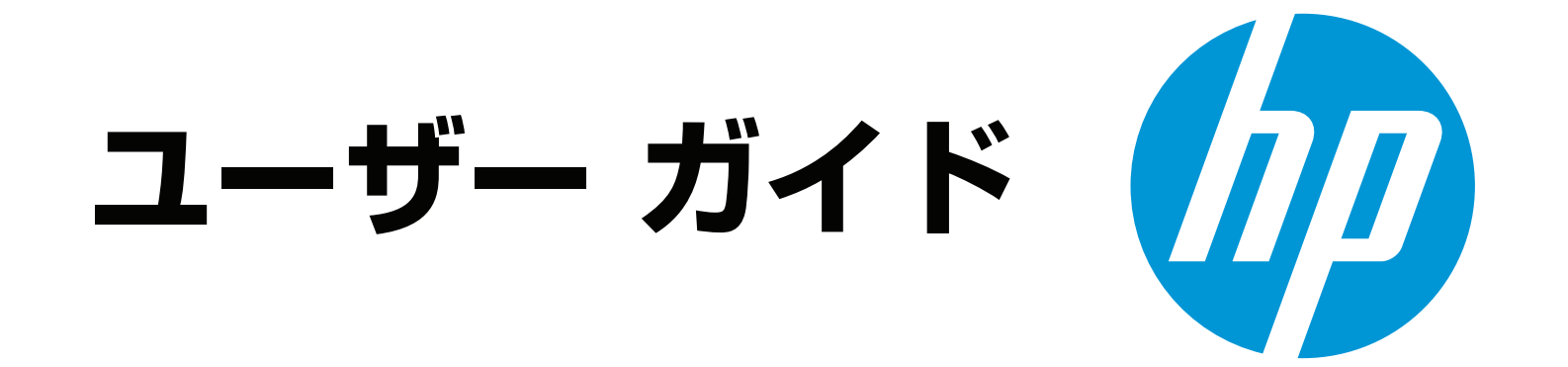

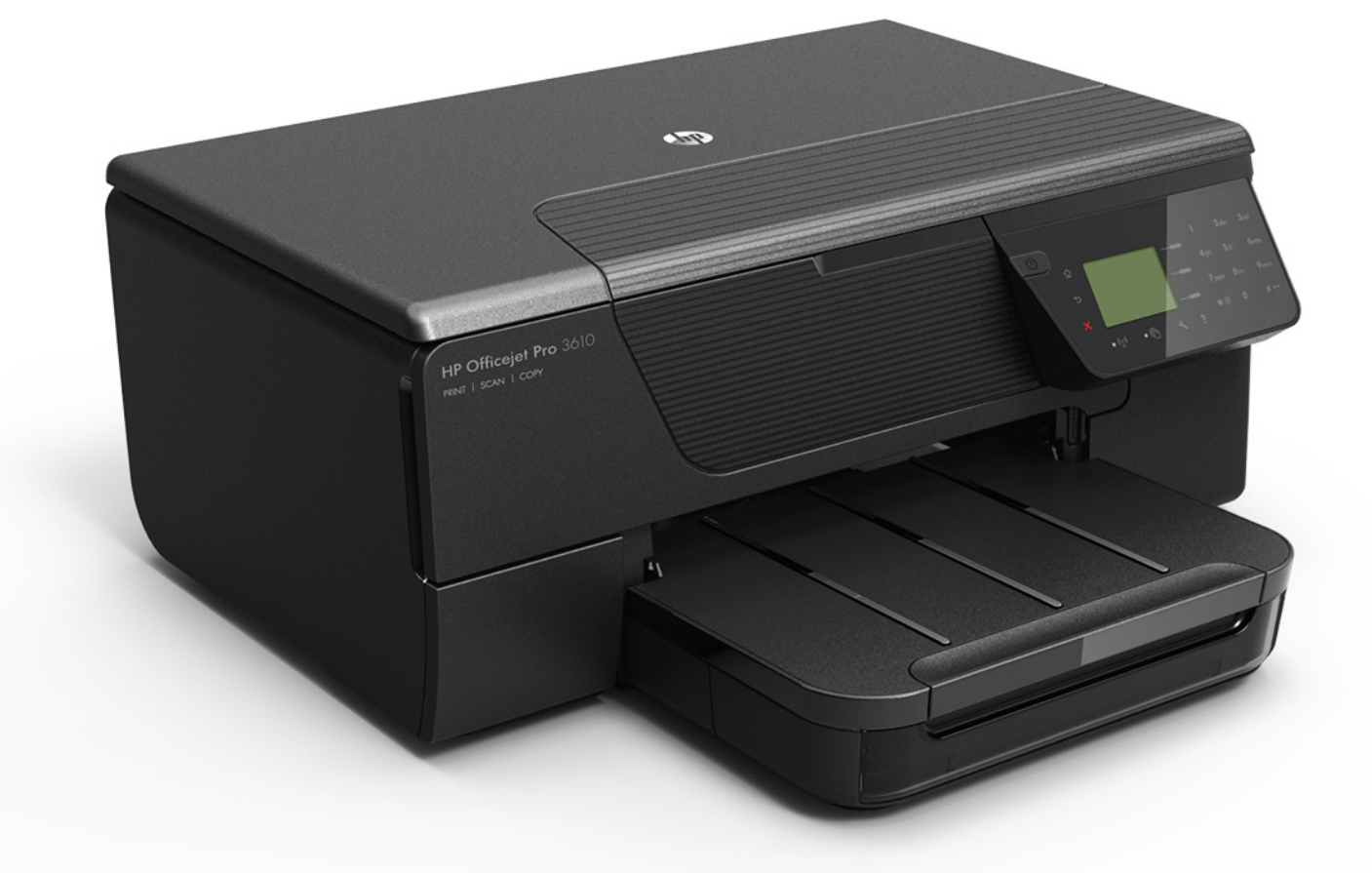

# **HP Officejet Pro** 3610/3620

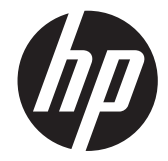

HP Officejet Pro 3610/3620 Black and White e-All-in-One

ユーザー ガイド

#### 著作権情報

© 2013 Copyright Hewlett-Packard Development Company, L.P. 第 1 版 2013 年 4 月

#### **Hewlett-Packard** 社よりのお知らせ

本書に記載した内容は、予告なく変更されること があります。

All rights reserved.著作権法で許されている場合 を除き、Hewlett-Packard の書面による事前の許可 なく、この文書を複製、変更、あるいは翻訳する ことは禁じられています。

HP の製品およびサービスに対する保証は、該当す<br>る製品およびサービスに付属する明示的な保証文<br>で定義されたもののみです。本書のいかなる内容<br>も、当該保証に新たに保証を追加するものではあ りません。HP は、本書に含まれる技術的および編 集上の誤記、および脱漏については責任を負わな いものとします。

#### 商標について

Microsoft、Windows、Windows XP、Windows Vista、Windows 7、および Windows 8 は、米国に おける Microsoft Corporation の登録商標です。 ENERGY STAR および ENERGY STAR マークは 米国マークとして登録されています。

#### 安全に関する情報

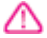

火災や感電によるけがの危険を避けるため、この 製品を使用する場合は、常に基本的な安全に関す る注意を厳守してください。

1. プリンター付属の文書に記載されている全ての 説明を読んで、十分に理解してください。 2. 製品に記載されているすべての警告および説明 を厳守してください。

3. クリーニングの前にこの製品をコンセントから 取り外してください。

4. この製品を水気の近くに設置すること、または 身体が濡れているときに設置しないでください。 5. 製品は、安定した面にぐらつかないよう設置し てください。

6. ケーブルやコードに足をとられないような場所 に設置してください。また、ケーブルやコードが 損傷しないような場所を選びます。

7. 製品が正常に動作しない場合は、[「問題の解決](#page-76-0) [法](#page-76-0)」を参照してください。

8. 内部にはユーザーが修理可能な部品はありませ ん。修理については、認定のサービス担当者にお 問い合わせください。

目次

## 1 はじめに

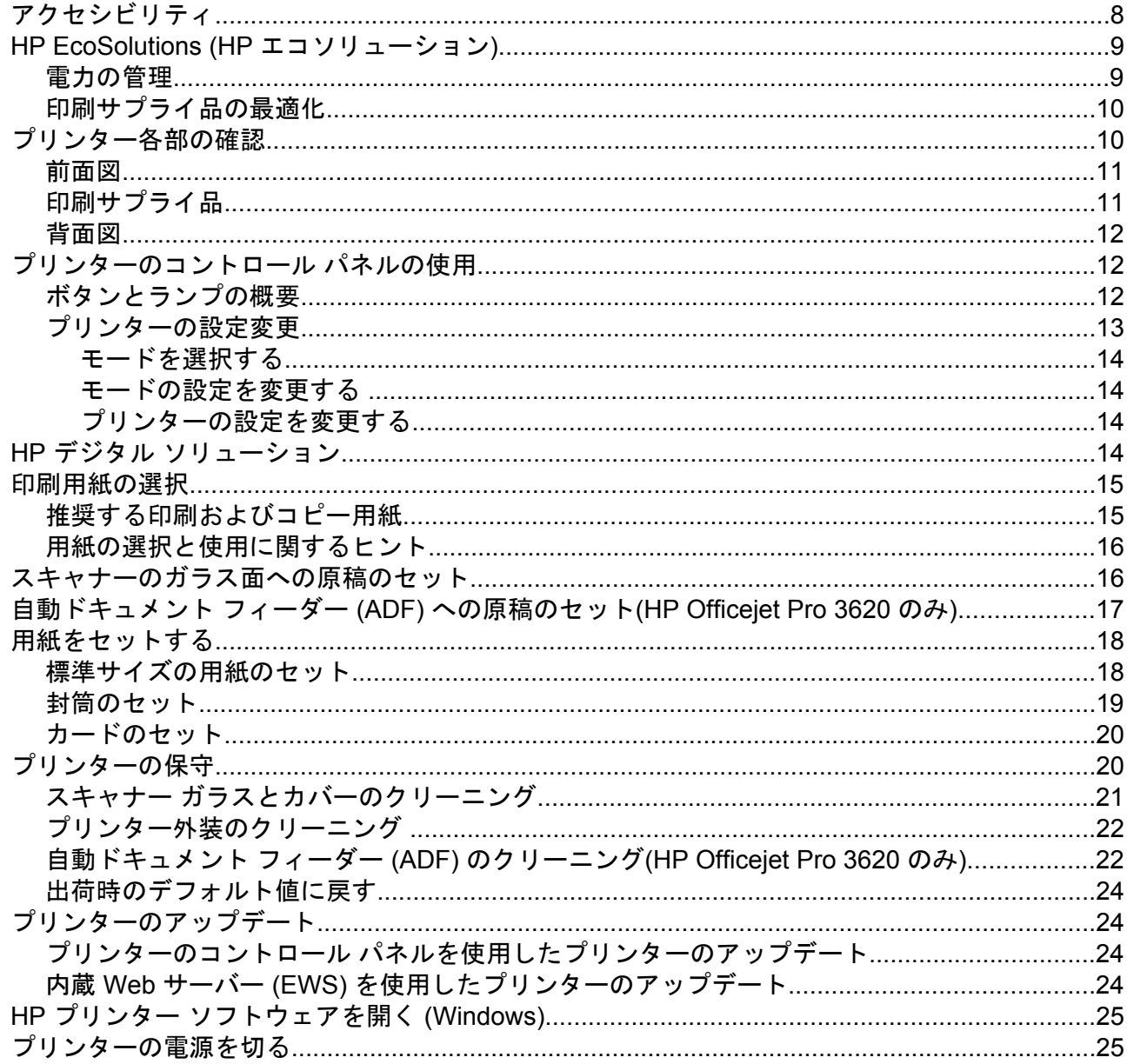

## 2 印刷

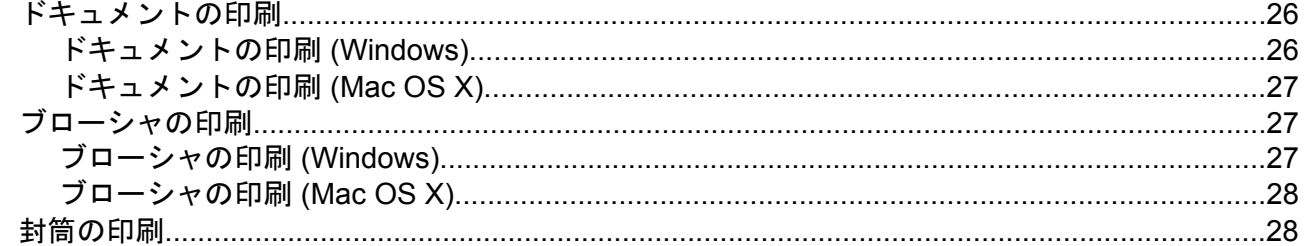

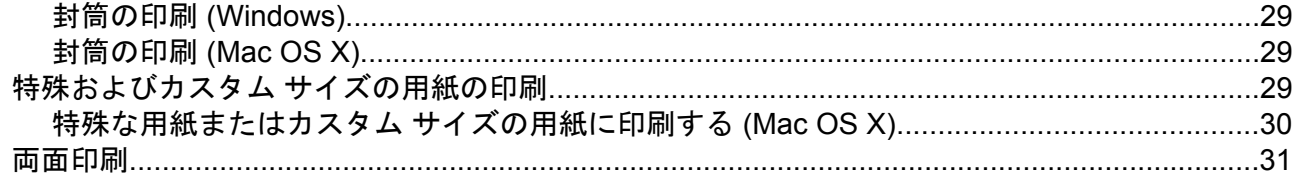

## 3 スキャン

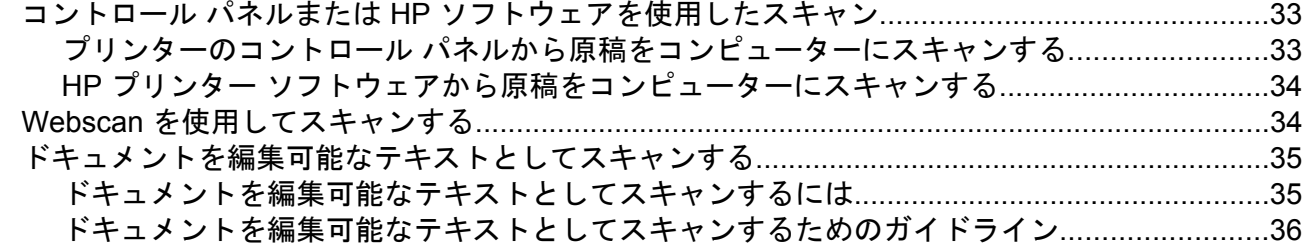

## $4$   $\exists$   $t^2$   $-$

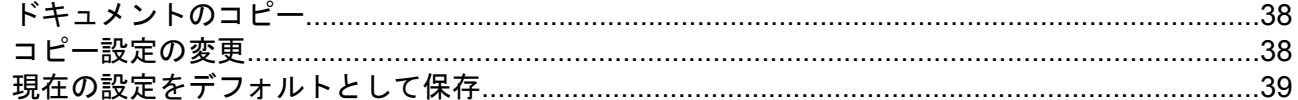

## 5 ファクス(HP Officejet Pro 3620 のみ)

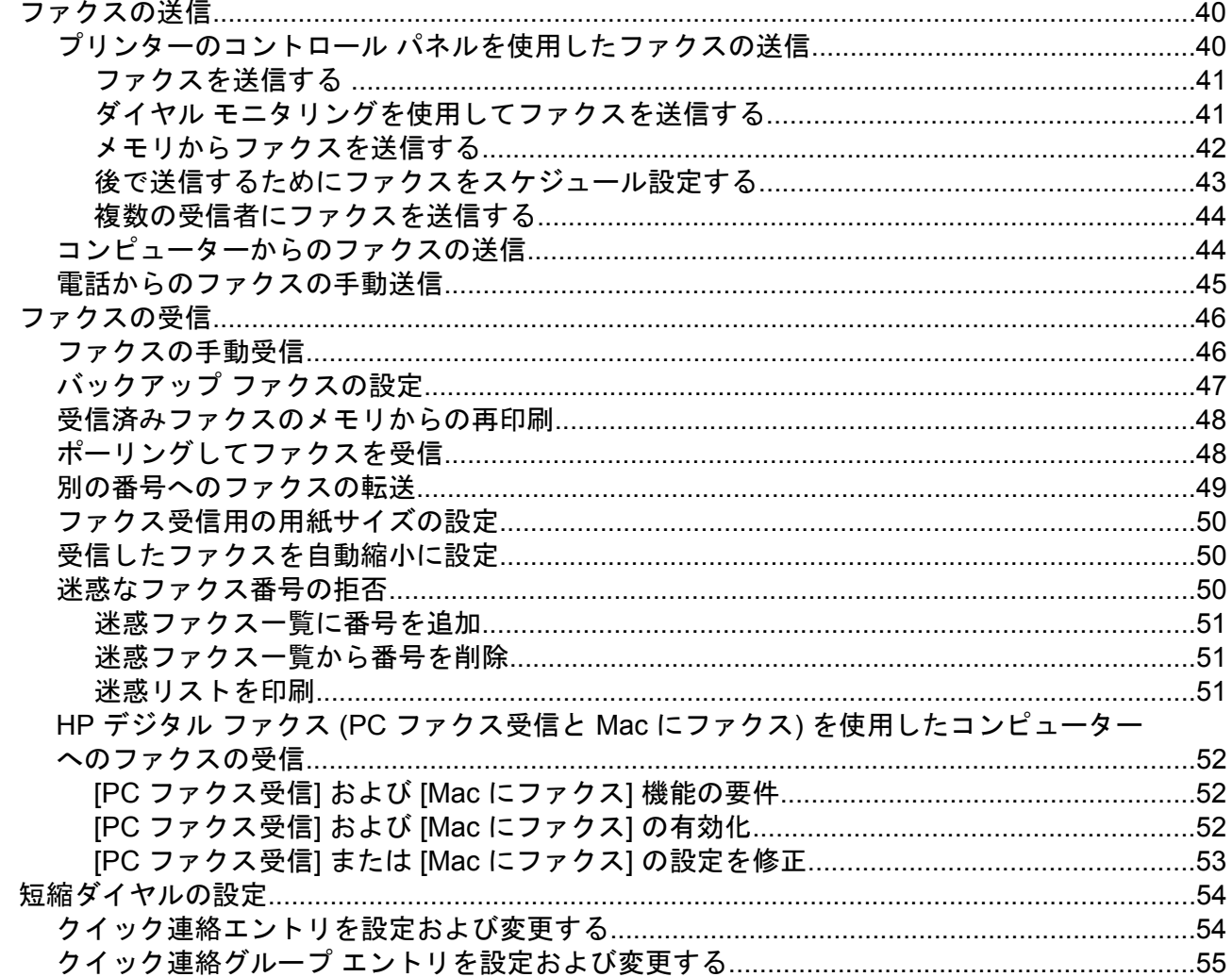

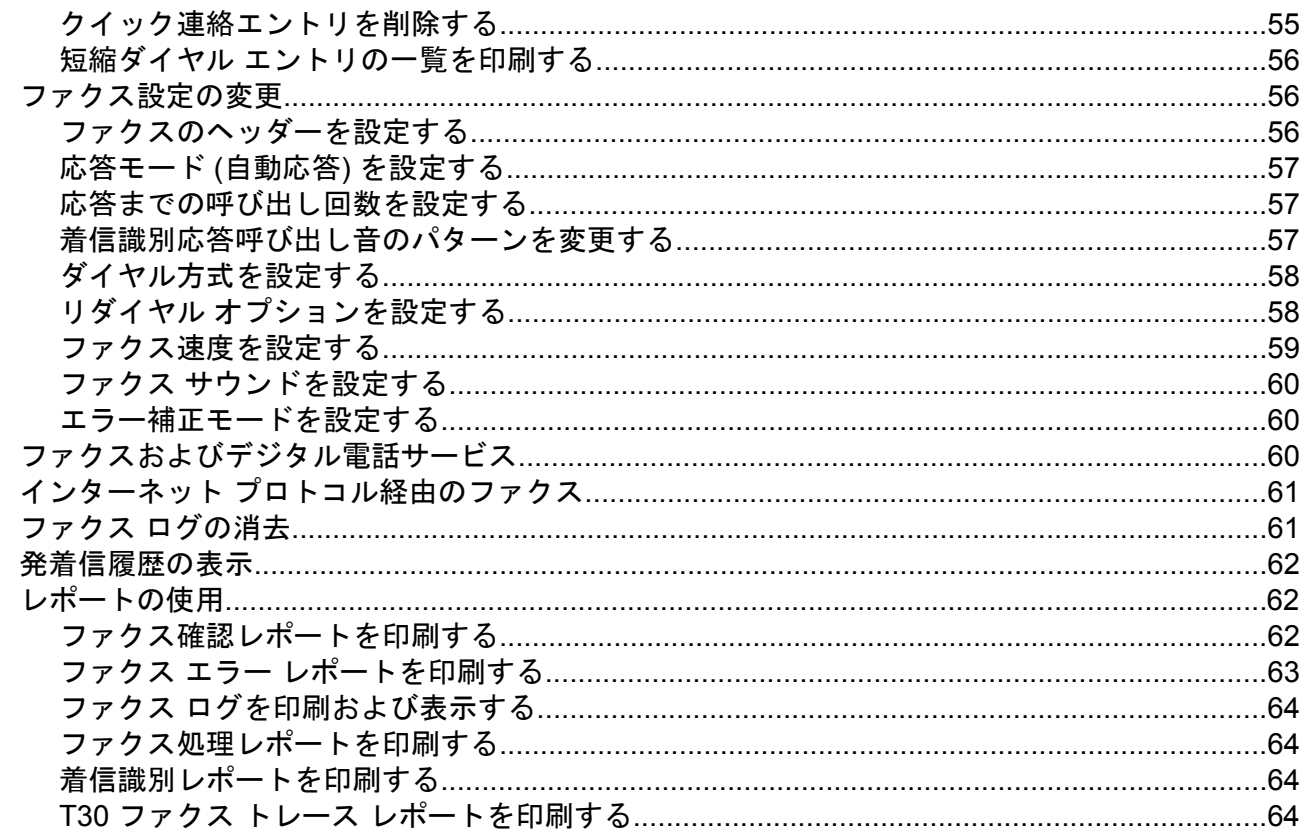

## 6 HP ePrint

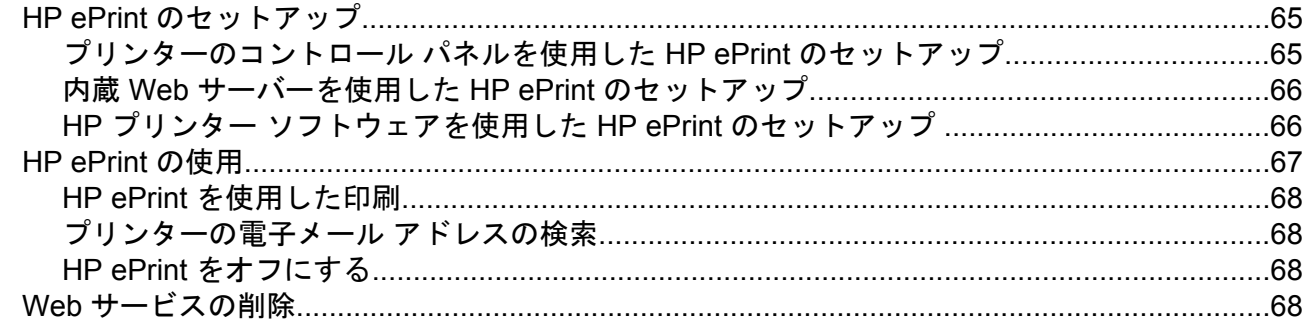

## 7 インク カートリッジのメンテナンス

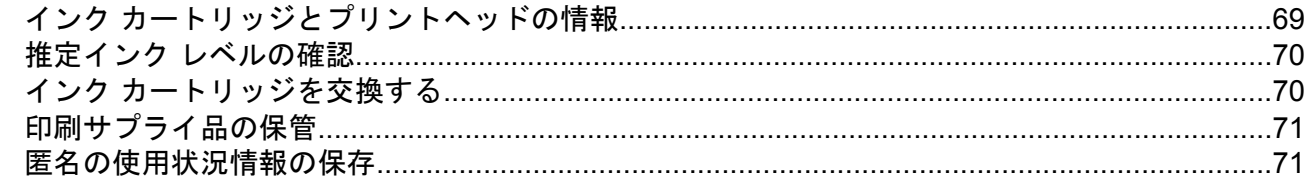

#### 問題の解決法  $\boldsymbol{8}$

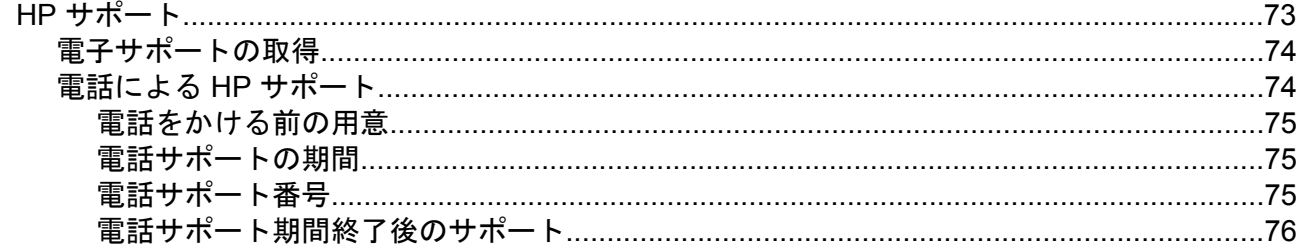

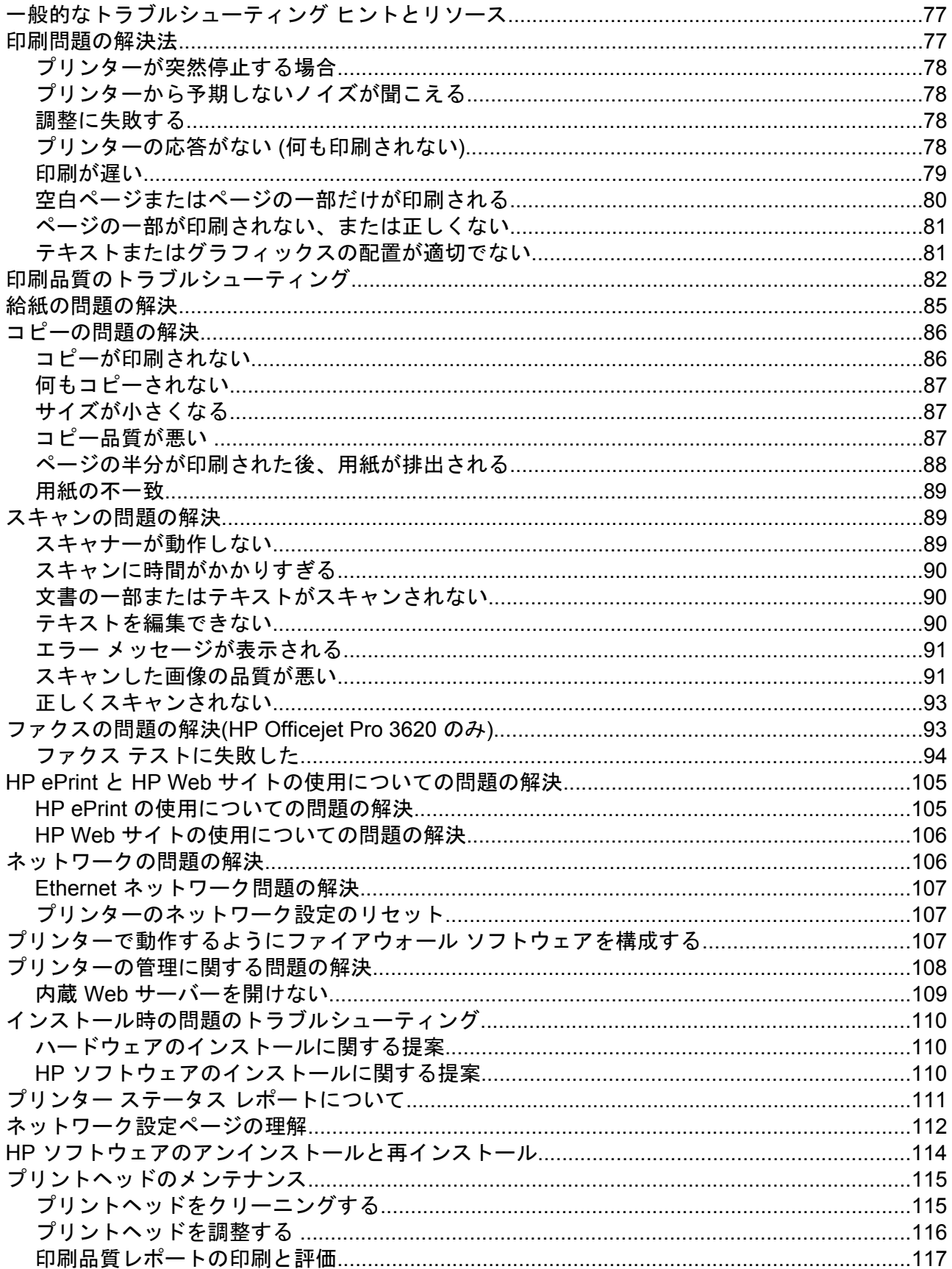

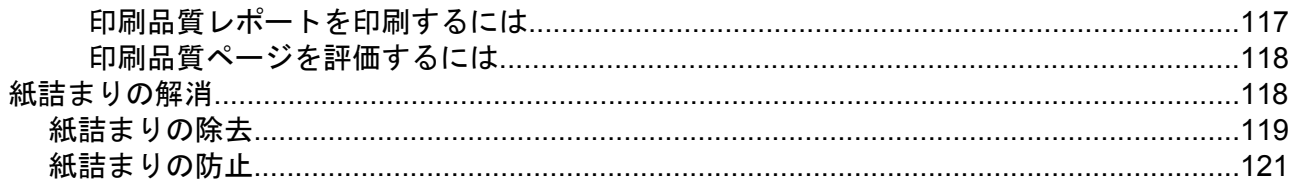

## A 技術情報

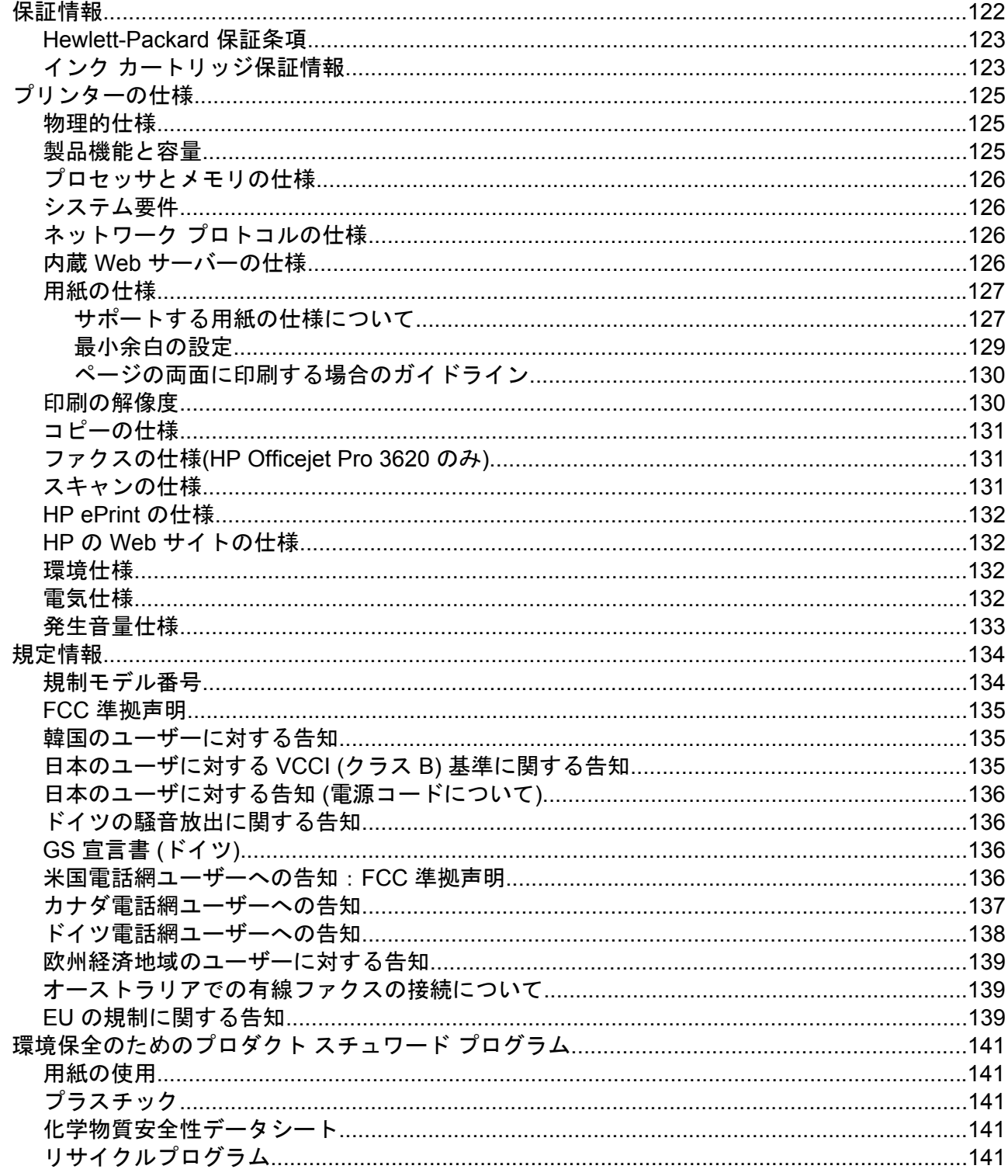

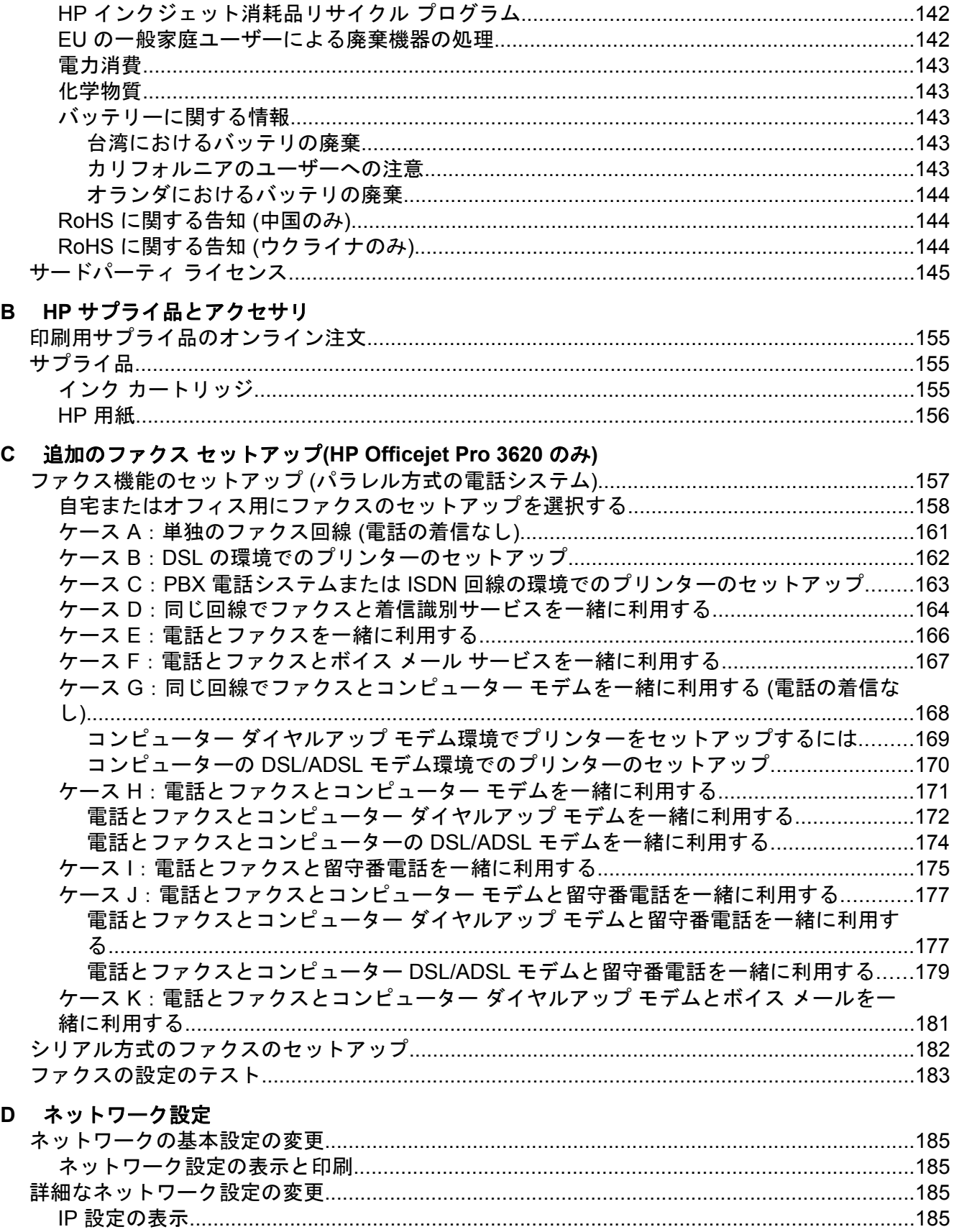

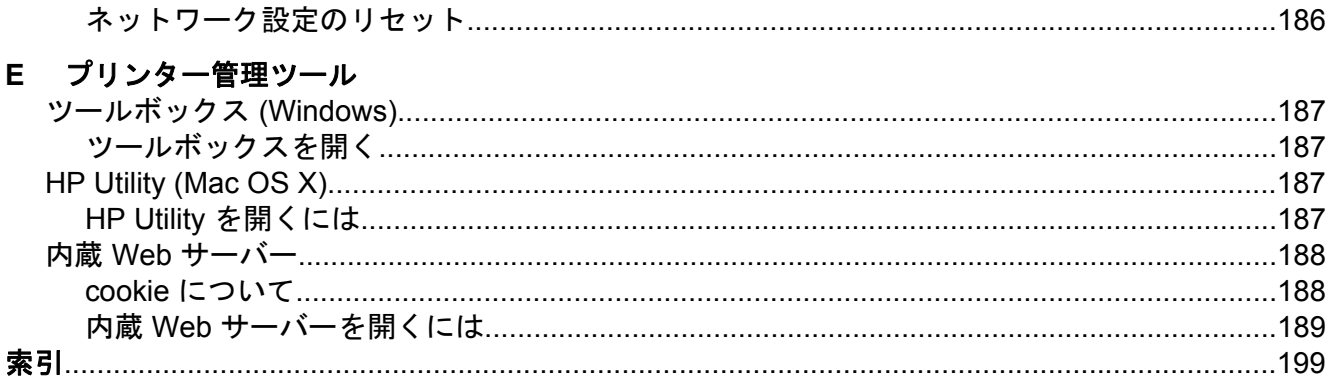

# <span id="page-11-0"></span>**1** はじめに

このガイドでは、本プリンターの使用方法と問題の解決方法について詳しく説明します。

- アクセシビリティ
- [HP EcoSolutions \(HP](#page-12-0) エコソリューション)
- [プリンター各部の確認](#page-13-0)
- [プリンターのコントロール](#page-15-0) パネルの使用
- HP デジタル [ソリューション](#page-17-0)
- [印刷用紙の選択](#page-18-0)
- [スキャナーのガラス面への原稿のセット](#page-19-0)
- 自動ドキュメント フィーダー (ADF) への原稿のセット[\(HP Officejet Pro 3620](#page-20-0) のみ)
- [用紙をセットする](#page-21-0)
- [プリンターの保守](#page-23-0)
- [プリンターのアップデート](#page-27-0)
- HP プリンター [ソフトウェアを開く](#page-28-0) (Windows)
- [プリンターの電源を切る](#page-28-0)
- 注記 Windows XP Starter Edition、Windows Vista Starter Edition、Windows 7 Starter Edition、または Windows 8 Starter Edition を実行しているコンピューターで本プリンター を使用する場合、ご使用になれない機能があります。 詳細は[、システム要件](#page-129-0) を参照して ください。

## アクセシビリティ

本プリンターは、障害のある方にもご利用いただけるよう数々の機能を備えています。

## 視覚

本プリンターに付属する HP ソフトウェアは、お使いのオペレーティング システムのアクセ シビリティ オプションと機能を使用することで、視覚に障碍のある方にもご利用いただけま す。このソフトウェアでは、画面読み上げプログラム、ブライユ点字読み上げ機能、音声入 力アプリケーションなどのユーザー補助技術もサポートしています。HP ソフトウェアで使 用している色つきのボタンやタブには、色を識別しにくいユーザーの方のために、適切な操 作が分かるような言葉 (アイコン ラベル) を併記または表示しています。

#### 移動性

HP ソフトウェアの機能は、キーボード コマンドでも実行できます。HP ソフトウェアでは、 StickyKeys、ToggleKeys、FilterKeys、MouseKeys などの Windows アクセシビリティ オプ ションもサポートしています。プリンターの各ドア、ボタン類、給紙トレイ、および用紙ガ イドは、操作しやすい場所にあり、また大きな力を加えなくても操作できるようにしていま す。

#### サポート

本プリンターのアクセシビリティとアクセシビリティに対する HP の取り組みについては、 HP の Web サイト [www.hp.com/accessibility](http://www.hp.com/accessibility) をご覧ください。

Mac OS X のアクセシビリティ情報については、Apple の Web サイト [www.apple.com/](http://www.apple.com/accessibility/) [accessibility](http://www.apple.com/accessibility/) をご覧ください。

## <span id="page-12-0"></span>**HP EcoSolutions (HP** エコソリューション**)**

HP は、お客様の環境負荷をできるだけ軽減し、家でもオフィスでも環境に配慮した印刷を 実現できるように努めています。

製造課程で HP が従っている環境ガイドラインの詳細については、[環境保全のためのプロダ](#page-144-0) クト [スチュワード](#page-144-0) プログラムを参照してください。 HP の環境への取り組みの詳細につい ては、[www.hp.com/ecosolutions](http://www.hp.com/ecosolutions) をご覧ください。

このセクションでは、次のトピックについて説明します。

- 電力の管理
- [印刷サプライ品の最適化](#page-13-0)

#### 電力の管理

電力を節約するために、本プリンターには次の機能が備えられています。

- 注記 インク カートリッジが取り付けられていない場合、スリープ モードおよびオートオ フ機能は一時的に使用できなくなります。 再度カートリッジを取り付けると、これらの 機能は回復します。
- △注意 印刷品質の問題や、余分なインクの使用またはインク システムの損傷を避けるた め、足りないインク カートリッジはできるだけ早く交換することをお勧めします。 イン ク カートリッジが取り付けられていない場合は、プリンターの電源を切らないでくださ い。

## スリープ モード

スリープ モードのあいだ、電力利用が減少します。プリンターの初期セットアップ後、非動 作状態が 5 分続いた後にプリンターがスリープ モードに入ります。

プリンターがスリープ モードに入る時間を変更するには:

- 1. プリンターのコントロール パネルの [ホーム] 画面で、<del>ヽ</del>(セットアップ) ボタン を押します。
- **2.** 右側のボタンを使用して画面をスクロールし、**[**基本設定**]** 、**[**スリープ**]** の順に選 択し、目的のオプションを選択します。

#### オートオフ **(HP Officejet Pro 3610** のみ**)**

オートオフは、プリンターの電源を入れたときにデフォルトで自動的に有効になっていま す。 オートオフが有効になっている場合、電力を節約するため、非動作状態が 8 時間続いた 後にプリンターが自動的にオフになります。 プリンターがワイヤレスまたは Ethernet (サポ ートされている場合) ネットワーク接続を確立すると、オートオフは自動的に無効になりま す。 オートオフ設定は、プリンター ソフトウェアから変更できます。 設定を変更すると、 プリンターは選択された設定を保持します。 オートオフによってプリンターが完全にオフ になるため、プリンターをオンに戻すには電源ボタンを使用する必要があります。

注記 プリンターがネットワーク上で共有されている場合、作業の中断を避けるため、オ ートオフは必ずオフにしておいてください。

プリンターがオフになる時間を変更するには:

<span id="page-13-0"></span>**Windows**:ツールボックスを開きます。 (詳細については[、ツールボックス](#page-190-0) (Windows) を参 照してください。) **[**詳細設定**]** タブで、**[**変更**]** をクリックし、希望する時間を選択します。

**Mac OS X**: HP Utility を開きます。 (詳細については、[HP Utility \(Mac OS X\)](#page-190-0) を参照してく ださい。) **[**プリンタ設定**]** セクションで、**[**電源の管理**]** をクリックし、希望する時間を選択し ます。

#### スケジュール オン**/**オフ **(HP Officejet Pro 3620** のみ**)**

スケジュール オン/オフ機能を使用して、プリンターを自動的にオンまたはオフにする曜日と 時刻を設定できます。

たとえば、月曜日から金曜日の午前 8 時に電源が入り、午後 8 時に電源が切れるようにプリ ンターをスケジュール設定できます。 これにより、夜間と週末に電力を節約できます。

プリンターを自動的にオンまたはオフにするスケジュールを変更するには:

- 1. プリンターのコントロール パネルの [ホーム] 画面で、<del>\</del> (セットアップ) ボタン を押します。
- **2.** 右側のボタンで**[**スケジュール オン**/**オフ**]**までスクロールして選択し、画面の指示 に従ってスケジュールを設定します。

## 印刷サプライ品の最適化

インク、用紙などの印刷サプライ品を最適化するには、次の方法を試してください。

- HP Planet Partners を通して使用済みの HP 製インク カートリッジをリサイクルしま す。 詳細は、[www.hp.com/recycle](http://www.hp.com/recycle) をご覧ください。
- 用紙の両面に印刷して、用紙の使用をできるだけ抑えます。 プリンターに HP 自動両面 印刷アクセサリ (両面印刷ユニット) がある場合[、両面印刷を](#page-34-0)参照してください。 ない場 合は、最初に奇数ページだけを印刷し、ページを裏返して、次に偶数ページだけを印刷 します。
- HP Smart Print を使って Web コンテンツの印刷時にインクと用紙を節約します。 詳細 は、[www.hp.com/go/smartprint](http://www.hp.com/go/smartprint) をご覧ください。
- 印刷モードをドラフト設定に変更します。 ドラフト設定では、インクの使用を少量に抑 えます。
- プリントヘッドのクリーニングを不必要に行わないでください。 インクが無駄になり、 カートリッジの寿命を縮めます。

## プリンター各部の確認

このセクションでは、次のトピックについて説明します。

- [前面図](#page-14-0)
- [印刷サプライ品](#page-14-0)
- [背面図](#page-15-0)

## <span id="page-14-0"></span>前面図

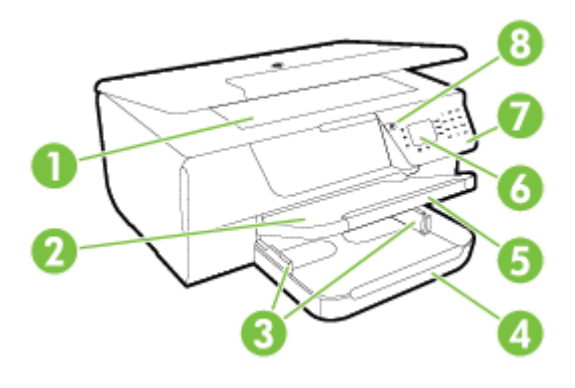

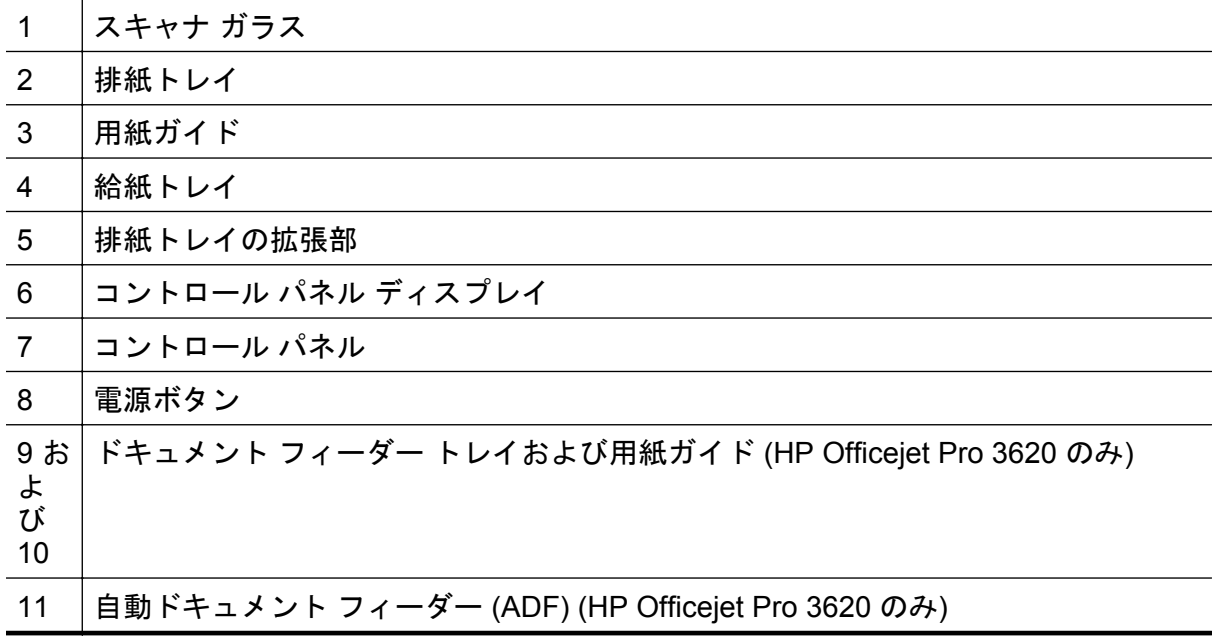

印刷サプライ品

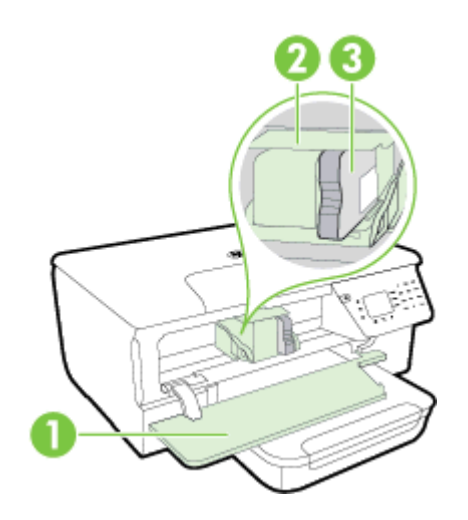

<span id="page-15-0"></span>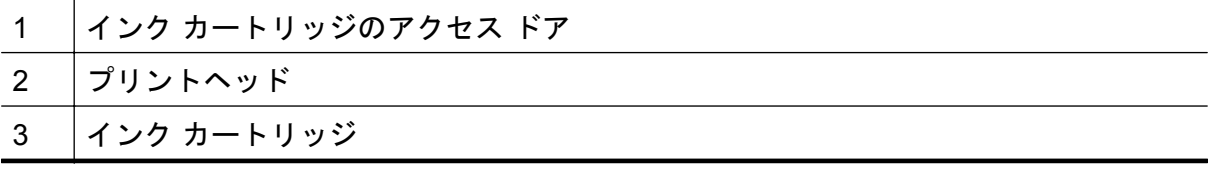

注記 印刷品質問題またはプリントヘッドの損傷を避けるために、印刷サプライ品はプリ ンターに装着したままにしてください。 サプライ品を長時間取り外したままにしないで ください。 インク カートリッジが足りない場合は、プリンターの電源を切らないでくだ さい。

### 背面図

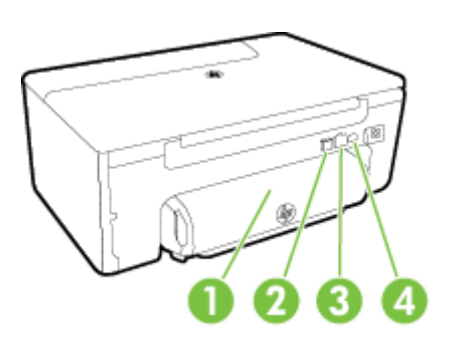

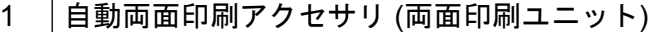

- 2 USB (Universal Serial Bus) ポート
- 3 Ethernet ネットワーク ポート
- 4 電源コネクタ

5 ファクス ポート (1-LINE) (HP Officejet Pro 3620 のみ)

6 ファクス ポート (2-EXT) (HP Officejet Pro 3620 のみ)

## プリンターのコントロール パネルの使用

このセクションでは、次のトピックについて説明します。

- ボタンとランプの概要
- [プリンターの設定変更](#page-16-0)

## ボタンとランプの概要

次の図と表を使って、プリンターのコントロール パネルの機能について説明します。

<span id="page-16-0"></span>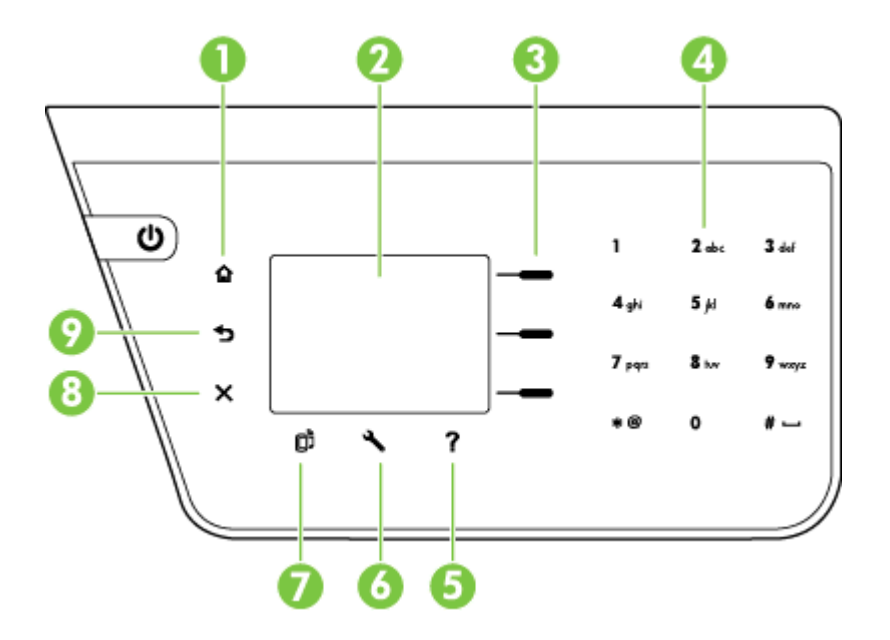

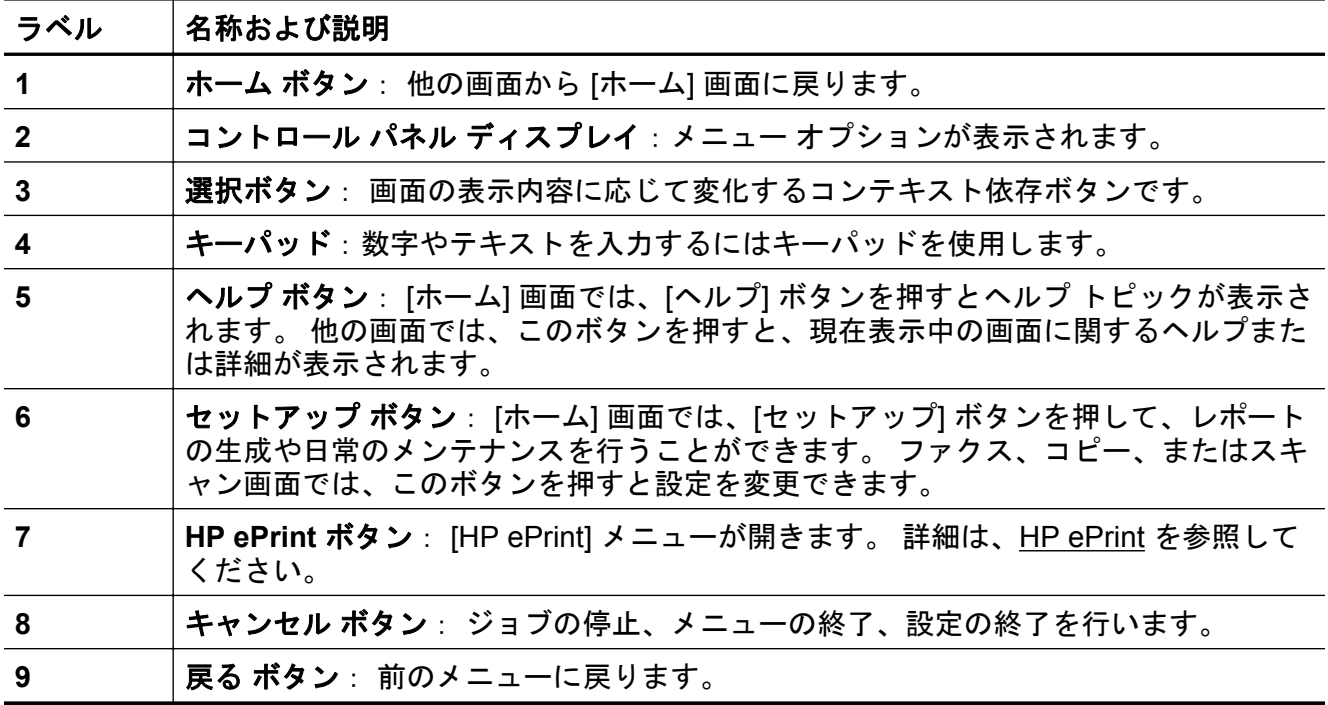

## プリンターの設定変更

プリンターのモードや設定の変更、レポートの印刷、またはヘルプの参照には、プリンター のコントロール パネルを使用します。

ヒント プリンターがコンピューターに接続されている場合、そのコンピューターで使用 可能な HP ソフトウェア ツールを使用してプリンターの設定を変更することもできます。 ツールの詳細については、[プリンター管理ツールを](#page-190-0)参照してください。

<span id="page-17-0"></span>このセクションでは、次のトピックについて説明します。

- モードを選択する
- モードの設定を変更する
- プリンターの設定を変更する

#### モードを選択する

[ホーム] 画面には、**[**コピー**]**や**[**スキャン**]**など、プリンターで使用可能なモードが表示されま す。

モードを選択するには、使用するモードの横のボタンを押します。 コントロール パネル デ ィスプレイの指示に従って、ジョブを実行します。 ジョブが終了すると、コントロール パネ ル ディスプレイは [ホーム] 画面に戻ります。

モードを変更するには、プリンターのコントロール パネルの △ (ホーム) ボタンを押して [ホ ーム] 画面に戻り、使用するモードの横にあるボタンを押します。

#### モードの設定を変更する

- 1. モードを選択した後で、1(セットアップ)ボタンを押して使用可能な設定間をス クロールし、変更する設定を選択します。
- **2.** ディスプレイ上の指示に従って設定を変更します。

■ 注記 直前のメニューに戻るには、ち(戻る) ボタンを押します。

#### プリンターの設定を変更する

プリンターの設定変更、またはレポートの印刷を実行するには、[セットアップ] メニューの オプションを使用します。

- 1. プリンターのコントロール パネルの [ホーム] 画面で、 し(セットアップ) ボタン を押します。
- **2.** 右側のボタンを使用して、目的の設定またはオプション間をスクロールして選択 します。
- 注記 直前のメニューに戻るには、ゎ(戻る) ボタンを押します。

## **HP** デジタル ソリューション

これらのソリューションは、作業の単純化と効率化に役立ちます。

• コンピューターへのスキャン

ドキュメントをコンピューターに直接スキャンし、スキャンしたファイルを電子メール に添付できます。 詳細は、[スキャン](#page-36-0) を参照してください。

• **HP** デジタル ファクス **(PC** ファクス受信と **Mac** にファクス**) (HP Officejet Pro 3620** の み**)**

ファクスを自動受信し、コンピューターに保存することができます。 ファクス印刷をオ フにすることもできます。 これにより、用紙とインクを節約し、ゴミを減らすことがで きます。

詳細は、HP デジタル ファクス (PC ファクス受信と Mac にファクス) [を使用したコンピ](#page-55-0) [ューターへのファクスの受信](#page-55-0) を参照してください。

## <span id="page-18-0"></span>印刷用紙の選択

このプリンターはほとんどの種類のオフィス用紙に対応しています。 大量の用紙を購入す る場合は、購入前にさまざまな種類の用紙で印刷を試してみることをお勧めします。 最適な 印刷品質をお求めの場合は HP 用紙をご使用ください。 HP 用紙の詳細については、HP Web サイト [www.hp.com](http://www.hp.com) をご覧ください。

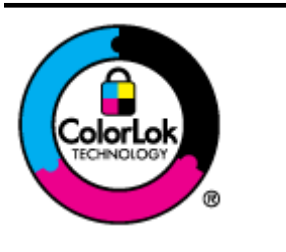

HP は一般文書の印刷やコピーには ColorLok ロゴが入った普 通紙をお勧めしています。ColorLok ロゴが入った用紙はすべ て高い信頼性および印刷品質基準に適合するよう独自にテス トされており、通常の普通紙に比べ、くっきり鮮明な黒色を 再現し、乾燥が速い文書を実現します。ColorLok ロゴ入り用 紙は、さまざまな重さとサイズのものがメーカーにより提供 されています。

このセクションでは、次のトピックについて説明します。

- 推奨する印刷およびコピー用紙
- [用紙の選択と使用に関するヒント](#page-19-0)

#### 推奨する印刷およびコピー用紙

最高画質で印刷するには、印刷するプロジェクトのタイプに合わせて設計された HP 専用紙 を推奨します。

国/地域によっては、入手できない用紙もあります。

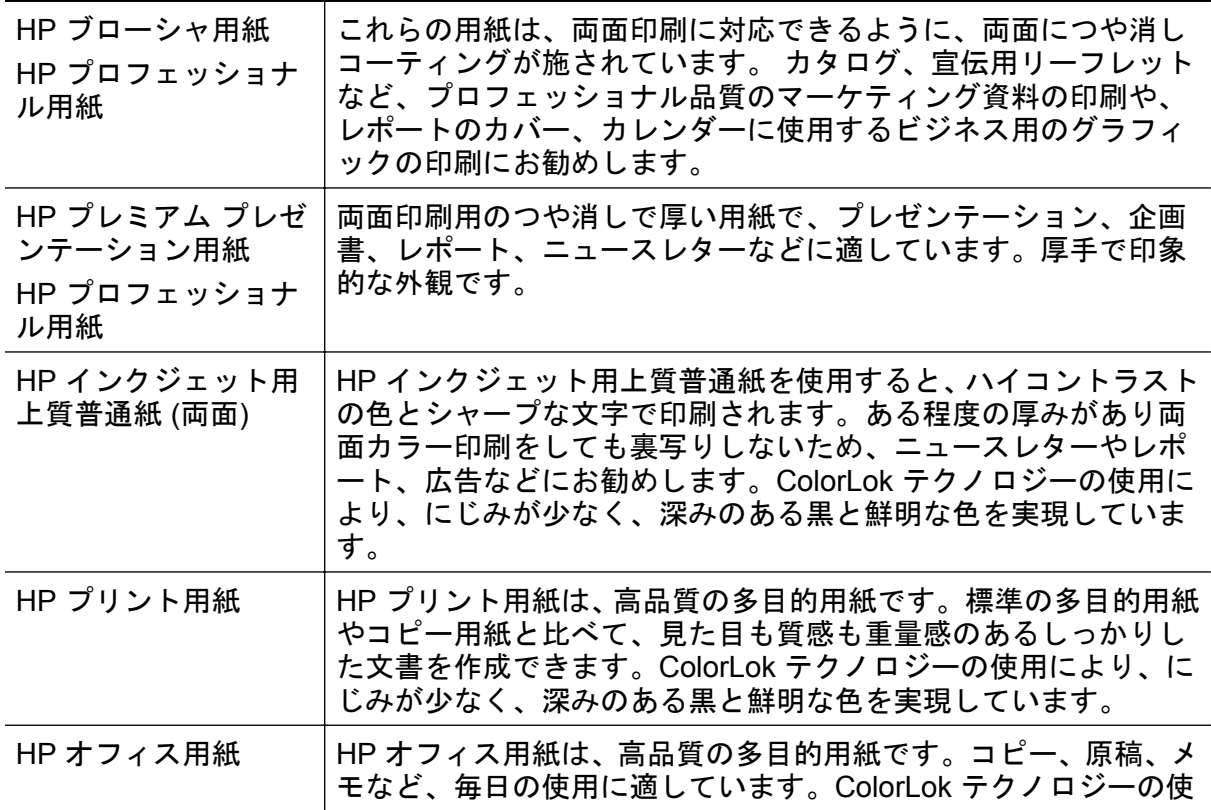

<span id="page-19-0"></span>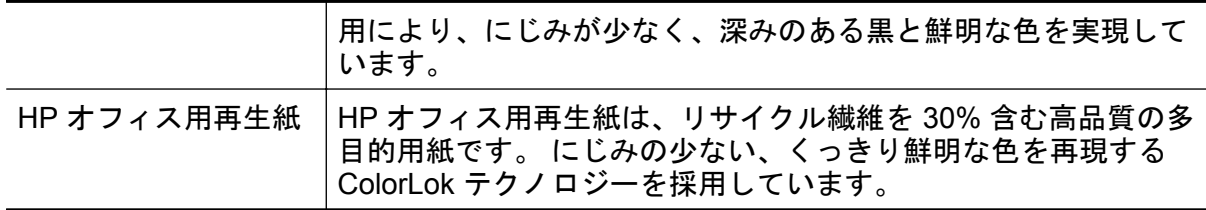

HP 用紙やサプライ品は、[www.hp.com](http://www.hp.com) からご注文いただけます。 製品 **&** サービス にアクセ スし、インクおよびトナー を選択します。

注記 現時点では、HP Web サイトの一部は英語版のみです。

## 用紙の選択と使用に関するヒント

最高の結果を得るには、次のガイドラインに従ってください。

- プリンターの仕様に合った用紙を使用してください。 詳細は[、用紙の仕様](#page-130-0) を参照してく ださい。
- 複数の種類の用紙を同時にセットしないでください。
- 用紙をセットする際は、用紙が正しくセットされていることを確認してください。 詳細 については[、用紙をセットする](#page-21-0)また[は自動ドキュメント](#page-20-0) フィーダー (ADF) への原稿のセ ット[\(HP Officejet Pro 3620](#page-20-0) のみ)を参照してください。
- 枚数が多すぎないようにしてください。
- 紙詰まり、印刷品質の低下など印刷上の問題を防止するため、以下の用紙はセットしな いでください。
	- 貼り継ぎした用紙
	- 損傷したり曲がったり、しわのよった用紙
	- ◎ 切り抜きやミシン目のある用紙
	- 強いテクスチャ、エンボスのある用紙やインクをはじく用紙
	- 非常に軽量の用紙または簡単に伸張する用紙
	- ホチキスやクリップが付いた用紙

## スキャナーのガラス面への原稿のセット

注記 **1** スキャナーのガラス面や原稿押さえに汚れが付着していると、特殊機能の多くが 正常に機能しなくなる可能性があります。 詳細は[、プリンターの保守](#page-23-0) を参照してくださ い。

注記 **2** HP Officejet Pro 3620 で、プリンターのカバーを持ち上げる前に、ドキュメント フィーダー トレイから原稿をすべて取り出してください。

#### スキャナーのガラス面に原稿をセットするには

次の手順を実行して、スキャナーのガラス面に原稿をセットします。

- **1.** スキャナーのカバーを持ち上げます。
- **2.** 印刷面を下にして原稿をセットします。 スキャナーのガラス面の端に示されているガイドを参照してください。

<span id="page-20-0"></span>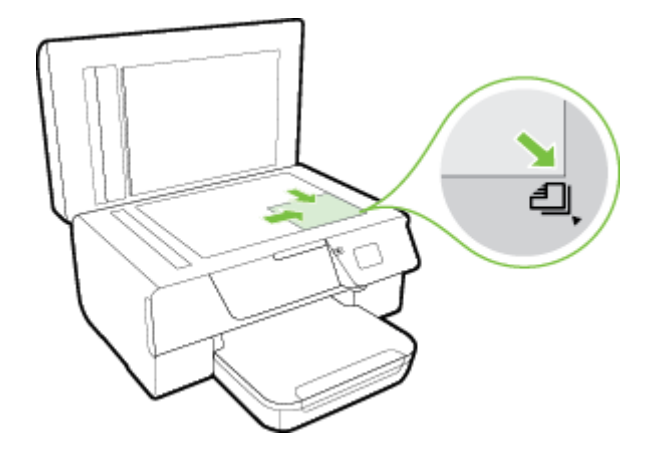

**3.** カバーを閉じます。

## 自動ドキュメント フィーダー **(ADF)** への原稿のセット**(HP Officejet Pro 3620** のみ**)**

- △注意 自動ドキュメント フィーダーに写真をセットしないでください。写真が破損する 恐れがあります。
- 注記 **1** 自動ドキュメント フィーダーを使用してスキャン、コピー、またはファクスでき るのは片面の文書だけです。自動ドキュメント フィーダーは両面の文書をサポートして いません。

注記 **2** コピー機能**[**ページに合わせる**]**など一部の機能では、自動ドキュメント フィーダ ーが使用できない場合があります。 これらの機能には、スキャナーのガラス面を使用し ます。

#### 自動ドキュメント フィーダーに原稿をセットするには

次の手順を実行して 自動ドキュメント フィーダー に文書をセットします。

- **1.** 自動ドキュメント フィーダー に、印刷面を上にして原稿をセットします。
	- **a**. 縦方向に印刷された原稿をセットする場合は、文書の先頭が最初になるよう にページを置きます。 横方向に印刷された原稿をセットする場合は、文書の左端が最初になるよう

にページを置きます。

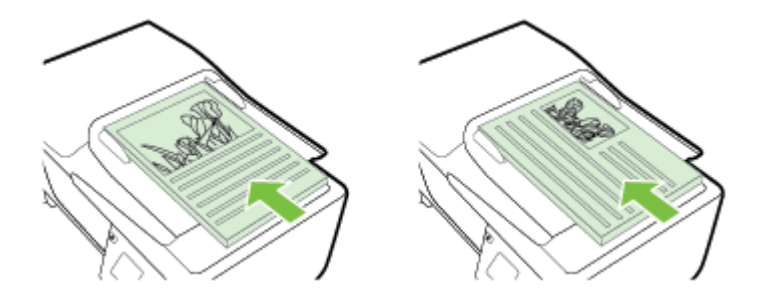

- <span id="page-21-0"></span>**b**. 自動ドキュメント フィーダー に用紙をスライドさせます。正しくセットさ れると音が鳴るか、セットした用紙を認識したことを示すメッセージがディ スプレイに表示されます。
- **2.** 用紙の両端に当たって止まるまで、用紙ガイドをスライドさせます。

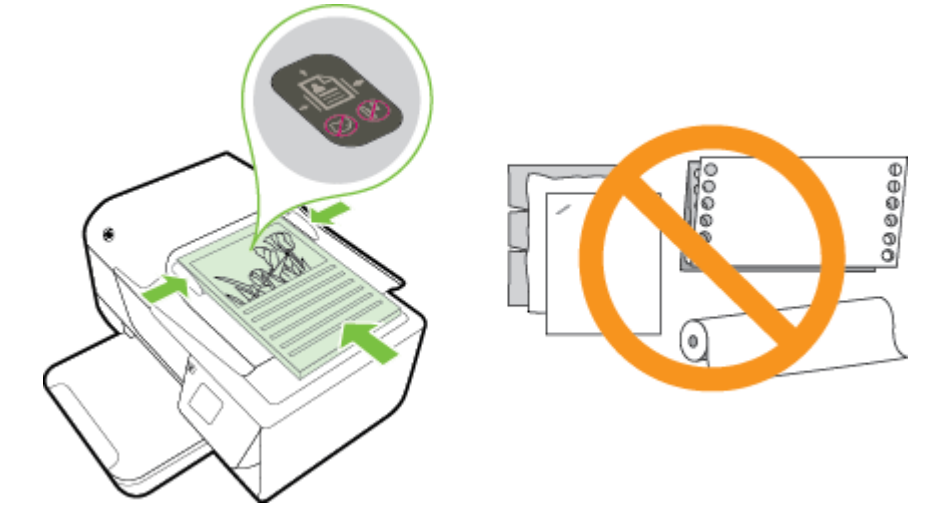

## 用紙をセットする

このセクションでは、プリンターに用紙をセットする手順を説明します。

- 標準サイズの用紙のセット
- [封筒のセット](#page-22-0)
- [カードのセット](#page-23-0)

## 標準サイズの用紙のセット

#### 標準サイズの用紙をセットするには

次の指示に従って、標準サイズの用紙をセットします。

- **1.** 排紙トレイを持ち上げます。
- **2.** 給紙トレイの用紙ガイドをできるだけスライドさせます。
	- 注記 用紙が長すぎる場合、給紙トレイの正面にあるラッチを持ち上げて、給 紙トレイの正面を下げます。
- **3.** 印刷面を下にしてトレイに用紙を挿入します。 用紙の束をプリンターの内側に当たるまで挿入し、用紙がトレイにある境界線を 越えていないことを確認します。

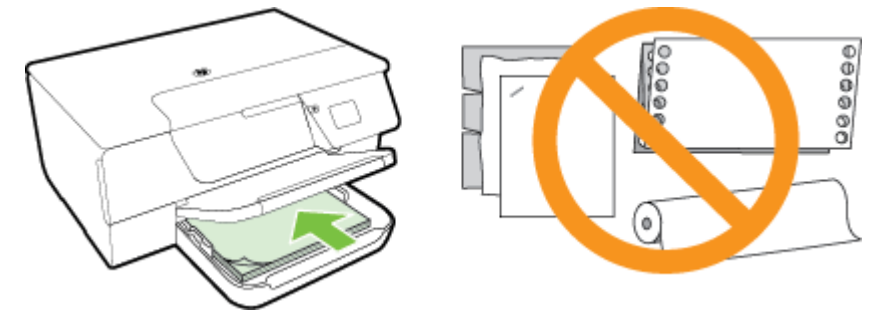

注記 印刷中は、用紙をセットしないでください。

- <span id="page-22-0"></span>**4.** トレイの用紙ガイドを用紙の端に当たるまでスライドさせます。 給紙トレイが 傾いた状態で用紙をセットしないでください。用紙ガイドを当てたときに、用紙 の束全体を平らに揃えられないおそれがあります。
- **5.** 排紙トレイを下げます。
- **6.** 排紙トレイの拡張部を引き出します。

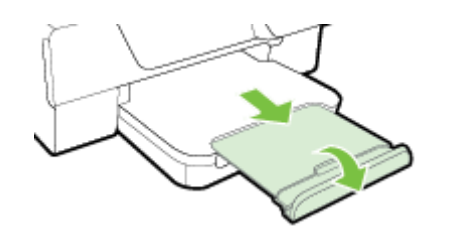

## 封筒のセット

#### 封筒をセットするには

次の指示に従って、封筒をセットします。

- **1.** 排紙トレイを持ち上げます。
- **2.** 給紙トレイの用紙ガイドをできるだけスライドさせます。
- **3.** 封筒を図に従って印刷面を下にして挿入します。 封筒の束をプリンターの内側に当たるまで挿入し、封筒がトレイにある境界線を 越えていないことを確認します。

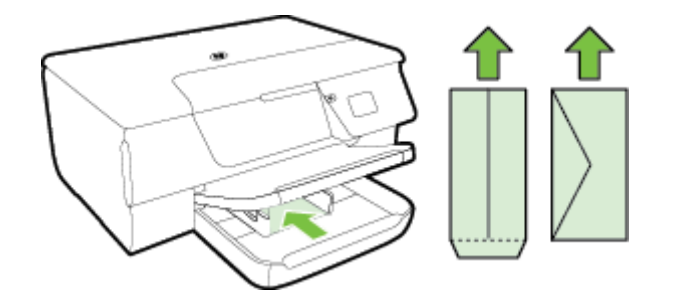

注記 印刷中は、封筒をセットしないでください。

- **4.** トレイの用紙ガイドを封筒の端に当たるまでスライドさせます。 給紙トレイが 傾いた状態で用紙をセットしないでください。用紙ガイドを当てたときに、用紙 の束全体を平らに揃えられないおそれがあります。
- **5.** 排紙トレイを下げます。
- **6.** 排紙トレイの拡張部を引き出します。

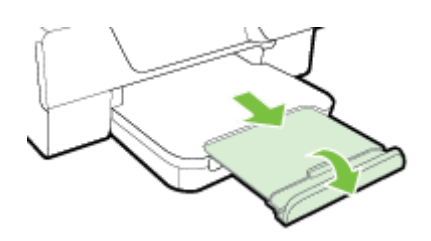

## <span id="page-23-0"></span>カードのセット

#### カードをセットするには

次の指示に従ってカードをセットします。

- **1.** 排紙トレイを持ち上げます。
- **2.** 給紙トレイの用紙ガイドを外側にスライドさせます。
- **3.** 印刷面を下にしてトレイにカードを挿入します。 カードの束をプリンターの内側に当たるまで挿入し、カードがトレイにある境界 線を越えていないことを確認します。

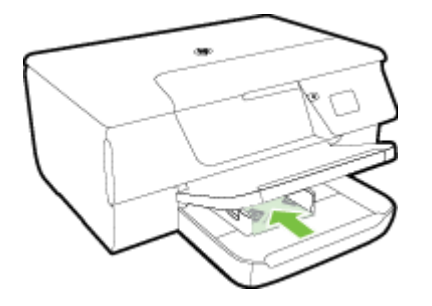

注記 印刷中は、カードをセットしないでください。

- **4.** トレイの用紙ガイドを用紙の端に当たるまでスライドさせます。 給紙トレイが 傾いた状態で用紙をセットしないでください。用紙ガイドを当てたときに、用紙 の束全体を平らに揃えられないおそれがあります。
- **5.** 排紙トレイを下げます。
- **6.** 排紙トレイの拡張部を引き出します。

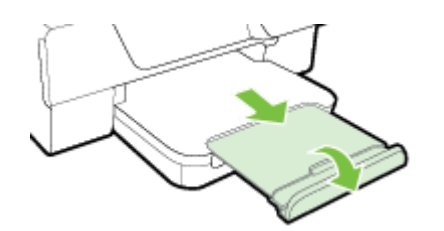

## プリンターの保守

このセクションでは、プリンターを最高の状態に保つための方法について説明します。必要 に応じて、次のメンテナンス手順を実行してください。

- スキャナー [ガラスとカバーのクリーニング](#page-24-0)
- [プリンター外装のクリーニング](#page-25-0)
- 自動ドキュメント フィーダー (ADF) のクリーニング[\(HP Officejet Pro 3620](#page-25-0) のみ)
- [出荷時のデフォルト値に戻す](#page-27-0)

## <span id="page-24-0"></span>スキャナー ガラスとカバーのクリーニング

スキャナー ガラス、スキャナーのカバー、またはスキャナー フレームのほこりや汚れによ り、パフォーマンスが低下したり、スキャンの品質が低下したり、コピーを特定のページ サ イズに合わせるなどの特殊機能の正確さが損なわれたりすることがあります。

スキャナー ガラスとカバーをクリーニングするには

- **1.** プリンターの電源を切ります。 詳しくは[、プリンターの電源を切る](#page-28-0)を参照してください。
- **2.** スキャナーのカバーを持ち上げます。

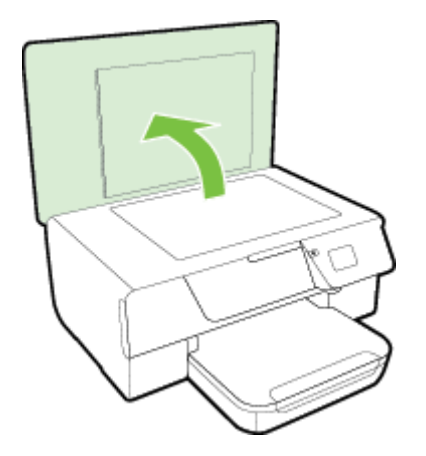

**3.** あまり強くないガラス用洗剤を吹き付けた、柔らかい、糸くずのない布でスキャ ナーのガラス面と保護シートをクリーニングします。

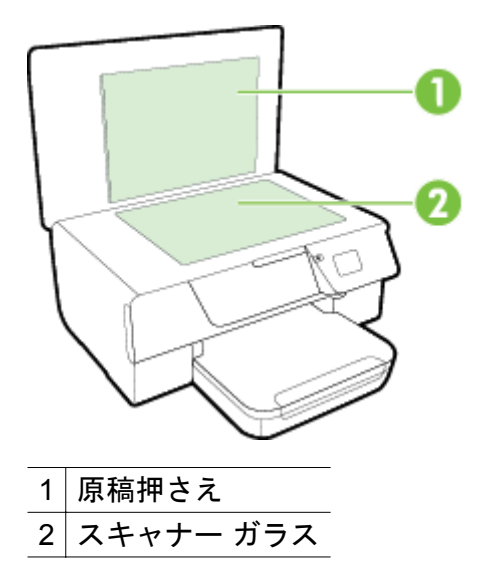

注意 **1** スキャナーのガラス面のクリーニングにはガラス用洗剤以外使用しな いでください。 研磨剤、アセトン、ベンゼン、四塩化炭素などを含む洗剤は 使用しないでください。これらの成分は、スキャナーのガラス面を傷める可能 性があります。 また、イソプロピル アルコールの使用も避けてください。ス キャナーのガラス面に縞模様が残ることがあります。

<span id="page-25-0"></span>注意 **2** ガラス用洗剤をスキャナーのガラス面に直接吹き付けないでくださ い。 ガラス用洗剤を吹き付け過ぎると、洗剤が本体内に入り、スキャナーを 傷めることがあります。

- **4.** 乾いた、柔らかい、糸くずのない布でスキャナーのガラス面と保護シートの水分 を拭き取ります。
- **5.** スキャナーのカバーを閉じて、プリンターの電源を入れます。

### プリンター外装のクリーニング

△ 警告 プリンターのクリーニングを行う前に、(り(電源) ボタンを押してプリンターをオフ にした後、電源コードをコンセントから抜きます。

ほこりや汚れ、しみなどは、水分を少し含ませた、糸くずのでない柔らかい布で拭きとって ください。プリンターのコントロール パネルやプリンターの内部には、液体などをかけない ようにしてください。

#### 自動ドキュメント フィーダー **(ADF)** のクリーニング**(HP Officejet Pro 3620** のみ**)**

自動ドキュメント フィーダー が一度に用紙をまとめて給紙してしまったり、普通紙をまった く給紙しない場合、自動ドキュメント フィーダー をクリーニングしてください。

#### 自動ドキュメント フィーダー をクリーニングするには

- **1.** プリンターの電源を切ります。 詳しくは、[プリンターの電源を切るを](#page-28-0)参照してください。
- **2.** 自動ドキュメント フィーダーから原稿を取り除きます。
- **3.** 自動ドキュメント フィーダー のカバーを持ち上げます。

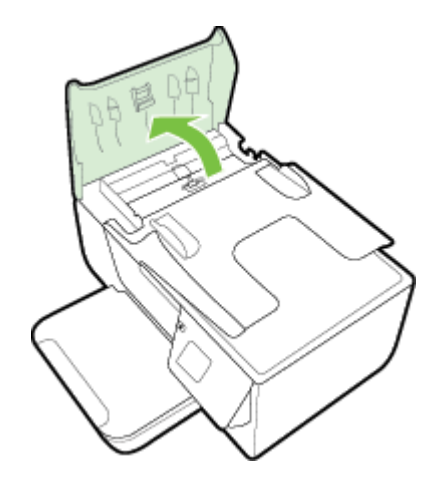

- **4.** きれいな糸くずの出ない布を蒸留水に浸し、余分な水分を絞ります。
- **5.** 湿った布を使用して、ローラーやセパレータ パッドからカスを拭き取ります。

注記 蒸留水でカスが取れない場合は、イソプロピル (消毒用) アルコールを使 用してみます。

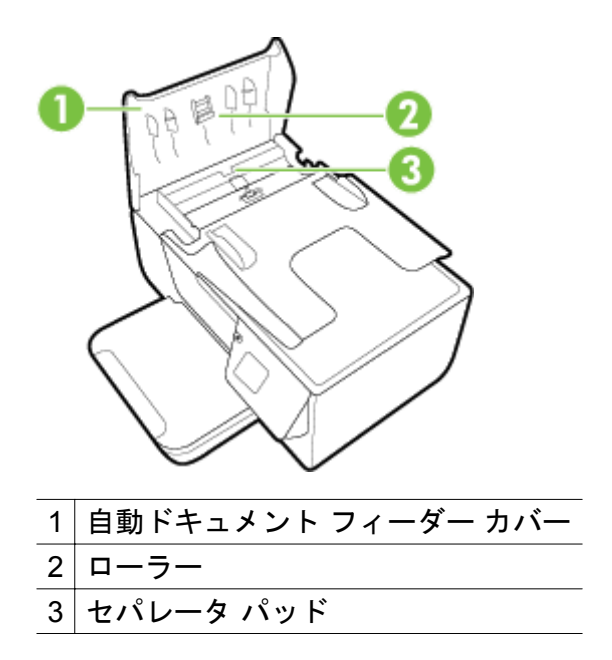

- **6.** 自動ドキュメント フィーダー のカバーを閉じます。
- **7.** スキャナーのカバーを持ち上げます。

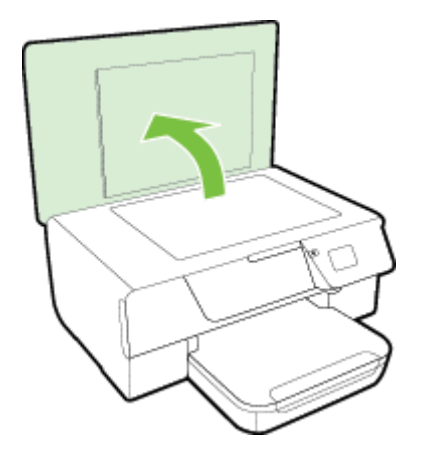

**8.** 自動ドキュメント フィーダー バーとガラス ストリップを拭きます。

<span id="page-27-0"></span>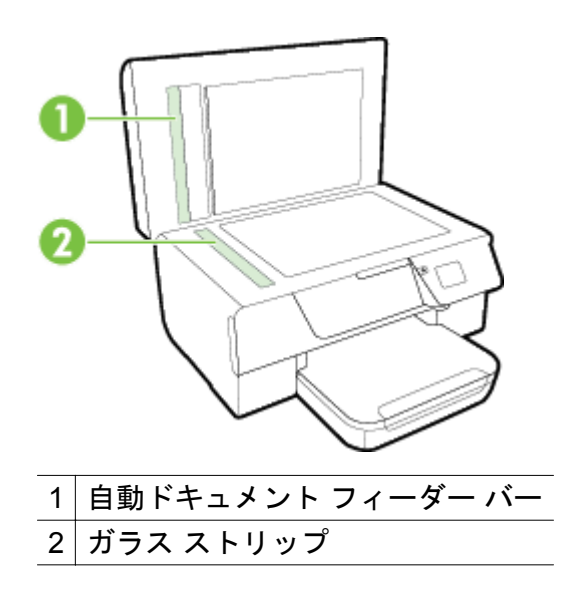

**9.** スキャナーのカバーを閉じて、プリンターの電源を入れます。

## 出荷時のデフォルト値に戻す

- 1. プリンターのコントロール パネルの [ホーム] 画面で、 <u>し</u>(セットアップ) ボタン を押します。
- **2.** 右側のボタンを使用して、**[**ツール**]** までスクロールして選択してから、**[**デフォル トに戻す**]** を選択します。
- **3. [OK]** の横にあるボタンを押します。

## プリンターのアップデート

プリンターをネットワークに接続して Web サービスを有効にすると、プリンターの更新を 確認し、インストールできるようになります。

プリンターを更新するには、次のいずれかの方法を使用します。

- プリンターのコントロール パネルを使用したプリンターのアップデート
- 内蔵 Web サーバー (EWS) を使用したプリンターのアップデート

## プリンターのコントロール パネルを使用したプリンターのアップデート

- 1. プリンターのコントロール パネルで、 m (HP ePrint) ボタンを押してから、 し(セ ットアップ) ボタンを押します。
- **2.** 右側のボタンを使用して、**[**プリンターのアップデート**]** までスクロールして選択 します。
	- ※ ヒント プリンターのアップデートを自動的に確認してインストールするに は、**[**自動アップデート**]** を選択し、オンにするオプションを選択します。
- **3. [**今すぐアップデートの確認**]** の横にあるボタンを押し、画面の指示に従います。

## 内蔵 **Web** サーバー **(EWS)** を使用したプリンターのアップデート

- **1.** EWS を開きます。 詳細は、内蔵 Web [サーバー](#page-191-0) を参照してください。
- **2. [Web** サービス**]** タブをクリックします。
- <span id="page-28-0"></span>**3. [Web** サービス設定**]** セクションで、**[**製品のアップデート**]**、**[**今すぐ確認**]** を順に クリックし、画面の指示に従います。
- **4.** 製品のアップデート オプションが使用できない場合、次の手順に従ってくださ い。
	- **a**. **[Web** サービス設定**]** セクションで、**[**セットアップ**]**、**[**続行**]** を順にクリック し、画面の指示に従います。
	- **b**. メッセージが表示されたら、プリンターによるアップデートの確認とインス トールを許可することを選択します。
	- 注記 **1** プリンターのアップデートが使用可能になると、プリンターがアップ デートをダウンロードし、インストールしてから再起動します。

注記 **2** プロキシ設定の入力を求められたら、ネットワークでプロキシ設定が 使用されている場合、画面の指示に従ってプロキシ サーバーを設定します。 詳細情報がない場合は、ネットワーク管理者またはネットワークを設定した担 当者にお問い合わせください。

## **HP** プリンター ソフトウェアを開く **(Windows)**

次のいずれかの手順で、HP プリンター ソフトウェアを開きます。

- コンピューターのデスクトップで **[**スタート**]** をクリックし、**[**プログラム**]** または **[**すべ てのプログラム**]** を選択します。次に、**[HP]**、プリンターのフォルダー、プリンター名 のアイコンの順にクリックします。
- **[**スタート**]** 画面で、画面上の何も表示されていない領域を右クリックし、App バーの **[**す べての **Apps]** をクリックして、プリンター名のアイコンをクリックします。

## プリンターの電源を切る

プリンターの (電源) ボタンを押してプリンターの電源をオフにします。 電源ランプが消 灯してから、電源コードを抜いたりテーブル タップをオフにしてください。

注意 **1** プリンターの電源を正しく切らないと、インク ホルダーが正しい位置に戻らず、 インク カートリッジに問題が発生して印刷品質に悪影響を与えることがあります。

注意 **2** 印刷品質の問題や、余分なインクの使用またはインク システムの損傷を避けるた め、足りないインク カートリッジはできるだけ早く交換することをお勧めします。 イン ク カートリッジが取り付けられていない場合は、プリンターの電源を切らないでくださ い。

## <span id="page-29-0"></span>**2** 印刷

印刷設定のほとんどは、ソフトウェア アプリケーションによって自動的に行われます。 印刷 品質の変更、特定の種類の用紙への印刷、特殊機能の使用の場合のみ、手動で設定を変更す る必要があります。 ドキュメントに最適な印刷用紙の選択の詳細については[、印刷用紙の選](#page-18-0) [択を](#page-18-0)参照してください。

印刷ジョブを選択して続行します。

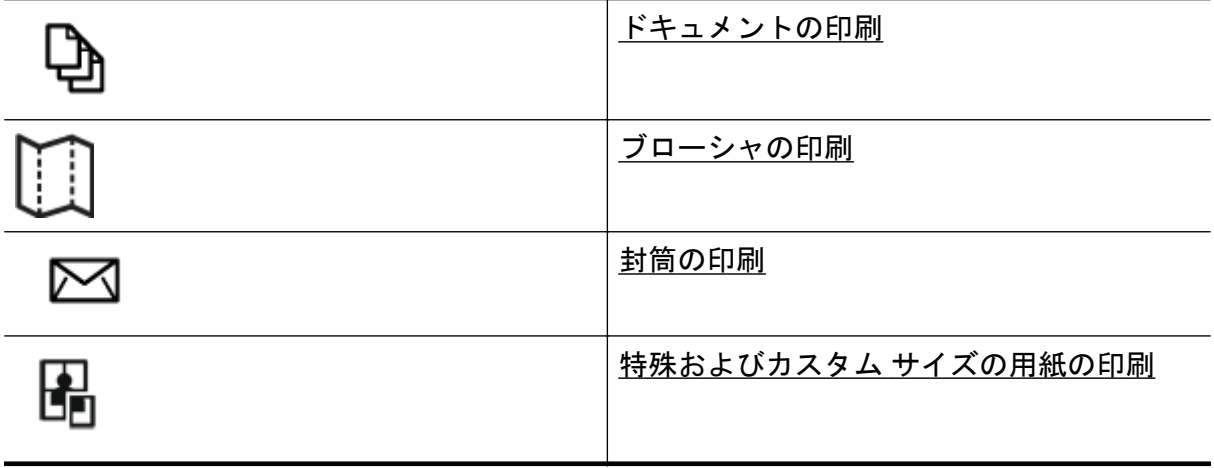

- 注記 すべてのプリント ジョブのプリント設定を設定するには、プリンターに付属してい る HP ソフトウェアで変更します。HP ソフトウェアの詳細については、[プリンター管理](#page-190-0) [ツール](#page-190-0)を参照してください。
- ヒント 本プリンターには HP が提供する無償のサービス、HP ePrint が備えられており、 この機能を使用すると、HP ePrint 対応プリンターにいつでもどこからでもドキュメント を印刷できます。ソフトウェアやプリンター ドライバは別途必要ありません。 詳細は、 [HP ePrint](#page-68-0) を参照してください。

## ドキュメントの印刷

ご使用のオペレーティング システム用の説明に従ってください。

- ドキュメントの印刷 (Windows)
- [ドキュメントの印刷](#page-30-0) (Mac OS X)

#### ドキュメントの印刷 **(Windows)**

- **1.** トレイに用紙をセットします。詳しくは、[用紙をセットするを](#page-21-0)参照してくださ い。
- **2.** お使いのソフトウェア アプリケーションの **[**ファイル**]** メニューで **[**印刷**]** をクリ ックします。
- **3.** 使用するプリンターが選択されていることを確認します。
- <span id="page-30-0"></span>**4.** 設定を変更するには、**[**プロパティ**]** ダイアログ ボックスを開くボタンをクリック します。 ソフトウェアによって、このボタンは **[**プロパティ**]**、**[**オプション**]**、**[**プリンタ設 定**]**、**[**プリンタ**]**、**[**プリファレンス**]** などの名前になっています。
- **5. [**レイアウト**]** タブをクリックし、必要に応じて用紙の向きやその他の設定を変更 します。
- **6. [**用紙**/**品質**]** タブをクリックし、**[**用紙**]** ドロップダウン リストでドキュメントに 適した用紙の種類を選択し、必要に応じて用紙ソース、用紙サイズ、品質設定を 変更します。
- **7. [OK]** をクリックして、**[**印刷**]** または **[OK]** をクリックして印刷を開始します。
- ドキュメントの印刷 **(Mac OS X)**
	- **1.** トレイに用紙をセットします。詳しくは[、用紙をセットする](#page-21-0)を参照してくださ い。
	- **2.** ご使用のソフトウェア アプリケーションの **[**ファイル**]** メニューで **[**プリント**]** を クリックします。
	- **3.** 使用するプリンターが選択されていることを確認します。 **[**プリント**]** ダイアログに印刷オプションが表示されない場合、次の操作を行いま す。
		- **Mac OS X v10.6**: プリンター選択の横にある青色の三角形をクリックしま す。
		- **OS X Lion**: **[**詳細の表示**]** をクリックします。
	- **4.** ポップアップ メニューから用紙サイズを選択します。 **[**用紙サイズ**]** ポップアップ メニューが **[**プリント**]** ダイアログにない場合、**[**ペー ジ設定**]** ボタンをクリックします。 用紙サイズの選択を終了したら、**[OK]** をク リックして **[**ページ設定**]** を閉じ、**[**プリント**]** ダイアログに戻ります。
	- **5. [**プリント**]** をクリックします。

## ブローシャの印刷

ご使用のオペレーティング システム用の説明に従ってください。

- ブローシャの印刷 (Windows)
- [ブローシャの印刷](#page-31-0) (Mac OS X)

## ブローシャの印刷 **(Windows)**

- **1.** トレイに用紙をセットします。詳しくは[、用紙をセットする](#page-21-0)を参照してくださ い。
- **2.** お使いのソフトウェア アプリケーションの **[**ファイル**]** メニューで **[**印刷**]** をクリ ックします。
- **3.** 使用するプリンターが選択されていることを確認します。
- **4.** 設定を変更するには、**[**プロパティ**]** ダイアログ ボックスを開くボタンをクリック します。 ソフトウェアによって、このボタンは **[**プロパティ**]**、**[**オプション**]**、**[**プリンタ設 定**]**、**[**プリンタ**]**、**[**プリファレンス**]** などの名前になっています。
- <span id="page-31-0"></span>**5. [**レイアウト**]** タブをクリックし、必要に応じて用紙の向きやその他の設定を変更 します。
- **6. [**用紙**/**品質**]** タブをクリックし、**[**用紙**]** ドロップダウン リストでブローシャに適 した用紙の種類を選択し、必要に応じて用紙ソース、用紙サイズ、品質設定を変 更します。
- **7. [OK]** をクリックして、**[**印刷**]** または **[OK]** をクリックして印刷を開始します。
- ブローシャの印刷 **(Mac OS X)**
	- **1.** トレイに用紙をセットします。詳しくは、[用紙をセットするを](#page-21-0)参照してくださ い。
	- **2.** ご使用のソフトウェア アプリケーションの **[**ファイル**]** メニューで **[**プリント**]** を クリックします。
	- **3.** 使用するプリンターが選択されていることを確認します。 **[**プリント**]** ダイアログに印刷オプションが表示されない場合、次の操作を行いま す。
		- **Mac OS X v10.6**: プリンター選択の横にある青色の三角形をクリックしま す。
		- **OS X Lion**: **[**詳細の表示**]** をクリックします。
	- **4.** ポップアップ メニューから用紙サイズを選択します。 **[**用紙サイズ**]** ポップアップ メニューが **[**プリント**]** ダイアログにない場合、**[**ペー ジ設定**]** ボタンをクリックします。 用紙サイズの選択を終了したら、**[OK]** をク リックして **[**ページ設定**]** を閉じ、**[**プリント**]** ダイアログに戻ります。
	- **5.** ポップアップ メニューの **[**用紙の種類/品質**]** をクリックし、次の設定を選択し ます。
		- **[**用紙の種類:**]** 適切なブローシャの用紙の種類
		- **[**品質:**] [**標準**]** または **[**高画質**]**
	- **6.** 必要に応じてその他の印刷設定を選択し、**[**プリント**]** をクリックします。

## 封筒の印刷

次の特徴がある封筒は使用しないでください。

- 光沢仕上げの封筒
- 糊付き、留め具付き、または窓付きの封筒
- 分厚い封筒、規格外の封筒、端がカールしている封筒
- しわ、裂け目、破損がある封筒

プリンターにセットする封筒は、きっちりと折り目があることを確認します。

注記 封筒の印刷の詳細については、使用しているソフトウェアに用意されている説明書 をご覧ください。

ご使用のオペレーティング システム用の説明に従ってください。

- [封筒の印刷](#page-32-0) (Windows)
- 封筒の印刷 [\(Mac OS X\)](#page-32-0)

## <span id="page-32-0"></span>封筒の印刷 **(Windows)**

- **1.** 印刷面を下に向けてトレイに封筒をセットします。詳しくは[、用紙をセットする](#page-21-0) を参照してください。
- **2.** お使いのソフトウェア アプリケーションの **[**ファイル**]** メニューで **[**印刷**]** をクリ ックします。
- **3.** 使用するプリンターが選択されていることを確認します。
- **4.** 設定を変更するには、**[**プロパティ**]** ダイアログ ボックスを開くボタンをクリック します。 ソフトウェアによって、このボタンは **[**プロパティ**]**、**[**オプション**]**、**[**プリンタ設 定**]**、**[**プリンタ**]**、**[**プリファレンス**]** などの名前になっています。
- **5. [**レイアウト**]** タブをクリックし、向きを **[**横**]** に変更し、必要に応じてその他の設 定を変更します。
- **6. [**用紙**/**品質**]** タブをクリックし、**[**用紙**]** ドロップダウン リストで封筒に適した用 紙の種類を選択し、必要に応じて用紙ソース、用紙サイズ、品質設定を変更しま す。
- **7. [OK]** をクリックして、**[**印刷**]** または **[OK]** をクリックして印刷を開始します。

封筒の印刷 **(Mac OS X)**

- **1.** 印刷面を下に向けてトレイに封筒をセットします。詳しくは[、用紙をセットする](#page-21-0) を参照してください。
- **2.** ご使用のソフトウェア アプリケーションの **[**ファイル**]** メニューで **[**プリント**]** を クリックします。
- **3.** 使用するプリンターが選択されていることを確認します。 **[**プリント**]** ダイアログに印刷オプションが表示されない場合、次の操作を行いま す。
	- **Mac OS X v10.6**: プリンター選択の横にある青色の三角形をクリックしま す。
	- **OS X Lion**: **[**詳細の表示**]** をクリックします。
- **4.** ポップアップ メニューから用紙サイズを選択します。 **[**用紙サイズ**]** ポップアップ メニューが **[**プリント**]** ダイアログにない場合、**[**ペー ジ設定**]** ボタンをクリックします。 用紙サイズの選択を終了したら、**[OK]** をク リックして **[**ページ設定**]** を閉じ、**[**プリント**]** ダイアログに戻ります。
- **5. [**用紙の方向**]** オプションを選択します。
- **6.** 必要に応じてその他の印刷設定を選択し、**[**プリント**]** をクリックします。

## 特殊およびカスタム サイズの用紙の印刷

お使いのアプリケーションがカスタムサイズの用紙をサポートする場合、文書を印刷する前 にアプリケーションで用紙サイズを設定しておきます。 サポートしていない場合は、プリン ター ドライバで用紙サイズを設定します。 カスタムサイズの用紙に正しく印刷するには、既 存文書の書式変更が必要となる場合があります。

プリンターでサポートされているカスタム サイズの用紙のみを使用します。 詳細は[、用紙の](#page-130-0) [仕様](#page-130-0) を参照してください。

- <span id="page-33-0"></span>注記 カスタム用紙サイズの定義は、Mac 用プリンター ドライバーでのみ可能です。 詳 細は、カスタム サイズのセットアップ (Mac OS X) を参照してください。
- 特殊な用紙またはカスタム サイズの用紙に印刷する (Mac OS X)

### 特殊な用紙またはカスタム サイズの用紙に印刷する **(Mac OS X)**

- 注記 カスタム サイズの用紙に印刷するには、プリンターに付属している HP ソフトウェ アでカスタム サイズを設定しておきます。 操作方法については、カスタム サイズのセッ トアップ (Mac OS X)を参照してください。
- **1.** トレイに用紙をセットします。詳細については[、用紙をセットするを](#page-21-0)参照してく ださい。
- **2.** ご使用のソフトウェア アプリケーションの **[**ファイル**]** メニューで **[**プリント**]** を クリックします。
- **3. [**対象プリンタ**]** ポップアップ メニューで使用するプリンターが選択されている ことを確認します。 **[**プリント**]** ダイアログに印刷オプションが表示されない場合、次の操作を行いま す。
	- **Mac OS X v10.6**: プリンター選択の横にある青色の三角形をクリックしま す。
	- **OS X Lion**: **[**詳細の表示**]** をクリックします。
- **4.** ポップアップ メニューから用紙サイズを選択します。 **[**用紙サイズ**]** ポップアップ メニューが **[**プリント**]** ダイアログにない場合、**[**ペー ジ設定**]** ボタンをクリックします。 用紙サイズの選択を終了したら、**[OK]** をク リックして **[**ページ設定**]** を閉じ、**[**プリント**]** ダイアログに戻ります。
- **5.** ポップアップ メニューで **[**用紙の取り扱い**]** をクリックします。
- **6. [**排紙先の用紙サイズ**]** の下にある **[**用紙に合わせて調節**]** をクリックし、カスタム サイズを選択します。
- **7.** 必要に応じて他の印刷設定を選択します。**[**プリント**]** をクリックして印刷を開 始します。

## カスタム サイズのセットアップ **(Mac OS X)**

- **1.** トレイに用紙をセットします。詳細については[、用紙をセットするを](#page-21-0)参照してく ださい。
- **2.** ソフトウェア アプリケーションの **[**ファイル**]** メニューで **[**ページ設定**]** をクリッ クし、**[**対象プリンタ**]** ポップアップ メニューで使用するプリンターが選択されて いることを確認します。 - または - ソフトウェア アプリケーションの **[**ファイル**]** メニューで **[**プリント**]** をクリック し、使用するプリンターが選択されていることを確認します。
- **3. [**用紙サイズ**]** ポップアップ メニューで **[**カスタム サイズの管理**]** をクリックしま す。

注記 **[**プリント**]** ダイアログにこれらのオプションが表示されない場合は、**[**プ リンタ**]** ポップアップ メニューの横の三角マークまたは **[**詳細の表示**]** をクリ ックします。

- <span id="page-34-0"></span>**4.** 画面の左側の **[+]** をクリックし、**[**無題**]** をダブルクリックして新しいカスタム サ イズ名を入力します。
- **5. [**幅**]** と **[**高さ**]** ボックスで寸法を入力し、余白を変更する場合は余白を設定しま す。
- **6. [OK]** をクリックします。

## 両面印刷

自動両面印刷アクセサリ (両面印刷ユニット) を使用すると、用紙の両面に自動的に印刷でき ます。

注記 手動で両面印刷を行うには、最初に奇数番号のページを印刷し、ページを裏返して 偶数番号のページを印刷します。

両面印刷 **(Windows)**

- **1.** 適切な用紙をセットします。 詳細は、[用紙をセットする](#page-21-0) を参照してください。
- **2.** 両面印刷ユニットが正しく取り付けられていることを確認してください。
- **3.** ドキュメントを開いた状態で、**[**ファイル**]** メニューの **[**印刷**]** をクリックし、**[**レ イアウト**]** タブの **[**両面に印刷**]** オプションの下で、**[**長辺綴じ**]** または **[**短辺綴じ**]** を選択します。
- **4.** その他の設定を変更し、**[OK]** をクリックします。
- **5.** ドキュメントを印刷します。

両面印刷 **(Mac OS X)**

- **1.** 適切な用紙をセットします。 詳細は、[用紙をセットする](#page-21-0) を参照してください。
- **2.** 両面印刷ユニットが正しく取り付けられていることを確認してください。
- **3.** 用紙サイズを選択します。 **[**ページ設定**]** ダイアログで、用紙サイズを選択します。
	- **a**. お使いのソフトウェア アプリケーションで、**[**ファイル**]** メニューの **[**ページ 設定**]** をクリックします。
	- **b**. **[**対象プリンタ**]** ポップアップ メニューで使用するプリンターが選択されて いることを確認します。
	- **c**. **[**用紙サイズ**]** ポップアップ メニューから用紙のサイズを選択し、**[OK]** をク リックします。
	- **[**プリント**]** ダイアログで用紙サイズを選択します。
	- **a**. お使いのソフトウェア アプリケーションの **[**ファイル**]** メニューで **[**プリン ト**]** をクリックします。
	- **b**. 使用するプリンターが選択されていることを確認します。
	- **c**. **[**用紙サイズ**]** ポップアップ メニューから用紙のサイズを選択します (使用可 能な場合)。
		- 注記 用紙サイズ オプション **[**両面 余白**]** の選択が必要となる場合があり ます。

**4. [**両面印刷**]** ポップアップ メニューをクリックし、**[**両面印刷**]** を選択し、ドキュメ ントに適した綴じ込みオプションをクリックします。 - または -

**[**レイアウト**]** ポップアップ メニューをクリックし、**[**両面**]** ポップアップ メニュ ーでドキュメントに適した綴じ込みオプションを選択します。

- 注記 オプションが表示されない場合は、**[**プリンタ**]** ポップアップ メニューの 横の三角マークをクリックするか、**[**詳細の表示**]** をクリックします。
- **5.** 必要に応じて他の印刷設定を選択します。**[**印刷**]** をクリックして印刷を開始し ます。
# **3** スキャン

ドキュメントや写真などの原稿をスキャンし、コンピューター上のフォルダーなど、さまざ まなスキャン先に送信することができます。

ドキュメントをスキャンする場合、HP ソフトウェアを使用すると、ドキュメントをスキャ ンして、検索、コピー、貼り付け、および編集可能な形式に変換できます。

注記 スキャン機能のいくつかは、HP ソフトウェアをインストールしてはじめて利用で きるようになります。

ドキュメントのスキャンで問題が発生した場合は[、スキャンの問題の解決](#page-92-0)を参照してくださ い。

このセクションでは、次のトピックについて説明します。

- コントロール パネルまたは HP ソフトウェアを使用したスキャン
- Webscan [を使用してスキャンする](#page-37-0)
- [ドキュメントを編集可能なテキストとしてスキャンする](#page-38-0)

## コントロール パネルまたは **HP** ソフトウェアを使用したスキ ャン

注記 **1** プリンターとコンピューターを接続し、電源をオンにしてください。

注記 **2** スキャンする前に、HP ソフトウェアがインストールされ、Windows コンピュー ターの場合、スキャン機能がオンになっていることを確認します。

注記 **3** HP Officejet Pro 3620 では、フチ無し原稿をスキャンする場合、自動ドキュメント フィーダー でなくスキャナーのガラス面を使用します。

このセクションでは、次のトピックについて説明します。

- プリンターのコントロール パネルから原稿をコンピューターにスキャンする
- HP プリンター [ソフトウェアから原稿をコンピューターにスキャンする](#page-37-0)

#### プリンターのコントロール パネルから原稿をコンピューターにスキャンする

- **1.** 印刷面を下にしてスキャナーのガラス面の右下隅に合わせて、または 自動ドキュ メント フィーダー に印刷面を上にして原稿をセットします。 詳細については[、スキャナーのガラス面への原稿のセット](#page-19-0)また[は自動ドキュメン](#page-20-0) ト フィーダー (ADF) への原稿のセット[\(HP Officejet Pro 3620](#page-20-0) のみ)を参照して ください。
- **2.** [ホーム] 画面で、**[**スキャン**]** の横にあるボタンを押し、スキャン先のコンピュー ターを選択します。
- **3.** 必要に応じて、スキャン オプションを変更します。
- **4. [**スキャン スタート**]** の横にあるボタンを押します。

#### <span id="page-37-0"></span>第 3 章

### **HP** プリンター ソフトウェアから原稿をコンピューターにスキャンする

注記 HP プリンター ソフトウェアを使用してドキュメントを編集可能なテキストにスキ ャンすることもできます。 詳細は[、ドキュメントを編集可能なテキストとしてスキャン](#page-38-0) [する](#page-38-0) を参照してください。

**Windows**

- **1.** 印刷面を下にしてスキャナーのガラス面の右下隅に合わせて、または 自動ドキュ メント フィーダー に印刷面を上にして原稿をセットします。 詳細については[、スキャナーのガラス面への原稿のセットま](#page-19-0)たは[自動ドキュメン](#page-20-0) ト フィーダー (ADF) への原稿のセット[\(HP Officejet Pro 3620](#page-20-0) のみ)を参照して ください。
- **2.** HP プリンター ソフトウェアを開きます。 詳細は、HP プリンター [ソフトウェア](#page-28-0) を開く [\(Windows\)](#page-28-0) を参照してください。 表示されたウィンドウで、**[**印刷、スキ ャンおよびファクス**]** または **[**印刷およびスキャン**]** を選択し、**[**スキャン**]** で **[**ド キュメントまたは写真のスキャン**]** を選択します。
- **3.** 必要な場合、スキャン設定を変更します。
- **4. [**スキャン**]** をクリックし、スキャン ショートカットを選択します。

**Mac OS X**

- **1.** 印刷面を下にしてスキャナーのガラス面の右下隅に合わせて、または 自動ドキュ メント フィーダー に印刷面を上にして原稿をセットします。 詳細については[、スキャナーのガラス面への原稿のセットま](#page-19-0)たは[自動ドキュメン](#page-20-0) ト フィーダー (ADF) への原稿のセット[\(HP Officejet Pro 3620](#page-20-0) のみ)を参照して ください。
- **2. [**アプリケーション**/Hewlett-Packard]** フォルダーの **[HP Scan]** をダブルクリッ クします。
- **3.** 必要な場合、スキャン設定を変更します。
- **4. [**続行**]** をクリックし、画面の説明に従ってスキャンを完了します。

## **Webscan** を使用してスキャンする

Webscan は、内蔵 Web サーバーの機能の 1 つで、この機能を使用すると、Web ブラウザー を使用してプリンターからコンピューターに写真やドキュメントをスキャンできます。 こ の機能は、コンピューターに HP プリンター ソフトウェアをインストールしていない場合で も使用できます。

注記 **1** Webscan を EWS で開くことができない場合は、ネットワーク管理者が Webscan をオフにしている可能性があります。詳細については、ネットワーク管理者、またはネッ トワークを設定した人物に連絡してください。

注記 **2** 自動ドキュメント フィーダー (ADF) は HP Officejet Pro 3620 でのみ使用できま す。

<span id="page-38-0"></span>詳しくは、内蔵 Web [サーバーを](#page-191-0)参照してください。

#### **Web** スキャン を使用してスキャンするには

- **1.** 印刷面を下にしてスキャナーのガラス面の右下隅に合わせて、または ADF に印 刷面を上にして原稿をセットします。 詳細については[、スキャナーのガラス面への原稿のセット](#page-19-0)また[は自動ドキュメン](#page-20-0) ト フィーダー (ADF) への原稿のセット[\(HP Officejet Pro 3620](#page-20-0) のみ)を参照して ください。
- **2.** 内蔵 Web サーバーを開きます。詳しくは、内蔵 Web [サーバー](#page-191-0)を参照してくださ い。
- **3. [**スキャン**]** タブをクリックして、左側のウィンドウで **[Web** スキャン**]** をクリッ クし、設定を変更してから **[**スキャン スタート**]** をクリックします。
- **4.** スキャンした画像を保存するには、画像を右クリックし、**[**名前を付けて画像を 保存**]** を選択します。
- ヒント ドキュメントを編集可能なテキストとしてスキャンするには、プリンターに付属 の HP ソフトウェアをインストールする必要があります。詳しくは、ドキュメントを編集 可能なテキストとしてスキャンするを参照してください。

## ドキュメントを編集可能なテキストとしてスキャンする

ドキュメントをスキャンする場合、HP ソフトウェアを使用すると、ドキュメントをスキャ ンして、検索、コピー、貼り付け、および編集可能な形式に変換できます。これにより、レ ター、新聞の切り抜き、その他多くのドキュメントを編集することができます。

このセクションでは、次のトピックについて説明します。

- ドキュメントを編集可能なテキストとしてスキャンするには
- [ドキュメントを編集可能なテキストとしてスキャンするためのガイドライン](#page-39-0)

## ドキュメントを編集可能なテキストとしてスキャンするには

注記 自動ドキュメント フィーダー (ADF) は HP Officejet Pro 3620 でのみ使用できま す。

**Windows**

- **1.** 印刷面を下にしてスキャナーのガラス面の右下隅に合わせて、または 自動ドキュ メント フィーダー に印刷面を上にして原稿をセットします。 詳細については[、スキャナーのガラス面への原稿のセット](#page-19-0)また[は自動ドキュメン](#page-20-0) ト フィーダー (ADF) への原稿のセット[\(HP Officejet Pro 3620](#page-20-0) のみ)を参照して ください。
- **2.** HP プリンター ソフトウェアを開きます。 詳細は、HP プリンター [ソフトウェア](#page-28-0) を開く [\(Windows\)](#page-28-0) を参照してください。 表示されたウィンドウで、**[**印刷、スキ ャンおよびファクス**]** または **[**印刷およびスキャン**]** を選択し、**[**スキャン**]** で **[**ド キュメントまたは写真のスキャン**]** を選択します。
- **3.** スキャンで使用したい編集可能なテキストの種類を選択します。

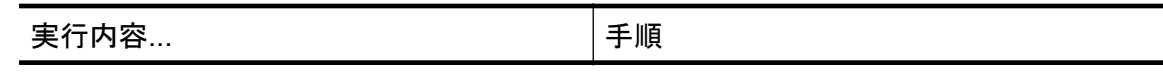

<span id="page-39-0"></span>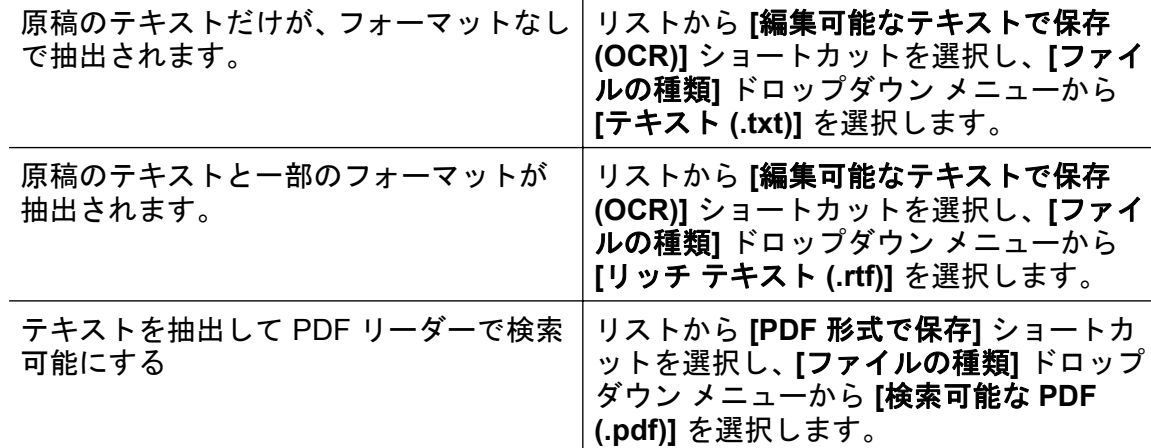

**4.** スキャンを開始するには、**[**スキャン**]** をクリックし、画面の指示に従います。

**Mac OS X**

- **1.** 印刷面を下にしてスキャナーのガラス面の右下隅に合わせて、または 自動ドキュ メント フィーダー に印刷面を上にして原稿をセットします。 詳細については[、スキャナーのガラス面への原稿のセットま](#page-19-0)たは[自動ドキュメン](#page-20-0) ト フィーダー (ADF) への原稿のセット[\(HP Officejet Pro 3620](#page-20-0) のみ)を参照して ください。
- **2. [**アプリケーション**/Hewlett-Packard]** フォルダーの **[HP Scan]** をダブルクリッ クします。
- **3.** スキャンを開始するには、**[**スキャン**]** をクリックします。
- **4.** 画面の指示に従って、スキャンを完了します。
- **5.** スキャンが完了したら、アプリケーション メニュー バーで **[**ファイル**]** をクリッ クし、**[**保存**]** をクリックします。
- **6.** スキャンで使用したい編集可能なテキストの種類を選択します。

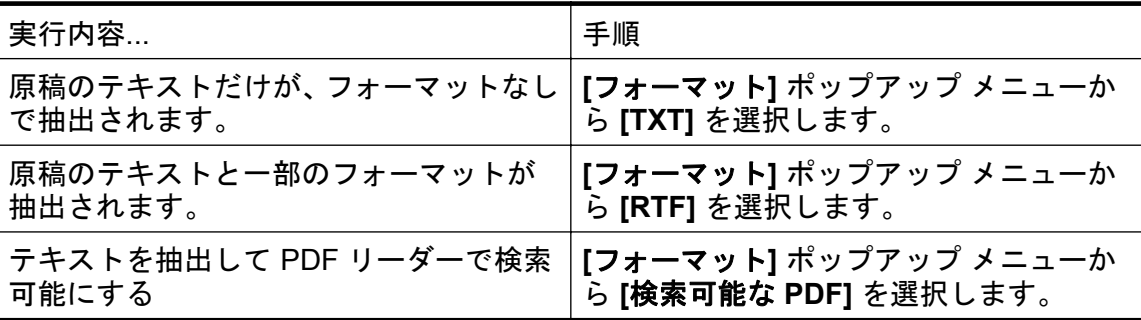

**7. [**保存**]** をクリックします。

### ドキュメントを編集可能なテキストとしてスキャンするためのガイドライン

ソフトウェアがドキュメントを正常に変換できることを確認するには、次の手順を実行しま す。

注記 自動ドキュメント フィーダー (ADF) は HP Officejet Pro 3620 でのみ使用できま す。

## • スキャナー ガラスまたは 自動ドキュメント フィーダー ウィンドウが汚れていないこ とを確認します。

プリンターがドキュメントをスキャンするときに、スキャナー ガラスまたは 自動ドキュ メント フィーダー ウィンドウ上のしみやほこりもスキャンされ、ソフトウェアでドキュ メントを編集可能なテキストに変換できないことがあります。

スキャナー ガラスまたは 自動ドキュメント フィーダー のクリーニングの詳細につい ては、スキャナー [ガラスとカバーのクリーニング](#page-24-0)また[は自動ドキュメント](#page-25-0) フィーダー (ADF) のクリーニング[\(HP Officejet Pro 3620](#page-25-0) のみ) を参照してください。

#### • ドキュメントが正しくセットされていることを確認します。

文書を 自動ドキュメント フィーダー から編集可能なテキストとしてスキャンする場 合、原稿を 自動ドキュメント フィーダー にセットするときには、原稿の先頭を前にし て、読み取り面を上に向ける必要があります。スキャナー ガラスからスキャンする場合 は、原稿の上端をスキャナー ガラスの右下隅に合わせてセットする必要があります。 ドキュメントがゆがんでいないことも確認します。詳細については[、スキャナーのガラ](#page-19-0) [ス面への原稿のセット](#page-19-0)また[は自動ドキュメント](#page-20-0) フィーダー (ADF) への原稿のセット [\(HP Officejet Pro 3620](#page-20-0) のみ)を参照してください。

#### • ドキュメントのテキストが汚れていないことを確認します。

ドキュメントを編集可能なテキストに正常に変換するには、原稿が汚れておらず、高品 質である必要があります。次の条件によって、ソフトウェアがドキュメントを正常に変 換できないことがあります。

- 原稿のテキストがかすれているか、しわが寄っている。
- テキストが小さすぎる。
- ドキュメントの構造が複雑すぎる。
- テキストの文字間が狭い。ソフトウェアで変換するテキストの文字が失われていた り、つながったりしていると、たとえば、"rn" が "m" と認識される場合があります。
- テキストの背景に色が付いている。背景に色が付いていると、前景の画像と必要以 上に混ざることがあります。

#### • 適正なプロファイルを選択します。

編集可能なテキストとしてスキャンできるショートカットまたはプリセットを選択して ください。これらのオプションでは、OCR スキャンの品質を最大限に高めるように設計 されたスキャン設定が使用されます。Windows では、**[**編集可能なテキストで保存 **(OCR)]** または **[PDF** 形式で保存**]** ショートカットを使用します。Mac OS X では、**[**ドキ ュメント**]** プリセットを使用します。

- ファイルを適切な形式で保存します。
	- 原稿のテキストだけをフォーマットなしで抽出する場合、プレーン テキスト (**[**テキ スト**]**、**[TXT]** など) を選択します。
	- 原稿のテキストと一部のフォーマットを抽出する場合、リッチ テキスト形式 (**[**リッ チ テキスト**]**、**[RTF]** など) を選択します。
	- テキストを抽出し、PDF リーダーで検索可能にするには、**[**検索可能 **PDF]** を選択し ます。

# **4** コピー

高品質のモノクロ コピーを、さまざまな種類やサイズの用紙で作成することができます。

注記 HP Officejet Pro 3620 では、ファクスの受信時にドキュメントをコピーしていると、 受信されたファクスはコピーが完了するまでプリンターのメモリに保存されます。 この ため、メモリに保存できるファクスのページ数が減少する場合があります。

このセクションでは、次のトピックについて説明します。

- ドキュメントのコピー
- コピー設定の変更
- [現在の設定をデフォルトとして保存](#page-42-0)

## ドキュメントのコピー

プリンターのコントロール パネルから高画質のコピーを作成できます。

#### ドキュメントをコピーするには

- **1.** 用紙がメイン トレイにセットされていることを確認します。詳しくは[、用紙をセ](#page-21-0) [ットするを](#page-21-0)参照してください。
- **2.** 原稿をスキャナーのガラス面で下向きにセットするか 自動ドキュメント フィー ダー に上向きにセットします。 詳細については[、スキャナーのガラス面への原](#page-19-0) [稿のセットま](#page-19-0)たは自動ドキュメント フィーダー (ADF) [への原稿のセット](#page-20-0)(HP [Officejet Pro 3620](#page-20-0) のみ)を参照してください。

注記 写真をコピーしている場合、スキャナー ガラスの端にあるアイコンに示 すように、写真原稿の表を下にしてスキャナー ガラスにセットします。

- **3.** プリンターのコントロール パネルの [ホーム] 画面で、**[**コピー**]** の横にあるボタ ンを押します。
- **4.** 追加設定を変更します。詳しくは、コピー設定の変更を参照してください。
- **5.** コピー ジョブを開始するには、コピー スタート の横にあるボタンを押します。

## コピー設定の変更

プリンターのコントロール パネルから使用可能な次のような各種設定を使用して、コピー ジ ョブをカスタマイズできます。

- コピー枚数
- コピー用紙サイズ
- コピー用紙の種類
- コピー速度または品質
- 薄く/濃く設定
- 両面印刷
- さまざまな用紙サイズに合わせた原稿のリサイズ

<span id="page-42-0"></span>これらの設定は 1 回のコピー ジョブで使用することができます。後のジョブのために使用 する設定をデフォルトとし て保存することもできます。

#### **1** 回のジョブ用のコピー設定を変更するには

- **1.** プリンターのコントロール パネルの [ホーム] 画面で、**[**コピー**]** の横にあるボタ ンを押します。
- **2.** (セットアップ) ボタンを押してから、右側のボタンを使用して、変更するコピ ー機能の設定までスクロールして選択します。
- **3.** (戻る) ボタンを押し、**[**コピー スタート**]** の横にあるボタンを押します。

## 現在の設定をデフォルトとして保存

#### 現在の設定を今後も使用できるようにデフォルトとして保存するには

- **1.** プリンターのコントロール パネルの [ホーム] 画面で、**[**コピー**]** の横にあるボタ ンを押します。
- 2. ◆ (セットアップ) ボタンを押してから、右側のボタンを使用して、変更するコピ ー機能の設定までスクロールして選択します。
- **3.** 右側のボタンを使用して、**[**新しいデフォルトに設定**]** までスクロールして選択し てから、**[**はい**]** の横のボタンを押します。

# **5** ファクス**(HP Officejet Pro 3620** のみ**)**

プリンターを使用して、カラーまたはモノクロ ファクスの送信と、モノクロ ファクスの受信 を行うことができます。 ファクスにスケジュールを設定し後で送信できるようにしたり、短 縮ダイヤルを設定してよくかける電話番号にすばやく簡単にファクスを送信できます。 プ リンターのコントロール パネルから、送信するファクスの解像度や濃淡のコントラストなど のさまざまなファクス オプションを設定することができます。

注記 ファクスを使用する前に、ファクスを使用できるようにプリンターを正しくセット アップしていることを確認してください。初期設定時に、コントロール パネル、または プリンター付属の HP ソフトウェアを使用してセットアップが完了している場合もあり ます。コントロール パネルからファクス セットアップ テストを実行することで、ファク スが正しくセットアップされていることを確認できます。ファクス テストの詳細につい ては[、ファクスの設定のテスト](#page-186-0)を参照してください。

このセクションでは、次のトピックについて説明します。

- ファクスの送信
- [ファクスの受信](#page-49-0)
- [短縮ダイヤルの設定](#page-57-0)
- [ファクス設定の変更](#page-59-0)
- [ファクスおよびデジタル電話サービス](#page-63-0)
- インターネット [プロトコル経由のファクス](#page-64-0)
- ファクス [ログの消去](#page-64-0)
- [発着信履歴の表示](#page-65-0)
- [レポートの使用](#page-65-0)

## ファクスの送信

さまざまな方法でファクスを送信できます。 コントロール パネルから、モノクロまたはカラ ーのファクスを送信できます。 付属の電話機から手動でファクスを送信することもできま す。 この方法では、ファクスを送信する前に受信者と通話することができます。

このセクションでは、次のトピックについて説明します。

- プリンターのコントロール パネルを使用したファクスの送信
- [コンピューターからのファクスの送信](#page-47-0)
- [電話からのファクスの手動送信](#page-48-0)

## プリンターのコントロール パネルを使用したファクスの送信

このセクションでは、次のトピックについて説明します。

- [ファクスを送信する](#page-44-0)
- ダイヤル [モニタリングを使用してファクスを送信する](#page-44-0)
- [メモリからファクスを送信する](#page-45-0)
- [後で送信するためにファクスをスケジュール設定する](#page-46-0)
- [複数の受信者にファクスを送信する](#page-47-0)

## <span id="page-44-0"></span>ファクスを送信する

1 ページまたは複数ページのモノクロ ファクスまたはカラー ファクスをプリンターのコン トロール パネルを使って簡単に送信できます。

- 注記 ファクスの送信に成功したことを示す確認メッセージを印刷する必要がある場合 は、ファクスを送信する前にファクス送受信の確認を有効にします。詳しくは[、ファクス](#page-65-0) [確認レポートを印刷するを](#page-65-0)参照してください。
- ヒント 電話やダイヤル モニタ機能を使用して、ファクスを手動で送信することもできま す。この機能では、ダイヤルする間隔を指定できます。通話料金をテレフォン カードで 支払いたいときなど、ダイヤル中にトーン音に応答する必要があるときに、この機能は役 に立ちます。

#### プリンターのコントロール パネルからファクスを送信するには

- **1.** 印刷面を下にしてスキャナーのガラス面の右下隅に合わせて、または 自動ドキュ メント フィーダー に印刷面を上にして原稿をセットします。 詳細については[、スキャナーのガラス面への原稿のセット](#page-19-0)また[は自動ドキュメン](#page-20-0) ト フィーダー (ADF) への原稿のセット[\(HP Officejet Pro 3620](#page-20-0) のみ)を参照して ください。
- **2.** [ホーム] 画面で、ファクス の横にあるボタンを押します。
- **3.** キーパッドを使用してファクス番号を入力します。
	- ※ヒント 入力するファクス番号間に一定の間隔を入れるには、ディスプレイに ダッシュ記号 (**[-]**) が表示されるまで **[\*]** を押します。
- **4. [**ファクス スタート**]** の横にあるボタンを押してから、**[**モノクロ**]** または **[**カラー**]** の横にあるボタンを押します。
	- ※ヒント 受信者からの知らせで、送信したファクスの品質に問題があることが わかった場合は、ファクスの解像度やコントラストを変えてみます。

#### ダイヤル モニタリングを使用してファクスを送信する

ダイヤル モニタリングでは、ダイヤルのトーン音、電話の応答メッセージ、またはその他の 音がプリンターのスピーカーを通して聞こえます。これにより、ダイヤル中に応答メッセー ジに対応したり、ダイヤルの速度を制御することができます。

- ヒント コーリング カードを使用する場合、コーリング カード PIN の入力が遅すぎると、 プリンターによるファクス音の送信開始のタイミングが早すぎて、コーリング カード PIN がコーリング カード サービスによって認識されないことがあります。この場合には、コ ーリング カードの PIN を登録する短縮ダイヤル エントリを作成できます。詳しくは[、短](#page-57-0) [縮ダイヤルの設定を](#page-57-0)参照してください。
- 注記 ダイヤル トーンを聞いて、ボリュームがオンになっていることを確認します。

<span id="page-45-0"></span>プリンターのコントロール パネルからダイヤルのモニタ機能を使用してファクスを送信するには

- **1.** 原稿をセットします。 詳細については[、スキャナーのガラス面への原稿のセットま](#page-19-0)たは[自動ドキュメン](#page-20-0) ト フィーダー (ADF) への原稿のセット[\(HP Officejet Pro 3620](#page-20-0) のみ)を参照して ください。
- **2.** [ホーム] 画面で、ファクス の横にあるボタンを押し、ファクス スタート を選択 し、モノクロ または カラー を選択します。
	- プリンターが 自動ドキュメント フィーダー にセットされた原稿を検出する と、ダイヤル トーンが聞こえます。
	- 原稿がスキャナーのガラス面にセットされている場合、ガラス面からのファ クス を選択します。
- **3.** ダイヤル トーンが聞こえたら、デバイスのコントロール パネルのキーパッドで 番号を入力します。
- **4.** 音声ガイダンスがあれば、従ってください。
	- ヒント コーリング カード PIN を短縮ダイヤルに登録し、コーリング カード を使用してファクスを送信する場合は、PIN の入力を求めるメッセージが表示 されたら **[**クイック連絡**]** の横にあるボタンを押し、PIN を登録した短縮ダイ ヤル番号を選択します。

受信側のファクス機が応答すると、ファクスが送信されます。

### メモリからファクスを送信する

モノクロ ファクスをメモリに読み込んで、メモリからファクスを送信することができます。 この機能は、送信先のファクス番号が使用中であったり、一時的に使用できなくなっている 場合に便利です。プリンターは原稿をメモリに読み込んで、相手側ファクス機に接続可能な ときにファクスを送信します。プリンターが原稿ページをメモリに読み込んだら、ドキュメ ント フィーダー トレイまたはスキャナー ガラスから原稿をすぐに取り除くことができま す。

注記 メモリから送信できるのはモノクロ ファクスだけです。

メモリ内のファクスを送信するには

- **1.** 自動ドキュメント フィーダー に、印刷面を上にして原稿をセットします。 詳細は、自動ドキュメント フィーダー (ADF) [への原稿のセット](#page-20-0)(HP Officejet Pro [3620](#page-20-0) のみ) を参照してください。
- **2.** プリンターのコントロール パネルの [ホーム] 画面で、**[**ファクス**]** の横にあるボ タンを押します。
- **3.** (セットアップ) ボタンを押してから、右側のボタンを使用して、**[**スキャンと ファクス**]** までスクロールして選択します。
- **4. [**ファクス送信**]** の横にあるボタンを押します。
- **5.** キーパッドを使用してファクス番号を入力するか、**[**クイック連絡**]** の横にあるボ タンを押して、電話帳または発信 (着信) ダイヤル番号から番号を選択します。
- **6. [**モノクロ ファクス開始**]** の横にあるボタンを押します。 プリンターは原稿をメモリに読み込んで、相手側ファクス機が受信可能なときに ファクスを送信します。

## <span id="page-46-0"></span>後で送信するためにファクスをスケジュール設定する

モノクロのファクスを 24 時間以内に送信するようスケジュール設定することができます。 これにより、たとえば電話回線の混雑が少なく、電話料金が割安の夜間にモノクロのファク スを送信できます。プリンターが、指定された時刻に自動的にファクスを送信します。

ファクスのスケジュール設定ができる原稿は、一度に 1 件のみです。ファクスのスケジュー ル設定がされている状態でも、通常のファクスは送信が可能です。

注記 **1** スケジュール設定されたファクスはモノクロのみで送信できます。 注記 **2** この機能を使用する前に、プリンターに日時を設定する必要があります。

プリンターのコントロール パネルからファクスをスケジュール設定するには

- **1.** 自動ドキュメント フィーダー に、印刷面を上にして原稿をセットします。 詳細は[、自動ドキュメント](#page-20-0) フィーダー (ADF) への原稿のセット(HP Officejet Pro [3620](#page-20-0) のみ) を参照してください。
- **2.** [ホーム] 画面で、ファクス の横にあるボタンを押します。
- **3.** (セットアップ) ボタンを押してから、右側のボタンを使用して、**[**後でファク スを送信**]** までスクロールして選択します。
- **4.** キーパッドを使用して送信時刻を入力し、**[OK]** の横にあるボタンを押します。
- **5.** キーパッドを使用してファクス番号を入力するか、**[**クイック連絡**]** の横にあるボ タンを押して、電話帳または発信 (着信) ダイヤル番号から番号を選択します。
- **6. [**モノクロ ファクス開始**]** の横にあるボタンを押します。 プリンターはすべてのページをスキャンし、予定時刻にファクスを送信します。

#### プリンターのコントロール パネルからスケジュール ファクスをキャンセルするには

- 1. [ホーム]画面で、ファクス の横にあるボタンを押します。 \(セットアップ) ボ タンを押してから、右側のボタンを使用して、**[**後でファクスを送信**]** までスクロ ールして選択します。
- **2. [**ファクスのスケジュールをキャンセル**]** までスクロールして選択します。

### <span id="page-47-0"></span>複数の受信者にファクスを送信する

個別短縮ダイヤル番号をグループ短縮ダイヤル番号にまとめることにより、1 つのファクス を複数の受信者に一度に送信できます。詳しくは[、短縮ダイヤルの設定](#page-57-0)を参照してください。

グループ短縮ダイヤルを使用してファクスを複数の受信者に一度に送信するには

- **1.** 自動ドキュメント フィーダー に、印刷面を上にして原稿をセットします。 詳細については、自動ドキュメント フィーダー (ADF) [への原稿のセット](#page-20-0)(HP [Officejet Pro 3620](#page-20-0) のみ)を参照してください
- **2.** プリンターのコントロール パネルの [ホーム] 画面で、ファクス の横にあるボタ ンを押し、**[**クイック連絡**]** の横にあるボタンを押して、**[**グループ連絡先**]** までス クロールして選択してから、受信者グループを選択します。
- **3. [**ファクス送信**]** の横にあるボタンを押すと、ファクスがメモリにスキャンされま す。 プリンターによって、グループ短縮ダイヤルの各番号にドキュメントが送信され ます。
	- 注記 メモリ容量に制限があるため、グループ短縮ダイヤル番号はモノクロ フ ァクス送信にしか使用できません。プリンターはファクスをメモリに読み込 んでから、最初の番号にダイヤルします。接続が確立されると、プリンターは ファクスを送信し、次の番号にダイヤルします。番号が使用中であったり応答 しない場合、プリンターは **[**ビジーリダイヤル**]** および **[**応答なしリダイヤル**]** の設定に従って処理します。接続が確立できない場合、次の番号にダイヤルさ れエラー レポートが生成されます。

#### コンピューターからのファクスの送信

コピーを印刷してそれをプリンターからファクスしなくても、コンピューター上のドキュメ ントをファクスとして送信できます。

注記 この方法でコンピューターから送信されたファクスは、インターネット接続または コンピューターのモデムではなく、プリンターのファクス接続を使用します。 したがっ て、プリンターが正常に機能している電話回線に接続されていること、ファクス機能がセ ットアップされ正しく動作していることを確認する必要があります。

この機能を使用するには、プリンターに同梱されている HP ソフトウェア CD に収録されて いるインストール プログラムを使用して、HP プリンター ソフトウェアをインストールする 必要があります。

**Windows**

- **1.** コンピューター上で、ファクスするドキュメントを開きます。
- **2.** お使いのソフトウェア アプリケーションの **[**ファイル**]** メニューで **[**印刷**]** をクリ ックします。
- **3. [**名前**]** リストで、名前に **[**"**fax**"**]** が付いたプリンターを選択します。
- **4.** 設定 (**[**方向**]**、**[**ページの順序**]**、**[**シートごとのページ**]** など) を変更するには、**[**プ ロパティ**]** ダイアログ ボックスを開くボタンをクリックします。 ソフトウェア によって、このボタンは **[**プロパティ**]**、**[**オプション**]**、**[**プリンタ設定**]**、**[**プリン タ**]**、**[**プリファレンス**]** などの名前になっています。
- **5.** 設定を変更した後で、**[OK]** をクリックします。
- <span id="page-48-0"></span>**6. [**印刷**]** または **[OK]** をクリックします。
- **7.** 受信者のファクス番号およびその他の情報を入力し、さらにファクス設定を変 更 (例えば、ドキュメントをモノクロ ファクスまたはカラー ファクスとして送信 するよう選択) してから、**[**ファクスの送信**]** をクリックします。 プリンターはフ ァクス番号のダイヤルとドキュメントのファクス送信を開始します。

**Mac OS X**

- **1.** コンピューター上で、ファクスするドキュメントを開きます。
- **2.** お使いのソフトウェア アプリケーションの **[**ファイル**]** メニューで **[**プリント**]** を クリックします。
- **3.** 名前に **[**"**(Fax)**"**]** が付いたプリンターを選択します。
- **4. [**印刷方向**]** 設定の下に表示されるポップアップ メニューから **[**ファクス受信者**]** を選択します。
	- 注記 ポップアップ メニューが表示されない場合は、**[**プリンタ**]** の横の三角マ ークまたは **[**詳細の表示**]** をクリックします。
- **5.** 表示されたボックスでファクス番号およびその他の情報を入力して、**[**受信者に 追加**]** をクリックします。
- **6.** 使用する **[**ファクス モード**]** およびその他のファクス オプションを選択し、**[**今す ぐファクスを送信**]** をクリックして、ファクス番号のダイヤルとドキュメントの ファクス送信を開始します。

#### 電話からのファクスの手動送信

手動ファクス送信では、電話をして、ファクスを送信する前に相手と話をすることができま す。ファクスを送信する前に相手に送信することを伝えたい場合は、この方法が便利です。

受信者側のファクス機の設定状態によって、受信者が電話に出たり、ファクス機が応答する 場合があります。受信者が電話に出たら、ファクスを送信する前に会話をすることができま す。ファクス機が応答した場合、受信中のファクス機からトーン音が聞こえてから、そのフ ァクス機に直接ファクスを送信できます。

#### 子機からファクスを手動で送信するには

- **1.** 印刷面を下にしてスキャナーのガラス面の右下隅に合わせて、または 自動ドキュ メント フィーダー に印刷面を上にして原稿をセットします。 詳細については[、スキャナーのガラス面への原稿のセット](#page-19-0)また[は自動ドキュメン](#page-20-0) ト フィーダー (ADF) への原稿のセット[\(HP Officejet Pro 3620](#page-20-0) のみ)を参照して ください。
- **2.** プリンターのコントロール パネルの [ホーム] 画面で、**[**ファクス**]** の横にあるボ タンを押します。
- **3.** プリンターに接続された電話のダイヤルキーから、番号をダイヤルします。
	- 注記 ファクスを手動で送信する場合はプリンターのコントロール パネル上 のキーパッドは使用しないでください。電話のキーパッドを使用して受信者 の番号をダイヤルする必要があります。
- <span id="page-49-0"></span>**4.** 受信者が応答した場合、ファクスを送信する前に会話をすることができます。
	- 注記 ファクス機が応答すると、受信中のファクス機からファクスのトーン音 が聞こえます。次の手順に進んで、ファクスを送信します。
- **5.** ファクスを送信する準備が整ったら、**[OK]** の横にあるボタンを押し、**[**新しいフ ァクスを送信**]** の横にあるボタンを押し、**[**モノクロ**]** または **[**カラー**]** の横にある ボタンを押します。 ファクス送信前に受信者と話している場合は、ファクスのトーン音が聞こえたら ファクス機の **[**ファクスを手動で受信**]** ボタンを押すように、前もって受信者に知 らせてください。 ファクスの送信中は、電話回線は無音になります。この時点で、受話器を置くこ とができます。ファクス受信が完了した後、受信者と続けて話をする場合は、電 話を切らないでください。

## ファクスの受信

ファクスは自動または手動で受信できます。**[**自動応答**]** オプションをオフにすると、ファク スは手動で受信しなければならなくなります。**[**自動応答**]** オプションをオン (デフォルト設 定) にすると、プリンターは **[**応答呼出し回数**]** 設定で設定した呼び出し回数の後、自動的に 着信に応答してファクスを受信します (デフォルトの **[**応答呼出し回数**]** 設定は、5 回です)。 詳しくは、[ファクス設定の変更を](#page-59-0)参照してください。

プリンターでリーガルサイズの用紙が設定されていないときに、リーガルサイズまたはそれ より大きなサイズのファクスを受信すると、プリンターにセットされている用紙に収まるよ うにファクスのサイズが自動で縮小されます。 **[**自動縮小**]** 機能がオフになっていると、プリ ンターはファクスを 2 ページにわたって印刷します。

- 注記 ファクスの受信時にドキュメントをコピーしていると、受信されたファクスはコピ ーが完了するまでプリンターのメモリに保存されます。 このため、メモリに保存できる ファクスのページ数が減少する場合があります。
- ファクスの手動受信
- バックアップ [ファクスの設定](#page-50-0)
- [受信済みファクスのメモリからの再印刷](#page-51-0)
- [ポーリングしてファクスを受信](#page-51-0)
- [別の番号へのファクスの転送](#page-52-0)
- [ファクス受信用の用紙サイズの設定](#page-53-0)
- [受信したファクスを自動縮小に設定](#page-53-0)
- [迷惑なファクス番号の拒否](#page-53-0)
- HP デジタル ファクス (PC ファクス受信と Mac にファクス) [を使用したコンピュータ](#page-55-0) [ーへのファクスの受信](#page-55-0)

## ファクスの手動受信

電話中に接続を維持しながら、通話先の相手からファクスを送ってもらうことができます。 これをファクスの手動受信と呼びます。このセクションでは、ファクスを手動受信する方法 について説明します。

<span id="page-50-0"></span>次のように設定した電話で、ファクスを手動受信することができます。

- プリンターの 2-EXT ポートに直接接続された電話
- 同じ電話回線上にあるが、プリンターに直接接続されていない電話

#### ファクスを手動で受信するには

- **1.** プリンターの電源が入っていることと、メイン トレイに用紙がセットされている ことを確認します。
- **2.** ドキュメント フィーダー トレイから原稿を取り除きます。
- **3.** プリンターが応答する前に、ユーザーが着信に応答できるように、**[**応答呼出し 回数**]** を多めに設定します。または、**[**自動応答**]** の設定をオフにし、プリンター が自動的に受信ファクスに応答しないようにします。
- **4.** 送信者と電話がつながっている場合は、相手のファクス機で **[**新しいファクスを 送信**]** を押すように指示します。
- **5.** 送信中のファクス機からファクス トーンが聞こえたら、次の操作を行います。
	- **a**. プリンターのコントロール パネルの [ホーム] 画面で、ファクス の横にある ボタンを押し、**OK** の横にあるボタンを押してから、ファクスを手動で受信 の横にあるボタンを押します。
	- **b**. ファクス受信が始まったら、受話器を置くことも、通話を続けることもでき ます。ファクスの転送中、電話回線は無音になります。

#### バックアップ ファクスの設定

ユーザーのプリファレンスとセキュリティ要件に応じて、プリンターが受信したファクスを 保存するように設定できます。

注記 バックアップ ファクスがオフになっている場合、メモリ内に保存されたファクス は、プリンターがエラー状態のときに受信した未印刷のファクスも含めてすべて削除され ます。 未印刷のファクスを再送信してもらうように送信者に連絡してください。 受信し たファクス一覧を確認するには、**[**ファクス ログ**]**を印刷してください。 プリンターがオフ になっているときには、**[**ファクス ログ**]** は削除されません。

#### プリンターのコントロール パネルから、バックアップ ファクスを設定するには

- 1. [ホーム]画面で、 <u>4</u> (セットアップ) ボタンを押します。
- **2.** 右側のボタンを使用して、**[**ファクス設定**]** までスクロールして選択し、**[**詳細設定**]** を選択してから **[**バックアップ ファクス受信**]** を選択します。
- **3.** 必要な設定までスクロールして選択してから、**[OK]** の横にあるボタンを押しま す。

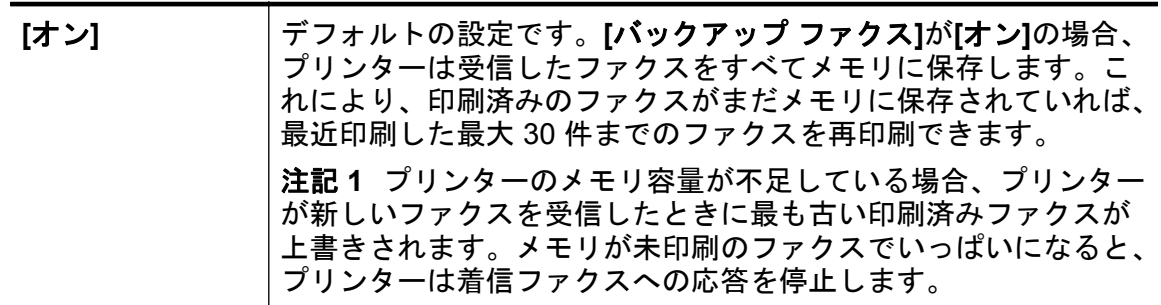

<span id="page-51-0"></span>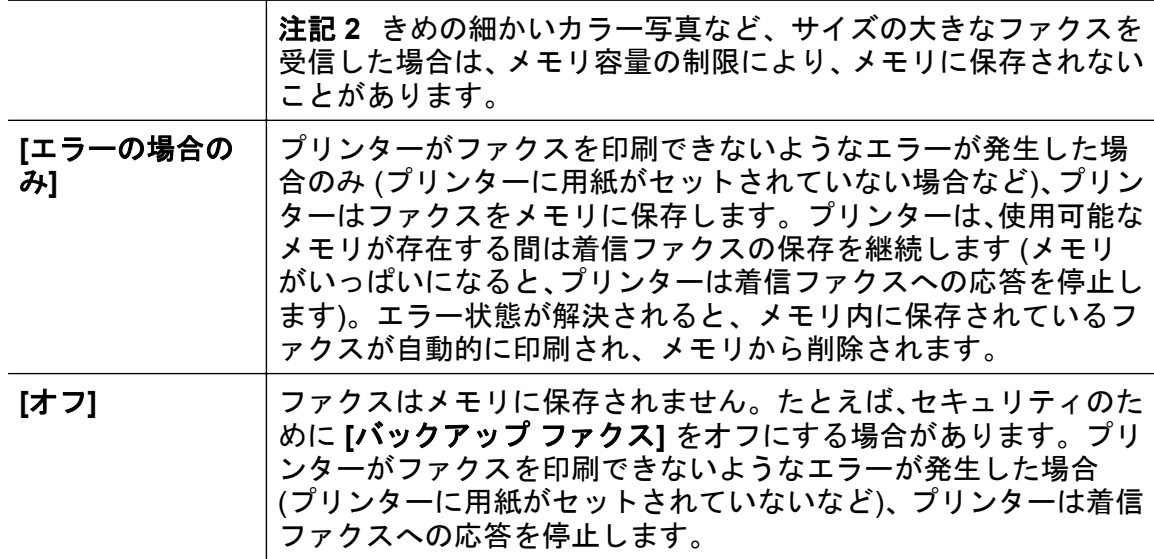

#### 受信済みファクスのメモリからの再印刷

**[**バックアップ ファクス受信**]** モードを **[**オン**]**に設定すると、プリンターにエラーがあるかど うかに関係なく、受信したファクスはメモリに保存されます。

注記 メモリがいっぱいになると、新しく受信されたファクスによって最も古い印刷済み のファクスが上書きされます。メモリに保存されているすべてのファクスが印刷されて いない場合、メモリ内のファクスを印刷するかまたはメモリからファクスを削除するま で、プリンターは着信ファクスを受信しません。また、セキュリティまたはプライバシー のためにメモリ内のファクスを削除することもできます。

メモリ内のファクスのサイズに応じて、最近メモリに受信した最大 30 件のファクスを再印 刷することができます。 たとえば、最後に受信したプリントアウトをなくしても、ファクス を再印刷できます。

#### プリンターのコントロール パネルから、メモリに保存されているファクスを再印刷するには

- **1.** 用紙がメイン トレイにセットされていることを確認します。 詳細は[、用紙をセ](#page-21-0) [ットする](#page-21-0) を参照してください。
- 2. [ホーム]画面で、 <u>◆</u>(セットアップ)ボタンを押します。
- **3.** 右側のボタンを使用して、**[**ファクス設定**]** までスクロールして選択し、**[**ファクス ツール**]** を選択してから **[**メモリ内のファクスを再印刷**]** を選択します。 受信したときとは逆の順序で、直前に受信したファクスが最初に印刷されます。
- **4.** メモリ内のファクスの再印刷を中止する場合は、 (キャンセル) ボタンを押しま す。

#### ポーリングしてファクスを受信

ポーリングは、現在プリンターのキューに入っているファクスの送信を、他のファクス機に 要求する機能です。**[**ポーリング受信**]** 機能を使用すると、プリンターは指定された他のファ クス機を呼び出し、ファクスの送信を要求することができます。指定されたファクス機はポ ーリングの設定がされ、ファクスを送信できる状態である必要があります。

<span id="page-52-0"></span>注記 プリンターは、ポーリング パス コードをサポートしていません。ポーリングしてい るプリンターでパス コードが設定されていないこと (またはデフォルト パス コードが変 更されていないこと) を確認してください。パス コードが設定されている場合、プリンタ ーはファクスを受信できません。

プリンターのコントロール パネルから、ファクスのポーリング受信を設定するには

- **1.** [ホーム] 画面で、**[**ファクス**]** の横にあるボタンを押します。
- **2.** (セットアップ) ボタンを押してから、右側のボタンを使用して、**[**ポーリング 受信**]** までスクロールして選択します。
- **3.** 他のファクス機のファクス番号を入力します。 - または - **[**クイック連絡**]** の横にあるボタンを押して、**[**電話帳**]** または **[**発信記録**]** から番号 を選択します。
- **4. [**ファクス スタート**]** の横にあるボタンを押します。

### 別の番号へのファクスの転送

ファクスを別のファクス番号に転送するようにプリンターを設定することができます。 受 信したファクスはモノクロで転送されます。

テストでファクスを送信し、転送先のファクス機がファクスを受信できるか確認してくださ い。

プリンターのコントロール パネルからファクスを転送するには

- 1. [ホーム]画面で、 ↓ (セットアップ) ボタンを押します。
- **2.** 右側のボタンを使用して、**[**ファクス設定**]** までスクロールして選択し、**[**詳細設定**]** を選択してから **[**ファクスの転送**]** を選択します。
- **3. [**オン **(**印刷と転送**)]** までスクロールして選択し、ファクスを印刷および転送する か、**[**オン **(**転送**)]** を選択してファクスを転送します。
	- 注記 プリンターが指定したファクス機にファクスを転送できない場合 (指定 したファクス機の電源が入っていない場合など)、プリンターはファクスを印 刷します。受信したファクスのエラー レポートを印刷するようにプリンター を設定した場合、エラー レポートも印刷されます。
- **4.** 指示画面で、転送先ファクス機の番号を入力してから、**[**完了**]** の横にあるボタン を押します。 以下の各指示画面で、必要な情報を入力します。 開始日、開始時 間、終了日、終了時間。
- **5.** ファクス転送がオンになります。 **[OK]** の横にあるボタンを押して確認します。 ファクスの転送が設定されているときに停電になると、プリンターはファクスの 転送設定と電話番号を保存します。プリンターの電源が復帰したときには、ファ クスの転送設定は **[**オン**]** の状態のままです。

注記 **[**ファクスの転送**]** メニューの **[**オフ**]** を選択すると、ファクスの転送をキ ャンセルできます。

## <span id="page-53-0"></span>ファクス受信用の用紙サイズの設定

ファクス受信用の用紙サイズを選択できます。用紙サイズは、メイン トレイにセットした用 紙に合わせて設定します。ファクスはレター用紙、A4 用紙、またはリーガル用紙にのみ印刷 できます。

注記 ファクスを受信したときに不適当な用紙サイズがメイン トレイにセットされてい ると、ファクスを印刷しないで、ディスプレイにエラー メッセージが表示されます。フ ァクスを印刷するには、レター用紙、A4 用紙、リーガル用紙のいずれかをセットして、 **[OK]**の横のボタンを押します。

#### プリンターのコントロール パネルから、ファクス受信用の用紙サイズを設定するには

- 1. [ホーム]画面で、 <u>◆</u>(セットアップ)ボタンを押します。
- **2.** 右側のボタンを使用して、**[**ファクス設定**]** までスクロールして選択し、**[**基本設定**]** を選択してから **[**ファクス用紙サイズ**]** を選択します。
- **3.** 目的のオプションまでスクロールして選択してから、**[OK]** の横にあるボタンを 押します。

## 受信したファクスを自動縮小に設定

**[**自動縮小**]**設定は、受信したファクスがデフォルトの用紙サイズよりも大きい場合にプリン ターがどう対応するかの設定です。 デフォルトの設定はオンで、受信したファクスの画像 が 1 ページに収まるように縮小されます。 この機能をオフにすると、1 ページ目に収まらな かった情報は 2 ページ目に印刷されます。**[**自動縮小**]**は、リーガルサイズのファクスを受信 したときに、レターサイズの用紙がメイン トレイにセットされていた場合に便利です。

#### プリンターのコントロール パネルから自動縮小を設定するには

- 1. [ホーム]画面で、<del>ヽ</del>(セットアップ)ボタンを押します。
- **2.** 右側のボタンを使用して、**[**ファクス設定**]** までスクロールして選択し、**[**詳細設定**]** を選択してから **[**自動縮小**]** を選択します。
- **3. [**オン**]** または **[**オフ**]** までスクロールして選択してから、**[OK]** の横にあるボタン を押します。

#### 迷惑なファクス番号の拒否

電話会社を介して着信識別サービスに登録すると、特定のファクス番号から送信されたファ クスを拒否することができます。 着信ファクスを受信すると、プリンターは迷惑ファクス番 号一覧の番号と比較して、着信ファクスを拒否するかどうかを判断します。 ファクス番号が 拒否ファクス番号一覧内の番号に一致する場合、そのファクスは受信されません (拒否でき るファクス番号の最大件数はモデルによって異なります)。

注記 **1** この機能をサポートしていない国/地域もあります。

注記 **2** 発信者 ID リストに電話番号が 1 つも追加されていない場合は、発信者 ID サービ スに登録していないと考えられます。

- [迷惑ファクス一覧に番号を追加](#page-54-0)
- [迷惑ファクス一覧から番号を削除](#page-54-0)
- [迷惑リストを印刷](#page-54-0)

#### <span id="page-54-0"></span>迷惑ファクス一覧に番号を追加

迷惑ファクス リストに特定番号を追加することで、その番号をブロックできます。

#### 迷惑ファクス一覧に番号を追加するには

- 1. プリンターのコントロール パネルの [ホーム] 画面で、 し(セットアップ) ボタン を押します。
- **2.** 右側のボタンを使用して、**[**ファクス設定**]** までスクロールして選択し、**[**基本設定**]** を選択してから **[**迷惑ファクスの設定**]** を選択します。
- **3.** 迷惑ファクスを拒否するために着信識別が必要であることを示すメッセージが 表示されます。 **[OK]** の横にあるボタンを押して続行します。
- **4. [**迷惑リストに追加**]** までスクロールして選択します。
- **5.** 着信識別一覧から拒否するファクス番号を選択するには、**[**着信識別履歴から選 択**]** までスクロールして選択します。 - または - 拒否するファクス番号を手動で入力するには、新しい番号を入力してください ま でスクロールして選択します。
- **6.** 拒否するファクス番号を入力したら、**[OK]** の横にあるボタンを押します。
	- 注記 受信したファクスのヘッダーに表示されている番号は実際と異なる場合 があるので、ヘッダーの番号ではなく、コントロール パネルのディスプレイ に表示されるファクス番号を入力してください。

#### 迷惑ファクス一覧から番号を削除

ファクス番号を拒否する必要がなくなった場合は、その番号を迷惑ファクス一覧から削除す ることができます。

#### 迷惑ファクス番号リストから番号を削除するには

- 1. プリンターのコントロール パネルの [ホーム] 画面で、<del>\</del> (セットアップ) ボタン を押します。
- **2.** 右側のボタンを使用して、**[**ファクス設定**]** までスクロールして選択し、**[**基本設定**]** を選択してから **[**迷惑ファクスの設定**]** を選択します。
- **3. [**迷惑リストから削除**]** までスクロールして選択します。
- **4.** 削除する番号までスクロールしてから、**[OK]** の横にあるボタンを押し、**[**完了**]** を 選択します。

#### 迷惑リストを印刷

次の手順で拒否する迷惑ファクス番号リストを印刷します。

#### 迷惑リストを印刷するには

- <mark>1.</mark> プリンターのコントロール パネルの [ホーム] 画面で、✔(セットアップ) ボタン を押します。
- **2.** 右側のボタンを使用して、**[**ファクス設定**]** までスクロールして選択し、**[**基本設定**]** を選択してから **[**迷惑ファクスの設定**]** を選択します。
- <span id="page-55-0"></span>**3.** 迷惑リストを印刷するために着信識別が必要であることを示すメッセージが表 示されます。 **[OK]** の横にあるボタンを押して続行します。
- **4. [**レポートの印刷**]** までスクロールして選択してから、**[**迷惑ファクスリスト**]** を選 択します。

## **HP** デジタル ファクス **(PC** ファクス受信と **Mac** にファクス**)** を使用したコンピューターへ のファクスの受信

USB ケーブルを使用してプリンターをコンピューターに接続すると、HP デジタル ファク ス (PC ファクス受信と Mac にファクス) を使用して、ファクスをご使用のコンピューターで 自動的に受信し、直接コンピューターに保存することができます。[PC ファクス受信] およ び [Mac にファクス] を使用すると、ファクスのデジタル コピーを簡単に格納できます。ま た、この機能を使用することにより、分厚い紙の束を扱うわずらわしさもなくなります。

受信したファクスは TIFF (タグ付きイメージ ファイル形式) で保存されます。ファクスを受 信すると、ファクスを保存したフォルダーへのリンクを提供する通知を画面で受け取ります。

ファイルには、次の形式で名前が付けられます。XXXX\_YYYYYYYY ZZZZZZ.tif。この場合、 「X」は送信者の情報、「Y」は日付、「Z」はファクスの受信時刻です。

このセクションでは、次のトピックについて説明します。

- [PC ファクス受信] および [Mac にファクス] 機能の要件
- [PC ファクス受信] および [Mac にファクス] の有効化
- [PC [ファクス受信](#page-56-0)] または [Mac にファクス] の設定を修正

### **[PC** ファクス受信**]** および **[Mac** にファクス**]** 機能の要件

- [PC ファクス受信] または [Mac にファクス] 機能を使用可能にする管理コンピューター には、常に電源を入れておく必要があります。[PC ファクス受信] または [Mac にファク ス] 管理コンピューターとして動作できるコンピューターは、1 台のみです。
- 宛先フォルダーのコンピューターまたはサーバーは、常に電源を入れておく必要があり ます。宛先コンピューターもまた動作させておく必要があります。コンピューターがス リープ モードまたはハイバネート モードの場合、ファクスは保存されません。
- ファイル共有を有効にし、書き込みアクセス可能な Windows (SMB) 共有フォルダーを 用意する必要があります。
- 用紙は給紙トレイにセットしておきます。 詳細は[、用紙をセットする](#page-21-0) を参照してくださ い。

## **[PC** ファクス受信**]** および **[Mac** にファクス**]** の有効化

Windows を実行しているコンピューターでは、デジタル ファクスのセットアップ ウィザー ドを使用して [PC ファクス受信] 機能を使用可能にできます。 Mac では、HP Utility を使用 できます。

### **PC** ファクス受信をセットアップするには **(Windows)**

- **1.** HP プリンター ソフトウェアを開きます。 詳細は、HP プリンター [ソフトウェア](#page-28-0) を開く [\(Windows\)](#page-28-0) を参照してください。
- **2.** 表示されたウィンドウで、**[**印刷、スキャンおよびファクス**]** または **[**印刷および スキャン**]** を選択し、**[**ファクス**]** の下の **[**デジタル ファクス セットアップ ウィザ ード**]** を選択します。
- **3.** 画面の指示に従ってください。

<span id="page-56-0"></span>**[Mac** にファクス**]** をセットアップするには **(Mac OS X)**

- **1.** HP Utility を開きます。詳しくは、[HP Utility \(Mac OS X\)](#page-190-0)を参照してください。
- **2.** プリンターを選択します。
- **3. [**ファクス設定**]** セクションで **[**デジタル ファクス アーカイブ**]** をクリックし、画 面の指示に従います。

## **[PC** ファクス受信**]** または **[Mac** にファクス**]** の設定を修正

コンピューター上の [PC ファクス受信] の設定は、[デジタル ファクスのセットアップ ウィ ザード] からいつでも更新できます。[Mac にファクス] の設定は、HP Utility から更新できま す。

プリンターのコントロール パネルから [PC ファクス受信] または [Mac にファクス] をオフ にし、ファクスの印刷を無効にすることができます。

#### プリンターのコントロール パネルから設定を変更するには

- 1. [ホーム]画面で、 <u>◆</u>(セットアップ) ボタンを押します。
- **2.** 右側のボタンを使用して、**[**ファクス設定**]** までスクロールして選択し、**[**基本設定**]** を選択してから **[HP** デジタル ファクス**]** を選択します。
- **3.** 変更する設定までスクロールして選択します。次の設定を変更できます。
	- **[**設定の表示**]**:[PC ファクス受信] または [Mac にファクス] を実施するようセ ットアップされているコンピューターの名前を表示します。
	- **[**デジタル ファクスの無効化**]**:[PC ファクス受信] または [Mac にファクス] をオフにします。

注記 [PC ファクス受信] または [Mac にファクス] をオンにするには、コ ンピューターの HP ソフトウェアを使用します。

• **[**ファクス印刷**]**: 受信時にファクスを印刷するには、このオプションを選択 します。

**HP** ソフトウェアから設定を変更するには **(Windows)**

- **1.** HP プリンター ソフトウェアを開きます。 詳細は、HP プリンター [ソフトウェア](#page-28-0) を開く [\(Windows\)](#page-28-0) を参照してください。
- **2.** 表示されたウィンドウで、**[**印刷、スキャンおよびファクス**]** または **[**印刷および スキャン**]** を選択し、**[**ファクス**]** の下の **[**デジタル ファクス セットアップ ウィザ ード**]** を選択します。
- **3.** 画面の指示に従ってください。

**HP Utility** から設定を変更するには **(Mac OS X)**

- **1.** HP Utility を開きます。詳しくは、[HP Utility \(Mac OS X\)](#page-190-0)を参照してください。
- **2.** プリンターを選択します。
- **3. [**ファクス設定**]** セクションで **[**デジタル ファクス アーカイブ**]** をクリックし、画 面の指示に従います。

<span id="page-57-0"></span>**[PC** ファクス受信**]** または **[Mac** にファクス**]** をオフにする

- 1. プリンターのコントロール パネルの [ホーム] 画面で、 し(セットアップ) ボタン を押します。
- **2.** 右側のボタンを使用して、**[**ファクス設定**]** までスクロールして選択し、**[**基本設定**]** を選択してから **[HP** デジタル ファクス**]** を選択します。
- **3. [**デジタル ファクスの無効化**]** までスクロールして選択します。

## 短縮ダイヤルの設定

頻繁に使うファクス番号は、短縮ダイヤル エントリとして設定できます。 そうすれば、プリ ンターのコントロール パネルからすぐにダイヤルすることができます。

ヒント プリンターのコントロール パネルから短縮ダイヤル エントリを作成および管理 できるだけでなく、プリンターに付属の HP ソフトウェアやプリンターの内蔵 Web サー バー (EWS) など、お使いのコンピューターで利用可能なツールを使用することもできま す。詳細は[、プリンター管理ツール](#page-190-0)を参照してください。

このセクションでは、次のトピックについて説明します。

- クイック連絡エントリを設定および変更する
- クイック連絡グループ [エントリを設定および変更する](#page-58-0)
- [クイック連絡エントリを削除する](#page-58-0)
- 短縮ダイヤル [エントリの一覧を印刷する](#page-59-0)

### クイック連絡エントリを設定および変更する

ファクス番号をクイック連絡エントリとして保存できます。

クイック連絡エントリを設定するには

- **1.** プリンターのコントロール パネルの [ホーム] 画面で、**[**ファクス**]** の横にあるボ タンを押してから、**[**クイック連絡**]** の横にあるボタンを押します。
- **2. [**電話帳**]** の横にあるボタンを押し、**[**連絡先を追加**]** を選択します。
- **3.** ファクス番号を入力してから、**[OK]** の横にあるボタンを押します。
	- 注記 市外局番、PBX システム外の番号のアクセス コード (通常は 9 または 0)、長距離電話のプレフィックスなど、間隔や他の必要な番号を含めてくださ い。
- **4.** エントリの名前を入力してから、**[OK]** の横にあるボタンを押します。

#### クイック連絡エントリを変更するには

- **1.** プリンターのコントロール パネルの [ホーム] 画面で、**[**ファクス**]** の横にあるボ タンを押してから、**[**クイック連絡**]** の横にあるボタンを押します。
- **2.** 右側のボタンを使用して、**[**電話帳設定**]** までスクロールして選択し、**[**追加**/**編集**]** を選択してから **[**個別連絡先**]** を選択します。
- <span id="page-58-0"></span>**3.** 変更するエントリまでスクロールして選択し、必要に応じて新しいファクス番号 を入力してから、**[OK]** の横にあるボタンを押します。
	- 注記 市外局番、PBX システム外の番号のアクセス コード (通常は 9 または 0)、長距離電話のプレフィックスなど、間隔や他の必要な番号を含めてくださ い。
- **4.** 必要に応じてエントリの新しい名前を入力してから、**[OK]** の横にあるボタンを 押します。

#### クイック連絡グループ エントリを設定および変更する

ファクス番号のグループをクイック連絡グループ エントリとして保存できます。

#### クイック連絡グループ エントリを設定するには

- 注記 グループ短縮ダイヤル エントリを作成する前に、少なくとも 1 つのクイック連絡 エントリを作成しておく必要があります。
- **1.** プリンターのコントロール パネルの [ホーム] 画面で、**[**ファクス**]** の横にあるボ タンを押してから、**[**クイック連絡**]** の横にあるボタンを押します。
- **2.** 右側のボタンを使用して、**[**グループ連絡先**]** までスクロールして選択してから、 **[**グループの追加**]** を選択します。
- **3.** クイック連絡グループに含めるエントリまでスクロールして選択してから、**[**完 了**]** を選択します。
- **4.** グループの名前を入力してから、**[OK]** の横にあるボタンを押します。

#### クイック連絡グループ エントリを変更するには

- **1.** プリンターのコントロール パネルの [ホーム] 画面で、**[**ファクス**]** の横にあるボ タンを押してから、**[**クイック連絡**]** の横にあるボタンを押します。
- **2.** 右側のボタンを使用して、**[**電話帳設定**]** までスクロールして選択し、**[**追加**/**編集**]** を選択してから **[**グループ連絡先**]** を選択します。
- **3.** 変更するグループまでスクロールして選択します。グループのエントリを追加 または削除するには、追加するエントリまたは削除するエントリまでスクロール して選択し、**[**完了**]** を選択します。
- **4.** 必要に応じてグループの新しい名前を入力してから、**[OK]** の横にあるボタンを 押します。

#### クイック連絡エントリを削除する

クイック連絡エントリまたはクイック連絡グループ エントリを削除するには、次の手順を実 行します。

- **1.** プリンターのコントロール パネルの [ホーム] 画面で、**[**ファクス**]** の横にあるボ タンを押してから、**[**クイック連絡**]** の横にあるボタンを押します。
- **2.** 右側のボタンを使用して、**[**電話帳設定**]** までスクロールして選択してから、**[**連絡 先の削除**]** を選択します。
- **3.** 削除するエントリまでスクロールして選択してから、**[**完了**]** を選択します。
- **4. [**はい**]** の横にあるボタンを押して確認します。

注記 グループ エントリを削除しても、個々のエントリは削除されません。

## <span id="page-59-0"></span>短縮ダイヤル エントリの一覧を印刷する

設定済みのすべての短縮ダイヤル エントリの一覧を印刷するには、次の手順を実行します。

- **1.** トレイに用紙をセットします。詳しくは、[用紙をセットするを](#page-21-0)参照してくださ い。
- <mark>2.</mark> プリンターのコントロール パネルの [ホーム] 画面で、✔(セットアップ) ボタン を押します。
- **3.** 右側のボタンを使用して、**[**ファクス設定**]** までスクロールして選択し、**[**ファクス レポート**]** を選択してから **[**電話帳一覧**]** を選択します。

## ファクス設定の変更

プリンターに付属の [セットアップ ガイド] の手順を実行した後、初期設定を変更したり、フ ァクスのその他のオプションを設定したりするには、次の手順を実行します。

- ファクスのヘッダーを設定する
- [応答モード](#page-60-0) (自動応答) を設定する
- [応答までの呼び出し回数を設定する](#page-60-0)
- [着信識別応答呼び出し音のパターンを変更する](#page-60-0)
- [ダイヤル方式を設定する](#page-61-0)
- リダイヤル [オプションを設定する](#page-61-0)
- [ファクス速度を設定する](#page-62-0)
- ファクス [サウンドを設定する](#page-63-0)
- [エラー補正モードを設定する](#page-63-0)

## ファクスのヘッダーを設定する

送信する各ファクスの上部のファクスのヘッダーには、送信者名とファクス番号が印刷され ます。プリンターに付属している HP ソフトウェアを使用してファクスのヘッダーを設定す るようにしてください。また、ここでの説明に従ってプリンターのコントロール パネルから ファクスのヘッダーを設定することもできます。

注記 一部の国または地域では、法令等によりファクスのヘッダー情報の明記が義務付け られています。

#### ファクスのヘッダーを設定または変更するには

- 1. プリンターのコントロール パネルの [ホーム] 画面で、 ↓ (セットアップ) ボタン を押します。
- **2.** 右側のボタンを使用して、**[**ファクス設定**]** までスクロールして選択し、**[**基本設定**]** を選択してから **[**ファクスのヘッダー**]** を選択します。
- **3.** 個人名または会社名を入力してから、**[OK]** の横にあるボタンを押します。
- **4.** ファクス番号を入力してから、**[OK]** の横にあるボタンを押します。

### <span id="page-60-0"></span>応答モード **(**自動応答**)** を設定する

応答モードでは、プリンターが着信に自動で応答するかどうかを設定します。

- ファクスに自動応答するには、 設定をオンにします。プリンターが、すべての着信とフ ァクスに自動で応答します。**[**自動応答**]**
- ファクスに手動応答するには、 設定をオフにします。受信ファクスに応答するには、ユ ーザーが手動で受信操作をしなければなりません。この操作を行わないと、プリンター はファクスを受信しません。**[**自動応答**]**

#### 応答モードを設定するには

- 1. プリンターのコントロール パネルの [ホーム] 画面で、 <u>ヽ</u>(セットアップ) ボタン を押します。
- **2.** 右側のボタンを使用して、**[**ファクス設定**]** までスクロールして選択し、**[**自動応答**]** を選択します。
- **3. [**オン**]** または **[**オフ**]** までスクロールして選択します。

#### 応答までの呼び出し回数を設定する

**[**自動応答**]** 設定をオンにした場合、デバイスが自動的に着信音に応答するまでの呼び出し回 数を指定できます。

**[**応答呼出し回数**]**の設定は、プリンターと同じ電話回線上に留守番電話がある場合に重要で す。たとえば、留守番電話の呼び出し回数を少なくし、プリンターの呼び出し回数を最大数 に設定します。留守番電話が着信に応答し、プリンターは回線をモニタします。プリンター がファクス受信音を検出した場合、プリンターはファクスを受信します。着信が電話の場合 は、留守番電話が着信のメッセージを録音します。

#### 応答までの呼び出し回数を設定するには

- **1. プリンターのコントロール パネルの [ホーム] 画面で、1 (セットアップ) ボタン** を押します。
- **2.** 右側のボタンを使用して、**[**ファクス設定**]** までスクロールして選択し、**[**基本設定**]** を選択してから **[**応答呼出し回数**]** を選択します。
- **3.** 希望する呼び出し回数までスクロールして選択し、**[OK]** の横にあるボタンを押 します。

#### 着信識別応答呼び出し音のパターンを変更する

多くの電話会社から、1 本の電話回線で複数の電話番号を持てる着信識別音機能が提供され ています。この着信識別サービスでは、番号ごとに異なる呼び出し音のパターンが割り当て られます。

電話会社に依頼して、ファクス番号に 2 回または 3 回の呼び出し音を割り当ててもらうこと をお勧めします。プリンターは、指定した呼び出し音のパターンを検出したときに、ファク スの受信を開始します。

ヒント プリンターのコントロール パネルにある呼出し音のパターン検出機能を使用し て、着信識別を設定することもできます。 この機能により、プリンターは着信に基づい てこの着信の呼び出し音のパターンを認識および記録し、電話会社によってファクス受信 に割り当てられた着信識別音のパターンを自動的に特定します。

<span id="page-61-0"></span>着信識別サービスを使用していない場合は、デフォルトの呼び出し音パターン **[**すべての呼 び出し**]** を使用してください。

注記 メインの電話番号の受話器が外れている場合、プリンターはファクスを受信できま せん。

#### 着信識別応答呼び出し音のパターンを変更するには

- **1.** プリンターがファクスの呼び出しに自動応答するよう設定されていることを確 認します。
- 2. プリンターのコントロール パネルの [ホーム] 画面で、 し(セットアップ) ボタン を押します。
- **3.** 右側のボタンを使用して、**[**ファクス設定**]** までスクロールして選択し、**[**詳細設定**]** を選択します。
- **4. [**応答呼出し音のパターン**]** の横にあるボタンを押します。 同じ電話回線に複数の番号がある場合以外はこの設定を変更しないように警告 するメッセージが表示されます。
- **5. [OK]** の横にあるボタンを押し、**[**はい**]** を選択して続行します。
- **6.** 次のいずれかの操作を行います。
	- 電話会社によってファクス受信に割り当てられた呼び出し音のパターンま でスクロールして選択します。 - または -
	- **[**自動検出**]** を選択し、プリンターのコントロール パネルの指示に従います。
	- 注記 **1** 呼出し音のパターン検出機能が呼出し音のパターンを検出できなかっ た場合、または検出の完了前にキャンセルされた場合には、自動的にデフォル ト (**[**すべての呼び出し音**]**) に設定されます。

注記 **2** 内部呼び出しと外部呼び出しで呼び出し音のパターンが異なる PBX 電話システムを使用している場合は、ファクス番号を外部番号から呼び出す必 要があります。

### ダイヤル方式を設定する

トーン ダイヤル モードまたはパルス ダイヤル モードに設定するには、次の手順に従いま す。工場出荷時のデフォルトの設定は、**[**トーン**]** です。電話回線でトーン ダイヤルを使用で きないことがわかっている場合以外は、この設定を変更しないでください。

注記 パルス ダイヤル オプションは、一部の国/地域では利用できません。

#### ダイヤル方式を設定するには

- 1. プリンターのコントロール パネルの [ホーム] 画面で、 し(セットアップ) ボタン を押します。
- **2.** 右側のボタンを使用して、**[**ファクス設定**]** までスクロールして選択し、**[**基本設定**]** を選択してから **[**ダイヤル方式**]** を選択します。
- **3. [**トーン ダイヤル**]** または **[**パルス ダイヤル**]** までスクロールして選択します。

### リダイヤル オプションを設定する

受信側のファクス機が応答しないか、ビジー状態であるためにプリンターがファクスを送信 できなかった場合、プリンターはビジー リダイヤルまたは応答なしリダイヤル オプションの <span id="page-62-0"></span>設定に応じてリダイヤルします。このオプションのオンとオフを切り替えるには、次の手順 を実行します。

#### リダイヤル オプションを設定するには

- 1. プリンターのコントロール パネルの [ホーム] 画面で、 <u>し</u>(セットアップ) ボタン を押します。
- **2.** 右側のボタンを使用して、**[**ファクス設定**]** までスクロールして選択し、**[**詳細設定**]** を選択してから **[**ビジー リダイヤル**]** または **[**応答なしリダイヤル**]** を選択しま す。
	- ビジー リダイヤル:このオプションがオンの場合、プリンターはビジー信号 を受け取ると自動的にリダイヤルします。このオプションの工場出荷時の デフォルト設定は、**[**オン**]** です。
	- 応答なしリダイヤル:このオプションがオンの場合、受信側のファクス機が 応答しないとプリンターは自動的にリダイヤルします。このオプションの 工場出荷時のデフォルト設定は、**[**オフ**]** です。
- **3.** 適切なオプションまでスクロールして選択してから、**[OK]** の横にあるボタンを 押します。

#### ファクス速度を設定する

ファクスの送受信時に、お使いのプリンターと他のファクス機間でのデータ通信に使用する ファクス速度を設定できます。

以下のサービスを使用している場合は、必要に応じて、ファクス速度の設定を遅くします。

- インターネット電話サービス
- PBX システム
- FoIP (Fax over Internet Protocol)
- ISDN (総合デジタル通信網) サービス

ファクスの送受信時に問題が発生した場合、ファクス速度をより小さい値に設定しなおして ください。次の図に、使用可能なファクス速度の設定を示します。

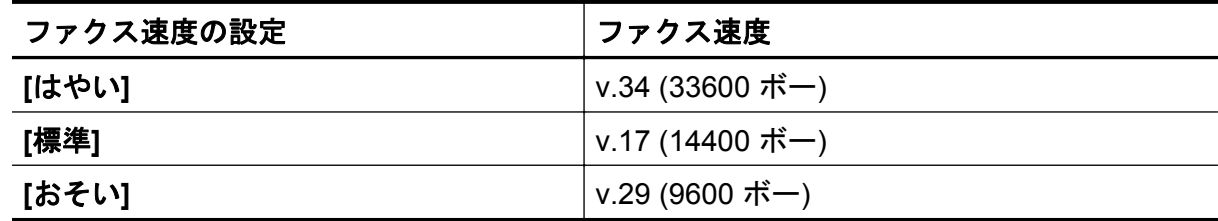

#### ファクス速度を設定するには

- 1. プリンターのコントロール パネルの [ホーム] 画面で、<del>\</del> (セットアップ) ボタン を押します。
- **2.** 右側のボタンを使用して、**[**ファクス設定**]** までスクロールして選択し、**[**詳細設定**]** を選択してから **[**ファクス速度**]** を選択します。
- **3.** 目的のオプションまでスクロールして選択してから、**[OK]** の横にあるボタンを 押します。

## <span id="page-63-0"></span>ファクス サウンドを設定する

この手順を使用してファクスの音量を調整することができます。たとえば、ダイヤル モニタ リングを使用してファクスを送信する場合に、ダイヤル トーンが聞こえるように音量を大き くすることができます。

#### ファクス サウンドを設定するには

- 1. プリンターのコントロール パネルの [ホーム] 画面で、 <u>し</u>(セットアップ) ボタン を押します。
- **2.** 右側のボタンを使用して、**[**ファクス設定**]** までスクロールして選択し、**[**基本設定**]** を選択してから **[**ファクス サウンドのボリューム**]** を選択します。
- **3. [**小さい**]**、**[**大きい**]**、または **[**オフ**]** までスクロールして選択してから、**[OK]** の横 にあるボタンを押します。

## エラー補正モードを設定する

**[**エラー補正モード**]** (ECM) は、ファクスの転送中に発生したエラーを検出し、自動的にエラ ー部分の再転送を要求することで、電話回線の不良によるデータの喪失を防止します。電話 回線が良好な場合は、電話料金への影響はなく、さらに電話料金を下げることもあります。 電話回線が不良な場合は、ECM によって送信時間が長くなり、そのため電話料金が上がりま すが、データ送信の信頼性が増します。デフォルトの設定は **[**オン**]** です。ECM によって電 話料金が極端に上がる場合や、電話料金を下げる代わりに品質が劣化してもかまわない場合 にのみ、ECM をオフにしてください。

ECM 設定をオフにする前に、以下を検討してください。ECM をオフにする場合

- 送受信するファクスの品質と送信速度に影響があります。
- ファクスの送受信はモノクロのみで、最大速度は標準 (V.17) まで低下します。
- カラー ファクスの送信を行うことができなくなります。

### プリンターのコントロール パネルから **ECM** 設定を変更するには

- 1. [ホーム]画面で、 <u>◆</u>(セットアップ)ボタンを押します。
- **2.** 右側のボタンを使用して、**[**ファクス設定**]** までスクロールして選択し、**[**詳細設定**]** を選択してから **[**エラー補正**]** を選択します。
- **3. [**オン**]** または **[**オフ**]** までスクロールして選択してから、**[OK]** の横にあるボタン を押します。

## ファクスおよびデジタル電話サービス

電話会社の多くは、次のようなデジタル電話サービスをお客様に提供しています。

- DSL:電話会社を通じてデジタル加入者線 (DSL) を利用 (DSL は、国/地域によっては ADSL と呼ばれています)。
- PBX:構内交換機 (PBX) システム。
- ISDN: ISDN (総合デジタル通信網) システム。
- FoIP:インターネットを使用することで、プリンターを使用してファクスの送受信がで きる低コストの電話サービス。この方法は FoIP (Fax over Internet Protocol) と呼ばれ ています。詳しくは、インターネット [プロトコル経由のファクスを](#page-64-0)参照してください。

HP プリンターは、従来のアナログ電話サービスで使用するように設計されています。デジ タル電話環境 (DSL/ADSL、PBX、ISDN など) にいる場合は、プリンターでファクス送受信 <span id="page-64-0"></span>を設定するときにデジタル-アナログ フィルターまたはコンバーターを使用する必要があり ます。

注記 HP では、プリンターが、すべてのデジタル環境で、すべてのデジタル-アナログ コ ンバーターと一緒に、すべてのデジタル サービス回線またはプロバイダーに対して使用 できることを保証しません。提供される回線サービスに基づいた適切なセットアップ オ プションについて、電話会社に直接問い合わせることを常にお勧めします。

## インターネット プロトコル経由のファクス

インターネットを使用することで、プリンターを使用してファクスの送受信ができる低コス トの電話サービスに登録することもできます。この方法は FoIP (Fax over Internet Protocol) と呼ばれています。

次の条件に当てはまる場合、(契約している電話会社が提供する) FoIP サービス を使用でき ます。

- ファクス番号と一緒に特別のアクセス コードをダイヤルしている
- インターネットに接続する IP コンバータ ボックスがあり、ファクス接続用のアナログ 電話ポートがある
- 注記 ファクスの送受信は、電話コードをプリンターの製品背面のプリンターの "1-LINE" ポートに接続しているときしか行えません。つまり、インターネット接続は、コンバータ ボックス (ファクス接続用に通常のアナログ電話ジャックを装備) または電話会社経由で 行う必要があるということです。
- ヒント インターネット プロトコルの電話システムを介した従来のファクス送信のサポ ートは、多くの場合、制限されています。 ファクスの使用で問題が起きたら、ファクス 速度を遅くするか、ファクスのエラー補正モード (ECM) を無効にしてください。 ただし、 ECM をオフにすると、カラー ファクスを送信できなくなります。 ファクス速度の変更の 詳細については、[ファクス速度を設定するを](#page-62-0)参照してください。 ECM の使用の詳細につ いては、[エラー補正モードを設定するを](#page-63-0)参照してください。

インターネット ファクスについて質問がある場合は、インターネット ファクス サービス サ ポート部門、またはお近くのサービス プロバイダにお問い合わせください。

## ファクス ログの消去

次の手順でファクス ログを消去します。

注記 ファクス ログを消去すると、メモリに保存されているすべてのファクスが削除され ます。

#### ファクス ログを消去するには

- 1. プリンターのコントロール パネルの [ホーム] 画面で、<del>\</del> (セットアップ) ボタン を押します。
- **2.** 右側のボタンを使用して、**[**ファクス設定**]** までスクロールして選択し、**[**ファクス ツール**]** を選択してから **[**ファクス ログの消去**]** を選択します。

## <span id="page-65-0"></span>発着信履歴の表示

プリンター上のすべての発着信を一覧表示するには、次の手順を使用します。

注記 発着信履歴は印刷できません。 プリンターのコントロール パネル ディスプレイで のみ確認できます。

#### 発着信履歴を表示するには

- **1.** プリンターのコントロール パネルの [ホーム] 画面で、**[**ファクス**]** の横にあるボ タンを押します。
- **2. [**クイック連絡**]** の横にあるボタンを押してから、右側のボタンを使用して、**[**発着 信履歴**]** までスクロールして選択します。

## レポートの使用

ファクスを送受信するたびに、エラー レポートおよび確認レポートを自動的に印刷するよう にプリンターを設定できます。システム レポートを必要に応じて手動で印刷することもで きます。これらのレポートには、プリンターに関する重要なシステム情報が記載されていま す。

デフォルトで、プリンターは、ファクスの送受信で問題が発生した場合にのみレポートを印 刷するように設定されています。ファクスの送信に成功したことを示す確認メッセージが、 ファクスの送受信のたびにコントロール パネルのディスプレイに短い時間表示されます。

注記 **1** レポートが判読できない場合には、コントロール パネルまたは HP ソフトウェア から推定インク レベルを確認してください。 詳細は[、プリンター管理ツール](#page-190-0) を参照して ください。

注記 **2** インク残量の警告およびインジケーターは、インク交換の準備を促すことを目的 としています。 インク残量が少ないという警告が表示されたら、印刷が滞らないよう、 交換用のインク カートリッジを準備してください。 印刷品質が使用に耐えないレベルに 達するまでインク カートリッジを交換する必要はありません。

注記 **3** プリントヘッドとインク カートリッジが良好な状態で、正しく取り付けられてい ることを確認してください。 詳細は、インク [カートリッジのメンテナンス](#page-72-0) を参照してく ださい。

このセクションでは、次のトピックについて説明します。

- ファクス確認レポートを印刷する
- ファクス エラー [レポートを印刷する](#page-66-0)
- ファクス [ログを印刷および表示する](#page-67-0)
- [ファクス処理レポートを印刷する](#page-67-0)
- [着信識別レポートを印刷する](#page-67-0)
- T30 ファクス トレース [レポートを印刷する](#page-67-0)

### ファクス確認レポートを印刷する

ファクスの送信に成功したことを示す確認メッセージを印刷する必要がある場合は、**[**オン **(**ファクス送信**)]**または**[**オン**(**送受信**)]**を選択して、ファクスを送信する前にファクス送受信の 確認を有効にします。

- <span id="page-66-0"></span>デフォルトのファクス確認設定は、**[**オン**(**ファクス送信**)]**です。
- 注記 **[**オン **(**ファクス送信**)]** または **[**オン **(**送受信**)]** を選択する場合と、**[**スキャンとファク ス**]** オプションを使用する場合は、ファクス送信確認レポートにファクスの最初のページ の画像が含まれます。

#### ファクス送受信の確認を有効にするには

- <mark>1.</mark> プリンターのコントロール パネルの [ホーム] 画面で、✔(セットアップ) ボタン を押します。
- **2.** 右側のボタンを使用して、**[**ファクス設定**]** までスクロールして選択し、**[**ファクス レポート**]** を選択してから **[**ファクス確認**]** を選択します。
- **3.** 次のいずれかのオプションまでスクロールして選択します。

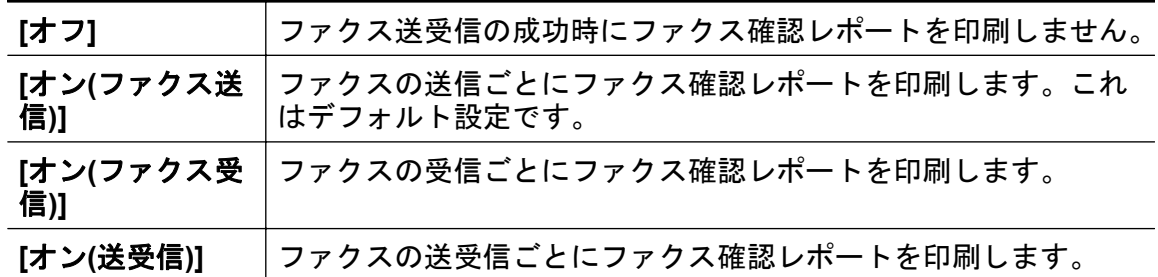

レポートにファクスの画像を含めるには

- 1. プリンターのコントロール パネルの [ホーム] 画面で、 ↓ (セットアップ) ボタン を押します。
- **2.** 右側のボタンを使用して、**[**ファクス設定**]** までスクロールして選択し、**[**ファクス レポート**]** を選択してから **[**ファクス確認**]** を選択します。
- **3. [**オン **(**ファクス送信**)]** または **[**オン **(**送受信**)]** までスクロールして選択してから、 **[**画像付きでファクスを確認**]** を選択します。

### ファクス エラー レポートを印刷する

送受信中にエラーが起きたときにレポートを自動印刷するようにプリンターを設定できま す。

ファクス エラー レポートを自動的に印刷するようにプリンターを設定するには

- 1. プリンターのコントロール パネルの [ホーム] 画面で、 <u>ヽ</u>(セットアップ) ボタン を押します。
- **2.** 右側のボタンを使用して、**[**ファクス設定**]** までスクロールして選択し、**[**ファクス レポート**]** を選択してから **[**ファクス エラー レポート**]** を選択します。
- **3.** 次のいずれかまでスクロールして選択します。

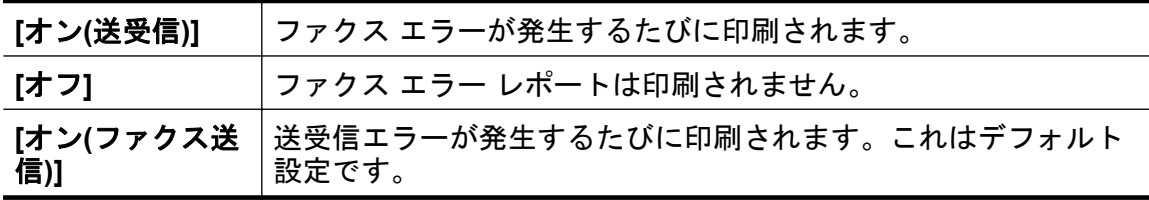

**[**オン**(**ファクス受 受信エラーが発生するたびに印刷されます。 信**)]**

## <span id="page-67-0"></span>ファクス ログを印刷および表示する

プリンターが送受信したファクスのログを印刷できます。

### プリンターのコントロール パネルからファクス ログを印刷するには

- 1. [ホーム]画面で、 ↓(セットアップ) ボタンを押します。
- **2.** 右側のボタンを使用して、**[**ファクス設定**]** までスクロールして選択し、**[**ファクス レポート**]** を選択してから **[**ファクス ログ**]** を選択します。

### ファクス処理レポートを印刷する

ファクス処理レポートには、最近行ったファクス処理の詳細が印刷されます。レポートには、 ファクス番号、ページ数、ファクスのステータスが記載されます。

#### ファクス処理レポートを印刷するには

- 1. プリンターのコントロール パネルの [ホーム] 画面で、 し(セットアップ) ボタン を押します。
- **2.** 右側のボタンを使用して、**[**ファクス設定**]** までスクロールして選択し、**[**ファクス レポート**]** を選択してから **[**最後の処理**]** を選択します。

#### 着信識別レポートを印刷する

次の手順で着信識別ファクス番号リストを印刷します。

#### 着信識別履歴を印刷するには

- <u>1.</u> プリンターのコントロール パネルの [ホーム] 画面で、✔(セットアップ) ボタン を押します。
- **2.** 右側のボタンを使用して、**[**ファクス設定**]** までスクロールして選択し、**[**ファクス レポート**]** を選択してから **[**着信識別レポート**]** を選択します。

#### **T30** ファクス トレース レポートを印刷する

T30 ファクス トレース レポートを印刷するには、次の手順を実行します。

#### **T30** ファクス トレース レポートを印刷するには

- <u>1.</u> プリンターのコントロール パネルの [ホーム] 画面で、✔(セットアップ) ボタン を押します。
- **2.** 右側のボタンを使用して、**[**ファクス設定**]** までスクロールして選択し、**[**ファクス レポート**]** を選択してから **[T30** ファクス トレース レポート**]** を選択します。

# **6 HP ePrint**

HP ePrint は HP が提供する無償のサービスで、このサービスを使用すると、電子メールを送 信できる場所ならどこからでも HP ePrint 対応プリンターに印刷できます。Web サービス を有効にした場合は、プリンターに割り当てられた電子メール アドレスにドキュメントや写 真を送信するだけです。追加のドライバやソフトウェアは必要ありません。

ePrintCenter でのアカウント登録が完了したら ([www.eprintcenter.com\)](http://www.eprintcenter.com) サインインして、HP ePrint ジョブ ステータスの表示、HP ePrint プリンターのキューの管理、プリンターの HP ePrint の電子メール アドレスを使って印刷できるユーザーの管理、HP ePrint ヘルプの表示 を行えるようになります。

注記 HP ePrint を使用するには、プリンターをインターネットにアクセスできるネットワ ークに接続しておく必要があります。プリンターが USB ケーブルを使用して接続されて いる場合、これらの Web 機能を使用することはできません。

このセクションでは、次のトピックについて説明します。

- HP ePrint のセットアップ
- [HP ePrint](#page-70-0) の使用
- Web [サービスの削除](#page-71-0)

## **HP ePrint** のセットアップ

HP ePrint をセットアップするには、次のいずれかの方法を使用します。

- プリンターのコントロール パネルを使用した HP ePrint のセットアップ
- 内蔵 Web [サーバーを使用した](#page-69-0) HP ePrint のセットアップ
- HP プリンター [ソフトウェアを使用した](#page-69-0) HP ePrint のセットアップ
- 注記 HP ePrint を設定する前に、Ethernet 接続でインターネットに接続する必要がありま す。

## プリンターのコントロール パネルを使用した **HP ePrint** のセットアップ

- **1.** プリンターがインターネットに接続されていることを確認します。
- **2.** プリンターのコントロール パネルの (HP ePrint) ボタンを押します。
- **3. [OK]**の横にあるボタンを押して使用許諾条件を受け入れます。
- <span id="page-69-0"></span>**4. [OK]**の横にあるボタンを押して今後の更新を受け入れます。
	- 注記 **1** プリンターのアップデートが使用可能になると、プリンターがアップ デートをダウンロードし、インストールしてから再起動します。 HP ePrint を 設定するには、ステップ 1 から手順を繰り返す必要があります。

注記 **2** プロキシ設定の入力を求められたら、ネットワークでプロキシ設定が 使用されている場合、画面の指示に従ってプロキシ サーバーを設定します。 詳細情報がない場合は、ネットワーク管理者またはネットワークを設定した人 物にお問い合わせください。

**5.** プリンターをサーバーに接続すると、情報ページが印刷されます。 情報ページに 表示される指示に従って、設定を行います。

### 内蔵 **Web** サーバーを使用した **HP ePrint** のセットアップ

- **1.** EWS を開きます。 詳細は、内蔵 Web [サーバー](#page-191-0) を参照してください。
- **2. [Web** サービス**]** タブをクリックします。
- **3. [Web** サービス設定**]** セクションで、**[**セットアップ**]**、**[**続行**]** を順にクリックし、 画面の指示に従って使用条件に同意します。
- **4.** メッセージが表示されたら、プリンターによるアップデートの確認とインストー ルを許可することを選択します。
	- 注記 **1** プリンターのアップデートが使用可能になると、プリンターがアップ デートをダウンロードし、インストールしてから再起動します。 HP ePrint を 設定するには、ステップ 1 から手順を繰り返す必要があります。

注記 **2** プロキシ設定の入力を求められたら、ネットワークでプロキシ設定が 使用されている場合、画面の指示に従ってプロキシ サーバーを設定します。 詳細情報がない場合は、ネットワーク管理者またはネットワークを設定した人 物にお問い合わせください。

**5.** プリンターをサーバーに接続すると、情報ページが印刷されます。 情報ページに 表示される指示に従って、設定を行います。

#### **HP** プリンター ソフトウェアを使用した **HP ePrint** のセットアップ

コンピューターに HP ソフトウェアをインストールした際に HP ePrint をセットアップしな かった場合でも、HP ソフトウェアを使用して後でセットアップできます。

HP ePrint をセットアップするには、使用しているオペレーティング システムに応じて次の 手順を実行します。

**Windows**

- **1.** HP プリンター ソフトウェアを開きます。 詳細は、HP プリンター [ソフトウェア](#page-28-0) を開く [\(Windows\)](#page-28-0) を参照してください。
- **2.** HP プリンター ソフトウェアで、**[**印刷、スキャンおよびファクス**]** または **[**印刷 およびスキャン**]** タブをクリックし、**[ePrint** セットアップ**]** をクリックします。 プリンターの内蔵 Web サーバーが開きます。
- **3. [Web** サービス**]** タブをクリックします。
- **4. [Web** サービス設定**]** セクションで、**[**セットアップ**]**、**[**続行**]** を順にクリックし、 画面の指示に従って使用条件に同意します。
- <span id="page-70-0"></span>**5.** メッセージが表示されたら、プリンターによるアップデートの確認とインストー ルを許可することを選択します。
	- 注記 **1** プリンターのアップデートが使用可能になると、プリンターがアップ デートをダウンロードし、インストールしてから再起動します。 HP ePrint を 設定するには、ステップ 1 から手順を繰り返す必要があります。 注記 **2** プロキシ設定の入力を求められたら、ネットワークでプロキシ設定が

使用されている場合、画面の指示に従ってプロキシ サーバーを設定します。 詳細情報がない場合は、ネットワーク管理者またはネットワークを設定した人 物にお問い合わせください。

**6.** プリンターをサーバーに接続すると、情報ページが印刷されます。 情報ページに 表示される指示に従って、設定を行います。

**Mac OS X**

▲ Mac OS X で Web サービスを設定および管理するには、プリンターの内蔵 Web <u>サーバー (EWS) を使用してください。 詳細は、内蔵 Web [サーバーを使用した](#page-69-0)</u> HP ePrint [のセットアップ](#page-69-0) を参照してください。

## **HP ePrint** の使用

HP ePrint を使用するには、以下を準備する必要があります。

- インターネットに接続され電子メールの送受信ができるコンピューターまたはモバイル デバイス
- Web サービスが有効になっている HP ePrint 対応プリンター
- ヒント HP ePrint セットアップの管理と構成の詳細、および最新機能については、 ePrintCenter の Web サイト ([www.eprintcenter.com\)](http://www.eprintcenter.com) をご覧ください。

このセクションでは、次のトピックについて説明します。

- HP ePrint [を使用した印刷](#page-71-0)
- [プリンターの電子メール](#page-71-0) アドレスの検索
- HP ePrint [をオフにする](#page-71-0)

### <span id="page-71-0"></span>**HP ePrint** を使用した印刷

HP ePrint を使用して文書を印刷するには、次の手順を実行してください。

- **1.** コンピューターまたはモバイル デバイスで電子メール アプリケーションを開き ます。
	- 注記 コンピューターまたはモバイル デバイスでの電子メール アプリケーシ ョンの使用方法の詳細については、そのアプリケーションに付属しているマニ ュアルを参照してください。
- **2.** 新しい電子メール メッセージを作成し、印刷するファイルを添付します。 HP ePrint を使用して印刷できるファイルの一覧と、HP ePrint を使用する際のガイ ドラインについては、[HP ePrint](#page-135-0) の仕様を参照してください。
- **3.** プリンターの電子メール アドレスを電子メール メッセージの [宛先] 行に入力 し、電子メール メッセージを送信するためのオプションを選択します。
	- 注記 [宛先] または [Cc] 欄に複数の電子メールが含まれる場合、HP ePrint サ ーバーは電子メールの印刷ジョブを受け付けません。 [宛先] 欄にお使いの HP プリンターのアドレスだけを入力してください。 その他の欄には、追加の 電子メール アドレスを入力しないでください。

## プリンターの電子メール アドレスの検索

- 注記 ePrint アカウントを作成していることを確認します。 詳細については、 ePrintCenter ([www.eprintcenter.com\)](http://www.eprintcenter.com) を参照してください。
- 1. プリンターのコントロール パネルで、 m (HP ePrint) ボタンを押してから、 L (セ ットアップ) ボタンを押します。
- **2. [**メール アドレスの表示**]** の横にあるボタンを押します。 電子メール アドレスをカスタマイズするには、**[**情報ページの印刷**]** を選択しま す。 プリンターから印刷される情報ページに、プリンター コードと電子メール アドレスの変更方法が記載されています。

### **HP ePrint** をオフにする

- **1. プリンターのコントロール パネルで、 m゚ (HP ePrint) ボタンを押してから、 ✔(セ** ットアップ) ボタンを押します。
- **2.** 右側のボタンを使用して、**[ePrint]** までスクロールして選択します。
- **3. [**オフ**]** までスクロールして選択してから、**[OK]** の横にあるボタンを押します。
- 注記 すべての Web サービスを削除するには、Web サービスの削除 を参照してくださ い。

# **Web** サービスの削除

Web サービスを削除するには、次の手順を実行してください。

- 1. プリンターのコントロール パネルで、 m (HP ePrint) ボタンを押してから、 し(セ ットアップ) ボタンを押します。
- **2.** 右側のボタンを使用して、**[Web** サービスの削除**]** までスクロールして選択して から、**[OK]** の横にあるボタンを押します。
# **7** インク カートリッジのメンテナンス

プリンターの印刷が常に美しく仕上がるようにするには、簡単なメンテナンス手順を実行す る必要があります。

印刷品質の問題を解決するには[、印刷品質のトラブルシューティング](#page-85-0)を参照してください。 このセクションでは、次のトピックについて説明します。

- インク カートリッジとプリントヘッドの情報
- 推定インク [レベルの確認](#page-73-0)
- インク [カートリッジを交換する](#page-73-0)
- [印刷サプライ品の保管](#page-74-0)
- [匿名の使用状況情報の保存](#page-74-0)

# インク カートリッジとプリントヘッドの情報

印刷の品質を保つために、HP インク カートリッジの取り扱い方について、次のことに注意 してください。

- このユーザー ガイドの手順はインク カートリッジを交換するための手順です。初めて 装着するための手順ではありません。
- インク カートリッジはパッケージを未開封のまま保管し、使用するときに開封してくだ さい。
- フリンターの電源は正しい方法でオフにしてください。詳しくは[、プリンターの電源を](#page-28-0) [切る](#page-28-0)を参照してください。
- インク カートリッジは、常温 (15~35℃) で保管してください。
- プリントヘッドのクリーニングを不必要に行わないでください。 インクが無駄になり、 インク カートリッジの寿命が縮みます。
- インク カートリッジは注意深く取り扱ってください。装着するときに、落としたり振っ たり乱暴に取り扱うと、印刷が不調になることがあります。
- プリンターを運搬する場合は次の項目に従い、プリンターからインクが漏れたり、プリ ンターに何らかの損傷が生じたりしないようにします。
	- プリンターの電源を正しくオフにするには、必ず (電源) ボタンを押します。 内 部の動作音が完全に停止してから、プリンターのプラグを取り外します。 詳細は、 [プリンターの電源を切る](#page-28-0) を参照してください。
	- インク カートリッジが装着されていることを確認してください。
	- 運搬中は必ずプリンターを平らなところに置くようにします。プリンターの側面、 背面、前面、上面を下に向けて置かないでください。
- 注意 印刷品質の問題や、余分なインクの使用またはインク システムの損傷を避けるた め、足りないインク カートリッジはできるだけ早く交換することをお勧めします。 イン ク カートリッジが取り付けられていない場合は、プリンターの電源を切らないでくださ い。

#### 関連トピック

• 推定インク [レベルの確認](#page-73-0)

# <span id="page-73-0"></span>推定インク レベルの確認

プリンターのコントロール パネル、HP プリンター ソフトウェア、または内蔵 Web サーバ ーを使用して推定インク レベルを確認できます。 HP プリンター ソフトウェアまたは内蔵 Web サーバーの使用方法の詳細については[、プリンター管理ツール](#page-190-0)を参照してください。 プリンター ステータス ページを印刷して、この情報を表示することもできます ([プリンター](#page-114-0) ステータス [レポートについてを](#page-114-0)参照)。

プリンターのコントロール パネルから推定インク レベルを確認するには

- 1. [ホーム]画面で、 ↓ (セットアップ) ボタンを押します。
- **2.** 右側のボタンを使用して、**[**インク情報**]** を選択してから、**[**推定インク レベル**]** を 選択します。
- 注記 **1** インク残量の警告およびインジケーターは、インク交換の準備を促すことを目的 としています。 インク残量が少ないという警告が表示されたら、印刷が滞らないよう、 交換用のインク カートリッジを準備してください。 印刷品質が使用に耐えないレベルに 達するまでインク カートリッジを交換する必要はありません。

注記 **2** 再充填または再生されたインク カートリッジや、別のプリンターで使用されてい たカートリッジを取り付けた場合、インク レベル インジケーターが不正確であったり、 表示されない場合があります。

注記 **3** インク カートリッジ内のインクは、印刷処理のさまざまな場面で消費されます。 初期化処理で、プリンターとカートリッジの印刷準備を行う際や、プリントヘッドのクリ ーニングで、プリント ノズルをクリーニングしてインクの流れをスムーズにする際にも 消費されます。 また、使用済みカートリッジ内にはある程度のインクが残っています。 詳細については、[www.hp.com/go/inkusage](http://www.hp.com/go/inkusage) を参照してください。

# インク カートリッジを交換する

注記 使用済みインク サプライ品のリサイクルについては、HP [インクジェット消耗品リ](#page-145-0) サイクル [プログラム](#page-145-0)を参照してください。

プリンターの交換用インク カートリッジを用意していない場合は、HP [サプライ品とアクセ](#page-158-0) <u>[サリ](#page-158-0)</u> を参照してください。

注記 **1** 現時点では、HP Web サイトの一部は英語版のみです。

注記 **2** 一部のインク カートリッジは、国/地域によってはご利用になれません。

注意 印刷品質の問題や、余分なインクの使用またはインク システムの損傷を避けるた め、足りないインク カートリッジはできるだけ早く交換することをお勧めします。 イン ク カートリッジが取り付けられていない場合は、プリンターの電源を切らないでくださ い。

#### <span id="page-74-0"></span>インク カートリッジを交換するには

インク カートリッジを交換するには、次の手順を実行します。

- **1.** プリンターの電源がオンであることを確認します。
- **2.** インク カートリッジのアクセス ドアを開きます。
	- 警告 インク ホルダーが止まるのを待ってから、作業を続けてください。
- **3.** インク カートリッジの前面を押して固定を解除し、スロットから取り外します。

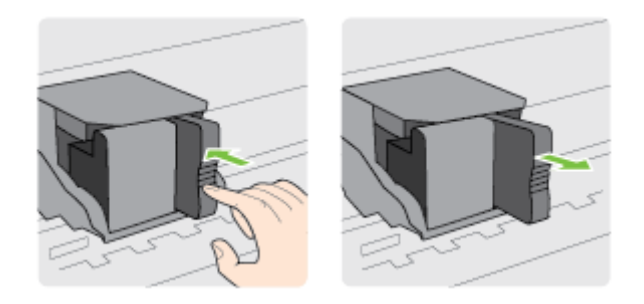

- **4.** パッケージから新しいインク カートリッジを取り出します。
- **5.** 空のスロットにインク カートリッジを差し込み、カチッと音がしてしっかりとス ロットに固定されるまで押し込みます。

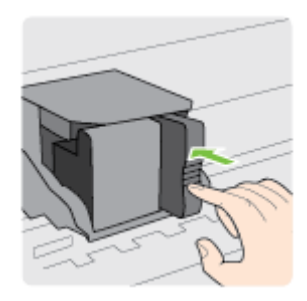

**6.** インク カートリッジのアクセス ドアを閉じます。

#### 関連トピック

• HP [サプライ品とアクセサリ](#page-158-0)

# 印刷サプライ品の保管

インク カートリッジは、プリンター内に長期間置いておくことができます。 ただし、インク カートリッジの最適な状態を確保するには、プリンターの電源を必ず正しく切ってくださ い。 詳細は[、プリンターの電源を切る](#page-28-0) を参照してください。

# 匿名の使用状況情報の保存

本プリンターで使用される HP カートリッジには、プリンターの動作を補助するためのメモ リ チップが搭載されています。 また、このメモリ チップはプリンターの使用状況について の匿名情報を一部、保存します。 保存される情報は、カートリッジを最初に装着した日付、

カートリッジを最後に使用した日付、そのカートリッジで印刷したページ数、ページ カバレ ッジ、印刷の頻度、使用した印刷モード、発生した印刷エラー、プリンター モデルなどで す。

HP は、これらの情報をお客様の印刷ニーズに合ったプリンタの開発に役立てています。 カ ートリッジのメモリ チップから収集されたデータには、カートリッジやプリンターのお客様 やユーザーの特定に利用可能な情報は含まれていません。

HP は、HP の無料回収およびリサイクル プログラム (HP Planet Partners: [www.hp.com/](http://www.hp.com/hpinfo/globalcitizenship/environment/recycle/) [hpinfo/globalcitizenship/environment/recycle/](http://www.hp.com/hpinfo/globalcitizenship/environment/recycle/)) により返却されたカートリッジからメモリ チ ップのサンプリングを回収しています。 このサンプリングから得られたメモリ チップは、今 後の HP プリンター改良のために読み取られ、研究されます。 このカートリッジのリサイク ルを補助する HP パートナーも同様に、このデータにアクセスできる場合があります。

第三者がカートリッジを所有すると、メモリ チップ上の匿名情報にアクセスできる場合があ ります。 もし、お客様がこの情報へのアクセスを許可したくない場合は、チップを動作不能 にすることができます。 ただし、メモリ チップを動作不能にした後で、そのカートリッジ を HP プリンターに使用することはできません。

この匿名情報の提供に懸念がある場合は、プリンターの使用状況情報を収集するメモリ チッ プの機能をオフにして、この情報にアクセスできないようにすることができます。

#### 使用情報機能を無効にするには

- <u>1.</u> プリンターのコントロール パネルの [ホーム] 画面で、✔(セットアップ) ボタン を押します。
- **2.** 右側のボタンを使用して、**[**基本設定**]** までスクロールして選択してから、**[**カート リッジチップ情報**]** を選択します。
- **3. [OK]** の横にあるボタンを押して、機能をオフにします。
- 注記 **1** 使用情報機能を再度有効にするには、上記の手順を繰り返します。 注記 **2** メモリチップのプリンター使用情報を回収する機能をオフにしても、引き続き HP プリンターでそのカートリッジを使用することができます。

# <span id="page-76-0"></span>**8** 問題の解決法

このセクションでは、一般的な問題のソリューションを示します。お使いのプリンターが正 しく動作しないときに、ここに記載された提案にしたがっても問題が解決できなかった場合 は、HP のサポート サービスに問題の解決を依頼してください。

このセクションでは、次のトピックについて説明します。

- HP サポート
- [一般的なトラブルシューティング](#page-80-0) ヒントとリソース
- [印刷問題の解決法](#page-80-0)
- [印刷品質のトラブルシューティング](#page-85-0)
- [給紙の問題の解決](#page-88-0)
- [コピーの問題の解決](#page-89-0)
- [スキャンの問題の解決](#page-92-0)
- [ファクスの問題の解決](#page-96-0)(HP Officejet Pro 3620 のみ)
- HP ePrint と HP Web [サイトの使用についての問題の解決](#page-108-0)
- [ネットワークの問題の解決](#page-109-0)
- [プリンターで動作するようにファイアウォール](#page-110-0) ソフトウェアを構成する
- [プリンターの管理に関する問題の解決](#page-111-0)
- [インストール時の問題のトラブルシューティング](#page-113-0)
- プリンター ステータス [レポートについて](#page-114-0)
- [ネットワーク設定ページの理解](#page-115-0)
- HP [ソフトウェアのアンインストールと再インストール](#page-117-0)
- [プリントヘッドのメンテナンス](#page-118-0)
- **[紙詰まりの解消](#page-121-0)**

# **HP** サポート

#### 問題がある場合は、次の手順を実行します

- **1.** プリンター付属のマニュアルを確認します。
- **2.** [www.hp.com/support](http://h20180.www2.hp.com/apps/Nav?h_pagetype=s-001&h_page=hpcom&h_client=s-h-e008-1&h_product=5153864,5158639&h_lang=ja&h_cc=ja) の HP オンライン サポート Web サイトにアクセスしま す。この Web サイトには、プリンターに関する多くの一般的な問題の解決に役 立つ情報とユーティリティが用意されています。HP オンライン サポートは、 HP カスタマーのどなたでもご利用いただけます。最新のプリンター情報を最も 早く入手でき、専門家による支援を受けることができます。HP オンライン サポ ートでは次の機能を提供しています。
	- 認定オンライン サポート スペシャリストへの迅速なアクセス
	- HP プリンターの HP ソフトウェアおよびドライバのアップデート
	- 一般的な問題に対する貴重なトラブルシューティング情報
	- プリンターを登録すると利用できる予防的なプリンターのアップデート、サ ポート警告、および HP ニュース

詳しくは、電子サポートの取得を参照してください。

**3.** HP サポートに連絡します。ご利用いただけるサポート オプションは、プリンタ ー、国/地域、および言語によって異なります。詳しくは、電話による HP サポー トを参照してください。

このセクションでは、次のトピックについて説明します。

- 電子サポートの取得
- 電話による HP サポート

### 電子サポートの取得

サポートおよび保証については、HP Web サイト [www.hp.com/support](http://h20180.www2.hp.com/apps/Nav?h_pagetype=s-001&h_page=hpcom&h_client=s-h-e008-1&h_product=5153864,5158639&h_lang=ja&h_cc=ja) をご覧ください。こ の Web サイトには、プリンターに関する多くの一般的な問題の解決に役立つ情報とユーテ ィリティが用意されています。情報の入力を要求された場合は、国または地域を選択して、 **[**お問い合わせ**]** をクリックして情報を参照し、テクニカル サポートにお問合せください。

また、この Web サイトには、技術サポート、ドライバ、消耗品、注文に関する情報のほか、 次のようなオプションが用意されています。

- オンライン サポートのページにアクセスする。
- 質問を電子メールで HP に送信する。
- オンライン チャットで、HP の技術者に問い合わせる。
- HP ソフトウェアのアップデートを確認する。

HP ソフトウェア (Windows または Mac OS X) からも、一般的な印刷に関する問題の簡単な ステップ バイ ステップの解決法を入手できます。詳しくは[、プリンター管理ツールを](#page-190-0)参照し てください。

ご利用いただけるサポート オプションは、プリンター、国/地域、および言語によって異なり ます。

# 電話による **HP** サポート

掲載されている電話サポート番号と費用は、この資料の発行時のもので、固定電話での電話 に対してのみ適用されます。携帯電話の場合は、別料金が適用されます。

HP の電話サポート番号の最新リストと電話料金の情報については、[www.hp.com/support](http://h20180.www2.hp.com/apps/Nav?h_pagetype=s-001&h_page=hpcom&h_client=s-h-e008-1&h_product=5153864,5158639&h_lang=ja&h_cc=ja) を 参照してください。

保証期間中は、HP カスタマ ケア センターから無料でサポートを受けることができます。

注記 HP は Linux での印刷に関する電話サポートを行っておりません。すべてのサポー トは次の Web サイトでオンラインで提供されます <https://launchpad.net/hplip>。サポート 手順を開始するには、**[Ask a question]** ボタンをクリックしてください。

HPLIP Web サイトは、Windows または Mac OS X に対するサポートは提供していませ ん。これらのオペレーティング システムを使用している場合は、[www.hp.com/support](http://h20180.www2.hp.com/apps/Nav?h_pagetype=s-001&h_page=hpcom&h_client=s-h-e008-1&h_product=5153864,5158639&h_lang=ja&h_cc=ja) を 参照してください。

このセクションでは、次のトピックについて説明します。

- [電話をかける前の用意](#page-78-0)
- [電話サポートの期間](#page-78-0)
- <span id="page-78-0"></span>• 電話サポート番号
- [電話サポート期間終了後のサポート](#page-79-0)

# 電話をかける前の用意

コンピューターとプリンターの前から HP サポート宛にご連絡ください。また、以下の情報 を事前にご用意ください。

- モデル番号
- シリアル番号 (プリンターの背面または底部に記載)
- 問題が起こった際に表示されたメッセージ
- 次の質問に対する答え
	- この問題が以前にも起こったことがありますか?
	- 問題をもう 1 度再現できますか?
	- この問題が起こった頃に、新しいハードウェア、またはソフトウェアをコンピュー ターに追加しましたか?
	- この状況になる前に他に何か起こりましたか (落雷、プリンターを移動したなど)?

# 電話サポートの期間

1 年間有効の電話サポートは、北米、アジア太平洋、ラテン アメリカ (メキシコ含む) の各国 で利用できます。ヨーロッパ、中東、アフリカ各国での電話サポートの期間については、 [www.hp.com/support](http://h20180.www2.hp.com/apps/Nav?h_pagetype=s-001&h_page=hpcom&h_client=s-h-e008-1&h_product=5153864,5158639&h_lang=ja&h_cc=ja) を参照してください。規定の通話料金がかかります。

# 電話サポート番号

多くの場所で、HP は保証期間中に無料の電話サポートを提供しています。ただし、サポー ト番号によっては料金がかかる場合があります。

電話サポート番号の最新リストについては、[www.hp.com/support](http://h20180.www2.hp.com/apps/Nav?h_pagetype=s-001&h_page=hpcom&h_client=s-h-e008-1&h_product=5153864,5158639&h_lang=ja&h_cc=ja) を参照してください。こ の Web サイトには、プリンターに関する多くの一般的な問題の解決に役立つ情報とユーテ ィリティが用意されています。

# www.hp.com/support

<span id="page-79-0"></span>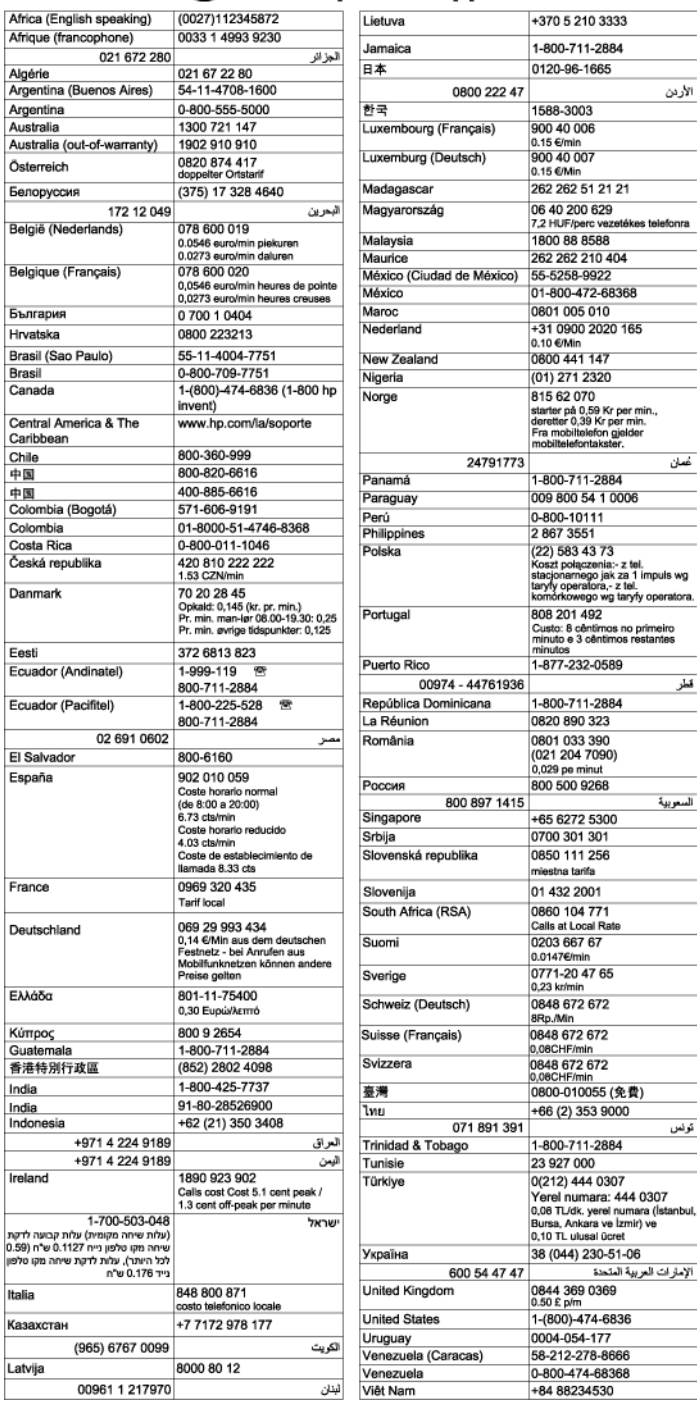

# 電話サポート期間終了後のサポート

電話サポート期間終了後は、追加費用を支払うことで HP のサポートをご利用いただけます。 サポートは、HP オンラインサポート Web サイト [www.hp.com/support](http://h20180.www2.hp.com/apps/Nav?h_pagetype=s-001&h_page=hpcom&h_client=s-h-e008-1&h_product=5153864,5158639&h_lang=ja&h_cc=ja) でもご利用いただけ ます。サポートオプションの詳細については、HP 取扱店またはお住まいの国/地域のサポー ト電話番号にご連絡ください。

# <span id="page-80-0"></span>一般的なトラブルシューティング ヒントとリソース

注記 以下の手順のほとんどで HP ソフトウェアが必要です。HP ソフトウェアをインス トールしていない場合、プリンターに付属している HP ソフトウェア CD を使用してこの ソフトウェアをインストールするか、HP サポート Web サイト ([www.hp.com/support](http://h20180.www2.hp.com/apps/Nav?h_pagetype=s-001&h_page=hpcom&h_client=s-h-e008-1&h_product=5153864,5158639&h_lang=ja&h_cc=ja)) か らこのソフトウェアをダウンロードしてください。この Web サイトには、プリンターに 関する多くの一般的な問題の解決に役立つ情報とユーティリティが用意されています。

印刷問題のトラブルシューティングを開始する場合は、以下を確認してください。

- 用紙詰まりは[、紙詰まりの解消](#page-121-0)を参照してください。
- 用紙が曲がったり持ち上がってしまうなどの給紙の問題は[、給紙の問題の解決](#page-88-0) を参照し てください。
- (電源) ボタンが点灯していて、点滅していないことを確認します。 プリンターに初め て電源を入れた場合、インク カートリッジの取り付け後、初期化に約 9 分間かかりま す。
- 電源コードとそれ以外のケーブルが正しく機能し、プリンターにしっかりと接続されて いることを確認します。正しく機能している交流 (AC) 電源にプリンターがしっかりと 接続され、オンになっていることを確認します。電圧の要件については[、電気仕様](#page-135-0)を参 照してください。
- 用紙が給紙トレイに正しくセットされていて、紙詰まりがないことを確認します。
- 梱包テープと梱包材が取り外してあることを確認します。
- プリンターがデフォルト プリンターに設定されていることを確認します。Windows の 場合、**[**プリンター**]** フォルダーでデフォルトに設定します。Mac OS X の場合、**[**システ ム環境設定**]**の **[**プリントとファクス**]** または **[**プリントとスキャン**]** セクションでデフォ ルトに設定します。詳細については、コンピューター付属のマニュアルを参照してくだ さい。
- Windows を実行しているコンピューターで **[**印刷の一時停止**]** が選択されていないこと を確認します。
- タスクの実行中に、実行しているプログラム数が多すぎないことを確認します。タスク を再試行する前に、使っていないプログラムを閉じるか、またはコンピューターを再起 動します。

# 印刷問題の解決法

このセクションでは、次のトピックについて説明します。

- [プリンターが突然停止する場合](#page-81-0)
- [プリンターから予期しないノイズが聞こえる](#page-81-0)
- [調整に失敗する](#page-81-0)
- [プリンターの応答がない](#page-81-0) (何も印刷されない)
- [印刷が遅い](#page-82-0)
- [空白ページまたはページの一部だけが印刷される](#page-83-0)
- [ページの一部が印刷されない、または正しくない](#page-84-0)
- [テキストまたはグラフィックスの配置が適切でない](#page-84-0)

# <span id="page-81-0"></span>プリンターが突然停止する場合

### 電源と電源接続の確認

• プリンターが電源コードでコンセントにしっかりと接続されていることを確認します。 電圧の要件については、[電気仕様を](#page-135-0)参照してください。

# プリンターから予期しないノイズが聞こえる

プリンターから予期しないノイズが聞こえる場合があります。 これらのノイズは、プリント ヘッドの状態を保持するためにプリンターが自動サービス機能を実行するときのサービス音 です。

注記 プリンターの考えられる損傷を防ぐには:

プリンターがサービスを実行しているときに、プリンターの電源をオフにしないでくださ い。 プリンターの電源をオフにする場合は、プリンターが完全に停止するのを待ってか ら、 (電源) ボタンを使用してオフにします。 詳細は[、プリンターの電源を切る](#page-28-0) を参照 してください。

インク カートリッジが正しく装着されていることを確認してください。 インク カート リッジが取り付けられていない場合、プリンターはプリントヘッドを保護するためにさら にサービスを実行します。

# 調整に失敗する

調整プロセスに失敗した場合は、給紙トレイに未使用の普通紙がセットされていることを確 認してください。色付きの用紙が給紙トレイにセットされていると、調整に失敗します。

引き続き調整に失敗する場合は、プリントヘッドのクリーニングを行う必要があります。 プ リントヘッドをクリーニングするには、[プリントヘッドをクリーニングするを](#page-118-0)参照してくだ さい。

プリントヘッドをクリーニングしても問題が解決しない場合は、HP サポートまでご連絡く ださい。[www.hp.com/support](http://h20180.www2.hp.com/apps/Nav?h_pagetype=s-001&h_page=hpcom&h_client=s-h-e008-1&h_product=5153864,5158639&h_lang=ja&h_cc=ja) にアクセスしてください。この Web サイトには、プリンター に関する多くの一般的な問題の解決に役立つ情報とユーティリティが用意されています。情 報の入力を要求された場合は、国または地域を選択して、**[**お問い合わせ**]** をクリックして情 報を参照し、テクニカル サポートにお問合せください。

# プリンターの応答がない **(**何も印刷されない**)**

#### 印刷ジョブがつかえている

• 印刷キューを開き、すべてのドキュメントを取り消して、コンピューターを再起動しま す。コンピューターが再起動したら、印刷を実行してみます。詳細については、オペレ ーティング システムのヘルプを参照してください。

#### プリンター設定の確認

詳しくは、[一般的なトラブルシューティング](#page-80-0) ヒントとリソースを参照してください。

#### <span id="page-82-0"></span>**HP** ソフトウェアのインストールの確認

• 印刷中にプリンターをオフにすると、警告メッセージがコンピューターの画面に表示さ れます。表示されない場合は、プリンター付属の HP ソフトウェアが正しくインストー ルされていない可能性があります。これを解決するには、HP ソフトウェアを完全にア ンインストールした後、再インストールします。詳しくは、HP [ソフトウェアのアンイ](#page-117-0) [ンストールと再インストール](#page-117-0)を参照してください。

#### ケーブル接続の確認

- USB ケーブルまたは Ethernet ケーブルの両端がしっかりと接続されていることを確認 します。
- プリンターがネットワーク接続されている場合は、以下を確認します:
	- プリンター後部のリンク ランプを確認します。
	- プリンターの接続に電話線を使っていないことを確認します。

#### コンピューターにパーソナル ファイアウォール ソフトウェアがインストールされているかどうかの確認

• パーソナル ソフトウェア ファイアウォールはセキュリティ プログラムで、コンピュー ターを侵入から保護します。ただし、ファイアウォールはコンピューターとプリンター の通信を妨げることがあります。プリンターとの通信に問題が生じた場合は、ファイア ウォールを一時的に無効にします。問題が解決しない場合は、ファイアウォールは通信 問題の原因ではありません。ファイアウォールを再度有効にします。

#### 印刷が遅い

プリンターの印刷速度が遅すぎる場合は、次の解決方法を試してください。

- 解決策 1: 印刷品質を低く設定する
- 解決策 2: インク レベルを確認する
- 解決策 3: HP [サポートに問い合わせる](#page-83-0)

#### 解決策 **1**:印刷品質を低く設定する

解決方法**:** 印刷品質の設定を確認します。 **[**高画質**]** を使用すると最高の品質が得られ ますが、**[**きれい**]** や **[**はやい**]** を使用した場合に比べて、印刷が遅くなります。 **[**はやい**]** を選択すれば、最も早く印刷できます。

原因**:** 印刷品質が高く設定されています。

この方法で問題が解決しなかった場合は、次の解決方法を試してください。

#### 解決策 **2**: インク レベルを確認する

解決方法**:** インク カートリッジの推定インク レベルを確認します。

注記 インク残量の警告およびインジケーターは、インク交換の準備を促すことを目 的としています。 インクが残りわずかメッセージが表示されたら、印刷が滞らない よう、交換用のインク カートリッジを準備してください。 印刷品質が使用に耐えな いレベルに達するまでインク カートリッジを交換する必要はありません。

<span id="page-83-0"></span>注意 新しいインク カートリッジを手元に用意してから、古いインク カートリッジを 取り外してください。インク カートリッジをプリンターから取り外したまま、長時 間放置しないでください。プリンターとインク カートリッジが損傷する可能性があ ります。

詳しくは、次を参照してください。

• 推定インク [レベルの確認](#page-73-0)

原因**:** インク カートリッジのインクが不足しています。 インクが消耗しているカート リッジで印刷すると、プリンターの速度が遅くなります。

この方法で問題が解決しなかった場合は、次の解決方法を試してください。

#### 解決策 **3**:**HP** サポートに問い合わせる

解決方法**:** HP サポートに連絡してサービスを受けてください。

お問い合わせ先は、次のサイトを参照してください。[www.hp.com/support](http://h20180.www2.hp.com/apps/Nav?h_pagetype=s-001&h_page=hpcom&h_client=s-h-e008-1&h_product=5153864,5158639&h_lang=ja&h_cc=ja)。この Web サイトには、プリンターに関する多くの一般的な問題の解決に役立つ情報とユーティリ ティが用意されています。

情報の入力を要求された場合は、国または地域を選択して、**[**お問い合わせ**]** をクリック して情報を参照し、テクニカルサポートにお問合せください。

原因**:** プリンターに問題があります。

#### 空白ページまたはページの一部だけが印刷される

プリントヘッドをクリーニングする

- プリントヘッドのクリーニングを行います。プリンターの電源を誤った方法でオフにし た場合、プリントヘッドのクリーニングが必要となる場合があります。
	- 注記 プリンターの電源を正しくオフにしないと、空白ページまたは部分ページのよ うな印刷品質問題が発生する可能性があります。 プリントヘッドのクリーニングに よって、これらの問題を解消できますが、プリンターの電源を正しくオフにすれば、 問題を最初に回避することができます。 プリンターの電源をオフにするには、必ず プリンターの 心 (電源) ボタンを押します。 (り(電源) ボタンのランプが消灯してか ら、電源コードを抜いたりテーブル タップをオフにしてください。

#### 用紙設定の確認

- トレイにセットされた用紙に対して正しい印刷品質がプリンター ドライバで選択され ていることを確認します。
- プリンター ドライバで選択したページ設定とトレイにセットされている用紙サイズが 一致していることを確認してください。

#### 用紙が複数枚給紙される

• 給紙の問題の詳細については、[給紙の問題の解決を](#page-88-0)参照してください。

<span id="page-84-0"></span>ファイルに空白ページがある

• ファイルをチェックして空白ページがないことを確認してください。

# ページの一部が印刷されない、または正しくない

#### 印刷品質ページの確認

• 印刷品質診断ページを印刷すると、印刷出力を改善するためにメンテナンス ツールを実 行する必要があるかどうかを判断できます。詳しくは[、印刷品質レポートの印刷と評価](#page-120-0) を参照してください。

#### 余白設定の確認

• 原稿の余白設定値は、プリンターの印刷可能領域を超えないようにしてください。詳し くは[、最小余白の設定](#page-132-0)を参照してください。

#### プリンター本体の設置場所と **USB** ケーブルの長さの確認

• 高電磁界 (USB ケーブルによって生成されたものなど) によってプリントアウトが若干 歪む場合があります。プリンターは電磁界の発生源から離してください。また、3 メー トル (9.8 フィート) 未満の長さの USB ケーブルを使用して、高電磁波領域の影響を最小 限に抑えることをお勧めします。

#### 用紙サイズの確認

• 選択した用紙サイズが実際にセットされている用紙サイズに一致することを確認しま す。

#### テキストまたはグラフィックスの配置が適切でない

#### 用紙のセット状況の確認

• 用紙ガイドが用紙の束にぴったりと合い、トレイにセットされた用紙が多すぎないこと を確認します。 詳細は[、用紙をセットする](#page-21-0) を参照してください。

#### 用紙サイズの確認

- ドキュメント サイズが使用中の用紙より大きい場合、ページがはみ出すことがありま す。
- プリンター ドライバで選択した用紙サイズとトレイにセットされている用紙のサイズ が一致していることを確認してください。

#### 余白設定の確認

• ページの端からテキストまたはグラフィックスがはみ出す場合は、文書のマージン設定 が、プリンターの印刷可能領域以内であることを確認します。詳しくは[、最小余白の設](#page-132-0) [定](#page-132-0)を参照してください。

#### 用紙の向きの設定の確認

• アプリケーションで選択した用紙のサイズおよびページの方向がプリンター ドライバ での設定と一致していることを確認します。 詳細は[、印刷](#page-29-0) を参照してください。

<span id="page-85-0"></span>プリンター本体の設置場所と **USB** ケーブルの長さの確認

• 高電磁界 (USB ケーブルによって生成されたものなど) によってプリントアウトが若干 歪む場合があります。プリンターは電磁界の発生源から離してください。また、3 メー トル (9.8 フィート) 未満の長さの USB ケーブルを使用して、高電磁波領域の影響を最小 限に抑えることをお勧めします。

前述の解決策でも問題が解決しない場合、アプリケーションが印刷設定を正しく解釈できな いことにより問題が生じている場合があります。特定のヘルプについては、リリース ノート で既知のソフトウェアの競合がないかを確認するか、アプリケーションのマニュアルを参照 するか、ソフトウェアの製造元にお問い合わせください。

ヒント Windows を実行しているコンピューターを使用している場合、HP オンライン サ ポート Web サイト [www.hp.com/support](http://h20180.www2.hp.com/apps/Nav?h_pagetype=s-001&h_page=hpcom&h_client=s-h-e008-1&h_product=5153864,5158639&h_lang=ja&h_cc=ja) にアクセスしてください。この Web サイトに は、プリンターに関する多くの一般的な問題の解決に役立つ情報とユーティリティが用意 されています。

# 印刷品質のトラブルシューティング

プリントアウトの印刷品質問題を解決するには、このセクションの解決策をお試しください。

- 解決策 1:HP 純正インク カートリッジを使用していることを確認する
- 解決策 2: インク [レベルを確認する](#page-86-0)
- 解決策 3[:給紙トレイにセットされた用紙を確認する](#page-86-0)
- 解決策4: 用紙の種類を確認する
- 解決策 5[:印刷設定を確認する](#page-87-0)
- 解決策6[:印刷品質レポートの印刷と評価](#page-87-0)
- 解決策 7 : HP [サポートに問い合わせる](#page-87-0)

# 解決策 **1**:**HP** 純正インク カートリッジを使用していることを確認する

解決方法**:** インク カートリッジが HP 純正インク カートリッジかどうかを確認してく ださい。

HP では、HP 純正インク カートリッジの使用を推奨しています。HP 純正インク カート リッジは、HP プリンターで最高の性能が得られるように設計され、何度もテストされ ています。

注記 他社製サプライ品の品質および信頼性は保証できません。HP 社製以外のサプ ライ品を使用した結果、必要になったプリンターのサービスや修理については保証対 象になりません。

HP 純正インク カートリッジを購入されている場合、次のサイトを参照してくださ い。

[www.hp.com/go/anticounterfeit](http://www.hp.com/go/anticounterfeit) にアクセスしてください。

原因**:** 他社製インク カートリッジが使用されています。

この方法で問題が解決しなかった場合は、次の解決方法を試してください。

### <span id="page-86-0"></span>解決策 **2**: インク レベルを確認する

解決方法**:** インク カートリッジの推定インク レベルを確認します。

- 注記 インク残量の警告およびインジケーターは、インク交換の準備を促すことを目 的としています。 インク残量が少ないという警告が表示されたら、印刷が滞らない よう、交換用のインク カートリッジを準備してください。 印刷品質が使用に耐えな いレベルに達するまでインク カートリッジを交換する必要はありません。
- 注意 新しいインク カートリッジを手元に用意してから、古いインク カートリッジを 取り外してください。インク カートリッジをプリンターから取り外したまま、長時 間放置しないでください。プリンターとインク カートリッジが損傷する可能性があ ります。

詳しくは、次を参照してください。

- 推定インク [レベルの確認](#page-73-0)
- 原因**:** インク カートリッジのインクが不足しています。

この方法で問題が解決しなかった場合は、次の解決方法を試してください。

#### 解決策 **3**:給紙トレイにセットされた用紙を確認する

解決方法**:** 正しい用紙がセットされていて、しわが寄っていたり、厚すぎないことを確 認してください。

- 印刷面を下に向けて用紙をセットします。
- 用紙が給紙トレイに平らにセットされていることと、それほどしわがないことを確 認してください。印刷中に用紙がプリントヘッドに近づきすぎると、インクがにじ むことがあります。用紙に盛り上がりやしわがあったり、厚みがある場合に、この 現象が発生することがあります。
- 詳しくは、次を参照してください。
- [用紙をセットする](#page-21-0)

原因**:** 用紙が正しくセットされていないか、しわがあったり、厚すぎます。

この方法で問題が解決しなかった場合は、次の解決方法を試してください。

#### 解決策 **4**:用紙の種類を確認する

解決方法**:** HP 用紙、または ColorLok テクノロジーを採用している、プリンターに適し た用紙の使用をお勧めします。ColorLok ロゴが入った用紙はすべて高い信頼性および 印刷品質基準に適合するよう独自にテストされており、通常の普通紙に比べ、くっきり 鮮明な黒色を再現し、乾燥が速い文書を実現します。

印刷する用紙が平らであることを必ず確認してください。

特殊な用紙は、元のパッケージにしまって繰り返し密封できるビニール袋に入れ、低温 で乾燥した、平らな場所に保存してください。 印刷準備ができたら、すぐに使用する用 <span id="page-87-0"></span>紙だけを取り出してください。 印刷が完了したら、未使用の用紙をプラスチックの袋に 戻してください。 用紙がカールするのを防げます。

詳しくは、次を参照してください。

- [印刷用紙の選択](#page-18-0)
- 原因**:** 間違った種類の用紙が給紙トレイにセットされています。

この方法で問題が解決しなかった場合は、次の解決方法を試してください。

#### 解決策 **5**:印刷設定を確認する

解決方法**:** 印刷品質の設定が、プリンターにセットされている用紙の種類と一致してい ることを確認します。

注記 一部のコンピューター画面では、用紙に印刷されたときと色が異なって表示さ れます。このような場合、プリンター、印刷設定、またはインク カートリッジには 問題がありません。他にトラブルシューティングは必要ありません。

詳しくは、次を参照してください。

• [印刷用紙の選択](#page-18-0)

原因**:** 印刷の設定が間違っています。

この方法で問題が解決しなかった場合は、次の解決方法を試してください。

#### 解決策 **6**:印刷品質レポートの印刷と評価

解決方法**:** 印刷品質診断ページで、印刷システムが正常に機能しているかどうかを簡単 に判断できます。詳しくは、[印刷品質レポートの印刷と評価を](#page-120-0)参照してください。

原因**:** 印刷品質問題には、 ソフトウェア設定、低画質の画像ファイル、印刷システム 自体など、さまざまな原因があります。

#### 解決策 **7**:**HP** サポートに問い合わせる

解決方法**:** HP サポートに連絡してサービスを受けてください。

お問い合わせ先は、次のサイトを参照してください。[www.hp.com/support](http://h20180.www2.hp.com/apps/Nav?h_pagetype=s-001&h_page=hpcom&h_client=s-h-e008-1&h_product=5153864,5158639&h_lang=ja&h_cc=ja)。この Web サイトには、プリンターに関する多くの一般的な問題の解決に役立つ情報とユーティリ ティが用意されています。

情報の入力を要求された場合は、国または地域を選択して、**[**お問い合わせ**]** をクリック して情報を参照し、テクニカルサポートにお問合せください。

原因**:** プリンターに問題があります。

# <span id="page-88-0"></span>給紙の問題の解決

ヒント プリンターに関する多くの一般的な問題の解決に役立つ情報とユーティリティに ついては、HP オンライン サポートの Web サイト [www.hp.com/support](http://h20180.www2.hp.com/apps/Nav?h_pagetype=s-001&h_page=hpcom&h_client=s-h-e008-1&h_product=5153864,5158639&h_lang=ja&h_cc=ja) をご覧ください。

#### 用紙がプリンターまたはトレイに対してサポートされていない

• プリンターと使用しているトレイがサポートしている用紙のみを使用します。 詳細は、 [用紙の仕様](#page-130-0) を参照してください。

#### 用紙がトレイから供給されない

- 用紙がトレイにセットされていることを確認します。 詳細は[、用紙をセットする](#page-21-0) を参照 してください。 用紙をセットする前に、扇状に広げます。
- セットしている用紙サイズに対して、用紙ガイドがトレイの正しい位置に設定されてい ることを確認します。 ガイドが用紙の束にきつすぎずにぴったりと合っていることも 確認します。
- トレイの用紙が丸まっていないことを確認します。 丸まっている紙は反対に丸めて、平 らにします。

#### 用紙が正しく排出されない

• 排紙トレイの拡張部が完全に引き出されていることを確認します。 引き出されていな いと、印刷されたページがプリンター内部に吸い込まれたり、プリンターから落ちるお それがあります。

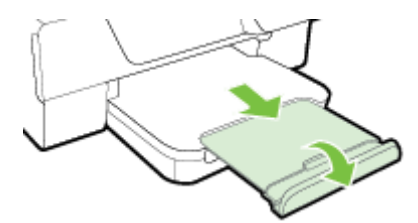

• 余分な用紙は排紙トレイから取り除いてください。 トレイにセットできる枚数には制 限があります。

#### ページが曲がっている

- トレイにセットされた用紙が用紙ガイドにぴったり収まっていることを確認します。 必要な場合、排紙トレイを持ち上げ、給紙トレイの正面にあるラッチを持ち上げ、給紙 トレイの正面を下げ、用紙ガイドが正しい位置にあることを確認しながら、用紙を正し くセットし直します。
- 印刷中はプリンターに用紙をセットしないでください。
- 自動両面印刷アクセサリ (両面印刷ユニット) を取り外し、交換します。
	- 両面印刷ユニットの両側にあるボタンを押して、ユニットを取り外します。

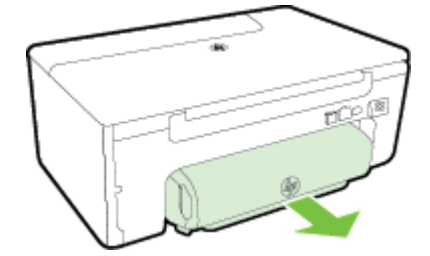

<span id="page-89-0"></span>◦ 両面印刷ユニットをプリンターに再挿入します。

#### 一度に **2** 枚以上給紙される

- 用紙をセットする前に、扇状に広げます。
- セットしている用紙サイズに対して、用紙ガイドがトレイの正しい位置に設定されてい ることを確認します。 ガイドが用紙の束にきつすぎずにぴったりと合っていることも 確認します。
- トレイに用紙がセットされすぎていないことを確認します。 用紙ガイドの用紙高さイ ンジケータを越えて用紙をセットしないでください。
- 最高のパフォーマンスと効率を実現するには、HP 用紙を使用してください。

# コピーの問題の解決

以下のトピックに示されている方法で問題が解決しない場合は、HP [サポート](#page-76-0) を参照して HP にサポートを依頼してください。

- コピーが印刷されない
- [何もコピーされない](#page-90-0)
- [サイズが小さくなる](#page-90-0)
- [コピー品質が悪い](#page-90-0)
- [ページの半分が印刷された後、用紙が排出される](#page-91-0)
- [用紙の不一致](#page-92-0)

## コピーが印刷されない

- 電源の確認
	- 電源コードがしっかりと接続され、プリンター本体の電源がオンになっていること を確認します。
- プリンター本体のステータスの確認
	- プリンターが別のタスクでビジー状態であることがあります。ジョブのステータス 情報を参照するため、コントロール パネルのディスプレイを確認します。処理中の ジョブがあればそのジョブが完了するのを待ちます。
	- 紙詰まりが発生している場合があります。紙詰まりを確認します。[紙詰まりの解消](#page-121-0) を参照してください。
- トレイの確認
	- 用紙がセットされていることを確認します。 詳細は[、用紙をセットする](#page-21-0) を参照して ください。

# <span id="page-90-0"></span>何もコピーされない

- 用紙の確認
	- プリンターにセットされた用紙の種類またはサイズが、コピーしようとしているド キュメントに一致していることを確認します。 たとえば、A4 サイズを印刷しよう としているのに A6 の用紙がセットされていると、プリンターは空白ページを排出 する可能性があります。 サポートされる HP 用紙の種類とサイズの詳細について は[、用紙の仕様](#page-130-0)を参照してください。
- 設定の確認
	- コントラスト設定が明るすぎる可能性があります。 プリンターのコントロール パ ネルの [ホーム] 画面で、**[**コピー**]** の横にあるボタンを押します。 (セットアップ) ボタンを押し、**[**薄く**/**濃く**]** までスクロールして選択してから、矢印を使用してコピ ーを濃くします。
- トレイの確認 原稿が正しくセットされていることを確認します。 詳細については[、スキャナーのガラ](#page-19-0) [ス面への原稿のセット](#page-19-0)また[は自動ドキュメント](#page-20-0) フィーダー (ADF) への原稿のセット [\(HP Officejet Pro 3620](#page-20-0) のみ)を参照してください。

### サイズが小さくなる

- プリンターのコントロール パネルから拡大/縮小またはその他のコピー機能が設定され ていて、スキャンした画像が縮小される場合があります。コピー ジョブの設定が標準サ イズになっていることを確認してください。
- Windows を実行しているコンピューターを使用している場合、HP ソフトウェア設定が、 スキャンした画像を縮小するように設定されている場合があります。必要に応じて、こ の設定を変更してください。

# コピー品質が悪い

### コピーの品質を高めるための手順の実行

- 品質の良い原稿を使用します。コピーの精度は、原稿の品質とサイズに依存します。**[**コ ピー**]** メニューを使用してコピーの明るさを調整します。原稿が明るすぎる場合は、コ ントラストを調整してもコピーを補正できない可能性があります。
- 用紙を正しくセットします。 用紙が正しくセットされていないと、用紙がまっすぐ給紙 されず、明瞭にコピーされないことがあります。 詳細は[、用紙の仕様](#page-130-0) を参照してくださ い。
- 原稿を保護するキャリア シートを使用します。

### プリンターの確認

- スキャナーのカバーが正しく閉じられていない可能性があります。
- 必要に応じて、スキャナーのガラス面またはスキャナーの保護シートをクリーニングし ます。 詳細は、スキャナー [ガラスとカバーのクリーニング](#page-24-0) を参照してください。
- 自動ドキュメント フィーダー にクリーニングが必要です。詳しくは[、自動ドキュメント](#page-25-0) フィーダー (ADF) のクリーニング[\(HP Officejet Pro 3620](#page-25-0) のみ)を参照してください。

#### 設定の確認

• 品質の設定が **[**はやい**]** (ドラフト品質のコピーが作成されます) になっていると、原稿の 一部がコピーされないことや、コピーが薄くなることがあります。 設定を **[**標準**]** または **[**高画質**]** に変更します。

<span id="page-91-0"></span>印刷品質診断ページを印刷し、ページの指示に従ってコピー品質の低下の問題を解決します。 詳しくは、[印刷品質レポートの印刷と評価を](#page-120-0)参照してください。

- 縦方向の白いまたはかすれたしま模様
	- 用紙が Hewlett-Packard 用紙仕様に適合していない (用紙が湿っている、粗いなど) 可能性があります。 詳細は、[用紙の仕様](#page-130-0) を参照してください。
- 明るすぎる、または暗すぎる
	- コントラストまたはコピー品質の設定を調整します。
- 不要な線
	- 必要に応じて、スキャナーのガラス面、スキャナーの保護シートまたはスキャナー フレームをクリーニングします。詳細は、[プリンターの保守](#page-23-0)を参照してください。
- 黒い点または縞
	- インク、接着剤、修正液、またはゴミがスキャナーのガラス面または保護シートに 付着している可能性があります。 プリンターをクリーニングします。 詳細は[、プリ](#page-23-0) [ンターの保守](#page-23-0) を参照してください。
- コピーが曲がっているか、ゆがんでいる
	- 自動ドキュメント フィーダー を使用している場合(HP Officejet Pro 3620 のみ)、以下を 確認してください。
	- 自動ドキュメント フィーダー または給紙トレイにセットされているメディアの量 が多すぎないことを確認します。
	- 自動ドキュメント フィーダー の用紙ガイドが用紙の端にぴったりと合っているこ とを確認します。

詳細は、自動ドキュメント フィーダー (ADF) への原稿のセット[\(HP Officejet Pro 3620](#page-20-0) [のみ](#page-20-0)) を参照してください。

- テキストがはっきりしない
	- コントラストまたはコピー品質の設定を調整します。
	- デフォルトの強調設定がジョブに適していない可能性があります。設定を確認し、 必要な場合は、テキストまたは写真を強調するように設定を変更します。詳しくは、 [コピー設定の変更を](#page-41-0)参照してください。
- テキストまたはグラフィックスにムラがある
	- コントラストまたはコピー品質の設定を調整します。
- 大きいモノクロ文字がまだらで、なめらかでない。
	- デフォルトの強調設定がジョブに適していない可能性があります。設定を確認し、 必要な場合は、テキストまたは写真を強調するように設定を変更します。詳しくは、 [コピー設定の変更を](#page-41-0)参照してください。
- ライト グレーからミディアム グレーの部分にざらざらしたまたは白い横線が現れる
	- デフォルトの強調設定がジョブに適していない可能性があります。設定を確認し、 必要な場合は、テキストまたは写真を強調するように設定を変更します。詳しくは、 [コピー設定の変更を](#page-41-0)参照してください。

# ページの半分が印刷された後、用紙が排出される

- プリントカートリッジの確認
- 正しいインク カートリッジが装着され、インク カートリッジのインクが残りわずかでは ないこと確認してください。詳細については[、プリンター管理ツールお](#page-190-0)よび[プリンター](#page-114-0) ステータス [レポートについてを](#page-114-0)参照してください。 HP では、他社製のインク カートリッジの品質を保証することはできません。

# <span id="page-92-0"></span>用紙の不一致

#### 設定の確認

• セットした用紙のサイズおよび種類がコントロール パネルの設定に一致していること を確認してください。

# スキャンの問題の解決

- ヒント プリンターに関する多くの一般的な問題の解決に役立つ情報とユーティリティに ついては、HP オンライン サポートの Web サイト [www.hp.com/support](http://h20180.www2.hp.com/apps/Nav?h_pagetype=s-001&h_page=hpcom&h_client=s-h-e008-1&h_product=5153864,5158639&h_lang=ja&h_cc=ja) をご覧ください。
- スキャナーが動作しない
- [スキャンに時間がかかりすぎる](#page-93-0)
- [文書の一部またはテキストがスキャンされない](#page-93-0)
- [テキストを編集できない](#page-93-0)
- エラー [メッセージが表示される](#page-94-0)
- [スキャンした画像の品質が悪い](#page-94-0)
- [正しくスキャンされない](#page-96-0)

# スキャナーが動作しない

- **原稿の確認** 
	- 原稿が正しくセットされていることを確認します。詳細については[、スキャナーの](#page-19-0) [ガラス面への原稿のセット](#page-19-0)また[は自動ドキュメント](#page-20-0) フィーダー (ADF) への原稿の セット[\(HP Officejet Pro 3620](#page-20-0) のみ)を参照してください。
- プリンターの確認
	- プリンターは、非動作状態の後にスリープ モードからの移行状態となり、ほんの一 瞬処理が遅れることがあります。プリンターに [ホーム] 画面が表示されるまでお 待ちください。
- **HP** ソフトウェアの確認

HP プリンター ソフトウェアがインストールされており、正しく機能していること、お よびスキャン機能がオンになっていることを確認します。

- 注記 スキャンを頻繁に使用しない場合は、スキャン機能をオフにすることもできま す。
- **Windows**: HP プリンター ソフトウェアを開きます。 詳細は、HP [プリンター](#page-28-0) ソ [フトウェアを開く](#page-28-0) (Windows) を参照してください。 表示されたウィンドウで、**[**印 刷、スキャンおよびファクス**]** または **[**印刷およびスキャン**]** を選択し、**[**スキャン**]** で **[**ドキュメントまたは写真のスキャン**]** を選択します。
- **Mac OS X**: HP Utility を開きます。 詳細は、[HP Utility \(Mac OS X\)](#page-190-0) を参照してくだ さい。 **[**スキャン設定**]** で、**[**コンピュータにスキャン**]** をクリックし、**[**コンピュータ にスキャンを有効にする**]** が選択されていることを確認します。

# <span id="page-93-0"></span>スキャンに時間がかかりすぎる

- 設定の確認
	- スキャン解像度が高いほど、スキャンに時間がかかり、ファイル サイズが増加しま す。 必要な場合にだけ高解像度を使用してください。 解像度を低くするとスキャ ンの速度が向上します。
	- Windows コンピューターで TWAIN 経由で画像を取得する場合は、原稿をモノクロ でスキャンするように設定を変更することができます。 詳細については、TWAIN プログラムのオンスクリーン ヘルプを参照してください。 Mac 用の HP スキャン ソフトウェアでスキャン設定をモノクロに変更することもできます。

# 文書の一部またはテキストがスキャンされない

# • 原稿の確認

- 原稿が正しくセットされていることを確認してください。 詳細については、 スキャ [ナーのガラス面への原稿のセットま](#page-19-0)たは[自動ドキュメント](#page-20-0) フィーダー (ADF) への 原稿のセット[\(HP Officejet Pro 3620](#page-20-0) のみ)を参照してください。
- ドキュメントを 自動ドキュメント フィーダー からスキャンした場合は、スキャナ ーのガラス面から直接スキャンしてみます。 詳細は[、スキャナーのガラス面への原](#page-19-0) [稿のセット](#page-19-0) を参照してください。
- 背景に色が付いていると、前景の画像が背景に混ざることがあります。原稿をスキ ャンする前に設定を調整するか、原稿をスキャンした後に画像を強調してみます。
- 設定の確認
	- HP プリンター ソフトウェアで指定されているスキャン サイズが、スキャン対象の 原稿に対して十分な大きさであることを確認します。
	- HP プリンター ソフトウェアを使用する場合、HP プリンター ソフトウェアのデフ ォルトの設定が、ユーザーが実行しようとしているタスク以外のタスクを自動的に 実行するように設定されている場合があります。プロパティの変更手順について は、HP プリンター ソフトウェアのオンスクリーン ヘルプを参照してください。

# テキストを編集できない

- OCR がインストールされていることを確認します。
	- OCR がインストールされていることを確認します。 **Windows**:コンピューターのデスクトップで、**[**スタート**]** をクリックし、**[**プログ ラム**]** または **[**すべてのプログラム**]** を選択します。次に、**[HP]** をクリックし、プリ ンターのフォルダーをクリックして、**[**プリンターのセットアップとソフトウェア**]** を選択します。 **[**さらにソフトウェアを追加**]**、**[**ソフトウェア選択のカスタマイズ**]** の順にクリックし、OCR オプションが選択されていることを確認します。 - または -

**[**スタート**]** 画面で、プリンタのセットアップとソフトウェア をクリックします。 **Mac OS X**: 最小インストール オプションを使用して HP ソフトウェアをインスト ールした場合、OCR ソフトウェアがインストールされていない可能性があります。 このソフトウェアをインストールするには、HP ソフトウェア CD をコンピュータ ーに挿入し、ソフトウェア CD の HP インストーラ アイコンをダブルクリックし、 指示が表示されたら、**HP** 推奨ソフトウェア オプションを選択します。

原稿をスキャンする場合、ソフトウェアで編集可能なテキストを作成するドキュメ ントの種類を選択していることを確認してください。テキストが図として分類され ると、それはテキストには変換されません。

- <span id="page-94-0"></span>個別の OCR (光学文字識別) プログラムを使用している場合、OCR プログラムが OCR タスクを実行しないワード プロセッサにリンクされている可能性がありま す。詳細は、OCR プログラムに付属のマニュアルを参照してください。
- スキャンしているドキュメントに使用されている言語に対応する OCR 言語を選択 していることを確認してください。詳細は、OCR プログラムに付属のマニュアルを 参照してください。
- **原稿の確認** 
	- ドキュメントを 自動ドキュメント フィーダー から編集可能なテキストとしてスキ ャンするときには(HP Officejet Pro 3620 のみ)、原稿の表を上に向け、上部を先頭 にして 自動ドキュメント フィーダー にセットする必要があります。 スキャナー のガラス面からスキャンする場合は、原稿の上端をスキャナーのガラス面の右下隅 に合わせてセットする必要があります。 ドキュメントがゆがんでいないことも確 認します。 詳細については[、スキャナーのガラス面への原稿のセット](#page-19-0)また[は自動ド](#page-20-0) キュメント フィーダー (ADF) への原稿のセット[\(HP Officejet Pro 3620](#page-20-0) のみ)を参 照してください。
	- ソフトウェアは、間隔の狭いテキストを認識しない可能性があります。ソフトウェ アで変換するテキストの文字が失われていたり、つながったりしていると、たとえ ば、"rn" が "m" と認識される場合があります。
	- ソフトウェアの精度は、画像の品質、テキストのサイズ、原稿の構造、スキャン自 体の品質に依存します。 原稿の画像品質が良いことを確認してください。
	- 背景に色が付いていると、前景の画像と必要以上に混ざることがあります。

### エラー メッセージが表示される

#### • **[TWAIN** ソースを有効にできません**]** または **[**画像の取得中にエラーが発生しました**]**

- 別のスキャナーなど、画像を別のデバイスから取り込んでいる場合、デバイスが TWAIN 準拠であることを確認します。TWAIN 準拠でないデバイスは、プリンター に付属されている HP ソフトウェアでは動作しません。
- USB 接続を使用している場合、USB デバイス ケーブルをコンピューター背面の正 しいポートに接続していることを確認します。
- 正しい TWAIN ソースが選択されていることを確認します。HP ソフトウェアで、 **[**ファイル**]** メニューの **[**スキャナの選択**]** を選択します。
- 注記 HP スキャン ソフトウェアは、Mac OS X を実行しているコンピューターでは TWAIN および WIA スキャンをサポートしません。
- **[**原稿をセットし直した後、ジョブを再開してください**]**
	- プリンターのコントロール パネルで **[OK]** の横にあるボタンを押してから、残りの ドキュメントを 自動ドキュメント フィーダー にリロードします。 詳しくは[、自動](#page-20-0) ドキュメント フィーダー (ADF) への原稿のセット[\(HP Officejet Pro 3620](#page-20-0) のみ)を 参照してください。

# スキャンした画像の品質が悪い

# • 原稿が二次的な写真または画像である

新聞や雑誌などの印刷された写真は、細かなドットで元の写真を再現する方法が使用さ れているため、品質が低下しています。多くの場合、インクのドットは、画像のスキャ ンや印刷を行うとき、または画像を画面上に表示するときに不要なパターンを生み出す 可能性があります。以下の方法で問題が解決しない場合は、現在よりも品質の良い原稿 を使用する必要があります。

- パターンを削除するには、スキャン後に画像のサイズを縮小してみます。
- スキャンした画像を印刷し、品質が改善されるかどうかを確認します。
- 解像度と色の設定がスキャン ジョブの種類に適していることを確認します。
- 最良の結果を得るには、スキャンには 自動ドキュメント フィーダー ではなく、ス キャナーのガラス面を使用します(HP Officejet Pro 3620 のみ)。
- 原稿の裏面のテキストや画像がスキャンされる
	- 薄い用紙または透明度の高い用紙に印刷されている両面原稿は、裏側のテキストま たは画像が表面に透け、スキャナーに取り込まれることがあります。
- スキャンした画像がゆがんでいる
	- 原稿が正しくセットされていない可能性があります。 原稿を 自動ドキュメント フ ィーダー にセットするときは必ず用紙ガイドを使用してください。 詳細は[、自動ド](#page-20-0) キュメント フィーダー (ADF) への原稿のセット[\(HP Officejet Pro 3620](#page-20-0) のみ) を参 照してください。

最良の結果を得るには、スキャンには 自動ドキュメント フィーダー ではなく、ス キャナー ガラスを使用します。

#### • 印刷した方が画質が良い

画面に表示される画像は、スキャンの質を必ずしも正確に表現しているとは限りません。

- コンピューター モニタの設定を調整して、使用する色数 (グレーのレベル数) を増や してみます。Windows コンピューターでこの調整を行うには、通常、Windows の コントロール パネルの **[**画面**]** を使用します。
- 解像度と色の設定を調整してみます。
- スキャンした画像に汚れ、線、縦の白いしま模様などの問題がある
	- スキャナーのガラス面が汚れていると、最適な鮮明度の画像が得られません。 [プリ](#page-23-0) [ンターの保守を](#page-23-0)参照してクリーニングを実施します。
	- スキャン処理ではなく、原稿自体に問題がある可能性があります。
- グラフィックスが原稿と異なって見える
	- 解像度を上げてスキャンしてください。
		- 注記 高解像度でスキャンすると時間がかかり、コンピューターの容量を大量に 使用する可能性があります。

### • スキャンの質を高めるための手順の実行

- 自動ドキュメント フィーダー ではなく、スキャナーのガラス面を使用してスキャン を実行します(HP Officejet Pro 3620 のみ)。
- 用紙を正しく置きます。 用紙がスキャナーのガラス面に正しくセットされていな いと、用紙がまっすぐ給紙されず、明瞭にスキャンされないことがあります。 詳細 は、[スキャナーのガラス面への原稿のセット](#page-19-0) を参照してください。
- スキャンしたページの用途に応じて、HP ソフトウェアの設定を調整します。
- 原稿を保護するキャリア シートを使用します。
- スキャナーのガラス面をクリーニングします。 詳細は、スキャナー [ガラスとカバー](#page-24-0) [のクリーニング](#page-24-0) を参照してください。

# <span id="page-96-0"></span>正しくスキャンされない

- 空白ページ
	- 原稿が正しくセットされていることを確認します。フラットベッド型スキャナーで は、原稿の表を下に向け、原稿の左上隅をスキャナー ガラスの右下隅に合わせてセ ットします。
- 明るすぎる、または暗すぎる
	- 設定を調整してみます。正しい解像度と色設定を必ず使用してください。
	- 原稿が非常に明るい (または暗い) か、色の付いた用紙に印刷されている可能性があ ります。
- 不要な線、黒い点、または縞
	- インク、接着剤、修正液、またはゴミがスキャナーのガラス面に付着している可能 性があります。 スキャナーのガラス面が汚れている、または傷が付いている可能性 があります。 または、スキャナーの保護シートが汚れている可能性があります。 ス キャナーのガラス面と保護シートをクリーニングしてみてください。 詳細は[、スキ](#page-24-0) ャナー [ガラスとカバーのクリーニング](#page-24-0) を参照してください。 クリーニングしても 問題が解決しない場合は、必要に応じて、スキャナーのガラス面またはスキャナー の保護シートを交換します。
	- スキャン処理ではなく、原稿自体に問題がある可能性があります。
- テキストがはっきりしない
	- 設定を調整してみます。解像度と色の設定が正しいことを確認してください。
- サイズが小さくなる
	- HP ソフトウェア設定が、スキャンした画像を縮小するように設定されている場合 があります。この設定の変更の詳細については、HP プリンター ソフトウェアのヘ ルプを参照してください。

# ファクスの問題の解決**(HP Officejet Pro 3620** のみ**)**

このセクションでは、プリンターのセットアップについてのトラブルシューティングを説明 します。ファクスを使用するためにプリンターが正しく設定されていない場合、ファクスの 送受信時に問題が発生する可能性があります。

ファクスに問題が発生したときには、ファクス テスト レポートを印刷してプリンターのステ ータスを確認できます。ファクスを使用するためにプリンターが正しく設定されていない と、テストに失敗します。ファクスを使用するためにプリンターを設定したら、このテスト を実行してください。詳しくは[、ファクスの設定のテスト](#page-186-0)を参照してください。

テストに失敗した場合、レポートを参照して、問題の解決方法を確認してください。詳しく は、ファクス [テストに失敗した](#page-97-0)を参照してください。

[詳細については、ここをクリックしてオンラインで情報を参照してください。](http://h20180.www2.hp.com/apps/Nav?h_pagetype=s-924&h_client=s-h-e004-01&h_keyword=lp70045-all-OJ3610&h_lang=ja&h_cc=ja) (現時点では、 この Web サイトはすべての言語には対応していません。)

詳細については、HP オンライン サポート サイト [www.hp.com/support](http://h20180.www2.hp.com/apps/Nav?h_pagetype=s-001&h_page=hpcom&h_client=s-h-e008-1&h_product=5153864,5158639&h_lang=ja&h_cc=ja) をご覧ください。

- ファクス [テストに失敗した](#page-97-0)
- [ディスプレイに常に「受話器が外れています」と表示される](#page-102-0)
- [プリンターでファクスの送受信ができない](#page-102-0)
- [プリンターでファクスを手動で送信できない](#page-104-0)
- [プリンターでファクスを送信できるが受信できない](#page-105-0)
- <span id="page-97-0"></span>• [プリンターでファクスを受信できるが送信できない](#page-107-0)
- ファクス [トーンが留守番電話に録音されている](#page-107-0)
- [プリンター付属の電話コードの長さが足りない](#page-107-0)
- [コンピュータでファクスを受信できない](#page-108-0) (PC ファクス受信および Mac にファクス)

# ファクス テストに失敗した

ファクス テストを実行して失敗した場合、レポートを調べてエラーの基本情報を確認しま す。詳細については、レポートでテストのどの部分で失敗したか確認し、このセクションの 該当トピックで対処方法をご確認ください。

このセクションでは、次のトピックについて説明します。

- 「ファクス ハードウェア テスト」に失敗した
- [「ファクスが壁側電話ジャックに接続完了」テストに失敗した](#page-98-0)
- [「電話コードがファクスの正しいポートに接続完了」テストに失敗した](#page-98-0)
- [「ファクスで正しい電話コード使用中」テストに失敗した](#page-99-0)
- 「ダイヤル [トーン検出」テストに失敗した](#page-100-0)
- [「ファクス回線状態」テストに失敗した](#page-101-0)

### 「ファクス ハードウェア テスト」に失敗した

#### 解決方法

- プリンターのコントロール パネルの山( 電源) ボタンを押して、プリンターの電源 をオフにし、プリンターの背面から電源コードを抜きます。 数秒経ってから、再度 電源コードを差し込んで、電源をオンにします。 もう一度テストを実行します。 ま たテストに失敗した場合、引き続きこのセクションのトラブルシューティング情報 を調べてください。
- テスト ファクスを送信または受信してみてください。ファクスの送信または受信 に成功したら、問題ない可能性があります。
- **[**ファクス セットアップ ウィザード**]** (Windows) または **[HP** セットアップ アシスタ ント**]** (Mac OS X) からテストを実行している場合、プリンターがファクスの受信や コピー作成など別のタスクを完了しようとしてビジーになっていないことを確認し ます。コントロール パネル ディスプレイのメッセージで、プリンターがビジー状態 であるか確認してください。ビジー状態の場合、タスクが終了してアイドル状態に なってからテストを実行します。
- 必ずプリンターに付属している電話コードを使用してください。付属のコードで壁 側のモジュラージャックとプリンターを接続しないと、ファクスの送受信が正常に 行われないことがあります。プリンターに付属している電話コードを差し込んだ ら、ファクス テストをもう一度実行します。
- 電話スプリッターを使用していると、ファクスの問題の原因になる場合があります (スプリッターとは、壁側のモジュラージャックに接続する 2 コード コネクタです)。 スプリッターを取り除き、プリンターを壁側のモジュラージャックに直接接続して ください。

問題が見つかったら解決してからもう一度ファクス テストを実行して、テストが成功し たら、プリンターでファクスを利用する準備ができています。**[**ファクス ハードウェア テスト**]** の失敗が続き、ファクスを使用できない場合は、HP サポートにお問い合わせく ださい。[www.hp.com/support](http://h20180.www2.hp.com/apps/Nav?h_pagetype=s-001&h_page=hpcom&h_client=s-h-e008-1&h_product=5153864,5158639&h_lang=ja&h_cc=ja) にアクセスしてください。この Web サイトには、プリン ターに関する多くの一般的な問題の解決に役立つ情報とユーティリティが用意されてい <span id="page-98-0"></span>ます。情報の入力を要求された場合は、国または地域を選択して、**[**お問い合わせ**]** をク リックして情報を参照し、テクニカル サポートにお問合せください。

# 「ファクスが壁側電話ジャックに接続完了」テストに失敗した

#### 解決方法

- 電話の壁側のモジュラージャックとプリンターの接続を確認して、電話コードがし っかり接続されていることを確認してください。
- 必ずプリンターに付属している電話コードを使用してください。付属のコードで壁 側のモジュラージャックとプリンターを接続しないと、ファクスの送受信が正常に 行われないことがあります。プリンターに付属している電話コードを差し込んだ ら、ファクス テストをもう一度実行します。
- プリンターが壁側のモジュラージャックに正しく接続されていることを確認しま す。プリンターに付属の電話コードの一方の端を壁側のモジュラージャックに、も う一方の端をプリンターの背面に 1-LINE と書かれているポートに接続します。フ ァクスを使用できるようにプリンターをセットアップする方法については[、追加の](#page-160-0) ファクス セットアップ[\(HP Officejet Pro 3620](#page-160-0) のみ)を参照してください。
- 電話スプリッターを使用していると、ファクスの問題の原因になる場合があります (スプリッターとは、壁側のモジュラージャックに接続する 2 コード コネクタです)。 スプリッターを取り除き、プリンターを壁側のモジュラージャックに直接接続して ください。
- 正常に機能する電話機と電話コードを、製品に使用している壁側のモジュラージャ ックに接続し、発信音の有無を確認します。ダイヤル トーンが聞こえない場合、電 話会社に連絡して、回線の検査を依頼してください。
- テスト ファクスを送信または受信してみてください。ファクスの送信または受信 に成功したら、問題ない可能性があります。

問題が見つかったら解決してからもう一度ファクス テストを実行して、テストが成功し たら、プリンターでファクスを利用する準備ができています。

## 「電話コードがファクスの正しいポートに接続完了」テストに失敗した

解決方法**:** 電話コードを正しいポートに接続します。

- **1.** プリンターに付属の電話コードの一方の端を壁側のモジュラージャックに、 もう一方の端をプリンターの背面に 1-LINE と書かれているポートに接続し ます。
	- 注記 2-EXT を使用して壁側のモジュラージャックに接続する場合、ファ クスの送受信ができません。2-EXT ポートは、留守番電話などの他の機器 に接続する場合にのみ使用します。

<span id="page-99-0"></span>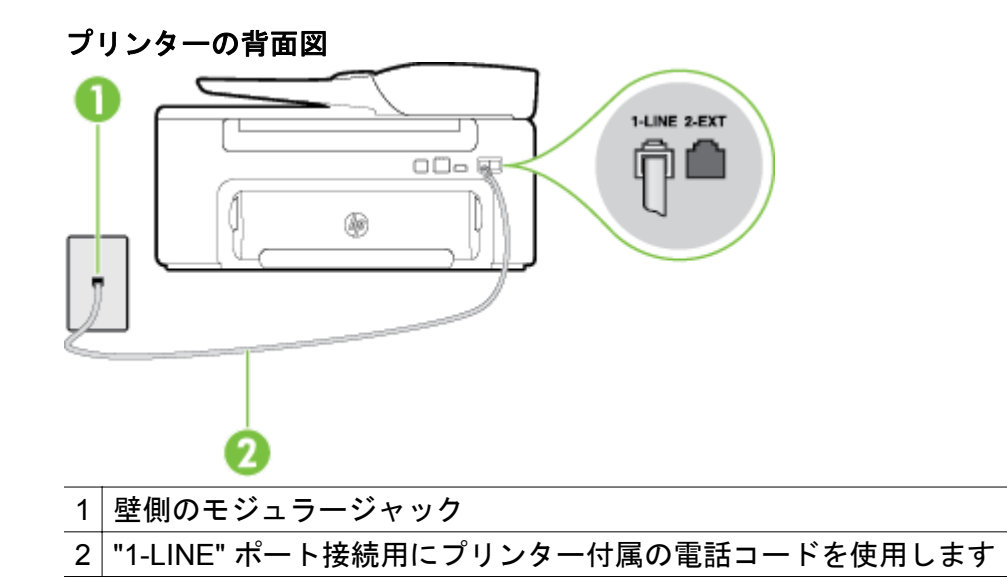

- **2.** 1-LINE と書かれたラベルのポートに電話コードを接続したら、もう一度ファ クス テストを実行します。テストが成功したら、プリンターでファクスを利 用する準備ができています。
- **3.** テスト ファクスを送信または受信してみてください。
- 必ずプリンターに付属している電話コードを使用してください。付属のコードで壁 側のモジュラージャックとプリンターを接続しないと、ファクスの送受信が正常に 行われないことがあります。プリンターに付属している電話コードを差し込んだ ら、ファクス テストをもう一度実行します。
- 電話スプリッターを使用していると、ファクスの問題の原因になる場合があります (スプリッターとは、壁側のモジュラージャックに接続する 2 コード コネクタです)。 スプリッターを取り除き、プリンターを壁側のモジュラージャックに直接接続して ください。

# 「ファクスで正しい電話コード使用中」テストに失敗した

#### 解決方法

• プリンター付属の電話コードを使用して、壁側のモジュラージャックに接続してい ることを確認してください。図に示すように、電話コードの一方の端をプリンター の後部にある 1-LINE と書かれたポートに接続し、もう一方の端を壁側のモジュラ ージャックに接続します。

<span id="page-100-0"></span>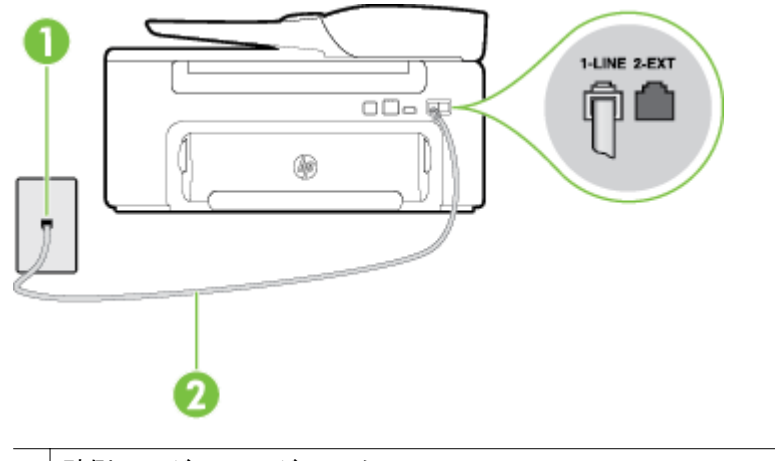

壁側のモジュラージャック

2 "1-LINE" ポート接続用にプリンター付属の電話コードを使用します

プリンター付属の電話コードの長さが足りない場合、カプラーを使用して延長でき ます。カプラーは、電話のアクセサリを扱っている電器店で購入できます。自宅や オフィスで使用している通常の電話コードがもう 1 本必要になります。

- 電話の壁側のモジュラージャックとプリンターの接続を確認して、電話コードがし っかり接続されていることを確認してください。
- 必ずプリンターに付属している電話コードを使用してください。付属のコードで壁 側のモジュラージャックとプリンターを接続しないと、ファクスの送受信が正常に 行われないことがあります。プリンターに付属している電話コードを差し込んだ ら、ファクス テストをもう一度実行します。
- 電話スプリッターを使用していると、ファクスの問題の原因になる場合があります (スプリッターとは、壁側のモジュラージャックに接続する 2 コード コネクタです)。 スプリッターを取り除き、プリンターを壁側のモジュラージャックに直接接続して ください。

# 「ダイヤル トーン検出」テストに失敗した

#### 解決方法

- プリンターと同じ電話回線を使用している他の機器がテスト失敗の原因となってい る可能性があります。他の機器が原因になっているかどうかを確認するために、電 話回線からすべての機器を外し、もう一度テストを実行します。他の機器がないと きに**[**ダイヤルトーン検出テスト**]**に合格した場合、1 つ以上の機器が問題の原因であ る可能性があります。どの機器が問題の原因であるかわかるまで、機器を一度に 1 つずつ戻し、そのつどテストを再実行します。
- 正常に機能する電話機と電話コードを、製品に使用している壁側のモジュラージャ ックに接続し、発信音の有無を確認します。ダイヤル トーンが聞こえない場合、電 話会社に連絡して、回線の検査を依頼してください。
- プリンターが壁側のモジュラージャックに正しく接続されていることを確認しま す。プリンターに付属の電話コードの一方の端を壁側のモジュラージャックに、も う一方の端をプリンターの背面に 1-LINE と書かれているポートに接続します。
- <span id="page-101-0"></span>電話スプリッターを使用していると、ファクスの問題の原因になる場合があります (スプリッターとは、壁側のモジュラージャックに接続する 2 コード コネクタです)。 スプリッターを取り除き、プリンターを壁側のモジュラージャックに直接接続して ください。
- PBX システムなど、ご使用の電話システムが通常のダイヤル トーンを使用していな い場合、テストに失敗する原因になる可能性があります。これは、ファクス送受信 の問題の原因にはなりません。テスト ファクスを送信または受信してみてくださ い。
- お住まいの国/地域に対して、国/地域の設定が適切に設定されていることを確認して ください。国/地域が設定されてないか、間違って設定されていると、テストに失敗 し、ファクスの送受信に問題が発生することがあります。
- プリンターをアナログ回線に接続していることを確認します。その以外の場合、フ ァクスの送受信はできません。電話回線がデジタルであるかどうかを確認するに は、回線に通常のアナログ電話を接続してダイヤル トーンを聞きます。通常のダイ ヤル トーンが聞こえない場合は、デジタル電話用に設定された電話回線の場合があ ります。プリンターをアナログ回線に接続し、ファクスの送受信を試します。
- 必ずプリンターに付属している電話コードを使用してください。付属のコードで壁 側のモジュラージャックとプリンターを接続しないと、ファクスの送受信が正常に 行われないことがあります。プリンターに付属している電話コードを差し込んだ ら、ファクス テストをもう一度実行します。

問題が見つかったら解決してからもう一度ファクス テストを実行して、テストが成功し たら、プリンターでファクスを利用する準備ができています。**[**ダイヤル トーン検出**]** テ ストの失敗が続く場合は、電話会社に連絡して回線の検査を依頼してください。

# 「ファクス回線状態」テストに失敗した

#### 解決方法

- プリンターをアナログ回線に接続していることを確認します。その以外の場合、フ ァクスの送受信はできません。電話回線がデジタルであるかどうかを確認するに は、回線に通常のアナログ電話を接続してダイヤル トーンを聞きます。通常のダイ ヤル トーンが聞こえない場合は、デジタル電話用に設定された電話回線の場合があ ります。プリンターをアナログ回線に接続し、ファクスの送受信を試します。
- 電話の壁側のモジュラージャックとプリンターの接続を確認して、電話コードがし っかり接続されていることを確認してください。
- プリンターが壁側のモジュラージャックに正しく接続されていることを確認しま す。プリンターに付属の電話コードの一方の端を壁側のモジュラージャックに、も う一方の端をプリンターの背面に 1-LINE と書かれているポートに接続します。
- プリンターと同じ電話回線を使用している他の機器がテスト失敗の原因となってい る可能性があります。他の機器が原因になっているかどうかを確認するために、電 話回線からすべての機器を外し、もう一度テストを実行します。
	- 他の機器がないときに**[**ファクス回線状態テスト**]**に合格した場合、1 つ以上の機 器が問題の原因である可能性があります。どの機器が問題の原因であるかわか るまで、機器を一度に 1 つずつ戻し、そのつどテストを再実行します。
	- 他の機器が無くても、**[**ファクス回線状態テスト**]** に失敗する場合は、正常に機 能している電話回線にプリンターを接続して、引き続きこのセクションのトラ ブルシューティング情報を調べてください。
- <span id="page-102-0"></span>• 電話スプリッターを使用していると、ファクスの問題の原因になる場合があります (スプリッターとは、壁側のモジュラージャックに接続する 2 コード コネクタです)。 スプリッターを取り除き、プリンターを壁側のモジュラージャックに直接接続して ください。
- 必ずプリンターに付属している電話コードを使用してください。付属のコードで壁 側のモジュラージャックとプリンターを接続しないと、ファクスの送受信が正常に 行われないことがあります。プリンターに付属している電話コードを差し込んだ ら、ファクス テストをもう一度実行します。

問題が見つかったら解決してからもう一度ファクス テストを実行して、テストが成功し たら、プリンターでファクスを利用する準備ができています。**[**ファクス回線状態**]** テス トに引き続き失敗し、ファクスができない場合、電話会社に連絡して電話回線の検査を 依頼してください。

# ディスプレイに常に「受話器が外れています」と表示される

解決方法**:** 誤った種類の電話コードを使用しています。プリンターと電話回線を接続 するためにプリンター付属の電話コードを使用していることを確認してください。プリ ンター付属の電話コードの長さが足りない場合、カプラーを使用して延長できます。カ プラーは、電話のアクセサリを扱っている電器店で購入できます。自宅やオフィスで使 用している通常の電話コードがもう 1 本必要になります。

解決方法**:** プリンターと同じ電話回線の他の機器が使用中である可能性があります。 内線電話 (同じ電話回線上にあるがプリンターには接続されていない電話) や他の機器 などが使用されていないこと、また受話器が外れていないことを確認してください。内 線電話の受話器が外れている場合や、コンピューター ダイヤルアップ モデムを経由して 電子メールの送信やインターネットへのアクセスを実行している場合、ファクス機能は 使用できません。

### プリンターでファクスの送受信ができない

解決方法**:** プリンターの電源がオンであることを確認します。 プリンターのディスプ レイを見てください。 ディスプレイに何も表示されず、山(電源) ボタンが点灯していな い場合は、プリンターの電源が入っていません。 電源ケーブルがプリンターに接続さ れ、電源コンセントにきちんと差し込まれていることを確認します。 (り(電源) ボタンを 押して、プリンターの電源を入れてください。

プリンターの電源をオンにしたら、5 分ほど待ってから、ファクスの送受信を行うよう お勧めします。電源をオンにしても、初期化中はファクスを送受信できません。

解決方法**:** [PC ファクス受信] または [Mac にファクス] が有効になっていると、ファク ス メモリがいっぱいである場合 (プリンター メモリによって制限) ファクスの送受信が できない場合があります。

#### 解決方法

• プリンター付属の電話コードを使用して、壁側のモジュラージャックに接続してい ることを確認してください。図に示すように、電話コードの一方の端をプリンター の後部にある 1-LINE と書かれたポートに接続し、もう一方の端を壁側のモジュラ ージャックに接続します。

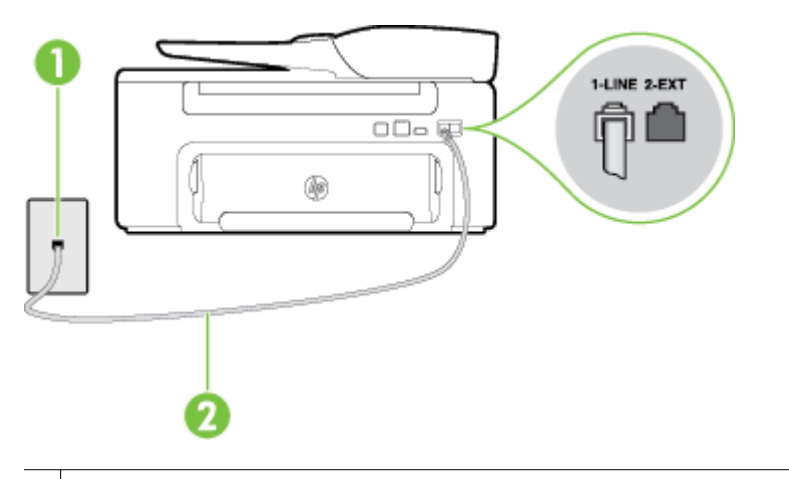

1 壁側のモジュラージャック

2 | "1-LINE" ポート接続用にプリンター付属の電話コードを使用します

プリンター付属の電話コードの長さが足りない場合、カプラーを使用して延長でき ます。カプラーは、電話のアクセサリを扱っている電器店で購入できます。自宅や オフィスで使用している通常の電話コードがもう 1 本必要になります。

- 正常に機能する電話機と電話コードを、製品に使用している壁側のモジュラージャ ックに接続し、発信音の有無を確認します。発信音が聞こえない場合、電話会社に お問い合わせください。
- プリンターと同じ電話回線の他の機器が使用中である可能性があります。内線電話 の受話器が外れている場合や、コンピューター ダイヤルアップ モデムを経由して電 子メールの送信やインターネットへのアクセスを実行している場合、ファクス機能 は使用できません。
- 別の処理が原因でエラーが発生していないかどうかを確認します。ディスプレイま たはコンピューターで、問題とその解決法のエラー メッセージを確認してくださ い。エラーが解決するまで、ファクスの送受信をすることができません。
- 電話回線の接続ノイズが発生している可能性があります。電話回線の音質が悪い (ノイズがある) と、ファクスの使用時に問題が発生することがあります。電話を壁 側のモジュラー ジャックに接続し、静電ノイズなどのノイズに注意して、電話線の 音質をチェックしてください。ノイズが聞こえたら、**[**エラー補正モード**]** (ECM) を オフにして、もう一度ファクスしてみてください。ECM の変更方法の詳細について は、[エラー補正モードを設定するを](#page-63-0)参照してください。問題が解決しない場合、電 話会社に連絡してください。
- デジタル加入者線 (DSL) サービスの使用時は、DSL フィルターが接続されているこ とを確認してください。そうしないと、ファクスを使用することができません。詳 しくは、ケース B:DSL [の環境でのプリンターのセットアップを](#page-165-0)参照してくださ い。
- <span id="page-104-0"></span>• プリンターが、デジタル電話用にセットアップされた壁側のモジュラージャックに 接続されていないことを確認します。電話回線がデジタルであるかどうかを確認す るには、回線に通常のアナログ電話を接続してダイヤル トーンを聞きます。通常の ダイヤル トーンが聞こえない場合は、デジタル電話用に設定された電話回線の場合 があります。
- PBX (構内交換機) または ISDN コンバータ/ターミナル アダプタを使用している場 合は、プリンターが正しいポートに接続され、ターミナル アダプタがお住まいの国 または地域に適した種類のスイッチに設定されていることを確認してください。詳 しくは、ケース C:PBX 電話システムまたは ISDN [回線の環境でのプリンターのセ](#page-166-0) <u>[ットアップ](#page-166-0)</u>を参照してください。
- プリンターが DSL サービスと同じ電話回線を共有している場合、DSL モデムが正 しく接地されていない可能性があります。DSL モデムが正しく接地されていない 場合、電話回線にノイズが発生することがあります。電話回線の音質が悪い (ノイ ズがある) と、ファクスの使用時に問題が発生することがあります。電話機を壁側 のモジュラージャックに接続して、静的ノイズなどのノイズの有無を聞き取ると、 電話回線の音質を確認できます。ノイズが聞こえる場合は、DSL モデムをオフにし て、少なくとも 15 分間電力を完全に除去します。DSL モデムをもう一度オンにし て、発信音を聞いてください。
	- 注記 今後、電話回線で再び雑音が聞こえる場合があります。プリンターでファ クスの送受信ができない場合は、この手順を繰り返してください。

電話回線のノイズが消えない場合、電話会社に連絡してください。DSL モデムをオ フにする方法については、DSL プロバイダにお問い合わせください。

• 電話スプリッターを使用していると、ファクスの問題の原因になる場合があります (スプリッターとは、壁側のモジュラージャックに接続する 2 コード コネクタです)。 スプリッターを取り除き、プリンターを壁側のモジュラージャックに直接接続して ください。

# プリンターでファクスを手動で送信できない

#### 解決方法

- 注記 この解決策は、プリンターに 2 線式電話コードが付属している次の国または地 域にのみ適用されます。アルゼンチン、オーストラリア、ブラジル、カナダ、チリ、 中国、コロンビア、ギリシャ、インド、インドネシア、アイルランド、日本、韓国、ラテン アメリカ、マレーシア、メキシコ、フィリピン、ポーランド、ポルトガル、ロシア、 サウジアラビア、シンガポール、スペイン、台湾、タイ、米国、ベネズエラ、ベトナ ム。
- ファクスを実行するために使用する電話機が、直接プリンターに接続されているこ とを確認してください。ファクスを手動で送信するには、図に示すように、プリン ターの後部にある 2-EXT と書かれたポートに電話機を直接接続してください。

<span id="page-105-0"></span>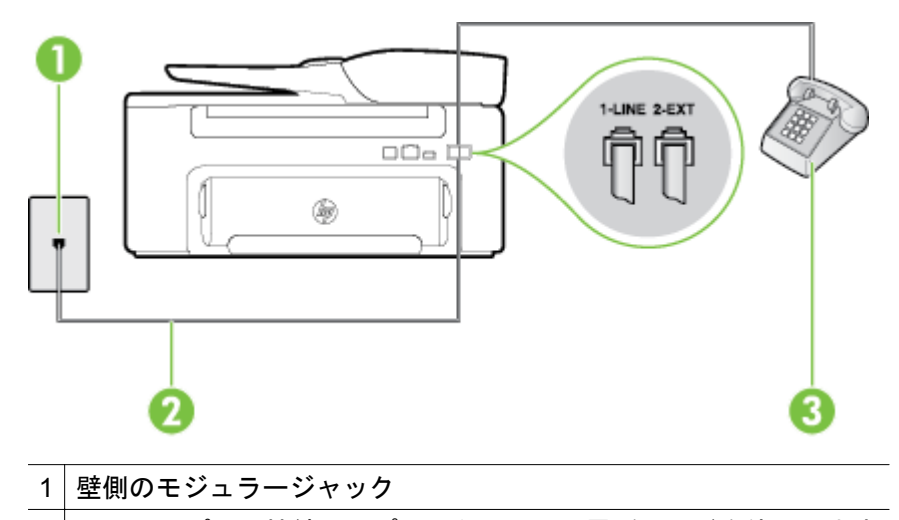

2 | "1-LINE" ポート接続用にプリンター付属の電話コードを使用します

3 電話

- プリンターに直接接続された電話から手動でファクスを送信する場合、ファクス送 信には電話機のキーパッドを使用する必要があります。プリンターのコントロール パネルのキーパッドは使用できません。
	- 注記 シリアル方式の電話を使用している場合、壁のプラグが接続された本体ケ ーブルの一番先に電話を直接接続します。

### プリンターでファクスを送信できるが受信できない

#### 解決方法

- 着信識別サービスを使用していない場合は、プリンターの**[**応答呼出し音のパター ン**]**機能が**[**すべての呼び出し**]**になっていることを確認します。詳しくは、[着信識別](#page-60-0) [応答呼び出し音のパターンを変更するを](#page-60-0)参照してください。
- **[**自動応答**]** が **[**オフ**]** の場合は、手動でファクスを受信する必要があります。そうし ないと、プリンターはファクスを受信できません。ファクスを手動で受信する方法 については、[ファクスの手動受信を](#page-49-0)参照してください。
- ファクスと同じ電話番号でボイス メール サービスを使用している場合は、ファクス を自動ではなく手動で受信しなければなりません。また、受信ファクスの着信に応 答するためにその場にいる必要があります。ボイス メール サービスを使用してい るときにプリンターをセットアップする方法については、ケース F[:電話とファク](#page-170-0) スとボイス メール [サービスを一緒に利用するを](#page-170-0)参照してください。ファクスを手 動で受信する方法については、[ファクスの手動受信を](#page-49-0)参照してください。
- プリンターと同じ電話回線上にコンピューター ダイヤルアップ モデムがある場合 は、モデムに付属のソフトウェアが、ファクスを自動受信するような設定になって いないことを確認してください。ファクスを自動受信するよう設定されたモデム は、すべての受信ファクスを受け取るため、自動的に電話回線を引き継ぐので、プ リンターがファクスを受信できなくなります。
- プリンター本体と同じ電話回線上に留守番電話がある場合は、以下のいずれかの問 題が発生している可能性があります。
- 留守番電話がプリンターに対して適切にセットアップされていない。
- 発信メッセージが長すぎる、または発信メッセージの音量が大きすぎるために プリンターがファクス トーンを検出できず、それが原因で送信元のファクス機 が切断される。
- プリンターがファクス トーンを検出できるだけの充分な時間が、留守番電話の 発信メッセージの後にない。この問題は、デジタル留守番電話の場合に最もよ く発生します。

以下のアクションを実行すると、これらの問題が解決される場合があります。

- ファクスと同じ電話回線で留守番電話を使用する場合、ケース I[:電話とファク](#page-178-0) [スと留守番電話を一緒に利用する](#page-178-0) の説明のとおり、留守番電話をプリンター本 体に直接接続してください。
- プリンターが自動的にファクスを受信するように設定されていることを確認し ます。ファクスを自動的に受信するようにプリンターをセットアップする方法 については[、ファクスの受信](#page-49-0)を参照してください。
- **[**応答呼出し回数**]**設定を留守番電話よりも多い回数に設定していることを確認 します。詳しくは[、応答までの呼び出し回数を設定する](#page-60-0)を参照してください。
- 留守番電話の接続を解除し、ファクスを受信してみます。この状態でファクス の受信に成功した場合は、留守番電話が原因である可能性があります。
- 留守番電話をもう一度接続し、発信メッセージを録音し直します。約 10 秒の 長さのメッセージを録音します。メッセージを録音するときには、低い音量で、 ゆっくりと話してください。音声メッセージの後、沈黙した状態で 5 秒以上録 音を続けます。この沈黙時間を録音するときには、バックグラウンド ノイズが 入らないよう注意します。もう一度ファクスを受信してください。
	- 注記 デジタル留守番電話には、発信メッセージの最後に録音した無音部分 を保持しないものもあります。発信メッセージを再生して確認してくださ い。
- プリンターが、留守番電話やコンピューター ダイヤルアップ モデム、マルチポート スイッチ ボックスなど、その他のタイプの電話機器と同じ電話回線を共有している 場合は、ファクスの信号レベルが減衰することがあります。スプリッターを使った り、別のケーブルをつないで電話コードを延長しても信号レベルは低下します。フ ァクスの信号レベルが低下すると、ファクスの受信に問題が発生する場合がありま す。

他の機器が問題の原因となっているかどうかを確認するため、本プリンター以外の 機器すべてを電話回線から取り外し、ファクスを受信してみてください。他の機器 を接続しないでファクスを正常に受信できた場合は、機器のいずれかが問題の原因 になっています。機器を 1 つずつ追加してそのたびにファクスを受信し、問題の原 因となっている機器を特定してください。

• ファクス用電話番号の呼び出し音のパターンが特殊な場合 (電話会社を通じて着信 識別サービスを使用している場合) は、それに合致するようにプリンターの **[**応答呼 出し音のパターン**]**設定を確認してください。詳しくは[、着信識別応答呼び出し音の](#page-60-0) [パターンを変更する](#page-60-0)を参照してください。

#### <span id="page-107-0"></span>解決方法

- プリンターのダイヤルする速度が速すぎるか、またはダイヤルの間隔が短すぎます。 ファクス番号の途中に間隔の挿入が必要になることがあります。たとえば、電話番 号をダイヤルする前に外線にアクセスする必要がある場合、外線番号の後ろに間隔 を挿入してください。ダイヤルする番号が 95555555 で、9 が外線へのアクセス番 号である場合、9-555-5555 のように間隔を挿入します。9-555-5555. 入力するファ クス番号間に一定の間隔を入れるには、ディスプレイにダッシュ記号 (**[-]**) が表示さ れるまで **[\*]** ボタンを押します。 ダイヤルのモニタ機能を使用してファクスを送信できます。これにより、ダイヤル 時に電話回線の音を聞くことができます。ダイヤルのペースを設定し、ダイヤル時 にプロンプトに応答できます。詳しくは、ダイヤル [モニタリングを使用してファク](#page-44-0) [スを送信するを](#page-44-0)参照してください。
- ファクス送信の際に入力したファクス番号の形式が正しくないか、受信中のファク ス機に問題が発生しています。それを調べるには、電話からファクス番号をダイヤ ルし、ファクス トーンを聞いてみてください。ファクス トーンが聞こえない場合 は、受信側のファクス機の電源が入っていなかったり、接続されていなかったりす る場合があります。また、ボイス メール サービスが、受信側の電話回線を妨害して いる場合もあります。受信者に、受信側のファクス機に問題がないか確認するよう に依頼してください。

# ファクス トーンが留守番電話に録音されている

#### 解決方法

- ファクスと同じ電話回線で留守番電話を使用する場合、ケース I[:電話とファクスと](#page-178-0) [留守番電話を一緒に利用する](#page-178-0) の説明のとおり、留守番電話をプリンター本体に直接 接続してください。HP の推奨する方法に従って留守番電話が接続されていない場 合、留守番電話にファクス トーンが録音されないことがあります。
- プリンターが自動的にファクスを受信するように設定されていること、さらに **[**応 答呼出し回数**]** 設定が正しいことを確認します。プリンターの応答呼出し回数を、 留守番電話が応答する回数よりも多く設定する必要があります。留守番電話の応答 回数と応答呼び出し回数が同じ回数に設定されていると、電話とファクスの両方が 着信に応答してしまうため、ファクス トーンが留守番電話に録音されます。
- 留守番電話の呼出し回数を少なくし、サポートするプリンターの呼出し回数を最大 数に設定します (呼び出しの最大回数は、国/地域によって異なります)。この設定で は、留守番電話が電話に応答し、プリンターが電話回線を監視します。プリンター がファクス受信音を検出した場合、プリンターはファクスを受信します。着信が電 話の場合は、留守番電話が着信のメッセージを録音します。詳しくは、[応答までの](#page-60-0) [呼び出し回数を設定するを](#page-60-0)参照してください。

# プリンター付属の電話コードの長さが足りない

解決方法**:** プリンター付属の電話コードの長さが足りない場合、カプラーを使用して延 長できます。カプラーは、電話のアクセサリを扱っている電器店で購入できます。自宅 やオフィスで使用している通常の電話コードがもう 1 本必要になります。
ヒント プリンターに 2 線式電話コード アダプタが付属している場合、これを 4 線式 電話コードと共に使用して電話コードを延長させることができます。2 線式電話コ ード アダプタの使用方法については、付属のマニュアルを参照してください。

電話コードを延長するには

- **1.** プリンターに付属の電話コードの一方の端をカプラーに、もう一方の端をプ リンター本体背面の 1-LINE というラベルの付いたポートに接続します。
- **2.** もう 1 本の電話コードを、カプラーの空いているポートと壁側のモジュラー ジャックに接続します。

コンピュータでファクスを受信できない **(PC** ファクス受信および **Mac** にファクス**)**

原因**:** ファクスの受信用として選択したコンピューターがオフです。

解決方法**:** ファクス受信用として選択したコンピューターが常にオンであるようにし てください。

原因**:** セットアップ用とファクス受信用に設定したコンピューターが異なり、いずれか の電源がオフです。

解決方法**:** ファクスを受信するコンピューターがセットアップに使用したコンピュー ターと異なる場合、両方のコンピューターの電源が常に入っている必要があります。

原因**:** [PC ファクス受信] または [Mac にファクス] が無効になっているか、コンピュー ターがファクスを受信するように設定されていません。

解決方法**:** [PC ファクス受信] または [Mac にファクス] を有効にし、コンピューターが ファクスを受信するように設定されていることを確認します。

# **HP ePrint** と **HP Web** サイトの使用についての問題の解決

このセクションでは、HP ePrint と HP Web サイトの使用についての一般的な問題の解決方 法について説明します。

- HP ePrint の使用についての問題の解決
- HP Web [サイトの使用についての問題の解決](#page-109-0)

#### **HP ePrint** の使用についての問題の解決

HP ePrint を使用するときに問題が発生する場合、次の点を確認してください。

- プリンターが Ethernet 接続でインターネットに接続されていることを確認します。
	- 注記 プリンターが USB ケーブルを使用して接続されている場合、これらの Web 機 能を使用することはできません。
- プリンターに製品の最新のアップデートがインストールされていることを確認します。 詳細は[、プリンターのアップデート](#page-27-0) を参照してください。
- プリンターで HP ePrint が有効になっていることを確認します。 詳細は、[HP ePrint](#page-68-0) の <u>[セットアップ](#page-68-0)</u> を参照してください。
- <span id="page-109-0"></span>• ネットワーク ハブ、スイッチ、またはルーターがオンになり、正しく作動していること を確認します。
- プリンターのネットワークへの接続に電話コードまたはクロスオーバ ケーブルを使用 していないこと、および Ethernet ケーブルがプリンターにしっかり接続されていること を確認します。 詳細は、ネットワークの問題の解決 を参照してください。
- HP ePrint を使用している場合、以下を確認してください。
	- プリンターの電子メール アドレスが正しいことを確認してください。
	- [宛先] または [Cc] 欄に複数の電子メールが含まれる場合、HP ePrint サーバーは電 子メールの印刷ジョブを受け付けません。 [宛先] 欄にお使いの HP プリンターのア ドレスだけを入力してください。 その他の欄には、追加の電子メール アドレスを入 力しないでください。
	- 送信するドキュメントが HP ePrint 要件を満たしていることを確認します。 詳細 は、[HP ePrint](#page-135-0) の仕様 を参照してください。
- お使いのネットワークでインターネットに接続するためにプロキシ設定を使用している 場合は、入力しているプロキシ設定が正しいことを確認します。
	- Internet Explorer、Firefox、Safari など、使用している Web ブラウザーで使用され ている設定を確認します。
	- IT 管理者またはファイアウォールを設定した人物に確認します。 ファイアウォールによって使用されているプロキシ設定を変更した場合は、プリン ターのコントロール パネルでこれらのプロキシ設定を更新する必要があります。 これらの設定を更新しないと、HP ePrint を使用できなくなります。 詳細は[、プリンターのコントロール](#page-68-0) パネルを使用した HP ePrint のセットアップ を 参照してください。
- ヒント HP ePrint のセットアップと使用方法のその他のヘルプについては、ePrintCenter の Web サイト ([www.eprintcenter.com](http://www.eprintcenter.com)) をご覧ください。

#### **HP Web** サイトの使用についての問題の解決

コンピューターから HP Web サイトを使用するときに問題が発生する場合、以下を確認して ください。

- お使いのコンピューターがインターネットに接続されていることを確認します。
- Web ブラウザーがシステム最小要件を満たしていることを確認します。 詳細は、[HP](#page-135-0) の Web [サイトの仕様](#page-135-0) を参照してください。
- お使いの Web ブラウザーでインターネットに接続するためにプロキシ設定を使用して いる場合は、これらの設定をオフに設定してみてください。詳細については、使用して いる Web ブラウザーに付属しているマニュアルを参照してください。

# ネットワークの問題の解決

このセクションでは、プリンターをネットワークに接続できない場合の一般的な問題の解決 法を紹介します。

このセクションでは、次のトピックについて説明します。

- Ethernet [ネットワーク問題の解決](#page-110-0)
- [プリンターのネットワーク設定のリセット](#page-110-0)

### <span id="page-110-0"></span>**Ethernet** ネットワーク問題の解決

プリンターを Ethernet ネットワークに接続できない場合、次のことを確認します。

- Ethernet ケーブルがプリンターに差し込まれている場所の Ethernet ランプが点灯して いる。
- コンピューターとプリンターにすべてのケーブルがしっかりと接続されている。
- ネットワークが使用できる状態で、ネットワーク ハブ、スイッチ、またはルーターがオ ンになっている。
- Windows が動作しているコンピューターの場合、ウィルス保護プログラム、スパイウェ ア保護プログラム、およびファイアウォールを含むすべてのアプリケーションが終了し ているか無効にされている。
- プリンターを使用するコンピューターと同じサブネット上にプリンターがインストール されていることを確認する。
- インストール プログラムがプリンターを検知できない場合は、ネットワーク設定ページ を印刷してインストール プログラムに IP アドレスを手動で入力します。詳細について は[、ネットワーク設定ページの理解](#page-115-0)を参照してください。
- HP ソフトウェアを再インストールします。 詳細は、HP [ソフトウェアのアンインスト](#page-117-0) [ールと再インストール](#page-117-0) を参照してください。

プリンターに静的 IP アドレスを割り当てると、パーソナル ファイアウォールとの競合など のインストールの問題が解決されることがあります (推奨しません)。

※ ヒント プリンターに関する多くの一般的な問題の解決に役立つ情報とユーティリティに ついては、HP オンライン サポートの Web サイト [www.hp.com/support](http://h20180.www2.hp.com/apps/Nav?h_pagetype=s-001&h_page=hpcom&h_client=s-h-e008-1&h_product=5153864,5158639&h_lang=ja&h_cc=ja) をご覧ください。

### プリンターのネットワーク設定のリセット

プリンターのネットワーク設定をリセットするには、次の手順を実行します。

- 1. プリンターのコントロール パネルの [ホーム] 画面で、 <u>し</u>(セットアップ) ボタン を押し、右側のボタンを使用して、**[**ネットワーク**]** を選択します。**[**デフォルトに 戻す**]** までスクロールして選択し、**[**はい**]** を選択します。 デフォルトのネットワ ークに戻ったことを知らせるメッセージが表示されます。
- 2. プリンターのコントロール パネルの [ホーム] 画面で、 <u>し</u>(セットアップ) ボタン を押し、右側のボタンを使用して、**[**ネットワーク**]** を選択します。**[**設定ページの 印刷**]** までスクロールして選択してネットワーク設定ページを印刷し、ネットワ ーク設定がリセットされていることを確認します。
- ヒント プリンターに関する多くの一般的な問題の解決に役立つ情報とユーティリティに ついては、HP オンライン サポートの Web サイト [www.hp.com/support](http://h20180.www2.hp.com/apps/Nav?h_pagetype=s-001&h_page=hpcom&h_client=s-h-e008-1&h_product=5153864,5158639&h_lang=ja&h_cc=ja) をご覧ください。

# プリンターで動作するようにファイアウォール ソフトウェア を構成する

コンピューターでパーソナル ファイアウォールなどのセキュリティ ソフトウェアが動作し ていると、プリンターとコンピューター間のネットワーク通信がブロックされることがあり ます。

このような場合、次のような問題が発生します。

- HP ソフトウェアのインストール中にプリンターが見つからない
- 印刷できない、印刷待ちのジョブが残ったり、プリンターがオフラインになる
- スキャン通信エラーまたはスキャナーがビジー状態というメッセージが表示される
- コンピューターでプリンターの状態を確認できない

ファイアウォールにより、プリンターがネットワーク上のコンピューターに自分の場所を知 らせることができていない可能性があります。

Windows を実行しているコンピューターで HP ソフトウェアを使用しており、プリンターが ネットワーク接続されているのにインストール中にプリンターを検出できない場合、または HP ソフトウェアが正しくインストールされているのに問題が発生した場合は、以下を確認 してください。

- HP ソフトウェアをインストールした直後であれば、コンピューターとプリンターの電 源をオフにしてから、もう一度オンにしてみます。
- セキュリティ ソフトウェアを最新の状態に保ちます。多くのセキュリティ ソフトウェ ア ベンダーが、既知の問題を修正し、新しいセキュリティ上の脅威に対する最新の防護 策を提供するアップデートを提供しています。
- ファイアウォールのセキュリティ設定に「高」、「中」、「低」がある場合、コンピュータ ーをネットワークに接続するときにはこの設定を「中」にします。
- ファイアウォール設定をデフォルトから変更した場合は、デフォルトの設定に戻します。
- ファイアウォールに「信頼済みゾーン」と呼ばれる設定がある場合、コンピューターを ネットワークに接続するときにはその設定を使用します。
- ファイアウォールに「警告メッセージを表示しない」ための設定がある場合、設定を無 効にする必要があります。HP ソフトウェアをインストールし、HP プリンターを使用す る場合、「許容」、「許可」、「ブロック解除」といったオプションのあるファイアウォール ソフトウェアからの警告メッセージが表示されることがあります。アラートを発生する HP ソフトウェアを許可する必要があります。また、アラートに「このアクションを記 憶する」や「これに対するルールを作成する」などの選択肢がある場合、それを選択し ます。これにより、ファイアウォールはネットワーク上で信頼できるデバイスを学習し ます。
- コンピューター上で複数のファイアウォールを同時に有効にしないでください。たとえ ば、Windows オペレーティング システムの Windows ファイアウォールとサードパーテ ィ製のファイアウォールの両方を同時に有効にしている場合があります。複数のファイ アウォールを同時に有効にすると、コンピューターの安全性は強化されず、問題の原因 となります。

# プリンターの管理に関する問題の解決

このセクションは、プリンター管理に関する共通の問題へのソリューションを示します。こ のセクションでは、次のトピックについて説明します。

- 内蔵 Web [サーバーを開けない](#page-112-0)
- 注記 内蔵 Web サーバーを使用するには、プリンターとコンピューターが同じネットワー クに接続されている必要があります。

<span id="page-112-0"></span>ヒント プリンターに関する多くの一般的な問題の解決に役立つ情報とユーティリティに ついては、HP オンライン サポートの Web サイト [www.hp.com/support](http://h20180.www2.hp.com/apps/Nav?h_pagetype=s-001&h_page=hpcom&h_client=s-h-e008-1&h_product=5153864,5158639&h_lang=ja&h_cc=ja) をご覧ください。

#### 内蔵 **Web** サーバーを開けない

#### ネットワーク設定の確認

- 電話コードまたはクロスオーバー ケーブルを使用してプリンターをネットワークに接 続していないことを確認します。
- ネットワーク ケーブルがプリンター本体にしっかりと接続されていることを確認しま す。
- ネットワーク ハブ、スイッチ、またはルーターがオンになり、正しく作動していること を確認します。

コンピューターの確認

- お使いのコンピューターがネットワークに接続されていることを確認します。
- 注記 EWS を使用するには、プリンターをネットワークに接続する必要があります。プリ ンターとコンピューターが USB ケーブルで接続されている場合は内蔵 Web サーバーを 使用できません。

#### **Web** ブラウザーの確認

- Web ブラウザーがシステム最小要件を満たしていることを確認します。詳しくは、[内](#page-129-0) 蔵 Web [サーバーの仕様を](#page-129-0)参照してください。
- お使いの Web ブラウザーでインターネットに接続するためにプロキシ設定を使用して いる場合は、これらの設定をオフに設定してみてください。詳細については、使用して いる Web ブラウザーで使用可能なマニュアルを参照してください。
- お使いの Web ブラウザーで JavaScript と cookie が有効になっていることを確認して ください。詳細については、使用している Web ブラウザーで使用可能なマニュアルを 参照してください。

#### プリンターの **IP** アドレスの確認

• プリンターの IP アドレスを確認するには、ネットワーク設定ページを印刷して IP アド レスを取得します。 プリンターのコントロール パネルの [ホーム] 画面で、 (セットア ップ) ボタンを押し、右側のボタンを使用して、**[**ネットワーク**]** を選択し、**[**設定ページ の印刷**]** までスクロールして選択します。

• コマンド プロンプト (Windows) またはネットワーク ユーティリティ (Mac OS X) か ら、プリンターの IP アドレスを使用して PING コマンドを実行します。 (ネットワーク ユーティリティは、ハードディスクのトップ レベルにある **[**アプリケーション**]** フォルダ ー内の **[**ユーティリティ**]** フォルダーに存在します。) 例えば、IP アドレスが 123.123.123.123 の場合、以下をコマンド プロンプトに入力しま

す (Windows)。 C:\Ping 123.123.123.123

または

ネットワーク ユーティリティ (Mac OS X) で、**[Ping]** タブをクリックし、ボックスに 123.123.123.123 を入力して、**[Ping]** をクリックします。

応答が表示された場合、IP アドレスは正しいということです。タイムアウト応答が表示 された場合は、IP アドレスが間違っています。

ヒント Windows を実行しているコンピューターを使用している場合、HP オンライン サ ポート Web サイト [www.hp.com/support](http://h20180.www2.hp.com/apps/Nav?h_pagetype=s-001&h_page=hpcom&h_client=s-h-e008-1&h_product=5153864,5158639&h_lang=ja&h_cc=ja) にアクセスしてください。この Web サイトに は、プリンターに関する多くの一般的な問題の解決に役立つ情報とユーティリティが用意 されています。

# インストール時の問題のトラブルシューティング

以下のトピックに示されている方法で問題が解決しない場合は、HP [サポート](#page-76-0) を参照して HP にサポートを依頼してください。

ヒント プリンターに関する多くの一般的な問題の解決に役立つ情報とユーティリティに ついては、HP オンライン サポートの Web サイト [www.hp.com/support](http://h20180.www2.hp.com/apps/Nav?h_pagetype=s-001&h_page=hpcom&h_client=s-h-e008-1&h_product=5153864,5158639&h_lang=ja&h_cc=ja) をご覧ください。

- ハードウェアのインストールに関する提案
- HP ソフトウェアのインストールに関する提案

## ハードウェアのインストールに関する提案

プリンターを確認する

- プリンターの外部および内部からすべての梱包材や梱包用テープが取り外されているこ とを確認します。
- プリンターに用紙がセットされていることを確認します。
- 準備完了ランプが点灯している以外、点灯または点滅しているランプがないことを確認 します。注意ランプが点滅している場合は、プリンターのコントロール パネルに表示さ れているメッセージを確認してください。

#### ハードウェアの接続状態を確認する

- 使用しているコードやケーブルが良好な状態であることを確認します。
- プリンターが電源コードでコンセントにしっかりと接続されていることを確認します。

プリントカートリッジの確認

• インク カートリッジがしっかりと装着されていることを確認してください。 正しく装 着されているインク カートリッジは、軽く引っ張っても動きません。 カートリッジが装 着されていないと、プリンターは動作しません。

### **HP** ソフトウェアのインストールに関する提案

#### コンピューター システムを確認する

- コンピューターで、サポートされている OS のいずれかが実行されていることを確認し ます。詳しくは、[システム要件を](#page-129-0)参照してください。
- コンピューターが少なくともシステムの最小要件を満たしていることを確認します。詳 しくは、[システム要件を](#page-129-0)参照してください。
- Windows を実行しているコンピューターを使用している場合、Windows のデバイス マ ネージャーで、USB ドライバが無効にされていないことを確認します。
- コンピューターで Windows を実行していて、コンピューターがプリンターを検知でき ない場合は、アンインストール ユーティリティ (インストール CD の util\ccc \uninstall.bat) を実行してプリンター ドライバの完全なアンインストールを実行します。 コンピューターを再起動し、プリンター ドライバを再インストールします。

インストールの準備

- オペレーティング システムに対応した HP ソフトウェアが収録されているインストー ル CD を使用します。
- HP ソフトウェアをインストールする前に、それ以外のプログラムがすべて終了してい ることを確認します。
- 入力した CD-ROM ドライブへのパスが認識されない場合は、正しいドライブ名を指定 していることを確認します。
- CD-ROM ドライブのインストール CD を認識できない場合は、インストール CD が破損 していないかどうか調べます。プリンター ドライバは、HP Web サイト [\(www.hp.com/](http://h20180.www2.hp.com/apps/Nav?h_pagetype=s-001&h_page=hpcom&h_client=s-h-e008-1&h_product=5153864,5158639&h_lang=ja&h_cc=ja) [support\)](http://h20180.www2.hp.com/apps/Nav?h_pagetype=s-001&h_page=hpcom&h_client=s-h-e008-1&h_product=5153864,5158639&h_lang=ja&h_cc=ja) からダウンロードできます。この Web サイトには、プリンターに関する多くの 一般的な問題の解決に役立つ情報とユーティリティが用意されています。
- 注記 問題を修正した後、インストール プログラムを再度実行します。

# プリンター ステータス レポートについて

プリンター ステータス レポートでは、現在のプリンター情報、インク カートリッジの状態、 最近のイベントのリストを確認して、プリンターの問題のトラブルシューティングに役立て ることができます。

HP に問い合わせるとき、事前にプリンター ステータス レポートを印刷しておくと、問題の 解決に役立ちます。

#### プリンタ ステータス レポートを印刷するには

**Drinter Status Report** 

■ プリンターのコントロール パネルの [ホーム] 画面で、 \ (セットアップ) ボタンを押し ます。 右側のボタンを使用して、**[**レポート**]** までスクロールして選択してから、**[**プリン タ ステータス レポート**]** を選択します。

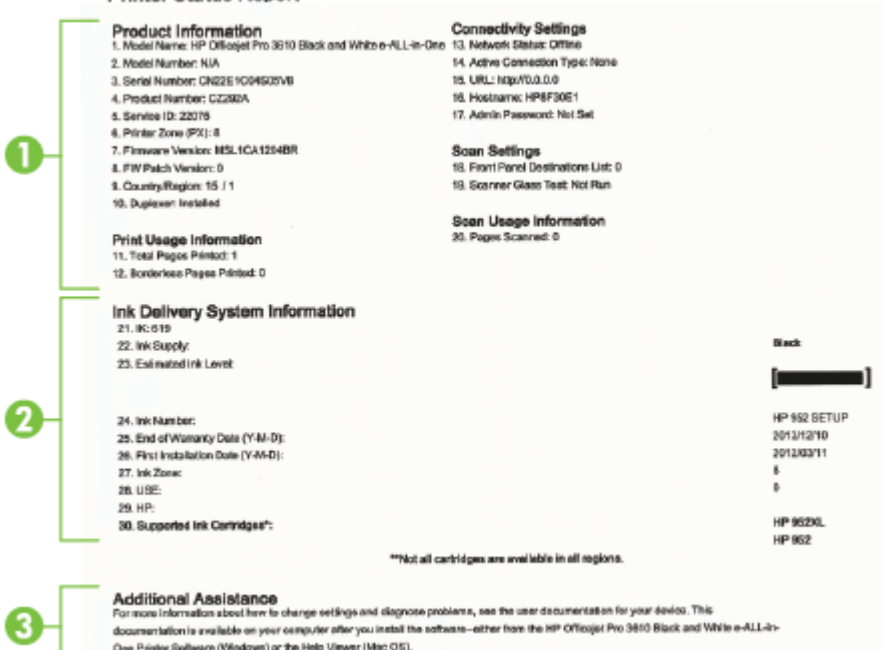

- <span id="page-115-0"></span>**1.** プリンター情報: プリンター情報 (プリンター名、モデル番号、シリアル番号、 ファームウェア バージョン番号など)、取り付けられているアクセサリ (自動両面 印刷アクセサリ (両面印刷ユニット) など)、およびトレイとアクセサリから印刷 されたページ数が表示されます。
- **2.** インク供給システム情報:インク カートリッジの推定インク レベル (グラフィッ クスによって表示)、パーツ番号、および保証有効期限が表示されます。
	- 注記 インクレベルの警告機能とインジケータは、推定インク レベルを表示し ます。 インク残量が少ないという警告メッセージが表示されたら、印刷が滞 らないよう、交換用のインク カートリッジを準備してください。 印刷品質が 使用に耐えないレベルに達するまでインク カートリッジを交換する必要はあ りません。
- **3.** 追加情報:プリンターの詳細の入手先、およびファクス テストのセットアップ方 法に関する情報が提供されます(HP Officejet Pro 3620 のみ)。

# ネットワーク設定ページの理解

プリンターをネットワークに接続すると、ネットワーク設定ページを印刷してプリンターの ネットワーク設定を確認できます。ネットワーク接続に関する問題の解決に役立てるため に、ネットワーク設定ページを使用できます。HP に問い合わせるとき、事前にこのページ を印刷しておくと、問題の解決に役立ちます。

#### ネットワーク設定ページを印刷するには

プリンターのコントロール パネルの [ホーム] 画面で、 ↓ (セットアップ) ボタンを押し、 右側のボタンを使用して、**[**ネットワーク**]** を選択し、**[**設定ページの印刷**]** までスクロー ルして選択します。

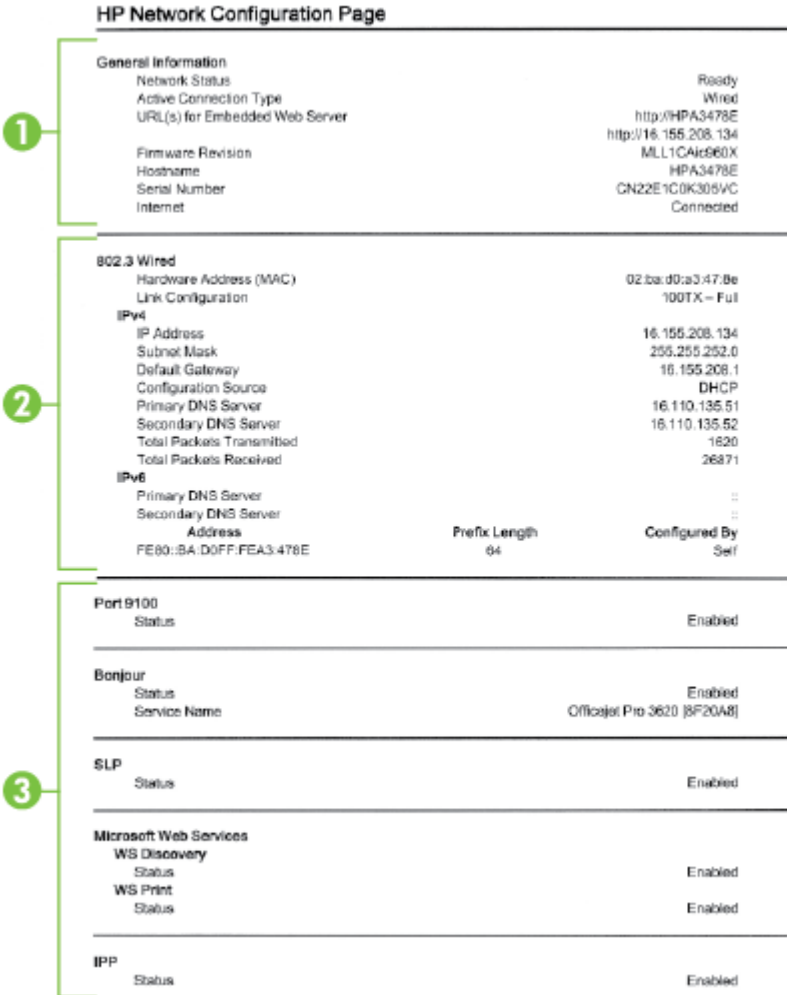

- **1.** 一般情報: ネットワークの現在の状態とアクティブな接続タイプに関する情報 と、内蔵 Web サーバーの URL などのそれ以外の情報が表示されます。
- **2. Ethernet**: IP アドレス、サブネット マスク、デフォルト ゲートウェイなどのア クティブな Ethernet ネットワーク接続に関する情報と、プリンターのハードウ ェア アドレスが表示されます。
- **3.** その他:より詳細なネットワーク設定に関する情報が表示されます。
	- ポート **9100**:プリンターでは、TCP ポート 9100 経由の Raw IP 印刷がサポ ートされています。プリンターにある HP 独自のこの TCP/IP ポートは、印 刷用のデフォルト ポートです。このポートには、HP ソフトウェアからアク セスします (例:HP Standard Port)。
	- **IPP**:IPP (Internet Printing Protocol) は、リモート印刷の標準ネットワーク プロトコルです。他のリモート IP ベース プロトコルと異なり、IPP ではア クセス制御、認証、暗号化がサポートされるため、よりセキュリティの強化 された印刷が可能です。
	- **Bonjour**: Bonjour サービス (mDNS (Multicast Domain Name System) を使 用) は主に、従来の DNS サーバーが使用されていない小規模なネットワーク で (UDP ポート 5353 を介した) IP アドレスと名前の解決に使用されます。
- <span id="page-117-0"></span>• **SLP**:SLP (Service Location Protocol) はインターネットの標準的なネットワ ーク プロトコルで、ネットワーク アプリケーションがエンタープライズ ネ ットワークのネットワーク サービスの存在、位置、および構成を発見するよ うにフレームワークを提供します。このプロトコルは、プリンター、Web サ ーバー、ファクス機、ビデオ カメラ、ファイル システム、バックアップ デ バイス (テープ ドライブ)、データベース、ディレクトリ、メール サーバ、 カレンダーなどのネットワーク リソースの検出と使用を単純化します。
- **Microsoft Web Services**:プリンターでサポートされている Microsoft Web Services Dynamic Discovery (WS Discovery) プロトコルまたは Microsoft Web Services for Devices (WSD) Print サービスの有効/無効を切り替えま す。使用されていない印刷サービスを無効にし、それらのサービスからのア クセスを遮断します。
	- 注記 WS Discovery と WSD Print の詳細については、[www.microsoft.com](http://www.microsoft.com) を参照してください。

# **HP** ソフトウェアのアンインストールと再インストール

インストールが不完全な場合、または HP ソフトウェア インストール画面で指示される前 に USB ケーブルをコンピューターに接続した場合は、プリンター付属の HP ソフトウェアを アンインストールしてから再インストールする必要があります。プリンターのアプリケーシ ョン ファイルをコンピューターから単に削除するだけでは不十分です。

**Windows** コンピューターからアンインストールするには:

**1.** コンピューターのデスクトップで、**[**スタート**]** をクリックし、**[**設定**]** を選択し、 **[**コントロール パネル**]** をクリックして、**[**プログラムの追加と削除**]** をクリックし ます。 - または -

コンピューターのデスクトップで、**[**スタート**]** をクリックし、**[**コントロール パ ネル**]** をクリックし、**[**プログラムのアンインストール**]** をクリックするか、**[**プロ グラムと機能**]** をダブルクリックします。

- または -

**[**スタート**]** 画面上の何も表示されていない領域を右クリックし、App バーの **[**す べての **Apps]** をクリックし、**[**コントロール パネル**]**、**[**プログラムのアンインス トール**]** を順にクリックします。

- **2.** HP プリンター ソフトウェアを選択し、**[**アンインストール**]** をクリックします。
- **3.** お使いのコンピューターからプリンターの接続を解除します。
- **4.** コンピューターを再起動します。
	- 注記 重要なことは、コンピューターを再起動する前にプリンターの接続を解 除することです。HP ソフトウェアの再インストールが完了するまでプリン ターをコンピューターに接続しないでください。
- **5.** コンピューターの CD ドライブに HP ソフトウェア CD を挿入し、セットアップ プログラムを起動します。
- **6.** 画面の指示に従ってください。

<span id="page-118-0"></span>**Mac** からアンインストールするには:

- **1. [**アプリケーション**/Hewlett-Packard]** フォルダーの **[HP** アンインストーラ**]** を ダブルクリックし、**[**続行**]** をクリックします。
- **2.** 画面の指示に従って適切な管理者の名前とパスワードを入力し、**[OK]** をクリッ クします。
- **3.** 画面の指示に従ってください。
- **4. [HP** アンインストーラ**]** が完了したら、コンピューターを再起動します。

# プリントヘッドのメンテナンス

印刷時に問題が発生した場合は、プリントヘッドに問題がある可能性があります。 次のセク ションで書かれた手順は、印刷品質を改善するために指示された場合のみ実行してください。 不必要な調整やクリーニングは、インクを無駄に使い、インク カートリッジの寿命を縮めま す。

このセクションでは、次のトピックについて説明します。

- プリントヘッドをクリーニングする
- [プリントヘッドを調整する](#page-119-0)
- [印刷品質レポートの印刷と評価](#page-120-0)

## プリントヘッドをクリーニングする

印刷した出力に縞模様が見られる場合、プリントヘッドのクリーニングが必要です。

クリーニングは、3 段階で行われます。 各段階は 2 分程続き、この間、1 枚の紙とインクを 使用します。インクの使用量は段階を追うごとに増えていきます。 各段階の後、印刷ページ の品質を確認してください。 印刷品質が満足できるレベルでなかった場合のみ、クリーニン グの次の段階を開始するようにしてください。

この 3 段階のクリーニングを実行しても印刷品質が改善されない場合は、プリントヘッドの 調整を行ってください。 クリーニングと調整によっても印刷品質の問題が解決しない場合 は、HP サポートに連絡してください。 詳細は、HP [サポート](#page-76-0) を参照してください。

注記 クリーニングにはインクが使用されるため、プリントヘッドのクリーニングは必要 な場合しか行わないでください。クリーニングには数分かかります。処理中に雑音が発 生することがあります。プリントヘッドをクリーニングする前に、用紙がセットされてい ることを確認してください。詳しくは、[用紙をセットするを](#page-21-0)参照してください。

プリンターの電源を正しくオフにしないと、印刷品質問題が発生する可能性があります。 詳しくは、[プリンターの電源を切るを](#page-28-0)参照してください。

ツールボックスからプリントヘッドをクリーニングするには **(Windows** の場合**)**

- **1.** メイン給紙トレイに、レター、A4、またはリーガル サイズの未使用の白い普通 紙をセットします。 詳細は、[標準サイズの用紙のセット](#page-21-0) を参照してください。
- **2.** ツールボックスを開きます。 詳細は、[ツールボックス](#page-190-0) (Windows) を参照してく ださい。
- **3. [**プリンタ サービス**]** タブで、**[**プリントヘッドのクリーニング**]** の左にあるアイコ ンをクリックします。
- **4.** 画面の指示に従ってください。

<span id="page-119-0"></span>**HP Utility** からプリントヘッドをクリーニングするには **(Mac OS X** の場合**)**

- **1.** メイン給紙トレイに、レター、A4、またはリーガル サイズの未使用の白い普通 紙をセットします。 詳細は[、標準サイズの用紙のセット](#page-21-0) を参照してください。
- **2.** HP Utility を開きます。 詳細は、[HP Utility \(Mac OS X\)](#page-190-0) を参照してください。
- **3. [**情報とサポート**]** セクションで、**[**プリントヘッドのクリーニング**]** をクリックし ます。
- **4. [**クリーニング**]** をクリックしてから、画面の指示に従います。

#### 内蔵 **Web** サーバー **(EWS)** からプリントヘッドをクリーニングするには

- **1.** メイン給紙トレイに、レター、A4、またはリーガル サイズの未使用の白い普通 紙をセットします。 詳細は[、標準サイズの用紙のセット](#page-21-0) を参照してください。
- **2.** EWS を開きます。 詳細は、内蔵 Web [サーバーを開くには](#page-192-0) を参照してください。
- **3. [**ツール**]** タブをクリックし、**[Utilities]** セクションの **[**印刷品質ツールボックス**]** をクリックします。
- **4. [**プリントヘッドのクリーニング**]** をクリックし、画面の指示に従います。

### プリントヘッドを調整する

プリンターは初期設定の際、自動的にプリントヘッドの位置調整を行います。

この機能は、プリンター ステータス レポートでカラー ブロックに筋や白線が表示されたと き、または印刷品質に問題があるときに使用してください。

#### プリンターのコントロール パネルからプリントヘッドを調整するには

- **1.** メイン給紙トレイに、レター、A4、またはリーガル サイズの未使用の白い普通 紙をセットします。詳細は[、標準サイズの用紙のセット](#page-21-0)を参照してください。
- 2. [ホーム] 画面で、<u>し</u>(セットアップ) ボタンを押します。
- **3.** 右側のボタンを使用して、**[**ツール**]** までスクロールして選択してから、**[**プリント ヘッドの調整**]** を選択します。

#### ツールボックスからプリントヘッドを調整するには **(Windows** の場合**)**

- **1.** メイン給紙トレイに、レター、A4、またはリーガル サイズの未使用の白い普通 紙をセットします。 詳細は[、標準サイズの用紙のセット](#page-21-0) を参照してください。
- **2.** ツールボックスを開きます。 詳細は[、ツールボックス](#page-190-0) (Windows) を参照してく ださい。
- **3. [**プリンタ サービス**]** タブで、**[**プリントヘッドの調整**]** の左にあるアイコンをクリ ックします。
- **4.** 画面の指示に従ってください。

#### **HP Utility** からプリントヘッドを調整するには **(Mac OS X** の場合**)**

- **1.** メイン給紙トレイに、レター、A4、またはリーガル サイズの未使用の白い普通 紙をセットします。 詳細は[、標準サイズの用紙のセット](#page-21-0) を参照してください。
- **2.** HP Utility を開きます。 詳細は、[HP Utility \(Mac OS X\)](#page-190-0) を参照してください。
- **3. [**情報とサポート**]** セクションの **[**プリントヘッドの調整**]** をクリックします。
- **4. [**調整**]** をクリックしてから、画面の指示に従います。

#### <span id="page-120-0"></span>内蔵 **Web** サーバー **(EWS)** からプリントヘッドを調整するには

- **1.** メイン給紙トレイに、レター、A4、またはリーガル サイズの未使用の白い普通 紙をセットします。 詳細は、[標準サイズの用紙のセット](#page-21-0) を参照してください。
- **2.** EWS を開きます。 詳細は、内蔵 Web [サーバーを開くには](#page-192-0) を参照してください。
- **3. [**ツール**]** タブをクリックし、**[Utilities]** セクションの **[**印刷品質ツールボックス**]** をクリックします。
- **4. [**プリンタの調整**]** をクリックして画面上の指示に従います。

### 印刷品質レポートの印刷と評価

印刷品質の問題の原因は、以下をはじめとするさまざまな原因が考えられます。ソフトウェ アの設定、画質の悪い画像ファイル、印刷システムそれ自身。印刷の質に不満がある場合は、 印刷品質ページを印刷すると、印刷システムが正常に機能しているかどうかを簡単に判断で きます。

この項では、以下の項目について説明します。

- 印刷品質レポートを印刷するには
- [印刷品質ページを評価するには](#page-121-0)

#### 印刷品質レポートを印刷するには

- コントロール パネル: [ホーム] 画面で し(セットアップ) ボタンを押します。 右側のボ タンを使用して、**[**レポート**]** までスクロールして選択してから、**[**印刷品質レポート**]** を 選択します。
- 内蔵 **Web** サーバー:**[**ツール**]** タブをクリックし、**[**ユーティリティ**]** の下で **[**印刷品質ツ ールボックス**]** をクリックし、**[**印刷品質レポート**]** ボタンをクリックします。
- **HP Utility (Mac OS X)**: **[**情報とサポート**]** セクションで、**[**印刷品質診断**]** をクリック し、**[**プリント**]** をクリックします。

<span id="page-121-0"></span>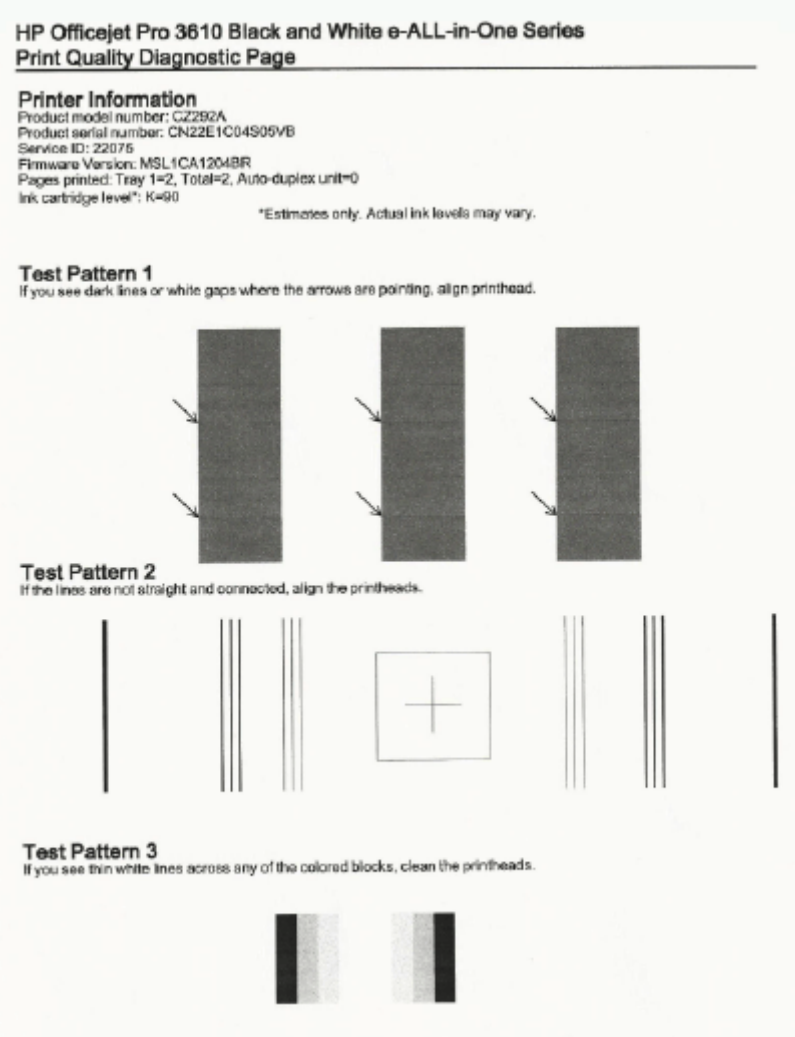

## 印刷品質ページを評価するには

ページに不具合が表示されている場合、以下の手順に従います。

- **1.** テスト パターン 1 の矢印が指す場所に暗い線や白いギャップが現れている場合 は、プリンターを調整します。 詳細は[、プリントヘッドを調整する](#page-119-0) を参照して ください。
- **2.** テスト パターン 2 の線がまっすぐにつながっていない場合は、プリンターを調 整します。 詳細は、<u>プリントヘッドを調整する</u> を参照してください。
- **3.** テスト パターン 3 のブロックに白い線が現れている場合は、プリントヘッドを クリーニングします。 詳細は[、プリントヘッドをクリーニングする](#page-118-0) を参照して ください。

不具合が表示されていない場合、プリンターとインク システムが正しく動作しています。 出 力の印刷品質の問題が解決されない場合、前の解決策の説明に従ってソフトウェアの設定と 用紙をダブルチェックしてください。

# 紙詰まりの解消

印刷中に用紙が詰まることがよくあります。

このセクションでは、次のトピックについて説明します。

- 紙詰まりの除去
- [紙詰まりの防止](#page-124-0)

#### 紙詰まりの除去

紙詰まりは、プリンター内部か、または 自動ドキュメント フィーダー で発生します(HP Officejet Pro 3620 のみ)。

- 注意 プリントヘッドの損傷を避けるため、できるだけ早く紙詰まりを解消します。
- ヒント 印刷品質が低下している場合は、プリントヘッドをクリーニングします。 詳細 は、[プリントヘッドをクリーニングする](#page-118-0) を参照してください。

紙詰まりを解消するには、次の手順を実行します。

#### プリンター内部の紙詰まりを解消するには

- **1.** 排紙トレイからすべての用紙を取り出します。
	- 注意 プリンターの正面から詰まった紙を取り除くと、プリンター本体が損傷 する場合があります。必ず自動両面印刷アクセサリ (両面印刷ユニット) を開 けて、詰まった用紙を取り除いてください。
- **2.** 両面印刷ユニットを確認します。
	- **a**. 両面印刷ユニットの両側にあるボタンを押して、ユニットを取り外します。

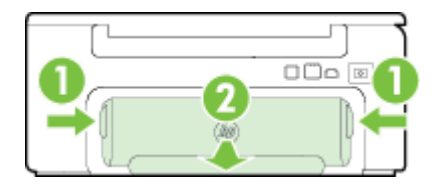

1 ボタン 2 自動両面印刷アクセサリ (両面印刷ユニット)

- **b**. プリンター内部に詰まった用紙を見つけ、両手でつかんで手前に引きます。
	- 注意 ローラーから引き出している途中に用紙が破れてしまった場合、ロ ーラーとホイールを点検して、プリンター本体の中に紙切れが残っていな いか確認してください。プリンター本体に紙切れが残っていると、紙詰ま りが起こりやすくなります。
- **c**. そこに紙詰まりがない場合は、両面印刷ユニット上部のラッチを押し、ユニ ットのカバーを下げます。 内部に用紙が詰まっている場合は、用紙を慎重に 取り除きます。 カバーを閉じます。
- **d**. 両面印刷ユニットをカチッとはまるまでスライドさせて、プリンターに再度 取り付けます。
- **3.** プリンターの正面を確認します。
	- **a**. インク カートリッジのアクセス ドアを開きます。
	- **b**. プリンター内に用紙が残っている場合、インク ホルダーがプリンターの右側 に移動していることを確認してから、紙の切れ端や皺になった用紙を取り除 いたり、プリンター正面から用紙を引っ張って出します。

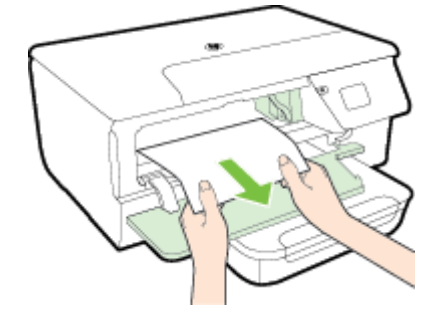

**c**. インク ホルダーを左に移動し、プリンター内のインク ホルダーの右側に詰 まった用紙がないか探して、紙の切れ端や皺になった用紙を取り除いたり、 プリンター正面から用紙を引っ張って出します。

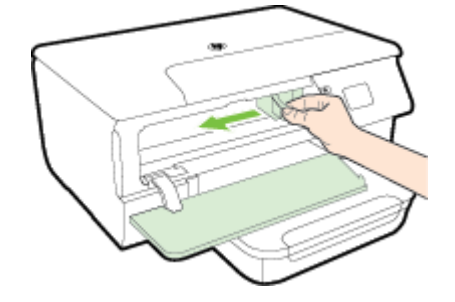

- 警告 電源がオンになっている、またはホルダーが止まってしまったときに、 プリンターの内部に手を入れないでください。インク カートリッジ アクセス ドアを開くと、通常、キャリッジはプリンター右側の位置に戻ります。右端に 戻らない場合は、紙詰まりを取り除く前にプリンターの電源を切ります。
- **4.** 紙詰まりを除去した後は、すべてのカバーを閉じてプリンターの電源を入れ (電 源が入っていない場合)、印刷ジョブを再度送信します。

自動ドキュメント フィーダー **(ADF)** から詰まった紙を取り除くには**(HP Officejet Pro 3620** のみ**)**

**1.** 自動ドキュメント フィーダー のカバーを持ち上げます。

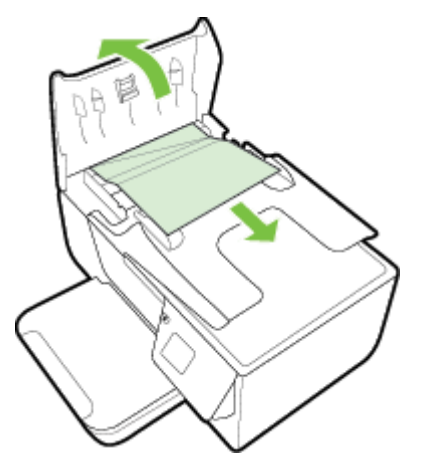

- <span id="page-124-0"></span>**2.** 自動ドキュメント フィーダー の正面にあるタブを持ち上げます。
- **3.** 詰まっている用紙をローラーからゆっくり引き出します。
	- 注意 ローラーから引き出している途中に用紙が破れてしまった場合、ローラ ーとホイールを点検して、プリンター本体の中に紙切れが残っていないか確認 してください。プリンター本体に紙切れが残っていると、紙詰まりが起こりや すくなります。
- **4.** 自動ドキュメント フィーダー のカバーを閉じ、カチッとはまるまでしっかりと 下に押します。

#### 紙詰まりの防止

紙詰まりを起こさないようにするには、以下の注意に従ってください。

- 排紙トレイから印刷された用紙を頻繁に取り除くようにしてください。
- しわが寄っていたり、折れ曲がっていたり、傷んでいる用紙を使用していないことを確 認します。
- 未使用の用紙はジッパー付きの袋に平らに入れ、用紙が波打ったり、しわが寄ったりし ないように保管してください。
- プリンターで厚すぎたり薄すぎたりする用紙を使用しないでください。
- トレイにメディアが正しくセットされていること、セットされているメディアの数が多 すぎないことを確認します。詳細については[、用紙をセットする](#page-21-0)を参照してください。
- 用紙を給紙トレイに平らに置き、端が折れたり破れたりしないようにセットしてくださ  $\mathsf{L}_{\lambda}$
- ドキュメント フィーダ トレイに紙を入れすぎないでください。自動ドキュメント フィ ーダーにセット可能な原稿の最大数については[、用紙の仕様](#page-130-0)を参照してください。
- 給紙トレイに種類やサイズの異なる用紙を一緒にセットしないでください。給紙トレイ にセットする用紙は、すべて同じサイズと種類でなければなりません。
- 用紙がぴったり収まるように、給紙トレイの用紙ガイドを調整してください。 用紙ガイ ドで給紙トレイの用紙を折らないようにしてください。 給紙トレイが傾いた状態で用 紙をセットしないでください。用紙ガイドがすべての用紙を揃えられないおそれがあり ます。
- 用紙を給紙トレイの奥に入れすぎないでください。
- ページの両面に印刷している場合、飽和画像を薄い用紙に印刷しないでください。
- ご使用のプリンターで推奨している用紙の種類をお使いください。詳細については[、用](#page-130-0) [紙の仕様](#page-130-0)を参照してください。
- プリンターが用紙切れの状態で動作しようとしている場合、プリンターが用紙切れの状 態で動作した後に用紙を追加してください。プリンターが用紙をピックアップしようと している最中に用紙を追加しないでください。
- プリンターが汚れていないことを確認します。詳細については[、プリンターの保守](#page-23-0)を参 照してください。

# **A** 技術情報

このセクションでは、次のトピックについて説明します。

- 保証情報
- [プリンターの仕様](#page-128-0)
- [規定情報](#page-137-0)
- [環境保全のためのプロダクト](#page-144-0) スチュワード プログラム
- [サードパーティ](#page-148-0) ライセンス

# 保証情報

このセクションでは、次のトピックについて説明します。

- [Hewlett-Packard](#page-126-0) 保証条項
- インク [カートリッジ保証情報](#page-126-0)

### <span id="page-126-0"></span>**Hewlett-Packard** 保証条項

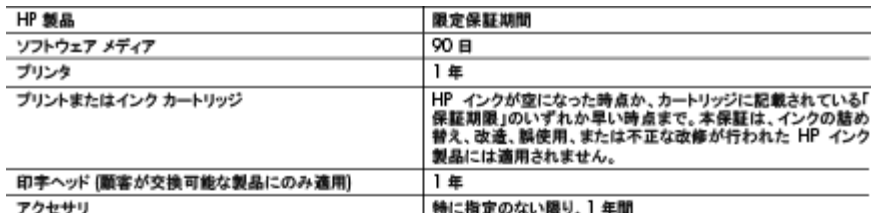

#### A. 限定保証の有効範囲

- 1. HewlettPackard (以下 HP) は、ご購入日から上記の指定期間中、設計上および製造上の不具合のないことを保証 - Concert Contract (※ P Tim) は、こ為六日から工能の指定利用す、数計工およい数量エの不具目のないことを確<br>2. HP のソフトウェア製品に関する保証は、プログラムの実行エラーのみに限定されています。HP は、製品操作によっ
- 
- の不具合には適用されません。
	- ○. 不適切なメンテナンスや改修<br>0. 不適切なメンテナンスや改修<br>b. 他社により提供またはサポートされているソフトウェア、部品、またはサプライ品の使用
	-
	-
- b. 他社により提供またはサポートされているソフトウェア、部品、またはサブライ品の使用<br>c. 製品使用かの操作<br>d. 不正な改修や、誤使用<br>4. HP プリンタ製品に HP 製品以外のインク カートリッジやインクを詰め替えたカートリッジを使用した場合は、保証の対<br>家、または HP サポートの対象から外れます。ただし、プリンタの故障や損傷が HP 製以外の詰め替え用インク カー<br>トリッジの使用によって発生した場合は、HP は標準時間と実費
- っ. ローは、休眠剤園中に一ロローの休眠対ポとなる表面の小見通知を支け取つに場合、ロロッサ劇に使うく表面を移植す<br>たは交換するものとします。<br>6. HP の保証対象となる欠陥製品の修理や交換が適用範囲で行えない場合、HP は、欠陥通知を受け取ってからしか
- 
- 
- 
- 。。<br>10. HP の限定保証は、HP 製品が販売されているすべての国と地域で有効とします。出張修理などの追加保証サービス<br>- 契約については、HP 製品販売園/地域における正規の HP サービス センタ、または正規輸入代理店までご相談くだ おい
- 
- B. 保証の膜定<br>- 国/地域の法律によって認められる範囲内で、HP および第三者の納入業者のいずれも、保証条件、製品品質、およ び特定の目的に関して本保証以外に明示的または黙示的に保証をすることはありません。
- C.限定責任<br>- 「国/地域の法律によって認められる範囲内で、本保証に規定された教済が、お客様のみに限定された唯一の教済に<br>- 「― 国/地域の法律によって認められる範囲内で、本保証に規定された教済が、お客様のみに限定された唯一の教済に なります
	- なります。<br>2. 本保証に規定された義務を除いて、HP または第三者は、損傷について、直接的、間接的、特別、偶発的、必然的で<br>あるかどうか、あるいは、契約、不法行為、その他の法的理論に基づくかどうかに関わらず、またそのような損傷の可<br>- 能性を説明しているかどうかに関わらず、責任は負わないものとします。
- D. 国/地域ごとの法律 1. 本保証によって、お客様に特定の法的権利が付与されます。この権利は、米国およびカナダについては州ごとに、そ の他の国については国ごとに付与されることがあります。
	- 2. この保証書の内容と国へにつきていることが、また、本保証書は地域の法律に合数するように修正されるものと、この保証書の内容と国/地域の法律が整合しない場合、本保証書は地域の法律に適用されない場合があります。たと<br>します。このような国/地域の法律の下で、一部の警告文と限定保証はお客様に適用されない場合があります。たと<br>えば、米国の複数の州、また米国以外の政府(カナダの州を含む)などでは、以下のとおりとなります。
		- o. 本保証書の警告文と限定保証を、お客様の法廷権利の制限からあらかじめ除外する場合があります
		-
		-
		-
	- よび暗黙の保証期間に対する限定を認めないこと。<br>3. 本保証の条項は法律の及ぶ範囲内までとし、除外、制限、または修正などはしないものとします。また、義務づけられた法律権の及ぶ範囲内までとし、除外、制限、または修正などはしないものとします。また、義務づけら

## インク カートリッジ保証情報

HP インク カートリッジの保証は、指定された HP 製プリンティング デバイスで使用された 場合に適用されます。 この保証は、詰め替え、再生、刷新、誤用、改造のいずれかを受け た HP インク製品には適用されません。

保証期間内に HP インクを使い切っていないこと、保証期限が切れていないことが製品に保 証が適用される条件です。保証期間終了日は、製品に YYYY/MM 形式で表示されている場合 があります。

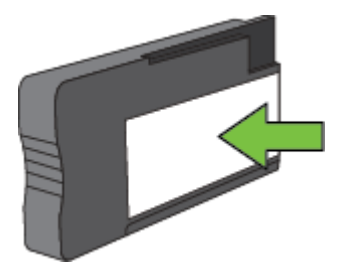

[Hewlett-Packard](#page-126-0) 保証規定については、Hewlett-Packard 保証条項 を参照してください。

# <span id="page-128-0"></span>プリンターの仕様

このセクションでは、次のトピックについて説明します。

- 物理的仕様
- 製品機能と容量
- [プロセッサとメモリの仕様](#page-129-0)
- **[システム要件](#page-129-0)**
- ネットワーク [プロトコルの仕様](#page-129-0)
- 内蔵 Web [サーバーの仕様](#page-129-0)
- [用紙の仕様](#page-130-0)
- [印刷の解像度](#page-133-0)
- [コピーの仕様](#page-134-0)
- ファクスの仕様[\(HP Officejet Pro 3620](#page-134-0) のみ)
- [スキャンの仕様](#page-134-0)
- [HP ePrint](#page-135-0) の仕様
- HP の Web [サイトの仕様](#page-135-0)
- [環境仕様](#page-135-0)
- [電気仕様](#page-135-0)
- [発生音量仕様](#page-136-0)

### 物理的仕様

### プリンターの寸法 **(**幅 **x** 高さ **x** 奥行き**)**

- HP Officejet Pro 3610:460 x 200 x 469 mm (18.1 x 7.9 x 18.5 インチ)
- HP Officejet Pro 3620 : 465 x 250 x 469 mm (18.3 x 9.8 x 18.5 インチ)

## プリンターの重量

プリンターの重量には、自動両面印刷アクセサリ (両面印刷ユニット) と印刷サプライ品が含 まれます。

- HP Officejet Pro 3610 : 7.45 kg (16.4 lb)
- HP Officejet Pro  $3620:8.25$  kg (18.2 lb)

## 製品機能と容量

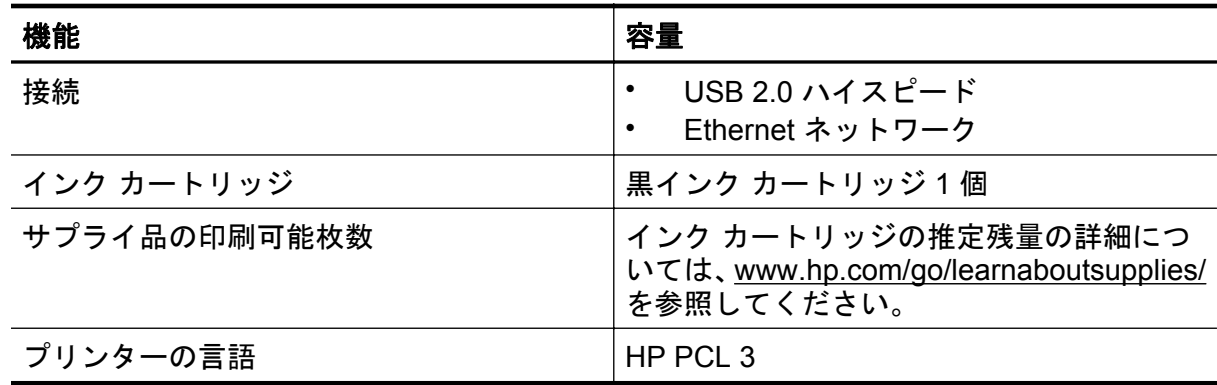

### <span id="page-129-0"></span>付録 A

#### (続き)

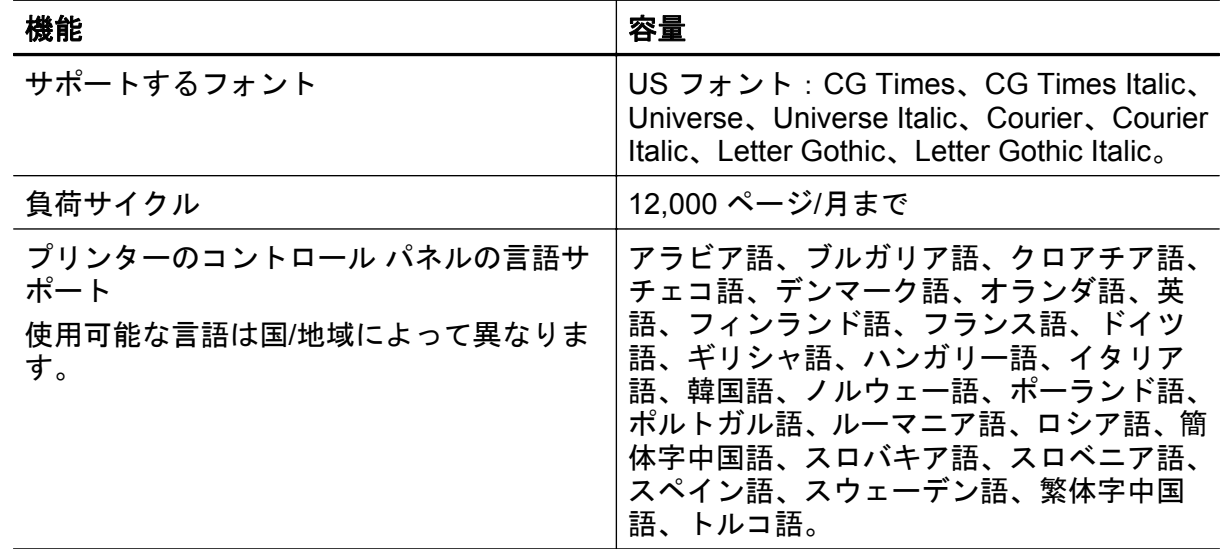

### プロセッサとメモリの仕様

プリンター プロセッサ

• ARM R4

プリンター メモリ

• 128 MB 内蔵 RAM

## システム要件

プリンター ソフトウェア CD の Readme ファイルを参照してください。

注記 サポートするオペレーティング システムとシステム要件の最新情報については、 [www.hp.com/support](http://h20180.www2.hp.com/apps/Nav?h_pagetype=s-001&h_page=hpcom&h_client=s-h-e008-1&h_product=5153864,5158639&h_lang=ja&h_cc=ja) を参照してください。

## ネットワーク プロトコルの仕様

プリンター ソフトウェア CD の Readme ファイルを参照してください。

### 内蔵 **Web** サーバーの仕様

#### 必要な条件

- TCP/IP ベースのネットワーク (IPX/SPX ベースのネットワークはサポートされていま せん)
- Web ブラウザー (Microsoft Internet Explorer 7.0 以降、Mozilla Firefox 3.0 以降、Safari 3.0 以降、または Google Chrome 5.0 以降)
- ネットワーク接続 (USB ケーブルでコンピューターに接続されているプリンターとは使 用できません)
- インターネット接続 (一部の機能で必要)
	- 注記 **1** 内蔵 Web サーバーはインターネットに接続せずに開くことができます。た だし、一部の機能が使用できません。

注記 **2** 内蔵 Web サーバーは、プリンターとファイアウォールの同じ側になければな りません。

## <span id="page-130-0"></span>用紙の仕様

このセクションでは、プリンターで使用するのに適した用紙と機能の判定に関する情報を提 供します。

- サポートする用紙の仕様について
- [最小余白の設定](#page-132-0)
- [ページの両面に印刷する場合のガイドライン](#page-133-0)

## サポートする用紙の仕様について

表を使用して、プリンターで使用する正しい用紙と、その用紙に利用できる機能を判断しま す。

- サポートするサイズについて
- [サポートする用紙の種類と重量について](#page-132-0)

## サポートするサイズについて

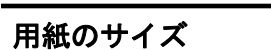

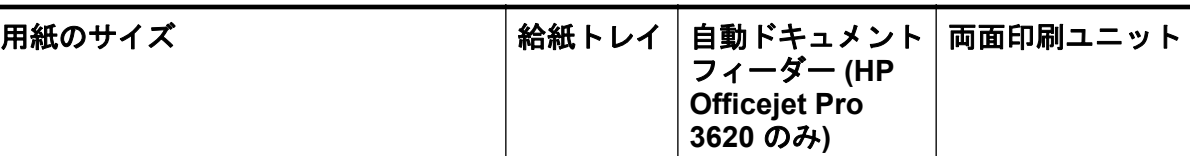

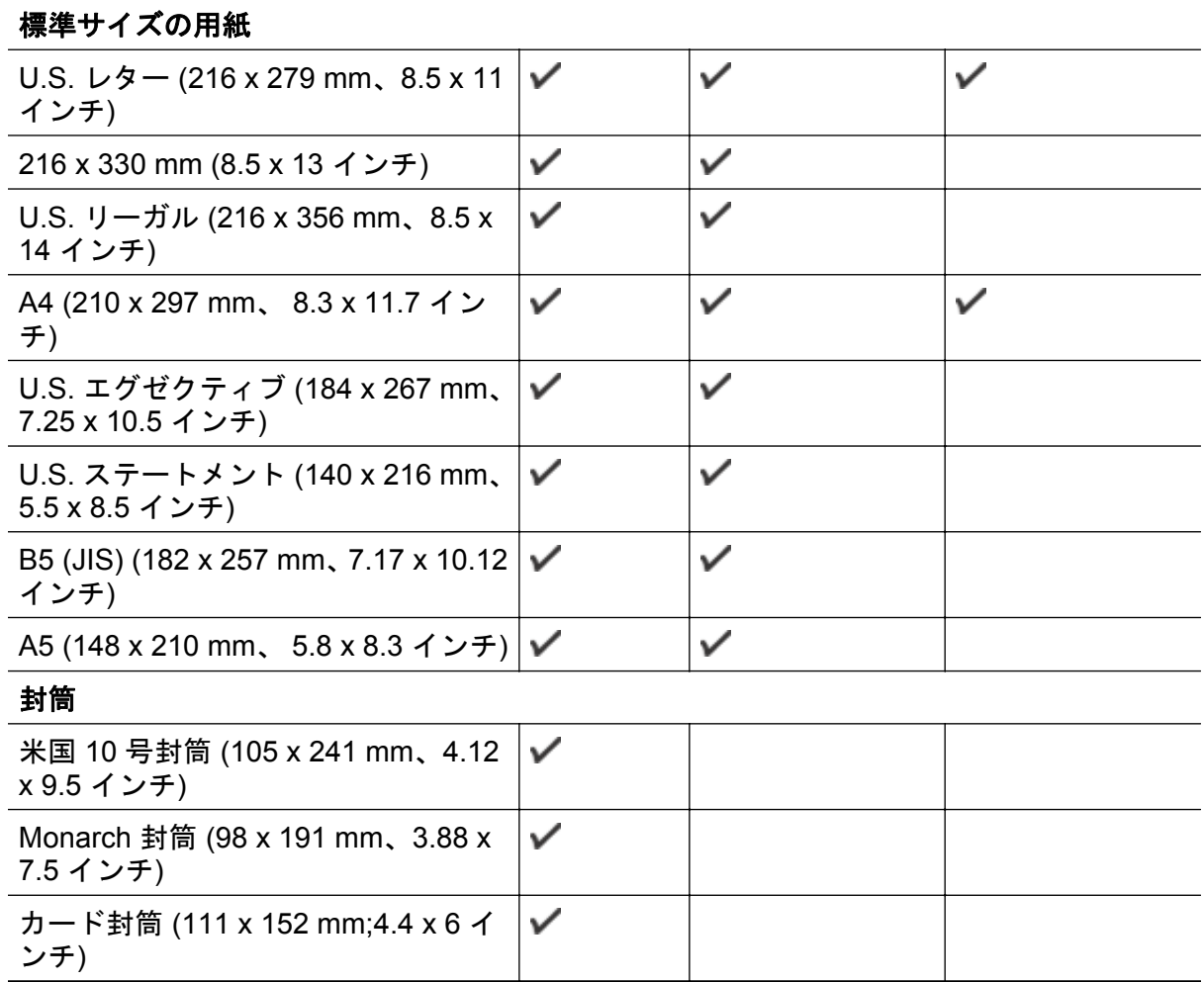

# 付録 A

(続き)

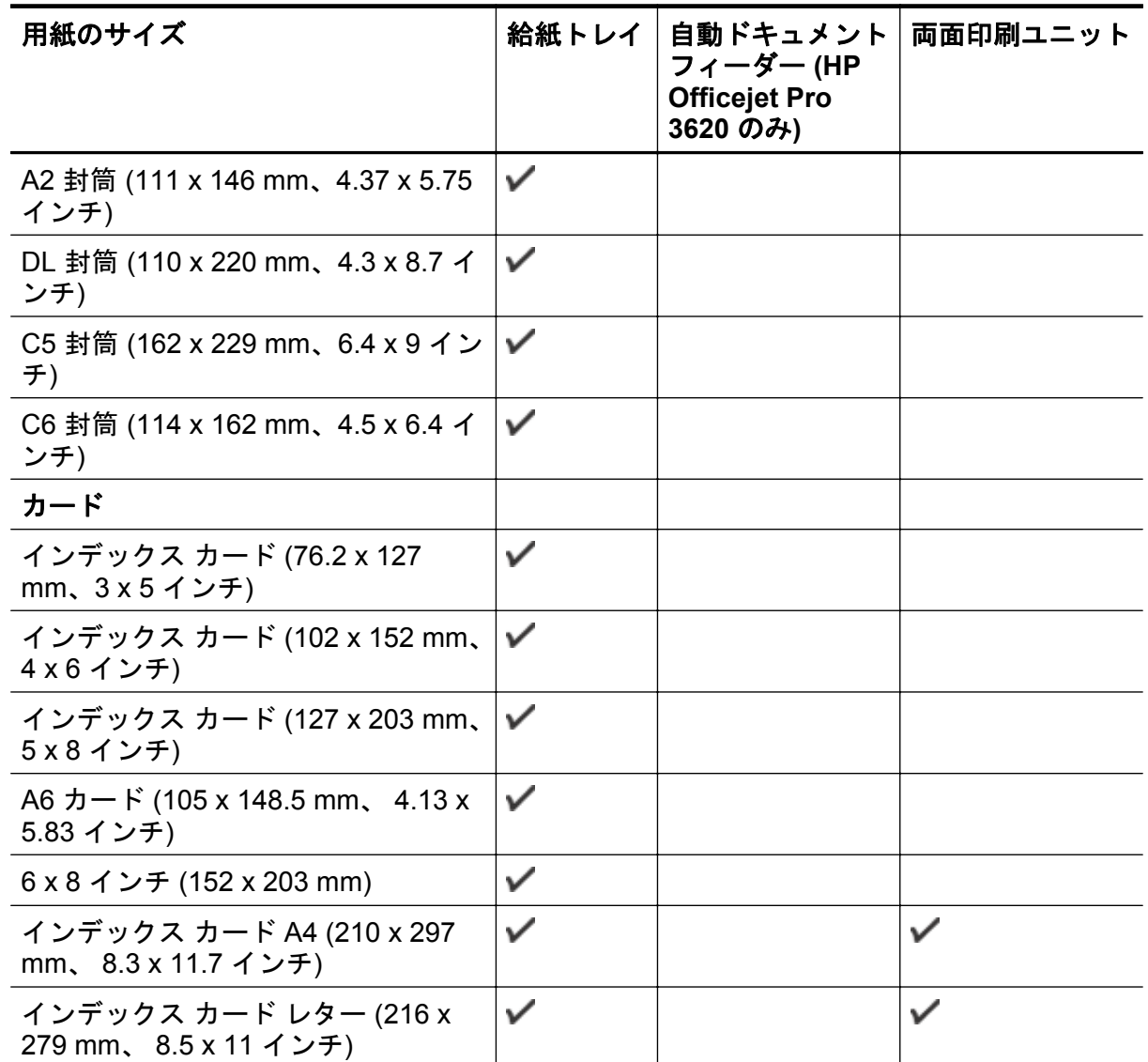

## その他の用紙

注記 カスタム用紙サイズの定義は、Mac 用プリンター ドライバーでのみ可能です。 詳細 は、カスタム [サイズのセットアップ](#page-33-0) (Mac OS X) を参照してください。

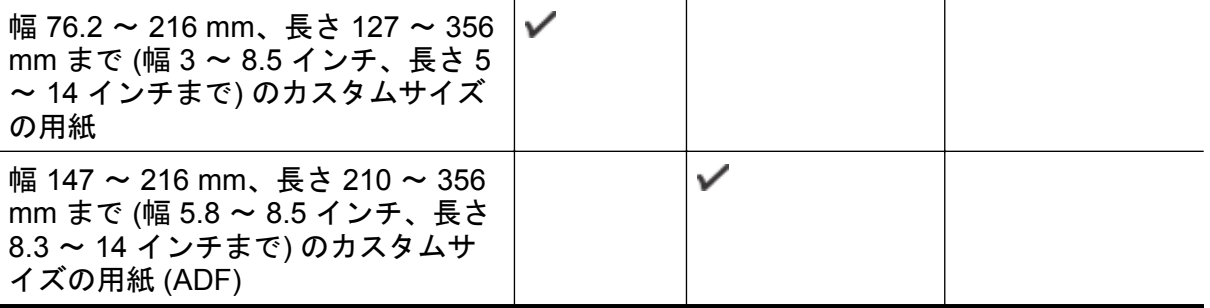

<span id="page-132-0"></span>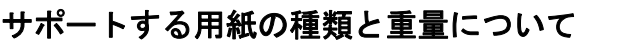

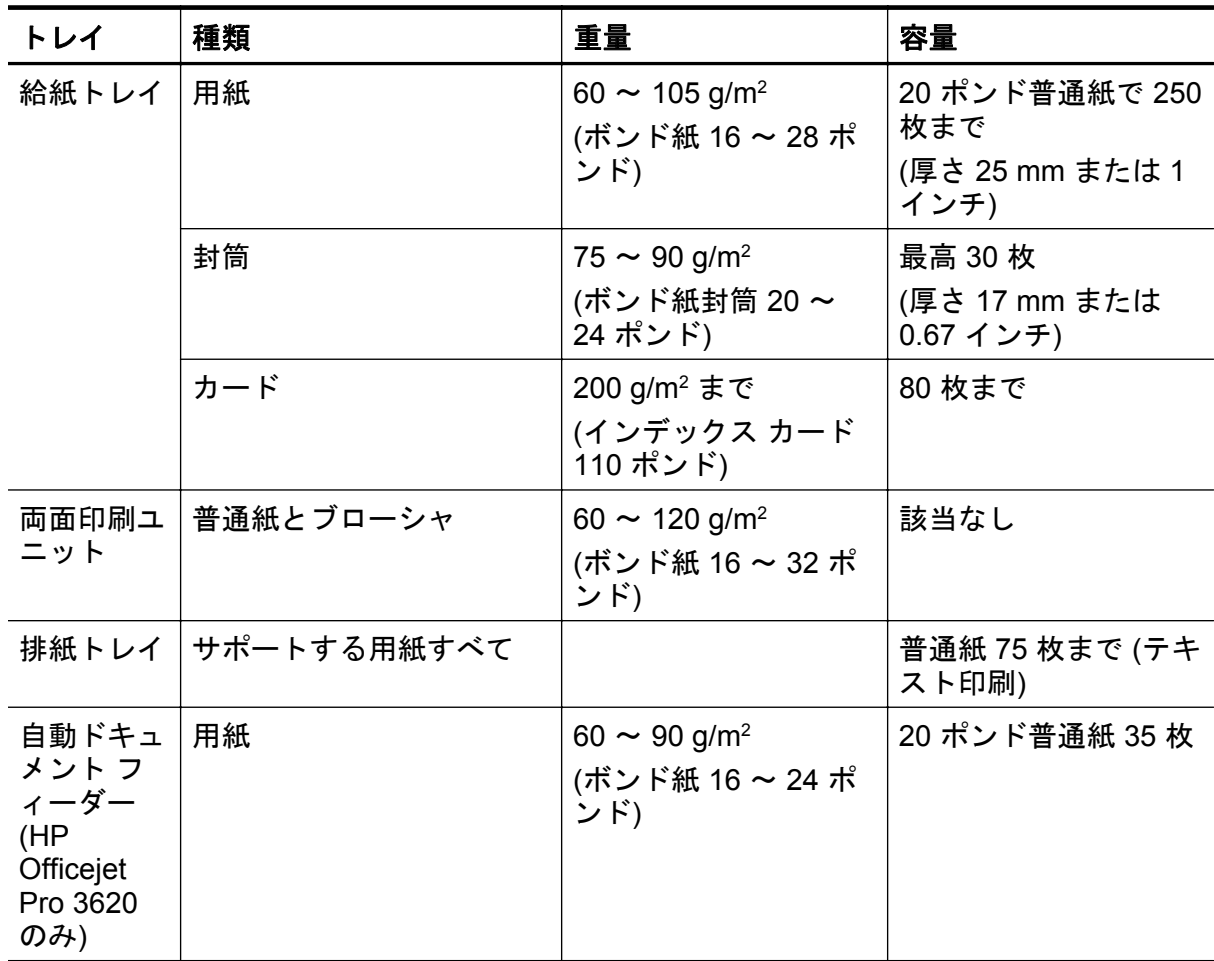

## 最小余白の設定

文書のマージンは、縦方向に指定されたマージン以上に設定する必要があります。

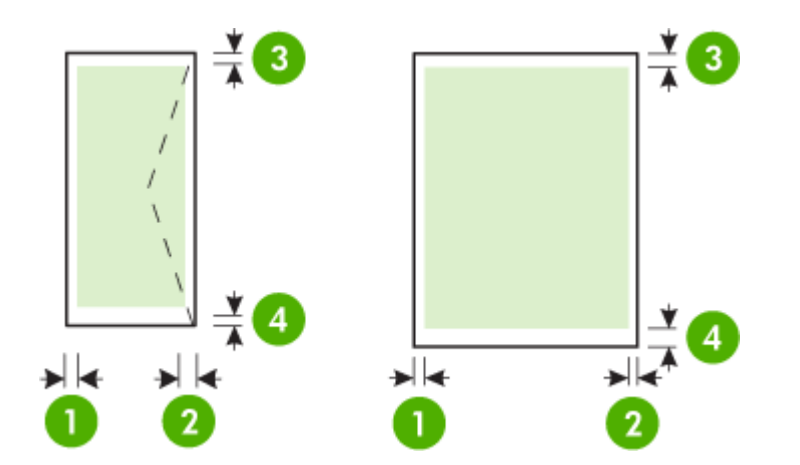

<span id="page-133-0"></span>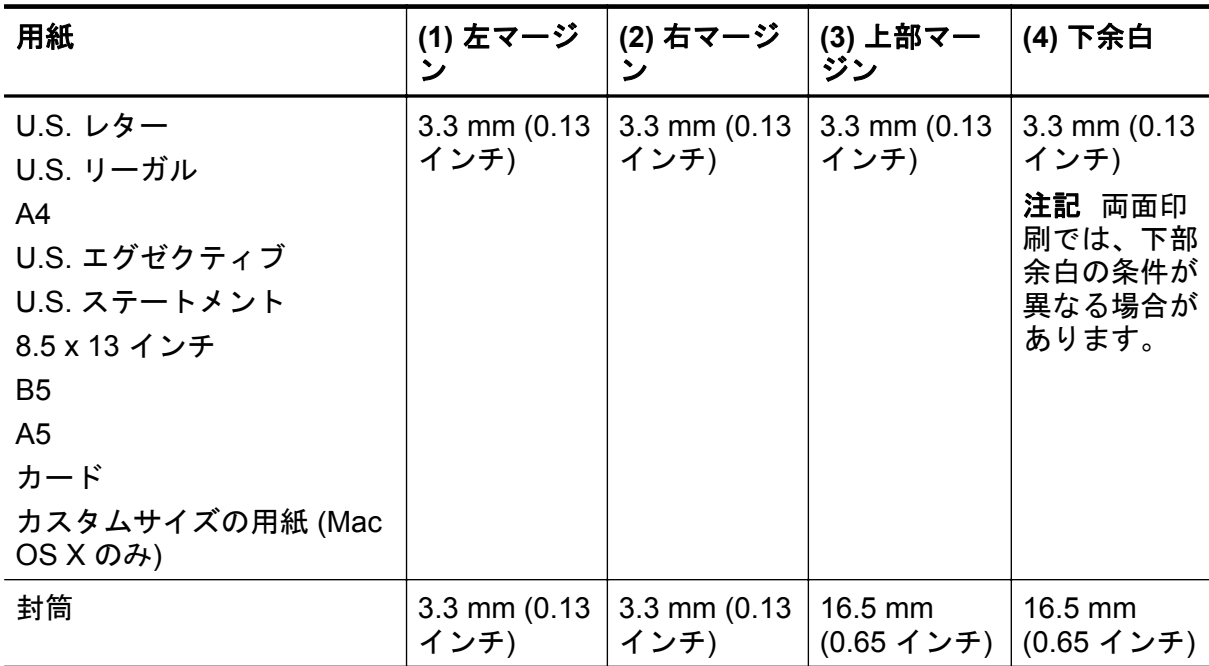

#### ページの両面に印刷する場合のガイドライン

- プリンターの仕様に合った用紙を使用してください。 詳細は[、用紙の仕様](#page-130-0) を参照してく ださい。
- アプリケーションまたはプリンター ドライバで両面印刷オプションを指定します。
- 封筒、光沢紙、60 g/m <sup>2</sup> (ボンド紙 16 ボンド) 未満の用紙、または 105 g/m <sup>2</sup> (ボンド紙 28 ポンド) を超える用紙には、両面印刷を行わないでください。 これらの用紙は、紙詰 まりの原因となる場合があります。
- 用紙の種類によっては、ページの両面に印刷する際に特定の方向にセットする必要があ ります。 このようなメディアには、レターヘッド、プレプリント用紙、透かし模様やあ らかじめ穴があけられている用紙などが含まれます。 Windows を実行しているコンピ ューターから印刷すると、用紙の最初の面から印刷されます。 印刷面を下に向けて用紙 をセットします。
- 自動両面印刷の場合、用紙の片面の印刷が終了すると、インクが乾くあいだ、プリンタ ーがメディアを保持した状態で一時停止します。 インクが乾燥すると、用紙はプリンタ ーに再度給紙され、2 番目の面が印刷されます。 印刷が完了すると、用紙は排紙トレイ に排出されます。 印刷が完了するまで手に取らないでください。
- サポートされているカスタムサイズの用紙の両面に印刷するには、用紙の上下を逆にし て、もう一度プリンターに給紙します。 詳細は、[用紙の仕様](#page-130-0) を参照してください。

### 印刷の解像度

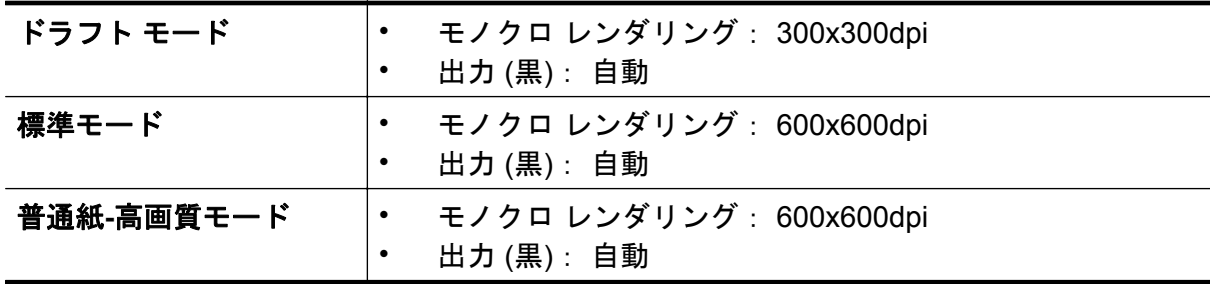

<span id="page-134-0"></span>(続き)

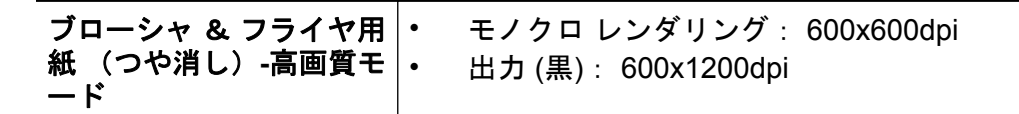

### コピーの仕様

- デジタルイメージ処理
- オリジナルから最大 99 コピー
- デジタル ズーム:25 ~ 400%
- 用紙適合、コピーのプレビュー

## ファクスの仕様**(HP Officejet Pro 3620** のみ**)**

- ファクス送信はモノクロまたはカラー。
- ファクス受信はモノクロ。
- 最大 99 の短縮ダイヤルの設定。
- 最大 99 ページ メモリ (標準解像度で ITU-T Test Image #1 に基づく場合)。 複雑なペー ジまたは高解像度の場合は、長くかかり、メモリの消費が増えます。
- 手動ファクス送受信。
- 最大 5 回のビジー自動リダイヤル (モデルによって異なります)。
- 1 回の応答なし自動リダイヤル (モデルによって異なります)。
- 確認レポートおよびアクティビティ レポート。
- CCITT/ITU Group 3 ファクス (エラー訂正モード対応)。
- 伝送速度 33.6 Kbps。
- 33.6 Kbps の場合の伝送速度は 4 秒/枚 (ITU-T Test Image #1 を標準解像度で受信した 場合)。複雑なページまたは高解像度の場合は、長くかかり、メモリの消費が増えます。
- 呼び出しの自動検出とそれに伴うファクス/留守番電話の自動切り替え。

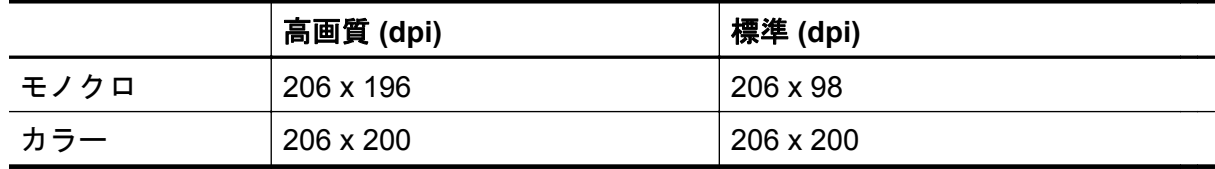

**PC** ファクス受信および **Mac** にファクス機能の要件

- サポートされるファイルの種類:未圧縮 TIFF
- サポートされるファクス形式:モノクロ ファクス

## スキャンの仕様

- 注記 自動ドキュメント フィーダー (ADF) は HP Officejet Pro 3620 でのみ使用できま す。
- 統合 OCR ソフトウェアによってスキャンしたテキストを編集可能なテキストに自動的 に変換 (Windows のみ)
- Twain 互換インタフェース (Windows) およびイメージ キャプチャ互換インタフェース (Mac OS X)
- 解像度:
	- スキャナー ガラス: 1200 x 1200 ppi
	- ADF: 300 x 300 ppi
- <span id="page-135-0"></span>• カラー :24 ビット カラー、8 ビット グレースケール (256 階調)
- 最大スキャン サイズ :
	- スキャナ ガラス:216 x 297 cm\* (8.5 x 11.7 インチ)
	- ADF: 216 x 356 mm (8.5 x 14 インチ)

#### **HP ePrint** の仕様

- Ethernet 接続を使用したインターネット接続
- 電子メールと添付ファイルの最大サイズ:5 MB
- 添付ファイルの最大数:10
	- 注記 [宛先] または [Cc] 欄に複数の電子メールが含まれる場合、HP ePrint サーバー は電子メールの印刷ジョブを受け付けません。 [宛先] 欄にお使いの HP プリンター のアドレスだけを入力してください。 その他の欄には、追加の電子メール アドレス を入力しないでください。
- サポートされているファイル形式:
	- PDF
	- HTML
	- 標準テキスト ファイル形式
	- Microsoft Word、PowerPoint
	- PNG、JPEG、TIFF、GIF、BMP などの画像ファイル
	- 注記 HP ePrint では他の種類のファイルを使用できる可能性もありますが、 HP で は、他の種類のファイルについて本プリンターで完全にテストしていないので、適切 に動作するかどうかは保証いたしません。

### **HP** の **Web** サイトの仕様

- Web ブラウザー (Microsoft Internet Explorer 6.0 以降、Mozilla Firefox 2.0 以降、Safari 3.2.3 以降、または Google Chrome 5.0) と Adobe Flash プラグイン (バージョン 10 以 降)
- インターネット接続

### 環境仕様

#### 動作環境

動作温度: 摂氏 5°~ 40°C (華氏 41°~ 104°F) 動作時推奨条件: 摂氏 15°~ 33° C (華氏 59°~ 91.4° F) 推奨相対湿度:20 ~ 80% 結露しないこと

#### 保管環境

• 保管温度:-40° ~ 60° C (-40° ~ 140° F) 保管時相対湿度: 最高 90%、結露しないこと (140° F)

#### 電気仕様

プリンターに付属するセットアップ ガイドを参照してください。

# <span id="page-136-0"></span>発生音量仕様

ドラフト モードで印刷、ISO 7779 に基づくノイズ レベル

**HP Officejet Pro 3610**

- 音圧 (そばに立っている状態)
	- LpAm 56.20 (dBA) (mono Draft print)
- 音響
	- LwAd 5.96 (BA)

**HP Officejet Pro 3620**

- 音圧 (そばに立っている状態)
	- LpAm 54.40 (dBA) (mono Draft print)
- 音響
	- LwAd 5.85 (BA)

# <span id="page-137-0"></span>規定情報

プリンターは、お住まいの国/地域の規制当局からの製品要件に適合しています。 このセクションでは、次のトピックについて説明します。

- 規制モデル番号
- FCC [準拠声明](#page-138-0)
- [韓国のユーザーに対する告知](#page-138-0)
- [日本のユーザに対する](#page-138-0) VCCI (クラス B) 基準に関する告知
- [日本のユーザに対する告知](#page-139-0) (電源コードについて)
- [ドイツの騒音放出に関する告知](#page-139-0)
- GS [宣言書](#page-139-0) (ドイツ)
- [米国電話網ユーザーへの告知:](#page-139-0)FCC 準拠声明
- [カナダ電話網ユーザーへの告知](#page-140-0)
- [ドイツ電話網ユーザーへの告知](#page-141-0)
- [欧州経済地域のユーザーに対する告知](#page-142-0)
- [オーストラリアでの有線ファクスの接続について](#page-142-0)
- EU [の規制に関する告知](#page-142-0)

## 規制モデル番号

規制上の識別を行うために、本製品には規制モデル番号が指定されています。 本製品の規制 モデル番号は、SNPRH-1104 (HP Officejet Pro 3610) または SNPRH-1105 (HP Officejet Pro 3620) です。 この規制番号を、製品名 (HP Officejet Pro 3610 Black and White e-All-in-One または HP Officejet Pro 3620 Black and White e-All-in-One) や製品番号 (CZ292A または CZ293A) と混同しないようにご注意ください。

#### <span id="page-138-0"></span>**FCC** statement

The United States Federal Communications Commission (in 47 CFR 15.105) has specified that the following notice be brought to the attention of users of this product.

This equipment has been tested and found to comply with the limits for a Class B digital device, pursuant to Part 15 of the FCC Rules. These limits are designed to provide reasonable protection against harmful interference in a residential installation. This equipment generates, uses and can radiate radio frequency energy and, if not installed and used in accordance with the instructions, may cause harmful interference to radio communications. However, there is no guarantee that interference will not occur in a particular installation. If this equipment does cause harmful interference to radio or television reception, which can be determined by turning the equipment off and on, the user is encouraged to try to correct the interference by one or more of the following measures:

- Reorient or relocate the receiving antenna.
- Increase the separation between the equipment and the receiver.
- Connect the equipment into an outlet on a circuit different from that to which the receiver is connected.
- Consult the dealer or an experienced radio/TV technician for help.

For further information, contact: Manager of Corporate Product Regulations Hewlett-Packard Company 3000 Hanover Street

Palo Alto, Ca 94304 (650) 857-1501

Modifications (part 15.21)

The FCC requires the user to be notified that any changes or modifications made to this device that are not expressly approved by HP may void the user's authority to operate the equipment.

This device complies with Part 15 of the FCC Rules. Operation is subject to the following two conditions: (1) this device may not cause harmful interference, and (2) this device must accept any interference received, including interference that may cause undesired operation.

## 韓国のユーザーに対する告知

이 기기는 가정용(B급)으로 전자파적합등록을 한 B급기기 기기로서 주 로 가정에서 사용하는 것을 목적으로 하며. (가정용 방송통신기기) 모든 지역에서 사 용할 수 있습니다.

## 日本のユーザに対する **VCCI (**クラス **B)** 基準に関する告知

この装置は、クラスB情報技術装置です。この装置は、家 庭環境で使用することを目的としていますが、この装置が" ラジオやテレビジョン受信機に近接して使用されると、受 信障害を引き起こすことがあります。取扱説明書に従って 正しい取り扱いをして下さい。

**VCCI-B** 

## <span id="page-139-0"></span>日本のユーザに対する告知 **(**電源コードについて**)**

製品には、同梱された電源コードをお使い下さい。 同梱された電源コードは、他の製品では使用出来ません。

## ドイツの騒音放出に関する告知

Geräuschemission

LpA < 70 dB am Arbeitsplatz im Normalbetrieb nach DIN 45635 T. 19

# **GS** 宣言書 **(**ドイツ**)**

## GS-Erklärung (Doutschland)

Das Gerät ist nicht für die Benutzung im unmittelbaren Gesichtsfeld am Bildschirmarbeitsplatz vorgesehen. Um störende Reflexionen am Bildschirmarbeitsplatz zu vermeiden, darf dieses Produkt nicht im unmittelbaren Gesichtsfeld platziert werden.

## 米国電話網ユーザーへの告知:**FCC** 準拠声明

注記 このセクションは、ファクス機能を持つプリンターだけに適用されます。

<span id="page-140-0"></span>Notice to users of the U.S Telephone network: FCC requirements

This equipment camplies with Part 68 of the FCC rules and the requirements adopted by the ACTA. On the roar (or bottam) af this oquipment is a label that cantains, among other information, a product identifier in<br>the format US:AAAEQ##TXXXX. If requested, this number must be provided to the telephone campany.

Applicable connector jack Universal Sarvice Order Codes ("USOC") for the Equipment is: RH1C.

A plug and jack used to connect this equipment to the premises wiring and talephone network must comply with the applicable FCC Part 68 rules and requirements adopted by the ACTA. A compliant telephone cord and modular plug is provided with this product. It is designed to be connected to a<br>compatible modular jack that is also compliant. See installation instructions for details.

The REN is used to determine the number of dovices that may be connected to a telephone line. Excassive RENs on a telephone line may result in the devices not ringing in response to an incoming call.<br>In mast but not all areas, the sum of RENs should not exceed five (3.0). To be certain of the number of dovices that may be connected to a line, as determined by the total RENs, contact the local telephone company. For products approved after July 23, 2001, the REN for this product is part of the product identifier that has the format US:AAABQB#TXXXX. The digits represented by ££ are the REN without a docimal point (e.g., 00 is a REN of 0.0).

If this aquipment causes harm to the telephone network, the telephone company will notify you in advance that tamparary discontinuance of service may be required. But if advance notice isn't practical, the telephone company will notify the customer as soon as possible. Also, you will be advised of your right to file a complaint with the FCC if you believe it is necessary.

The telephone company may make changes in its facilities, equipment, operations or procedures that<br>could aftect the operation of the oquipment. If this happens the telephone company will provide advance notice in order for you to make necessary modifications to maintain uninterrupted service.

If trouble is experienced with this equipment, please contact the manufacturer, or look elsewhere in this manual, for repair ar warranty information. If the equipment is causing harm to the telephone network, the telephone campany may request that you discannect the oquipment until the problem is resolved.

Connection to party line service is subject to state tariffs. Contact the state public utility commission, public sarvice commission or corporation commission for information.

If your home has specially wired alarm equipment connected to the telephone line, ansure the installation of this equipment does not disable your alarm equipment. If you have questions about what will disable<br>alarm equipment, consult your telephone company or a qualified installar.

WHEN PROGRAMMING EMERGENCY NUMBERS AND(OR) MAKING TEST CALLS TO EMERGENCY NUMBERS:

1) Ramain on the line and briefly explain to the dispatcher the roason for the call.

2) Porform such activities in the off-peak hours, such as early morning or late ovenings.

Note The FCC hoaring aid compatibility rules for talephones are not applicable to this p cquipmant.

The Telephone Consumer Protection Act of 1001 makes it unlowful for any person to use a computer or ather electronic dovice, including FAX machines, to send any massage unless such message clearly contains in a margin at the top or battom of each transmitted page or on the first page of the transmission, the date and time it is sent and an identification of the business or other entity, or other individual sending the message and the telephone number of the sending machine ar such business, other entity, ar individual. (The talephone number provided may not be a 900 number or any other number for which charges exceed local or long distance transmission charges.)

In order to program this information into your FAX machine, you should complete the steps described in the software.

## カナダ電話網ユーザーへの告知

注記 このセクションは、ファクス機能を持つプリンターだけに適用されます。

#### <span id="page-141-0"></span>Note à l'attention des utilisateurs du réseau téléphonique canadien/Notice to users of the Canadian telephone network

Cet appareil est conforme aux spécifications techniques des équipements terminaux d'Industrio Canada. Lo numéro d'enregistrement atteste de la conformité de l'appareil. L'abréviation IC qui précède le numéro d'enregistrement indique que l'enregistrement a été effectué dans le cadre d'une Déclaration de conformité stipulant que les spécifications tochniques d'Industrie Canada ont été respectées. Néanmoins, cette abréviation ne signifie en aucun cas que l'appareil a été validé par Industrie Canada.

Pour leur propre sécurité, les utilisateurs doivent s'assurer que les prises électriques reliées à la torre de la source d'alimentation, des lignes téléphoniques et du circuit métallique d'alimentation en eau sont, le cas échéant, branchées les unes aux autres. Cette précaution est particulièrement importante dans les zones rurales.

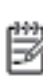

Remarque Le numéro REN (Ringer Equivalence Number) attribué à chaque appareil terminal fournit une indication sur le nombre maximal de terminaux qui pouvent être connectés à une interface téléphonique. La terminaison d'une interface peut se composer de n'importe quelle combinaison d'appareils, à condition que le total des numéros REN ne dépasse pas 5.

Basé sur les résultats de tests FCC Partie 68, le numéro REN de ce produit est 0.08.

This equipment meets the applicable Industry Canada Terminal Equipment Technical Specifications. This is confirmed by the registration number. The abbreviation IC before the registration number signifies that registration was performed based on a Declaration of Conformity indicating that Industry Canada technical specifications were met. It does not imply that industry Canada approved the equipment.

Users should ensure for their own protection that the electrical ground connections of the<br>power utility, telephone lines and internal metallic water pipe system, if present, are connected together. This precaution might be particularly important in rural areas.

Note The REN (Ringer Equivalence Number) assigned to each terminal device provides an indication of the maximum number of terminals allowed to be connected to a telephone interface. The termination on an interface might consist of any combination of devices subject only to the requirement that the sum of the Ringer Equivalence Numbers of all the devices does not exceed 5.

The REN for this product is 0.08, based on FCC Part 68 test results.

## ドイツ電話網ユーザーへの告知

注記 このセクションは、ファクス機能を持つプリンターだけに適用されます。

#### Hinweis für Benutzer des deutschen Telefonnetzwerks

Dieses HP-Fax ist nur für den Anschluss eines analogen Public Switched Telephone Network (PSTN) godacht. Schließen Sie den TAE N-Telefonstecker, der im Lieferumfang des HP All-in-One enthalten ist, an die Wandsteckdose (TAE 6) Code N an. Dieses HP-Fax kann als einzelnes Gerät und/oder in Verbindung (mit seriellem Anschluss) mit anderen zugelassenen Endgeräten verwendet werden.

#### <span id="page-142-0"></span>Notice to users in the European Economic Area

This product is designed to be connected to the analog Switched Telecommunication Networks (PSTN) of the European Economic Area (EEA) countries/regions.

Network compatibility depends on customer selected settings, which must be reset to use the equipment on a telephone network in a country/region other than where the product was purchased. Contact the vendor or Hewlett-Packard Company if additional product support is necessary.

This equipment has been certified by the manufacturer in accordance with Directive 1999/5/EC (annex II) for Pan-European single-terminal connection to the public switched tolophono network (PSTN). However, due to differences between the individual PSTNs provided in different countries, the approval does not, of itself, give an unconditional assurance of successful operation on every PSTN network termination point.

In the event of problems, you should contact your equipment supplier in the first instance.

This equipment is designed for DTMF tone dialing and loop disconnect dialing. In the unlikely event of problems with loop disconnect dialing, it is recommended to use this equipment only with the DTMF tone dial setting.

## オーストラリアでの有線ファクスの接続について

注記 このセクションは、ファクス機能を持つプリンターだけに適用されます。

In Australia, the HP device must be connected to Telecommunication Network through a line cord which moots the requirements of the Technical Standard AS/ACIF S008.

## **EU** の規制に関する告知

CE マークが付いた製品は、以下の EU 指令に適合します:

- Low Voltage Directive 2006/95/EC
- EMC Directive 2004/108/EC
- Ecodesign Directive 2009/125/EC (該当する場合)

本製品の CE コンプライアンスは、HP が提供する適切な CE マークの付いた AC アダプター を使用して電源を供給する場合にのみ有効です。

本製品に有線またはワイヤレス通信機能がある場合は、以下の EU 指令の基本要件にも適合 します:

• R&TTE Directive 1999/5/EC

これらの指令に準拠することで、HP が本製品または製品ファミリに対して発行しており、 製品ドキュメント内または以下の W eb サイトで入手可能な (英語のみ) EU Declaration of Conformity のリストに記載された適用可能な統一ヨーロッパ規格 (European Norms) にも適 合しています: [www.hp.com/go/certificates](http://www.hp.com/go/certificates) (検索フィールドに製品番号を入力してくださ い)。

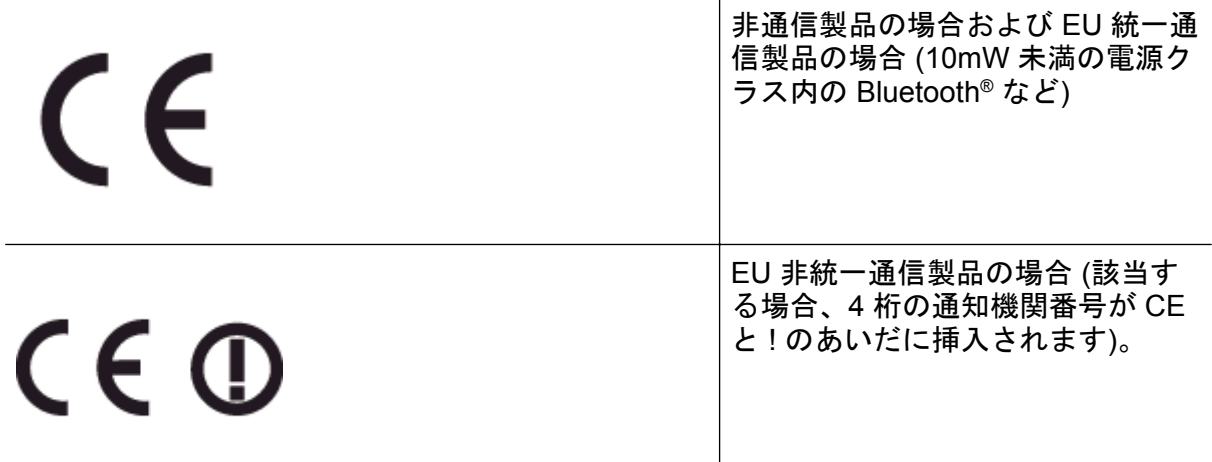

製品に付属の規制ラベルを参照してください。

本製品の通信機能は、以下の EU および EFTA 加盟国で使用することができます: オースト リア、ベルギー、ブルガリア、キプロス、チェコ共和国、デンマーク、エストニア、フィン ランド、フランス、ドイツ、ギリシャ、ハンガリー、アイスランド、アイルランド、イタリ ア、ラトビア、リヒテンシュタイン、リトアニア、ルクセンブルグ、マルタ、オランダ、ノ ルウェー、ポーランド、ポルトガル、ルーマニア、スロバキア共和国、スロヴェニア、スペ イン、スウェーデン、スイス、英国。

電話コネクター (一部の製品でのみ使用可能) は、アナログ電話回線への接続用です。

#### 製品をワイヤレス **LAN** デバイスと使用する場合

• 国によっては、屋内使用限定、使用可能なチャネル数の制限など、ワイヤレス LAN ネッ トワークの運用に関する特定の義務または特別の要件が定められています。ワイヤレス ネットワークの国設定が正しいことを確認してください。

フランス

• 本製品の 2.4 GHz ワイヤレス LAN 操作には、特定の制限が適用されます:屋内では、 本機は、2400 ~ 2483.5 MHz の周波数帯全域 (チャネル 1 ~ 13) で使用できます。屋外 での使用については、2400 ~ 2454 MHz の周波数帯 (チャネル 1 ~ 7) だけが使用でき ます。最新の要件については、[www.arcep.fr](http://www.arcep.fr) を参照してください。

規制関連の連絡先:

Hewlett-Packard GmbH, Dept./MS: HQ-TRE, Herrenberger Strasse 140, 71034 Boeblingen, GERMANY
# 環境保全のためのプロダクト スチュワード プログラム

Hewlett-Packard では、優れた製品を環境に配慮した持続可能な方法で提供することに積極 的に取り組んでいます。

- この製品では、再利用を考慮した設計を取り入れています。
- 高度な機能と信頼性を確保する一方、素材の種類は最小限にとどめられています。
- 素材が異なる部分は、簡単に分解できるように作られています。
- 金具などの接合部品は、作業性を考慮した分かりやすい場所にあるので、一般的な工具 を使って簡単に取り外すことができます。
- 重要な部品も手の届きやすい場所にあり、取り外しや修理が簡単に行えます。

詳しくは、[www.hp.com/ecosolutions](http://www.hp.com/ecosolutions) を参照してください。

このセクションでは、次のトピックについて説明します。

- 用紙の使用
- プラスチック
- 化学物質安全性データシート
- リサイクルプログラム
- HP [インクジェット消耗品リサイクル](#page-145-0) プログラム
- EU [の一般家庭ユーザーによる廃棄機器の処理](#page-145-0)
- [電力消費](#page-146-0)
- [化学物質](#page-146-0)
- [バッテリーに関する情報](#page-146-0)
- RoHS [に関する告知](#page-147-0) (中国のみ)
- RoHS に関する告知 ([ウクライナのみ](#page-147-0))

### 用紙の使用

本製品は DIN 19309 と EN 12281:2002 にしたがったリサイクル用紙の使用に適していま す。

### プラスチック

25 グラム以上のプラスチックのパーツには、国際規格に基づく材料識別マークが付いている ため、プリンタを処分する際にプラスチックを正しく識別することができます。

### 化学物質安全性データシート

化学物質等安全データシート (MSDS) は、次の HP Web サイトから入手できます。

[www.hp.com/go/msds](http://www.hp.com/go/msds)

### リサイクルプログラム

HP は世界中の国/地域で、大規模なエレクトロニクス リサイクルセンターと提携して、さま ざまな製品回収およびリサイクルプログラムを次々に実施しております。また、弊社の代表 的製品の一部を再販することで、資源を節約しています。HP 製品のリサイクルについての 詳細は、下記サイトをご参照ください。

[www.hp.com/hpinfo/globalcitizenship/environment/recycle/](http://www.hp.com/hpinfo/globalcitizenship/environment/recycle/)

# <span id="page-145-0"></span>**HP** インクジェット消耗品リサイクル プログラム

HP では、環境の保護に積極的に取り組んでいます。HP のインクジェット消耗品リサイクル プログラムは多くの国/地域で利用可能であり、これを使用すると使用済みのプリント カート リッジおよびインク カートリッジを無料でリサイクルすることができます。詳細について は、次の Web サイトを参照してください。

[www.hp.com/hpinfo/globalcitizenship/environment/recycle/](http://www.hp.com/hpinfo/globalcitizenship/environment/recycle/)

# **EU** の一般家庭ユーザーによる廃棄機器の処理

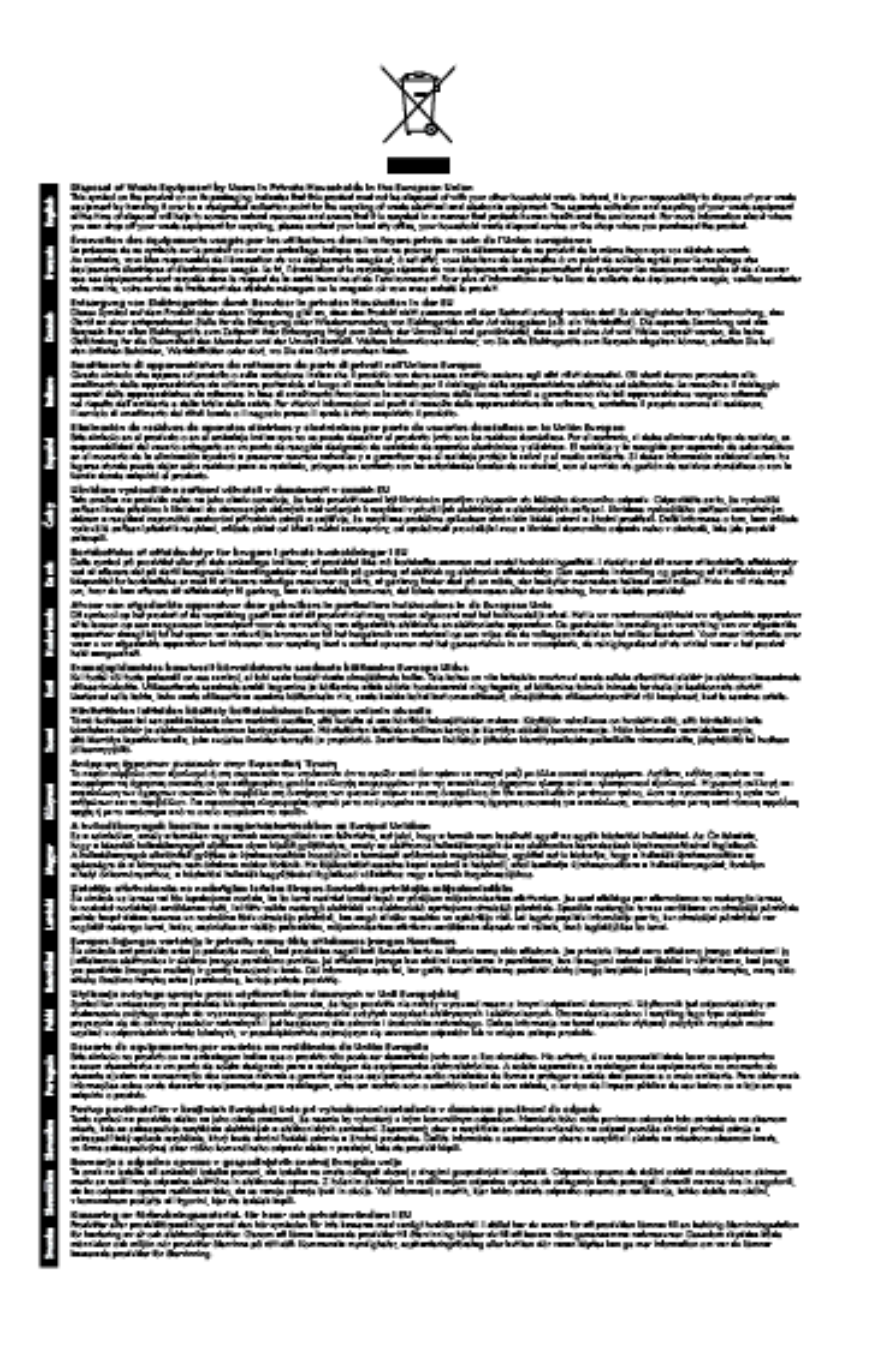

<span id="page-146-0"></span>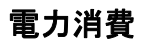

ENERGY STAR® ロゴがマーキングされた Hewlett-Packard 印刷/イメージング機器は、U.S. Environmental Protection Agency (米国環境保護庁) のイメージング機器のエネルギー スタ ー仕様に従って認定されています。 エネルギー スター認定のイメージング製品には、以下の マークが付いています。

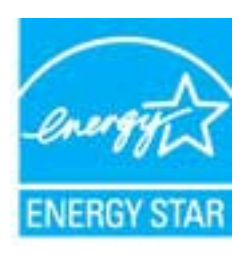

追加のエネルギー スター認定イメージング製品モデルに関する情報については、以下をご覧 ください。

[www.hp.com/go/energystar](http://www.hp.com/go/energystar)

### 化学物質

HP では、REACH **(Regulation EC No 1907/2006 of the European Parliament and the Council)** などの法的要件に準拠するため、弊社製品に含まれる化学物質に関する情報を、必 要に応じてお客様に提供することに努めています。お使いの製品の化学物質情報に関する報 告書を参照するには、[www.hp.com/go/reach](http://www.hp.com/go/reach) (英語サイト) にアクセスしてください。

### バッテリーに関する情報

このセクションでは、次のトピックについて説明します。

- 台湾におけるバッテリの廃棄
- カリフォルニアのユーザーへの注意
- [オランダにおけるバッテリの廃棄](#page-147-0)

台湾におけるバッテリの廃棄

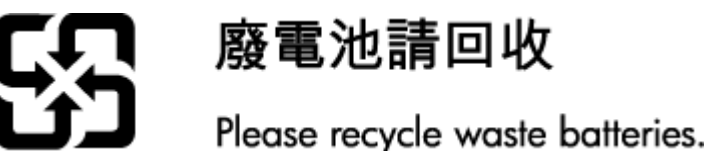

### カリフォルニアのユーザーへの注意

#### **California Perchiorate Material Notice**

Perchlorate material - special handling may apply. See: http://www.dtsc.ca.gov/hazardouswaste/perchlorate/

This product's real-time clock battery or coin cell battery may contain perchlorate and may require special handling when recycled or disposed of in California.

# <span id="page-147-0"></span>オランダにおけるバッテリの廃棄

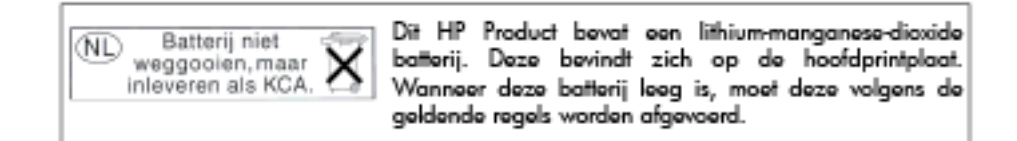

## **RoHS** に関する告知 **(**中国のみ**)**

### 毒性危険有害物質表

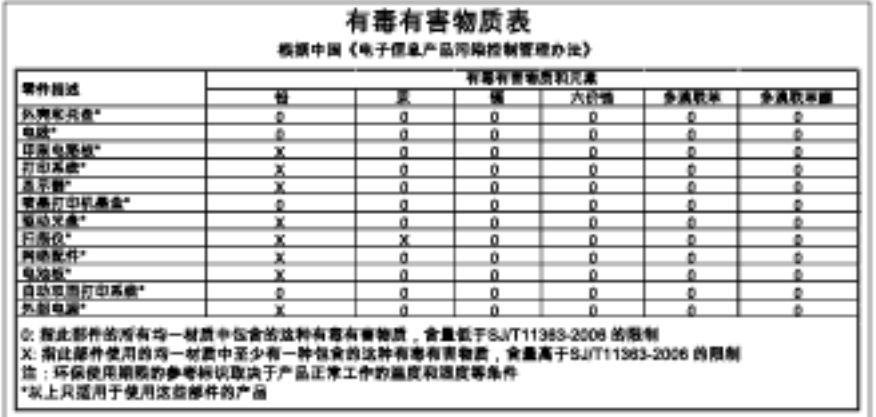

# **RoHS** に関する告知 **(**ウクライナのみ**)**

#### Технічний регламент щодо обмеження використання небезпечних речовин (Україна)

Обладнання відповідає вимогам Технічного регламенту щодо обмеження використання делких небезпечних речовин в електричному та електронному обладнанні, затвердженого постановою Кабінету Міністрів України від 3 грудня 2008 № 1057

# サードパーティ ライセンス

LICENSE.aes-pubdom--crypto

---------------------

/\* rijndael-alg-fst.c

\*

\* @version 3.0 (December 2000)

\*

\* Optimised ANSI C code for the Rijndael cipher (now AES)

\*

\* @author Vincent Rijmen <vincent.rijmen@esat.kuleuven.ac.be>

\* @author Antoon Bosselaers <antoon.bosselaers@esat.kuleuven.ac.be>

\* @author Paulo Barreto <paulo.barreto@terra.com.br>

\*

\* This code is hereby placed in the public domain.

\*

\* THIS SOFTWARE IS PROVIDED BY THE AUTHORS ''AS IS'' AND ANY EXPRESS

\* OR IMPLIED WARRANTIES, INCLUDING, BUT NOT LIMITED TO, THE IMPLIED

\* WARRANTIES OF MERCHANTABILITY AND FITNESS FOR A PARTICULAR PURPOSE

\* ARE DISCLAIMED. IN NO EVENT SHALL THE AUTHORS OR CONTRIBUTORS BE

 \* LIABLE FOR ANY DIRECT, INDIRECT, INCIDENTAL, SPECIAL, EXEMPLARY, OR \* CONSEQUENTIAL DAMAGES (INCLUDING, BUT NOT LIMITED TO, PROCUREMENT OF

\* SUBSTITUTE GOODS OR SERVICES; LOSS OF USE, DATA, OR PROFITS; OR

 \* BUSINESS INTERRUPTION) HOWEVER CAUSED AND ON ANY THEORY OF LIABILITY,

\* WHETHER IN CONTRACT, STRICT LIABILITY, OR TORT (INCLUDING NEGLIGENCE

\* OR OTHERWISE) ARISING IN ANY WAY OUT OF THE USE OF THIS SOFTWARE,

\* EVEN IF ADVISED OF THE POSSIBILITY OF SUCH DAMAGE.

\*/

LICENSE.expat-mit--expat

---------------------

Copyright (c) 1998, 1999, 2000 Thai Open Source Software Center Ltd

Permission is hereby granted, free of charge, to any person obtaining a copy of this software and associated documentation files (the "Software"), to deal in the Software without restriction, including without limitation the rights to use, copy, modify, merge, publish, distribute, sublicense, and/or sell copies of the Software, and to permit persons to whom the Software is furnished to do so, subject to the following conditions:

The above copyright notice and this permission notice shall be included in all copies or substantial portions of the Software.

THE SOFTWARE IS PROVIDED "AS IS", WITHOUT WARRANTY OF ANY KIND, EXPRESS OR IMPLIED, INCLUDING BUT NOT LIMITED TO THE WARRANTIES OF MERCHANTABILITY, FITNESS FOR A PARTICULAR PURPOSE AND NONINFRINGEMENT. IN NO EVENT SHALL THE AUTHORS OR COPYRIGHT HOLDERS BE LIABLE FOR ANY CLAIM, DAMAGES OR OTHER LIABILITY, WHETHER IN AN ACTION OF CONTRACT, TORT OR OTHERWISE, ARISING FROM, OUT OF OR IN CONNECTION WITH THE

SOFTWARE OR THE USE OR OTHER DEALINGS IN THE SOFTWARE.

LICENSE.hmac-sha2-bsd--nos\_crypto

---------------------

/\* HMAC-SHA-224/256/384/512 implementation

- \* Last update: 06/15/2005
- \* Issue date: 06/15/2005

\*

- \* Copyright (C) 2005 Olivier Gay <olivier.gay@a3.epfl.ch>
- \* All rights reserved.

\*

- \* Redistribution and use in source and binary forms, with or without
- \* modification, are permitted provided that the following conditions
- \* are met:

\* 1. Redistributions of source code must retain the above copyright

\* notice, this list of conditions and the following disclaimer.

\* 2. Redistributions in binary form must reproduce the above copyright

\* notice, this list of conditions and the following disclaimer in the

\* documentation and/or other materials provided with the distribution.

\* 3. Neither the name of the project nor the names of its contributors

\* may be used to endorse or promote products derived from this software

\* without specific prior written permission.

\*

\* THIS SOFTWARE IS PROVIDED BY THE PROJECT AND CONTRIBUTORS ``AS IS'' AND

\* ANY EXPRESS OR IMPLIED WARRANTIES, INCLUDING, BUT NOT LIMITED TO, THE

\* IMPLIED WARRANTIES OF MERCHANTABILITY AND FITNESS FOR A PARTICULAR

\* PURPOSE ARE DISCLAIMED. IN NO EVENT SHALL THE PROJECT OR **CONTRIBUTORS** 

\* BE LIABLE FOR ANY DIRECT, INDIRECT, INCIDENTAL, SPECIAL, EXEMPLARY, OR

\* CONSEQUENTIAL DAMAGES (INCLUDING, BUT NOT LIMITED TO, PROCUREMENT OF

\* SUBSTITUTE GOODS OR SERVICES; LOSS OF USE, DATA, OR PROFITS; OR

\* BUSINESS INTERRUPTION) HOWEVER CAUSED AND ON ANY THEORY OF LIABILITY,

\* WHETHER IN CONTRACT, STRICT LIABILITY, OR TORT (INCLUDING NEGLIGENCE OR

\* OTHERWISE) ARISING IN ANY WAY OUT OF THE USE OF THIS SOFTWARE, EVEN IF

\* ADVISED OF THE POSSIBILITY OF SUCH DAMAGE.

\*/

LICENSE.open\_ssl--open\_ssl

---------------------

Copyright (C) 1995-1998 Eric Young (eay@cryptsoft.com) All rights reserved.

This package is an SSL implementation written

by Eric Young (eay@cryptsoft.com).

The implementation was written so as to conform with Netscapes SSL.

This library is free for commercial and non-commercial use as long as the following conditions are aheared to. The following conditions apply to all code found in this distribution, be it the RC4, RSA, lhash, DES, etc., code; not just the SSL code. The SSL documentation included with this distribution is covered by the same copyright terms except that the holder is Tim Hudson (tjh@cryptsoft.com).

Copyright remains Eric Young's, and as such any Copyright notices in the code are not to be removed.

If this package is used in a product, Eric Young should be given attribution as the author of the parts of the library used.

This can be in the form of a textual message at program startup or in documentation (online or textual) provided with the package.

Redistribution and use in source and binary forms, with or without modification, are permitted provided that the following conditions are met:

1. Redistributions of source code must retain the copyright notice, this list of conditions and the following disclaimer.

2. Redistributions in binary form must reproduce the above copyright notice, this list of conditions and the following disclaimer in the documentation and/or other materials provided with the distribution.

3. All advertising materials mentioning features or use of this software must display the following acknowledgement:

 "This product includes cryptographic software written by Eric Young (eay@cryptsoft.com)"

 The word 'cryptographic' can be left out if the rouines from the library being used are not cryptographic related :-).

4. If you include any Windows specific code (or a derivative thereof) from the apps directory (application code) you must include an acknowledgement: "This product includes software written by Tim Hudson (tjh@cryptsoft.com)"

THIS SOFTWARE IS PROVIDED BY ERIC YOUNG ``AS IS'' AND

ANY EXPRESS OR IMPLIED WARRANTIES, INCLUDING, BUT NOT LIMITED TO, THE IMPLIED WARRANTIES OF MERCHANTABILITY AND FITNESS FOR A PARTICULAR PURPOSE ARE DISCLAIMED. IN NO EVENT SHALL THE AUTHOR OR CONTRIBUTORS BE

LIABLE FOR ANY DIRECT, INDIRECT, INCIDENTAL, SPECIAL, EXEMPLARY, OR CONSEQUENTIAL DAMAGES (INCLUDING, BUT NOT LIMITED TO, PROCUREMENT OF SUBSTITUTE GOODS OR SERVICES; LOSS OF USE, DATA, OR PROFITS; OR **BUSINESS** 

INTERRUPTION) HOWEVER CAUSED AND ON ANY THEORY OF LIABILITY, WHETHER IN

CONTRACT, STRICT LIABILITY, OR TORT (INCLUDING NEGLIGENCE OR OTHERWISE) ARISING IN ANY WAY OUT OF THE USE OF THIS SOFTWARE, EVEN IF ADVISED OF THE

POSSIBILITY OF SUCH DAMAGE.

The licence and distribution terms for any publically available version or derivative of this code cannot be changed. i.e. this code cannot simply be copied and put under another distribution licence [including the GNU Public Licence.]

====================================================================

Copyright (c) 1998-2001 The OpenSSL Project. All rights reserved.

Redistribution and use in source and binary forms, with or without modification, are permitted provided that the following conditions are met:

1. Redistributions of source code must retain the above copyright notice, this list of conditions and the following disclaimer.

2. Redistributions in binary form must reproduce the above copyright notice, this list of conditions and the following disclaimer in the documentation and/or other materials provided with the distribution.

3. All advertising materials mentioning features or use of this software must display the following acknowledgment: "This product includes software developed by the OpenSSL Project for use in the OpenSSL Toolkit. (http://www.openssl.org/)"

4. The names "OpenSSL Toolkit" and "OpenSSL Project" must not be used to endorse or promote products derived from this software without prior written permission. For written permission, please contact openssl-core@openssl.org.

5. Products derived from this software may not be called "OpenSSL" nor may "OpenSSL" appear in their names without prior written permission of the OpenSSL Project.

6. Redistributions of any form whatsoever must retain the following acknowledgment:

 "This product includes software developed by the OpenSSL Project for use in the OpenSSL Toolkit (http://www.openssl.org/)"

THIS SOFTWARE IS PROVIDED BY THE OpenSSL PROJECT ``AS IS'' AND ANY EXPRESSED OR IMPLIED WARRANTIES, INCLUDING, BUT NOT LIMITED TO, THE IMPLIED WARRANTIES OF MERCHANTABILITY AND FITNESS FOR A PARTICULAR PURPOSE ARE DISCLAIMED. IN NO EVENT SHALL THE OpenSSL PROJECT OR ITS CONTRIBUTORS BE LIABLE FOR ANY DIRECT, INDIRECT, INCIDENTAL, SPECIAL, EXEMPLARY, OR CONSEQUENTIAL DAMAGES (INCLUDING, BUT NOT LIMITED TO, PROCUREMENT OF SUBSTITUTE GOODS OR SERVICES; LOSS OF USE, DATA, OR PROFITS; OR BUSINESS INTERRUPTION) HOWEVER CAUSED AND ON ANY THEORY OF LIABILITY, WHETHER IN CONTRACT, STRICT LIABILITY, OR TORT (INCLUDING NEGLIGENCE OR OTHERWISE) ARISING IN ANY WAY OUT OF THE USE OF THIS SOFTWARE, EVEN IF ADVISED OF THE POSSIBILITY OF SUCH DAMAGE.

====================================================================

This product includes cryptographic software written by Eric Young

(eay@cryptsoft.com). This product includes software written by Tim Hudson (tjh@cryptsoft.com).

====================================================================

Copyright (c) 1998-2006 The OpenSSL Project. All rights reserved.

Redistribution and use in source and binary forms, with or without modification, are permitted provided that the following conditions are met:

1. Redistributions of source code must retain the above copyright notice, this list of conditions and the following disclaimer.

2. Redistributions in binary form must reproduce the above copyright notice, this list of conditions and the following disclaimer in the documentation and/or other materials provided with the distribution.

3. All advertising materials mentioning features or use of this software must display the following acknowledgment: "This product includes software developed by the OpenSSL Project for use in the OpenSSL Toolkit. (http://www.openssl.org/)"

4. The names "OpenSSL Toolkit" and "OpenSSL Project" must not be used to endorse or promote products derived from this software without prior written permission. For written permission, please contact openssl-core@openssl.org.

5. Products derived from this software may not be called "OpenSSL" nor may "OpenSSL" appear in their names without prior written permission of the OpenSSL Project.

6. Redistributions of any form whatsoever must retain the following

acknowledgment:

 "This product includes software developed by the OpenSSL Project for use in the OpenSSL Toolkit (http://www.openssl.org/)"

THIS SOFTWARE IS PROVIDED BY THE OpenSSL PROJECT ``AS IS'' AND ANY EXPRESSED OR IMPLIED WARRANTIES, INCLUDING, BUT NOT LIMITED TO, THE IMPLIED WARRANTIES OF MERCHANTABILITY AND FITNESS FOR A PARTICULAR PURPOSE ARE DISCLAIMED. IN NO EVENT SHALL THE OpenSSL PROJECT OR ITS CONTRIBUTORS BE LIABLE FOR ANY DIRECT, INDIRECT, INCIDENTAL, SPECIAL, EXEMPLARY, OR CONSEQUENTIAL DAMAGES (INCLUDING, BUT NOT LIMITED TO, PROCUREMENT OF SUBSTITUTE GOODS OR SERVICES; LOSS OF USE, DATA, OR PROFITS; OR BUSINESS INTERRUPTION) HOWEVER CAUSED AND ON ANY THEORY OF LIABILITY, WHETHER IN CONTRACT, STRICT LIABILITY, OR TORT (INCLUDING NEGLIGENCE OR OTHERWISE) ARISING IN ANY WAY OUT OF THE USE OF THIS SOFTWARE, EVEN IF ADVISED OF THE POSSIBILITY OF SUCH DAMAGE.

====================================================================

This product includes cryptographic software written by Eric Young (eay@cryptsoft.com). This product includes software written by Tim Hudson (tjh@cryptsoft.com).

====================================================================

Copyright 2002 Sun Microsystems, Inc. ALL RIGHTS RESERVED. ECC cipher suite support in OpenSSL originally developed by SUN MICROSYSTEMS, INC., and contributed to the OpenSSL project.

LICENSE.sha2-bsd--nos\_crypto

---------------------

/\* FIPS 180-2 SHA-224/256/384/512 implementation

\* Last update: 02/02/2007

\* Issue date: 04/30/2005

\* Copyright (C) 2005, 2007 Olivier Gay <olivier.gay@a3.epfl.ch> \* All rights reserved.

\*

\*

\* Redistribution and use in source and binary forms, with or without

\* modification, are permitted provided that the following conditions

\* are met:

\* 1. Redistributions of source code must retain the above copyright

\* notice, this list of conditions and the following disclaimer.

\* 2. Redistributions in binary form must reproduce the above copyright

\* notice, this list of conditions and the following disclaimer in the

\* documentation and/or other materials provided with the distribution.

\* 3. Neither the name of the project nor the names of its contributors

\* may be used to endorse or promote products derived from this software

\* without specific prior written permission.

 \* \* THIS SOFTWARE IS PROVIDED BY THE PROJECT AND CONTRIBUTORS ``AS IS''

AND

\* ANY EXPRESS OR IMPLIED WARRANTIES, INCLUDING, BUT NOT LIMITED TO, THE

\* IMPLIED WARRANTIES OF MERCHANTABILITY AND FITNESS FOR A PARTICULAR

\* PURPOSE ARE DISCLAIMED. IN NO EVENT SHALL THE PROJECT OR **CONTRIBUTORS** 

\* BE LIABLE FOR ANY DIRECT, INDIRECT, INCIDENTAL, SPECIAL, EXEMPLARY, OR \* CONSEQUENTIAL DAMAGES (INCLUDING, BUT NOT LIMITED TO, PROCUREMENT OF

\* SUBSTITUTE GOODS OR SERVICES; LOSS OF USE, DATA, OR PROFITS; OR **BUSINESS** 

\* INTERRUPTION) HOWEVER CAUSED AND ON ANY THEORY OF LIABILITY, WHETHER IN

\* CONTRACT, STRICT LIABILITY, OR TORT (INCLUDING NEGLIGENCE OR OTHERWISE)

\* ARISING IN ANY WAY OUT OF THE USE OF THIS SOFTWARE, EVEN IF ADVISED OF

\* THE POSSIBILITY OF SUCH DAMAGE.

\*/

### LICENSE.zlib--zlib

---------------------

zlib.h -- interface of the 'zlib' general purpose compression library version 1.2.3, July 18th, 2005

Copyright (C) 1995-2005 Jean-loup Gailly and Mark Adler

This software is provided 'as-is', without any express or implied warranty. In no event will the authors be held liable for any damages arising from the use of this software.

Permission is granted to anyone to use this software for any purpose, including commercial applications, and to alter it and redistribute it freely, subject to the following restrictions:

1. The origin of this software must not be misrepresented; you must not claim that you wrote the original software. If you use this software in a product, an acknowledgment in the product documentation would be appreciated but is not required.

2. Altered source versions must be plainly marked as such, and must not be misrepresented as being the original software.

3. This notice may not be removed or altered from any source distribution.

Jean-loup Gailly Mark Adler jloup@gzip.org madler@alumni.caltech.edu

The data format used by the zlib library is described by RFCs (Request for Comments) 1950 to 1952 in the files http://www.ietf.org/rfc/rfc1950.txt (zlib format), rfc1951.txt (deflate format) and rfc1952.txt (gzip format).

# **B HP** サプライ品とアクセサリ

このセクションには、本プリンター向けの HP サプライ品とアクセサリ情報が記載されてい ます。この情報は変更されることがあります。最新情報については、HP Web サイト ([www.hpshopping.com](http://www.hpshopping.com)) をご覧ください。また、Web サイトからご購入いただくこともでき ます。

注記 一部のインク カートリッジは、国/地域によってはご利用になれません。

このセクションでは、次のトピックについて説明します。

- 印刷用サプライ品のオンライン注文
- サプライ品

# 印刷用サプライ品のオンライン注文

サプライ品をオンライン注文したり、印刷可能なショッピング リストを作成するには、本プ リンターに付属している HP ソフトウェアを開いて、**[**ショッピング**]** をクリックします。 **[**サ プライのオンライン ショップ**]** を選択します。 お客様の許可を得た上で、HP ソフトウェア はモデル番号、シリアル番号、推定インク レベルなどのプリンタ情報をアップロードしま す。 ご使用のプリンターに対応する HP サプライ品があらかじめ選択されています。 HP ストアおよびその他のオンラインストアでは、数量の変更、製品の追加または削除、ショッ ピングリストの印刷、オンライン購入などが行えます (オプションは国または地域によって 異なります)。 インク カートリッジ情報やオンライン ショッピングへのリンクは、インクの 警告メッセージでも表示されます。

[www.hp.com/buy/supplies](http://www.hp.com/buy/supplies) にアクセスして、オンラインでご注文いただくこともできます。 お住まいの国/地域を選択し、続いて画面の指示に従ってプリンター、次にサプライ品を選択 してください。

注記 インク カートリッジのオンライン注文は、取り扱っていない国/地域もあります。 電話によるご注文、販売代理店のご案内、ショッピング リストの印刷方法などに関する 情報が多くの国で提供されています。 さらに、[www.hp.com/buy/supplies](http://www.hp.com/buy/supplies) ページの一番上 にある [ご購入方法] で、HP 製品購入に関する情報が得られます。

# サプライ品

- インク カートリッジ
- HP [用紙](#page-159-0)

### インク カートリッジ

インク カートリッジのオンライン注文は、取り扱っていない国/地域もあります。 電話によ るご注文、販売代理店のご案内、ショッピング リストの印刷方法などに関する情報が多くの 国で提供されています。 さらに、www.hp.com/buy/supplies ページの一番上にある ご購入方 法 で、HP 製品購入に関する情報が得られます。

<span id="page-159-0"></span>交換するインク カートリッジと同じカートリッジ番号を持つ交換用インク カートリッジだ けを使用してください。 カートリッジ番号は次の場所で確認できます。

- 内蔵 Web サーバーで、**[**ツール**]** タブをクリックし、**[**製品情報**]** の下の **[**インク ゲージ**]** をクリックします。詳しくは、内蔵 Web [サーバーを](#page-191-0)参照してください。
- プリンター ステータス レポート (プリンター ステータス [レポートについてを](#page-114-0)参照)。
- 交換するインク カートリッジのラベル。 プリンターの内部のステッカー。
	- 注意 プリンターに付属のセットアップ インク カートリッジは別途購入することが できません。EWS、プリンター ステータス レポート、またはプリンターの内部のス テッカーで、正しいカートリッジ番号を確認してください。
- 注記 インクレベルの警告機能とインジケータは、推定インク レベルを表示します。 イン ク残量が少ないという警告メッセージが表示されたら、印刷が滞らないよう、交換用のイ ンク カートリッジを準備してください。 印刷品質が使用に耐えないレベルに達するまで インク カートリッジを交換する必要はありません。

### **HP** 用紙

HP プレミアム用紙などの用紙を注文するには、[www.hp.com](http://www.hp.com) にアクセスしてください。

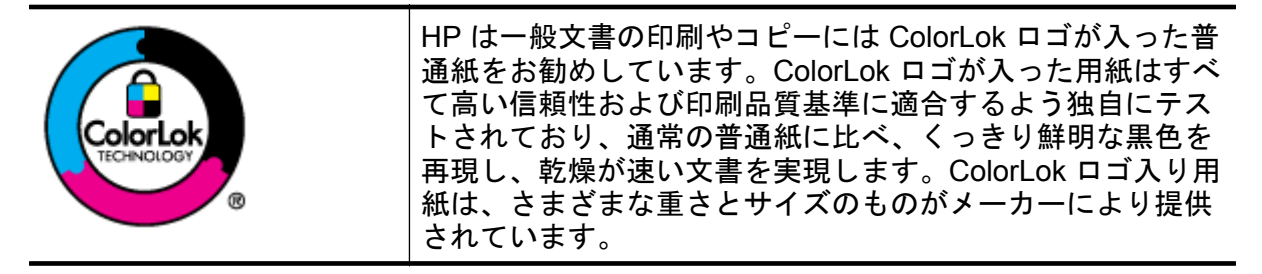

# <span id="page-160-0"></span>**<sup>C</sup>** 追加のファクス セットアップ**(HP Officejet Pro 3620** のみ**)**

セットアップ ガイドに記載されたすべての手順が完了したら、このセクションの説明を読み ファクスのセットアップを行ってください。セットアップ ガイドは後で使用できるように 保管してください。

このセクションでは、ファクス機能が同じ電話回線上の機器やサービスと正常に動作するよ うに、プリンターを設定する方法を説明します。

ヒント ファクス設定ウィザード (Windows) または HP セットアップ アシスタント (Mac OS X) を使用して、応答モードやファクスのヘッダー情報などの重要なファクス設定を簡 単に設定することもできます。これらのツールにはプリンターにインストールしている HP ソフトウェアを通してアクセスできます。これらのツールを実行したら、このセクシ ョンで説明する手順に従ってファクスのセットアップを行います。

このセクションでは、次のトピックについて説明します。

- ファクス機能のセットアップ (パラレル方式の電話システム)
- [シリアル方式のファクスのセットアップ](#page-185-0)
- [ファクスの設定のテスト](#page-186-0)

# ファクス機能のセットアップ **(**パラレル方式の電話システム**)**

ファクスを使用できるように本プリンターのセットアップを開始する前に、お住まいの国/地 域で採用されている電話の種類を確認してください。採用されている電話システムの方式が シリアル方式かパラレル方式かによって、ファクスのセットアップ手順が異なります。

- 表に記載する国/地域に、お住まいの国/地域がない場合は、シリアル方式の電話システム である可能性があります。シリアル方式の電話システムを使用する国/地域の場合は、共 有する電話機器 (モデム、電話、留守番電話等) のコネクタが異なるため、本プリンターの "2-EXT" ポートに物理接続することができません。代わりに、すべての機器を壁側の モジュラージャックに接続する必要があります。
	- 注記 シリアル方式の電話システムを使用する一部の国/地域では、壁側のプラグを追 加して、そこにプリンターに付属している電話コードを接続しなければならない場合 があります。このようにすると、プリンターを差し込んでいる壁側のモジュラージャ ックに別の通信機器を接続できます。

国/地域に対して提供されたアダプタ用の付属の電話コードを接続する必要がある場 合もあります。

- お住まいの国または地域が表にあれば、パラレル タイプの電話方式をご使用のはずで す。パラレル方式の電話システムの場合、共有する電話機器を本プリンター背面の "2- EXT" ポートを使用して電話回線に接続できます。
	- 注記 パラレル方式の電話システムの場合は、プリンターに付属している 2 線式電話 コードを使用して、壁側のモジュラージャックにプリンターを接続することをお勧め します。

付録 C

パラレル タイプの電話の国または地域 (続き)

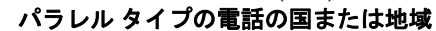

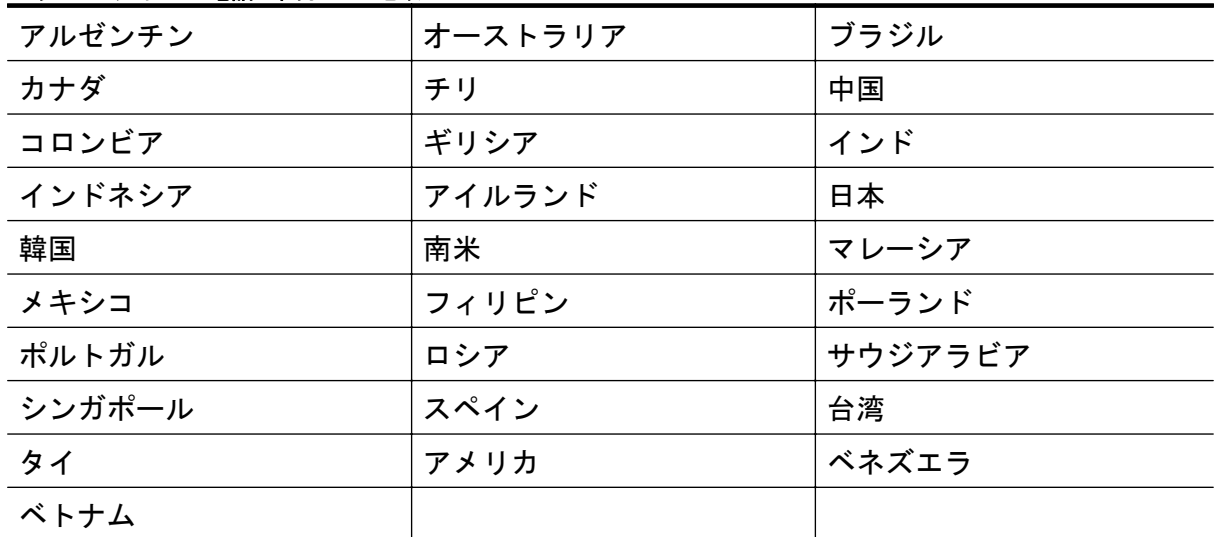

シリアル方式またはパラレル方式のどちらの電話方式かわからない場合は、最寄りの電話会 社にお問い合わせください。

このセクションでは、次のトピックについて説明します。

- 白宅またはオフィス用にファクスのセットアップを選択する
- ケース A[:単独のファクス回線](#page-164-0) (電話の着信なし)
- ケース B:DSL [の環境でのプリンターのセットアップ](#page-165-0)
- ケース C:PBX 電話システムまたは ISDN [回線の環境でのプリンターのセットアップ](#page-166-0)
- ケース D[:同じ回線でファクスと着信識別サービスを一緒に利用する](#page-167-0)
- ケース E[:電話とファクスを一緒に利用する](#page-169-0)
- ケース F[:電話とファクスとボイス](#page-170-0) メール サービスを一緒に利用する
- ケース G[:同じ回線でファクスとコンピューター](#page-171-0) モデムを一緒に利用する (電話の着信 [なし](#page-171-0))
- ケース H[:電話とファクスとコンピューター](#page-174-0) モデムを一緒に利用する
- ケース I[:電話とファクスと留守番電話を一緒に利用する](#page-178-0)
- ケース J:電話とファクスとコンピューター [モデムと留守番電話を一緒に利用する](#page-180-0)
- ケース K[:電話とファクスとコンピューター](#page-184-0) ダイヤルアップ モデムとボイス メールを [一緒に利用する](#page-184-0)

### 自宅またはオフィス用にファクスのセットアップを選択する

正常にファクスの送受信を行うには、本プリンターと同じ電話回線を共有している機器とサ ービスの種類を認識する必要があります。既存のオフィス機器を直接本プリンターに接続す る必要性が生じたり、ファクスを正常に送受信できるようにするためにファクス設定を変更 する必要が生じる可能性があるためです。

- **1.** 電話がシリアル方式かパラレル方式かを判断します[。ファクス機能のセットア](#page-160-0) ップ ([パラレル方式の電話システム](#page-160-0))を参照してください。
	- **a**. シリアル方式の電話システムの場合 [シリアル方式のファクスのセットア](#page-185-0) [ップ](#page-185-0)を参照してください。
	- **b**. パラレル方式の電話システムの場合 手順 2 に進みます。
- **2.** ファクスと一緒に利用する機器やサービスの組み合わせを選択します。
	- DSL:電話会社を通じてデジタル加入者線 (DSL) を利用 (DSL は、国/地域に よっては ADSL と呼ばれています)。
	- PBX:構内交換機 (PBX) システムまたは統合サービス デジタル通信網 (ISDN) システム。
	- 着信識別サービス:電話会社の着信識別サービスでは、複数の電話番号が与 えられ、その電話番号ごとに呼び出し音のパターンを変えられます。
	- 電話:電話をプリンターのファクスに使用するのと同じ電話番号で受信しま す。
	- コンピューター ダイヤルアップ モデム:プリンターと同じ電話回線でコン ピューター ダイヤルアップ モデムを使用しています。次のいずれかに当て はまる場合は、コンピューター ダイヤルアップ モデムを利用しています。
		- ダイヤルアップ接続でコンピューターのソフトウェア アプリケーショ ンから直接ファクスを送受信している。
		- ダイアルアップ接続でコンピューターから電子メールのメッセージを送 受信している。
		- ダイアルアップ接続でコンピューターからインターネットを利用してい る。
	- 留守番電話:プリンターのファクスに使用するのと同じ電話番号で電話に応 答する留守番電話。
	- ボイス メール サービス:プリンターのファクスと同じ番号での電話会社か らのボイス メール サービスへの加入。
- **3.** 表から、自宅やオフィスの設定に当てはまる機器とサービスの組み合わせを選択 してください。次に、推奨するファクス セットアップを調べます。各方法につい ては、この後手順を追って説明します。
- 注記 自宅またはオフィスのセットアップがこのセクションで説明されていない場合、プ リンターを通常のアナログ電話のようにセットアップします。付属の電話コードの一方 の端を壁側のモジュラージャックに、もう一方の端を 本プリンターの背面に 1-LINE と書 かれているポートに接続します。他の電話コードを使用している場合は、ファクスの送受 信に問題が発生することがあります。

国/地域に対して提供されたアダプタ用の付属の電話コードを接続する必要がある場合も あります。

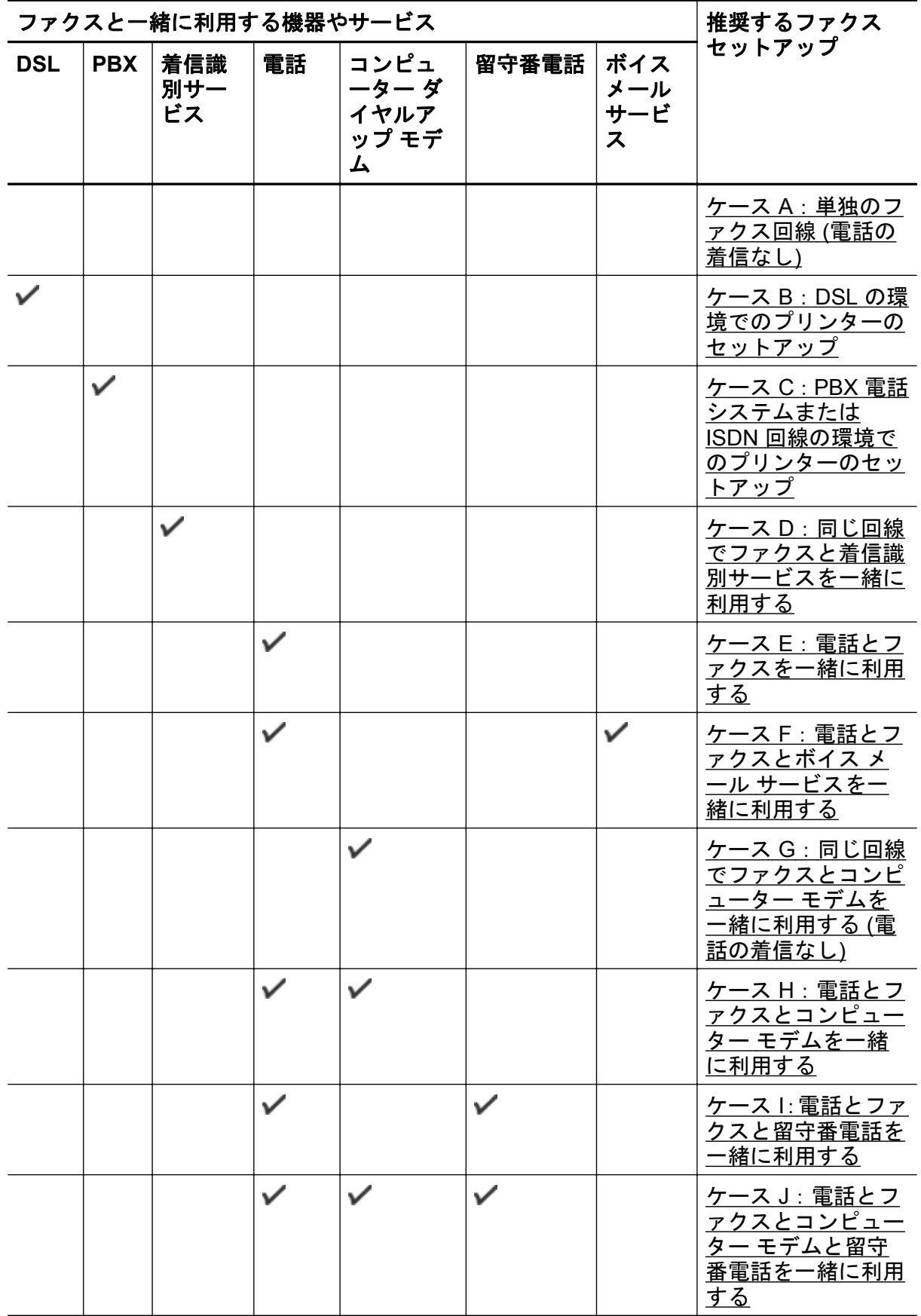

<span id="page-164-0"></span>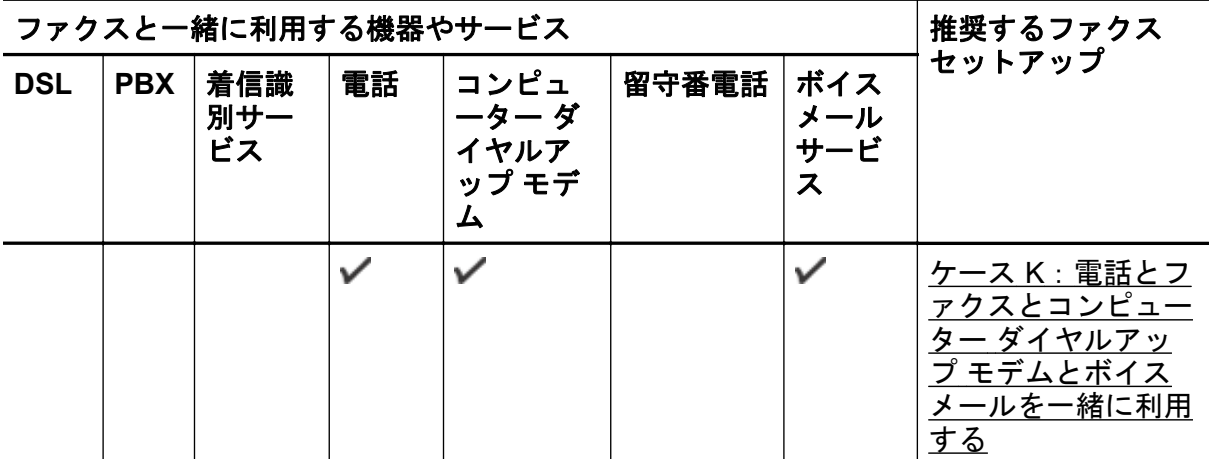

### ケース **A**:単独のファクス回線 **(**電話の着信なし**)**

電話を受け付けない単独の電話回線を利用し、この電話回線に機器を何も接続しない場合は、 次のようにプリンターを設定します。

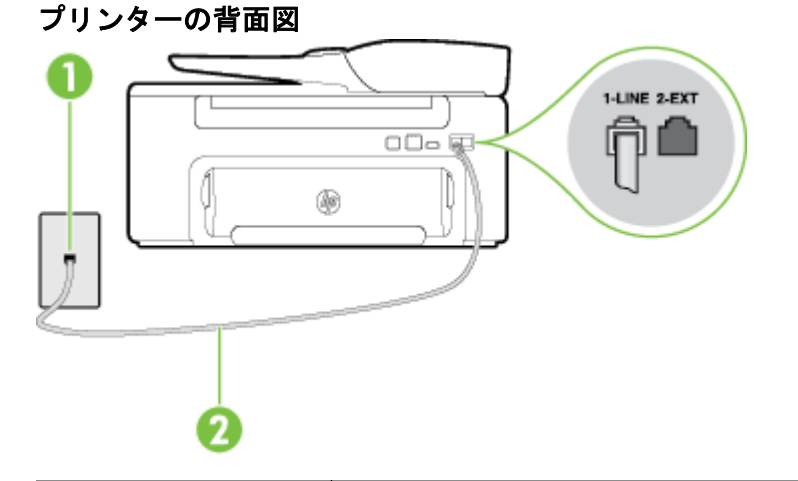

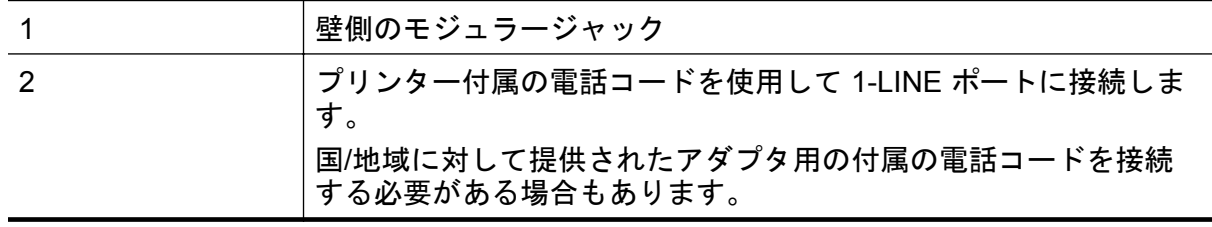

単独のファクス回線の環境にプリンターをセットアップするには

- **1.** プリンターに付属の電話コードの一方の端を壁側のモジュラージャックに、もう 一方の端をプリンターの背面に 1-LINE と書かれているポートに接続します。
	- 注記 国/地域に対して提供されたアダプタ用の付属の電話コードを接続する 必要がある場合もあります。

付属のコードで壁側のモジュラージャックとプリンターを接続しないと、正常 にファクスできないことがあります。この専用電話コードは、自宅やオフィス で使用している電話コードとは異なります。

**2. [**自動応答**]** の設定をオンにします。

- <span id="page-165-0"></span>**3.** (オプション)**[**応答呼出し回数**]** 設定を最小設定 (呼び出し 2 回) に変更します。
- **4.** ファクス テストを実行します。

電話が鳴ると、プリンターは **[**応答呼出し回数**]**設定で設定した呼び出し回数の後、自動的に 着信に応答します。プリンターは、送信側のファクス機へのファクス受信トーンの発信を開 始して、ファクスを受信します。

### ケース **B**:**DSL** の環境でのプリンターのセットアップ

電話会社の DSL サービスに加入していて、本プリンターに対して他に接続している機器がな い場合、このセクションでの説明に従って、壁側のモジュラージャックと本プリンターの間 に DSL フィルターを接続してください。DSL フィルターはプリンターに干渉する可能性の あるデジタル信号を除去することで、プリンターが電話回線と正常に通信できるようにしま す (DSL は、国/地域によっては ADSL と呼ばれています)。

注記 DSL を利用していて DSL フィルターを取り付けていないと、プリンターでファク スを送受信できなくなります。

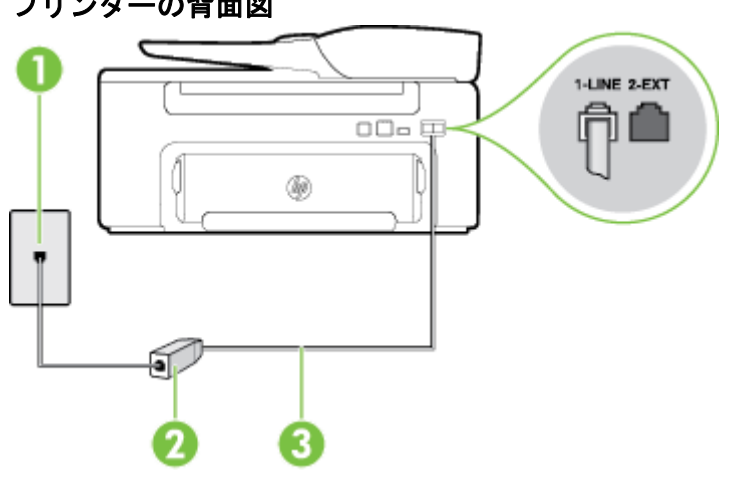

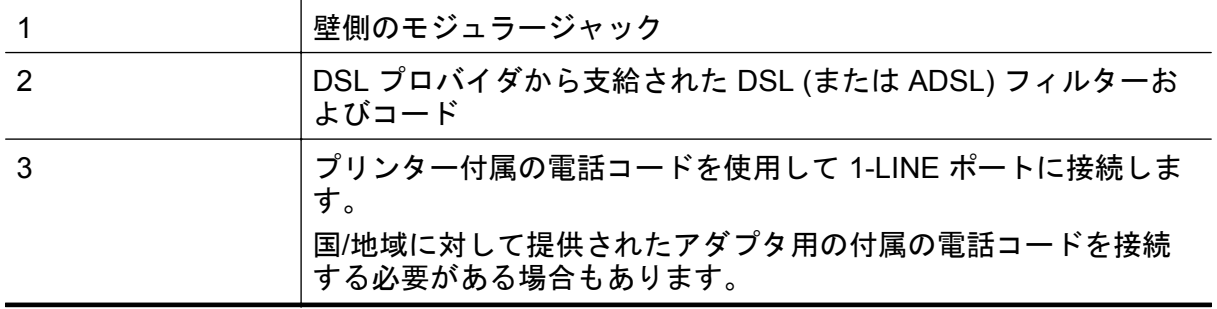

### プリンターの背面図

<span id="page-166-0"></span>**DSL** の環境でプリンターをセットアップするには

- **1.** DSL フィルターは、DSL プロバイダから入手してください。
- **2.** プリンター付属の電話コードの一方の端を DSL フィルターの開いているポート に接続し、もう一方の端をプリンター背面の 1-LINE というラベルの付いたポー トに接続します。
	- 注記 国/地域に対して提供されたアダプタ用の付属の電話コードを接続する 必要がある場合もあります。

付属のコードで DSL フィルターとプリンターを接続しないと、正常にファク スできないことがあります。この専用電話コードは、自宅やオフィスで使用し ている電話コードとは異なります。

付属の電話コードは 1 本なので、このセットアップでは追加の電話コードが必 要になる場合があります。

- **3.** DSL フィルターの追加の電話コードを壁側のモジュラージャックに接続します。
- **4.** ファクス テストを実行します。

プリンターとオプション機器のセットアップで問題が生じた場合は、お近くのサービス プロ バイダ、またはメーカーにお問い合わせください。

### ケース **C**:**PBX** 電話システムまたは **ISDN** 回線の環境でのプリンターのセットアップ

PBX 電話システムまたは ISDN コンバータ/ターミナル アダプタを使用している場合、次の 指示に従ってください。

- PBX または ISDN コンバータ/ターミナル アダプタを使用している場合は、ファクスお よび電話用のポートにプリンターを接続してください。また、ターミナル アダプタがお 住まいの国/地域に対応したスイッチ タイプに設定されていることも確認してください。
	- 注記 ISDN システムの中には、ユーザーが特定の電話機器に応じてポートを設定で きるようになっているものがあります。たとえば、電話と G3 規格のファクスに 1 つ のポートを割り当て、多目的用に別のポートを割り当てることができます。ISDN コ ンバータのファクス/電話ポートに接続すると問題が発生する場合は、多用途向けの ポートを使用してみてください。ポートには、"multi-combi" などのようなラベルが付 けられています。
- PBX システムを使用している場合は、電話の呼び出し音をオフにします。
	- 注記 デジタル PBX システムの多くは、デフォルトで電話の呼び出し音が "オン" に 設定されています。電話の呼び出し音はファクスの転送を妨害するため、プリンター でのファクスの送受信ができなくなります。電話の呼び出し音をオフに切り替える 方法については、PBX 電話システム付属のマニュアルを参照してください。
- <span id="page-167-0"></span>• PBX システムを使用している場合は、ファクス番号をダイヤルする前に外線番号をダイ ヤルします。
- 付属のコードで本プリンターと壁側のモジュラージャックを接続していることを確認し ます。接続していない場合、ファクスの送受信を正常に行うことができません。この専 用電話コードは、自宅やオフィスで使用している電話コードとは異なります。付属の電 話コードの長さが足りない場合は、最寄りの電気店でカプラーを購入し、電話コードを 延長してください。

国/地域に対して提供されたアダプタ用の付属の電話コードを接続する必要がある場合 もあります。

プリンターとオプション機器のセットアップで問題が生じた場合は、お近くのサービス プロ バイダ、またはメーカーにお問い合わせください。

### ケース **D**:同じ回線でファクスと着信識別サービスを一緒に利用する

1 本の電話回線に複数の電話番号があり、その電話番号ごとに呼び出し音のパターンを変え る、電話会社の着信識別サービスを利用している場合、次のようにプリンターを設定します。

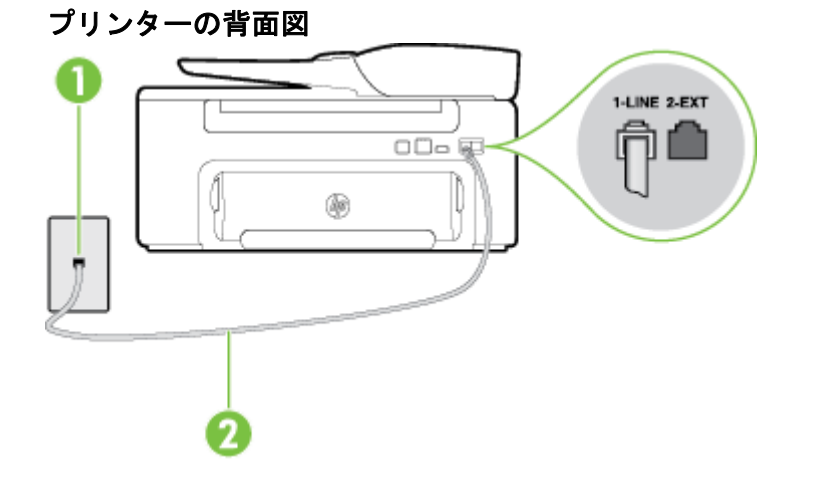

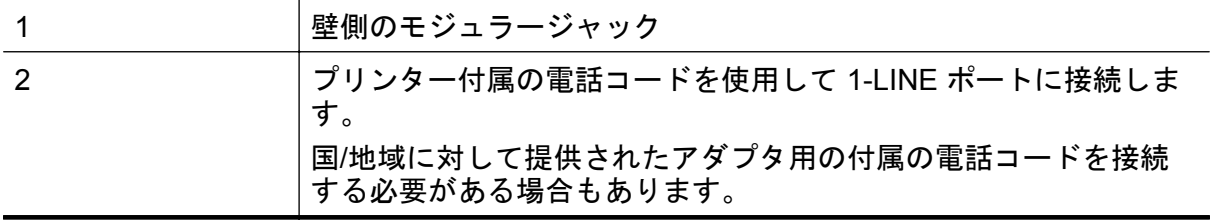

### 着信識別サービスの環境でプリンターをセットアップするには

- **1.** プリンターに付属の電話コードの一方の端を壁側のモジュラージャックに、もう 一方の端をプリンターの背面に 1-LINE と書かれているポートに接続します。
	- 注記 国/地域に対して提供されたアダプタ用の付属の電話コードを接続する 必要がある場合もあります。

付属のコードで壁側のモジュラージャックとプリンターを接続しないと、ファ クスの送受信が正常に行われないことがあります。この専用電話コードは、自 宅やオフィスで使用している電話コードとは異なります。

**2. [**自動応答**]** の設定をオンにします。

- **3. [**応答呼出し音のパターン**]** 設定を変更して、電話会社がお使いのファクス番号に 指定した呼び出し音のパターンに合わせます。
	- 注記 デフォルトでは、プリンターは呼び出し音のすべてのパターンに応答し ます。お使いのファクス番号に割り当てられている呼び出しパターンに一致 するように **[**応答呼出し音のパターン**]** を設定しないと、プリンターは、電話 と着信ファクスの両方に応答するか、そのどちらにも応答しない場合がありま す。
	- ヒント プリンターのコントロール パネルにある呼出し音のパターン検出機 能を使用して、着信識別を設定することもできます。 この機能により、プリ ンターは着信に基づいてこの着信の呼び出し音のパターンを認識および記録 し、電話会社によってファクス受信に割り当てられた着信識別音のパターンを 自動的に特定します。 詳細は、[着信識別応答呼び出し音のパターンを変更す](#page-60-0) [る](#page-60-0) を参照してください。
- **4.** (オプション)**[**応答呼出し回数**]** 設定を最小設定 (呼び出し 2 回) に変更します。
- **5.** ファクス テストを実行します。

プリンターは、指定した呼び出し回数 (**[**応答呼出し音のパターン**]** 設定) の後、指定した呼び 出しパターン (**[**応答呼出し回数**]** 設定) が割り当てられた着信に自動的に応答します。プリ ンターは、送信側のファクス機へのファクス受信トーンの発信を開始して、ファクスを受信 します。

プリンターとオプション機器のセットアップで問題が生じた場合は、お近くのサービス プロ バイダ、またはメーカーにお問い合わせください。

# <span id="page-169-0"></span>ケース **E**:電話とファクスを一緒に利用する

同じ電話番号で電話とファクスを一緒に受け、この電話回線にオフィス機器 (またはボイス メールサービス) を何も接続しない場合は、次のようにプリンターを設定します。

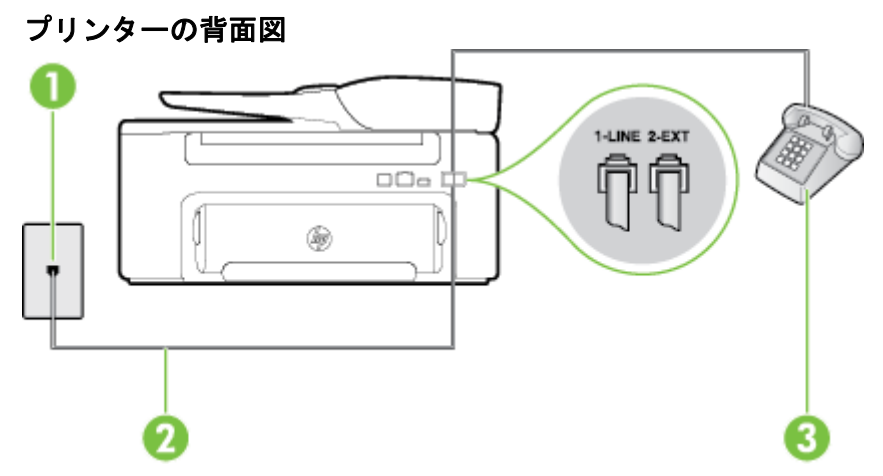

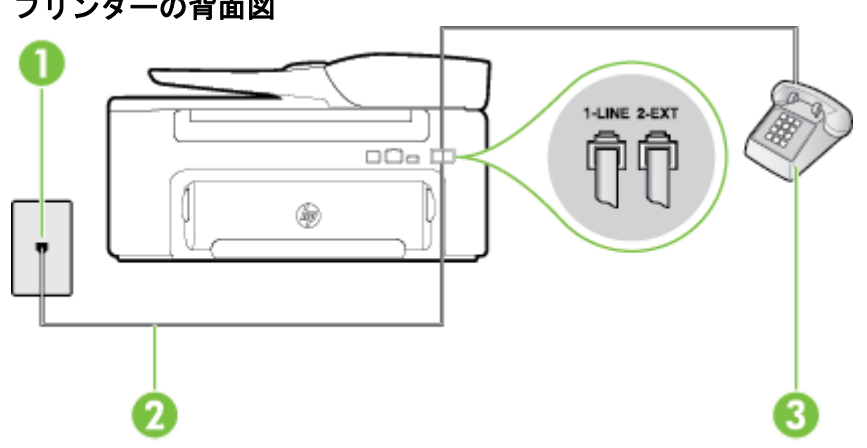

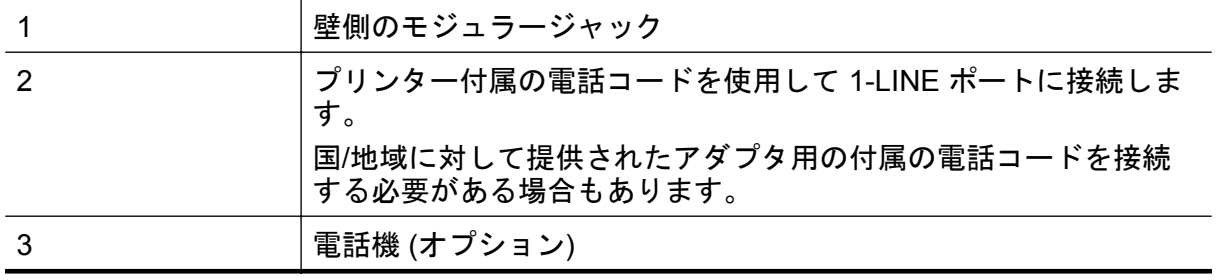

# プリンターの背面図

<span id="page-170-0"></span>電話とファクスの共有回線環境にプリンターをセットアップするには

- **1.** プリンターに付属の電話コードの一方の端を壁側のモジュラージャックに、もう 一方の端をプリンターの背面に 1-LINE と書かれているポートに接続します。
	- 注記 国/地域に対して提供されたアダプタ用の付属の電話コードを接続する 必要がある場合もあります。

付属のコードで壁側のモジュラージャックとプリンターを接続しないと、ファ クスの送受信が正常に行われないことがあります。この専用電話コードは、自 宅やオフィスで使用している電話コードとは異なります。

- **2.** 次のいずれかの操作を行います。
	- パラレル方式の電話システムを使用している場合、プリンターの背面の 2- EXT と書かれているポートから白いプラグを抜き取り、このポートに電話を 接続します。
	- シリアル方式の電話の場合は、壁のプラグが接続されたプリンター ケーブル の一番先に電話を直接差し込みます。
- **3.** ここで、プリンターでのファクス呼び出し音の応答方法を、自動または手動に決 めます。
	- 着信に自動的に応答するようにプリンターをセットアップすると、すべての 着信に応答しファクスを受信します。この場合、プリンターはファクスと電 話を区別できません。したがって呼び出しが電話であると思ったら、プリン ターが応答する前に電話に出る必要があります。着信に自動的に応答する ようにプリンターをセットアップするには、**[**自動応答**]** 設定をオンにします。
	- ファクスに手動で応答するようにプリンターをセットアップする場合、ユー ザーが手動で受信操作を行う必要があります。そうしないと、プリンターは ファクスを受信できません。着信に手動で応答するようにプリンターをセ ットアップするには、**[**自動応答**]** 設定をオフにします。
- **4.** ファクス テストを実行します。

プリンターが着信に応答する前に受話器を取って、送信側ファクス機からのファクス トーン が聞こえた場合は、手動でファクスに応答する必要があります。

プリンターとオプション機器のセットアップで問題が生じた場合は、お近くのサービス プロ バイダ、またはメーカーにお問い合わせください。

### ケース **F**:電話とファクスとボイス メール サービスを一緒に利用する

同じ電話番号で電話とファクスを一緒に受け、電話会社からボイス メール サービスも利用す る場合は、次のようにプリンターを接続します。

注記 ファクスと同じ電話番号でボイス メール サービスを利用している場合、ファクスを 自動受信することはできません。すべてのファクスを手動で受信する必要があります。 受信ファクスの着信に応答するためにその場にいる必要があります。ファクスを自動的 に受信したい場合は、電話会社に着信識別の利用を申し込むか、ファクス用に別の電話回 線を引く必要があります。

<span id="page-171-0"></span>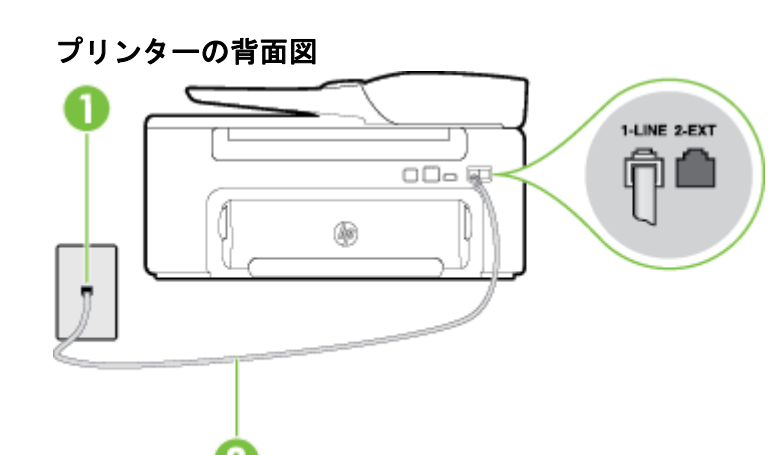

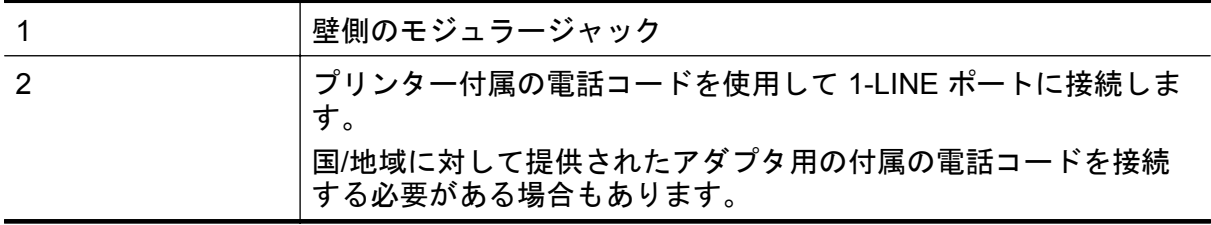

### ボイス メール サービスの環境でプリンターをセットアップするには

- **1.** プリンターに付属の電話コードの一方の端を壁側のモジュラージャックに、もう 一方の端をプリンターの背面に 1-LINE と書かれているポートに接続します。 国/地域に対して提供されたアダプタ用の付属の電話コードを接続する必要があ る場合もあります。
	- 注記 国/地域に対して提供されたアダプタ用の付属の電話コードを接続する 必要がある場合もあります。

付属のコードで壁側のモジュラージャックとプリンターを接続しないと、ファ クスの送受信が正常に行われないことがあります。この専用電話コードは、自 宅やオフィスで使用している電話コードとは異なります。

- **2. [**自動応答**]** 設定をオフにします。
- **3.** ファクス テストを実行します。

ファクス着信に直接応答してください。そうしないとプリンターでファクスを受信できなく なります。ボイスメールが応答する前に手動でファクスを開始する必要があります。

プリンターとオプション機器のセットアップで問題が生じた場合は、お近くのサービス プロ バイダ、またはメーカーにお問い合わせください。

### ケース **G**:同じ回線でファクスとコンピューター モデムを一緒に利用する **(**電話の着信 なし**)**

電話を受け付けないファクス回線を利用し、この回線にコンピューター モデムを接続する場 合は、次のようにプリンターをセットアップします。

- 注記 コンピューター ダイヤルアップ モデムを使用する場合、コンピューター ダイヤル アップ モデムはプリンターと同じ電話回線を使用します。したがって、モデムとプリン ターを同時に使用することはできません。コンピューター ダイヤルアップ モデムを経由 して電子メールの送信やインターネットへのアクセスを実行している場合、ファクス機能 は使用できません。
- コンピューター ダイヤルアップ モデム環境でプリンターをセットアップするには
- コンピューターの DSL/ADSL [モデム環境でのプリンターのセットアップ](#page-173-0)

### コンピューター ダイヤルアップ モデム環境でプリンターをセットアップするには

1 つの電話回線をファクスの送信とコンピューター ダイヤルアップ モデムに使用している 場合は、次の手順に従ってプリンターをセットアップします。

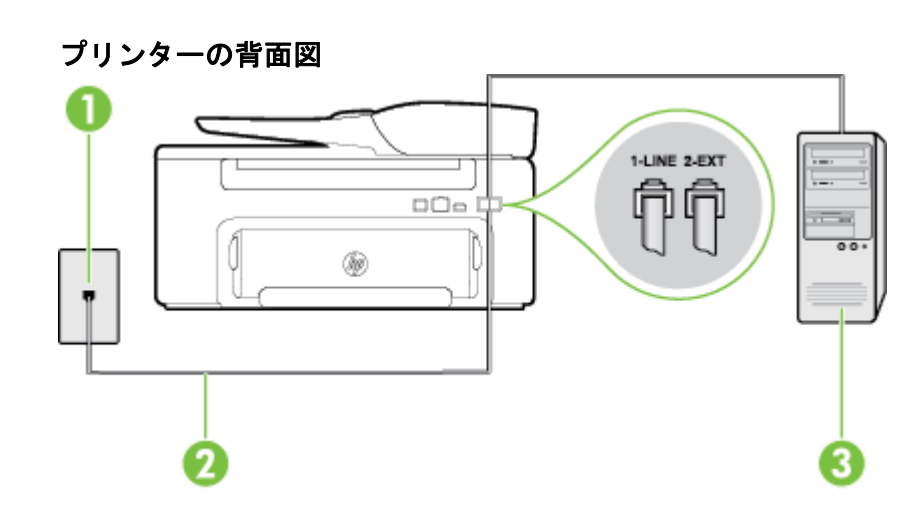

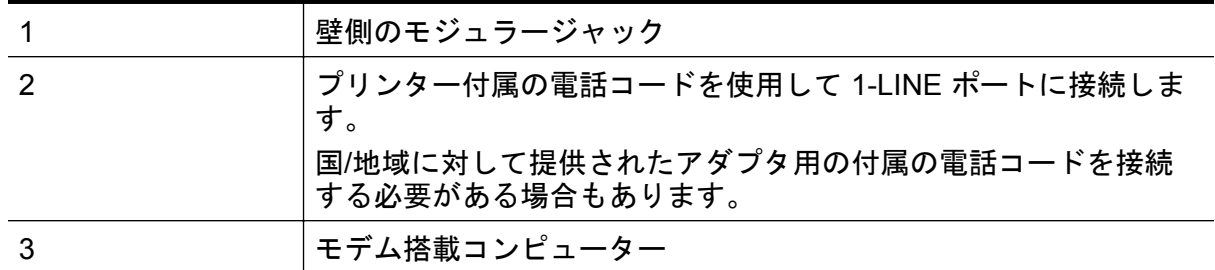

コンピューター ダイヤルアップ モデムの環境でプリンターをセットアップするには

- **1.** プリンターの背面の 2-EXT と書かれているポートから白いプラグを抜き取りま す。
- **2.** コンピューター (コンピューター ダイヤルアップ モデム) の背面から壁側のモジ ュラージャックに差し込まれている電話コードを見つけます。この電話コード を壁側モジュラージャックから抜き、プリンター背面の 2-EXT というラベルの 付いたポートに差し込みます。
- <span id="page-173-0"></span>**3.** プリンターに付属の電話コードの一方の端を壁側のモジュラージャックに、もう 一方の端をプリンターの背面に 1-LINE と書かれているポートに接続します。
	- 注記 国/地域に対して提供されたアダプタ用の付属の電話コードを接続する 必要がある場合もあります。

付属のコードで壁側のモジュラージャックとプリンターを接続しないと、ファ クスの送受信が正常に行われないことがあります。この専用電話コードは、自 宅やオフィスで使用している電話コードとは異なります。

**4.** モデムのソフトウェアで、ファクスをコンピューターに自動受信するよう設定し ている場合は、その設定を解除してください。

注記 モデムのソフトウェアで自動ファクス受信の設定を解除しないと、プリ ンターでファクスを受信できなくなります。

- **5. [**自動応答**]** の設定をオンにします。
- **6.** (オプション)**[**応答呼出し回数**]** 設定を最小設定 (呼び出し 2 回) に変更します。
- **7.** ファクス テストを実行します。

電話が鳴ると、プリンターは **[**応答呼出し回数**]** 設定で設定した呼び出し回数の後、自動的に 着信に応答します。プリンターは、送信側のファクス機へのファクス受信トーンの発信を開 始して、ファクスを受信します。

プリンターとオプション機器のセットアップで問題が生じた場合は、お近くのサービス プロ バイダ、またはメーカーにお問い合わせください。

### コンピューターの **DSL/ADSL** モデム環境でのプリンターのセットアップ

DSL 回線があり、その電話回線を使用してファクスを送信する場合は、次の手順に従ってフ ァクスをセットアップします。

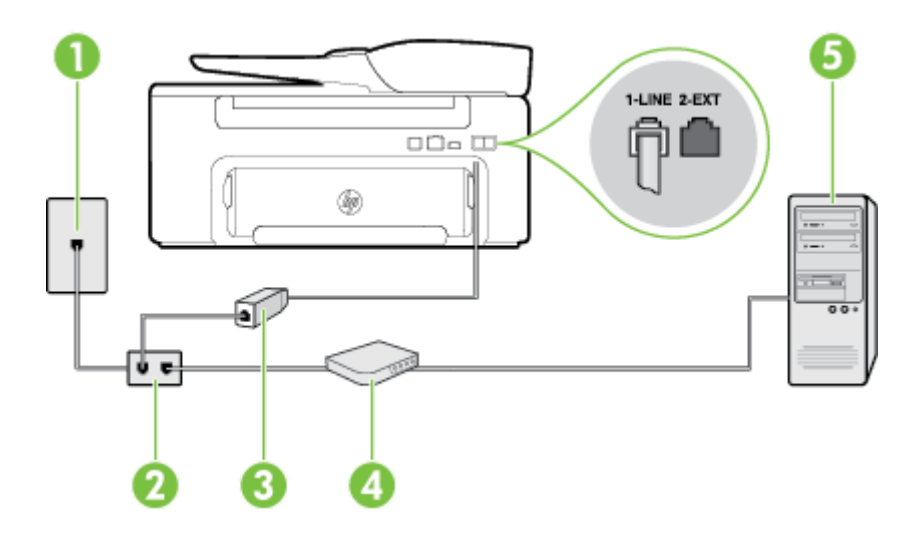

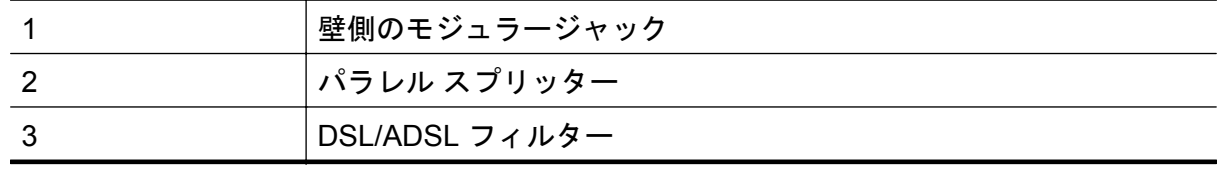

<span id="page-174-0"></span>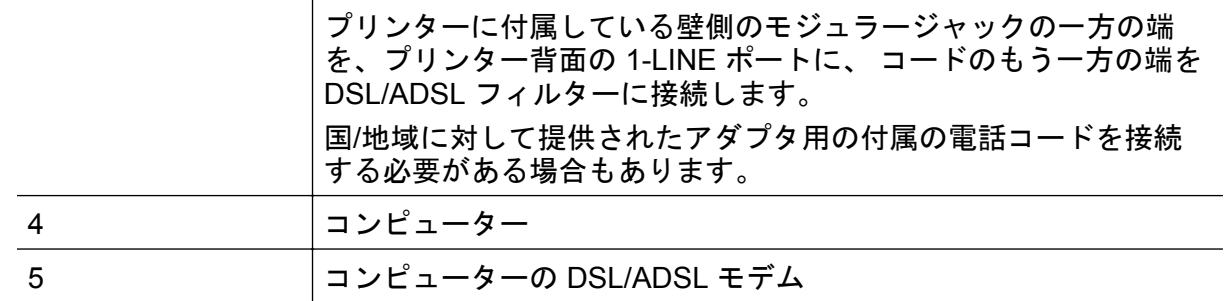

注記 パラレル スプリッターは購入する必要があります。パラレル スプリッターは前面 に RJ-11 ポートが 1 つ、背面に RJ-11 ポートが 2 つあります。前面に 2 つの RJ-11 ポー ト、背面にプラグがある 2 線式の電話スプリッター、シリアル スプリッター、またはパ ラレル スプリッターは使用しないでください。

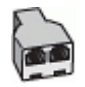

### コンピューターの **DSL/ADSL** モデムの環境でプリンターをセットアップするには

- **1.** DSL フィルターは、DSL プロバイダから入手してください。
- **2.** プリンターに付属の電話コードの一方の端を DSL フィルターに、もう一方の端 をプリンター背面の 1-LINE というラベルの付いたポートに接続します。
	- 注記 国/地域に対して提供されたアダプタ用の付属の電話コードを接続する 必要がある場合もあります。

付属のコードで DSL フィルターとプリンターの背面を接続しないと、正常に ファクスできないことがあります。この専用電話コードは、自宅やオフィスで 使用している電話コードとは異なります。

- **3.** DSL フィルターをパラレル スプリッターに接続します。
- **4.** DSL モデムをパラレル スプリッターに接続します。
- **5.** パラレル スプリッターを壁側のモジュラー ジャックに接続します。
- **6.** ファクス テストを実行します。

電話が鳴ると、プリンターは **[**応答呼出し回数**]** 設定で設定した呼び出し回数の後、自動的に 着信に応答します。プリンターは、送信側のファクス機へのファクス受信トーンの発信を開 始して、ファクスを受信します。

プリンターとオプション機器のセットアップで問題が生じた場合は、お近くのサービス プロ バイダ、またはメーカーにお問い合わせください。

### ケース **H**:電話とファクスとコンピューター モデムを一緒に利用する

コンピューターの電話ポートの数によって、コンピューターを使用してのプリンターのセッ トアップ方法が 2 つあります。はじめる前に、コンピューターの電話ポートが 1 つか 2 つか を確認してください。

- 注記 コンピューターに 1 つの電話ポートしかない場合、図に示すようにパラレル スプリ ッター (カプラーとも呼びます) を購入する必要があります (パラレル スプリッターは前 面に RJ-11 ポートが 1 つ、背面に RJ-11 ポートが 2 つあります。前面に 2 つの RJ-11 ポ ート、背面にプラグがある 2 線式の電話スプリッター、シリアル スプリッター、または パラレル スプリッターは使用しないでください)。
- 電話とファクスとコンピューター ダイヤルアップ モデムを一緒に利用する
- [電話とファクスとコンピューターの](#page-177-0) DSL/ADSL モデムを一緒に利用する

### 電話とファクスとコンピューター ダイヤルアップ モデムを一緒に利用する

電話回線をファクスと電話の両方に使用する場合は、次の手順に従ってファクスをセットア ップします。

コンピューターの電話ポートの数によって、コンピューターを使用してのプリンターのセッ トアップ方法が 2 つあります。はじめる前に、コンピューターの電話ポートが 1 つか 2 つか を確認してください。

注記 コンピューターに 1 つの電話ポートしかない場合、図に示すようにパラレル スプリ ッター (カプラーとも呼びます) を購入する必要があります (パラレル スプリッターは前 面に RJ-11 ポートが 1 つ、背面に RJ-11 ポートが 2 つあります。前面に 2 つの RJ-11 ポ ート、背面にプラグがある 2 線式の電話スプリッター、シリアル スプリッター、または パラレル スプリッターは使用しないでください)。

パラレル スプリッターの例

**DE** 

電話ポートが **2** つあるコンピューターと同じ電話回線上にプリンターをセットアップする には

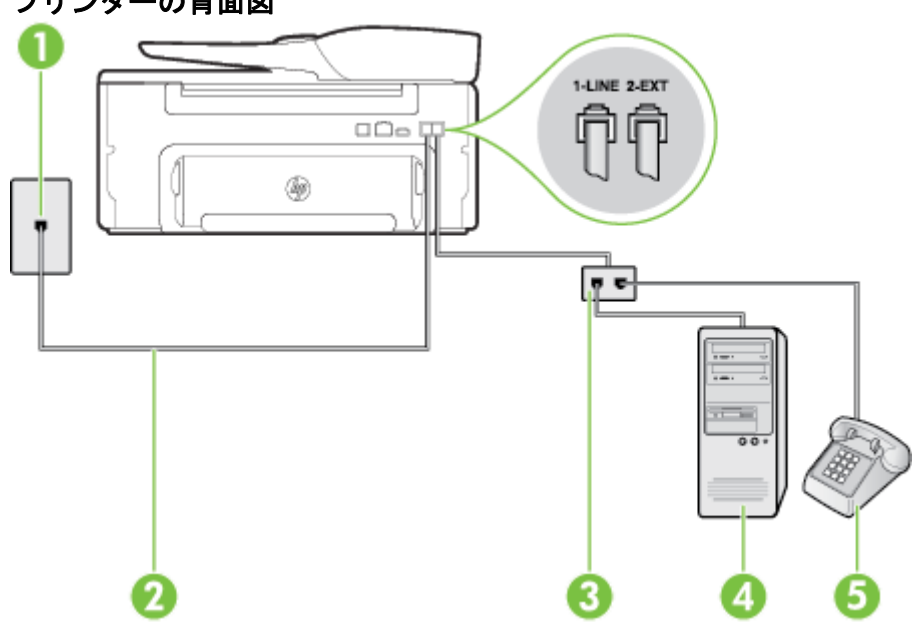

### プリンターの背面図

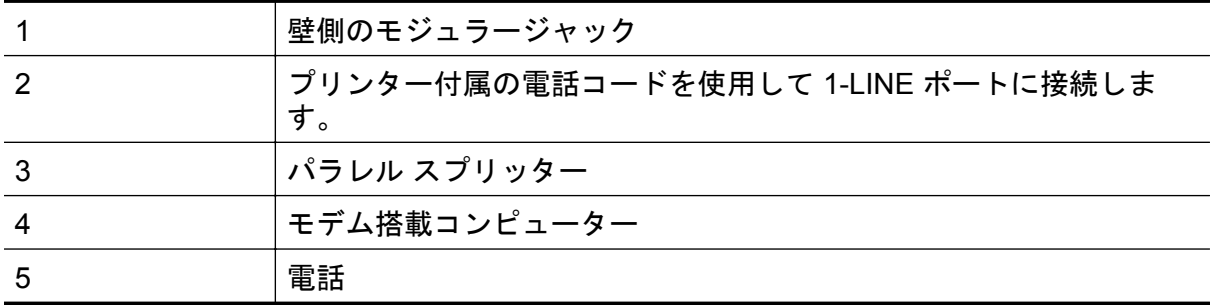

- **1.** プリンターの背面の 2-EXT と書かれているポートから白いプラグを抜き取りま す。
- **2.** コンピューター (コンピューター ダイヤルアップ モデム) の背面から壁側のモジ ュラージャックに差し込まれている電話コードを見つけます。この電話コード を壁側モジュラージャックから抜き、プリンター背面の 2-EXT というラベルの 付いたポートに差し込みます。
- **3.** 電話をコンピューター ダイヤルアップ モデムの背面の "OUT" ポートにつなぎ ます。
- **4.** プリンターに付属の電話コードの一方の端を壁側のモジュラージャックに、もう 一方の端をプリンターの背面に 1-LINE と書かれているポートに接続します。
	- 注記 国/地域に対して提供されたアダプタ用の付属の電話コードを接続する 必要がある場合もあります。

付属のコードで壁側のモジュラージャックとプリンターを接続しないと、ファ クスの送受信が正常に行われないことがあります。この専用電話コードは、自 宅やオフィスで使用している電話コードとは異なります。

- **5.** モデムのソフトウェアで、ファクスをコンピューターに自動受信するよう設定し ている場合は、その設定を解除してください。
	- 注記 モデムのソフトウェアで自動ファクス受信の設定を解除しないと、プリ ンターでファクスを受信できなくなります。
- **6.** ここで、プリンターでのファクス呼び出し音の応答方法を、自動または手動に決 めます。
	- 着信に**自動的に**応答するようにプリンターをセットアップすると、すべての 着信に応答しファクスを受信します。この場合、プリンターはファクスと電 話を区別できません。したがって呼び出しが電話であると思ったら、プリン ターが応答する前に電話に出る必要があります。着信に自動的に応答する ようにプリンターをセットアップするには、**[**自動応答**]**設定をオンにします。
	- ファクスに手動で応答するようにプリンターをセットアップする場合、ユー ザーが手動で受信操作を行う必要があります。そうしないと、プリンターは ファクスを受信できません。 着信に手動で応答するようにプリンターをセ ットアップするには、**[**自動応答**]** 設定をオフにします。
- **7.** ファクス テストを実行します。

プリンターが着信に応答する前に受話器を取って、送信側ファクス機からのファクス トーン が聞こえた場合は、手動でファクスに応答する必要があります。

<span id="page-177-0"></span>電話回線を電話、ファクス、およびコンピューター ダイヤルアップ モデムに使用する場合 は、次の手順に従ってファクスをセットアップします。

プリンターとオプション機器のセットアップで問題が生じた場合は、お近くのサービス プロ バイダ、またはメーカーにお問い合わせください。

### 電話とファクスとコンピューターの **DSL/ADSL** モデムを一緒に利用する

コンピューターに DSL/ADSL モデムがある場合は、次の手順に従います。

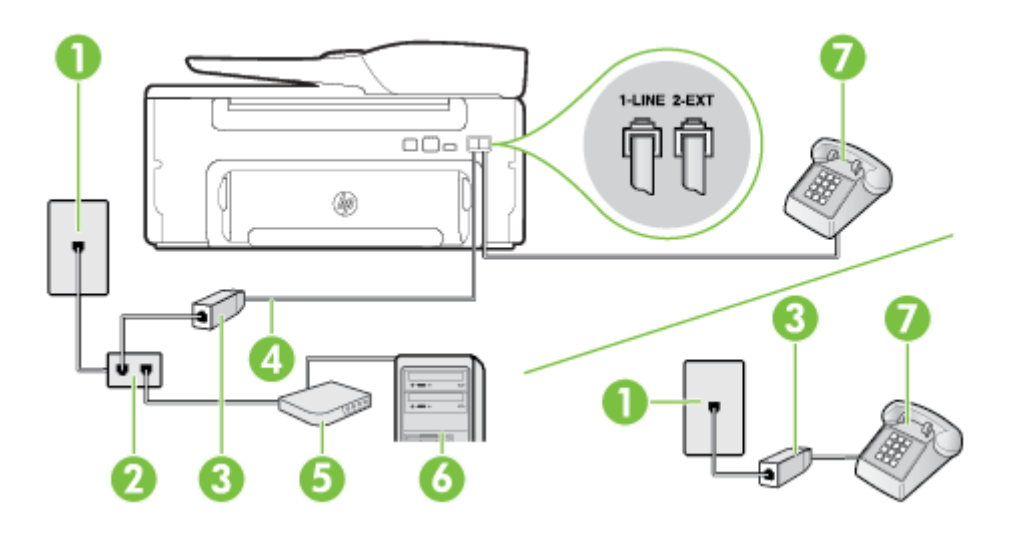

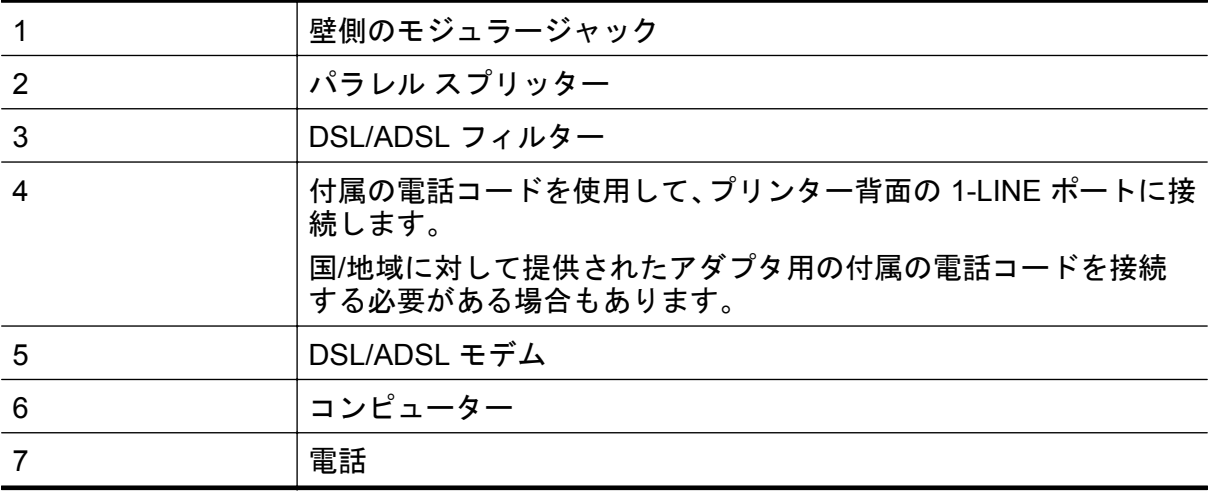

注記 パラレル スプリッターは購入する必要があります。パラレル スプリッターは前面 に RJ-11 ポートが 1 つ、背面に RJ-11 ポートが 2 つあります。前面に 2 つの RJ-11 ポー ト、背面にプラグがある 2 線式の電話スプリッター、シリアル スプリッター、またはパ ラレル スプリッターは使用しないでください。

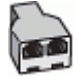

<span id="page-178-0"></span>コンピューターの **DSL/ADSL** モデムの環境でプリンターをセットアップするには

- **1.** DSL フィルターは、DSL プロバイダから入手してください。
	- 注記 DSL サービスと同じ電話番号を共有している自宅やオフィスの他の場 所にある電話は、追加の DSL フィルターに接続して、電話をかけたときにノ イズが発生しないようにする必要があります。
- **2.** プリンターに付属の電話コードの一方の端を DSL フィルターに、もう一方の端 をプリンター背面の 1-LINE というラベルの付いたポートに接続します。

注記 国/地域に対して提供されたアダプタ用の付属の電話コードを接続する 必要がある場合もあります。 付属のコードで DSL フィルターとプリンターを接続しないと、正常にファク スできないことがあります。この専用電話コードは、自宅やオフィスで使用し ている電話コードとは異なります。

- **3.** パラレル方式の電話システムを使用している場合、プリンターの背面の 2-EXT と書かれているポートから白いプラグを抜き取り、このポートに電話を接続しま す。
- **4.** DSL フィルターをパラレル スプリッターに接続します。
- **5.** DSL モデムをパラレル スプリッターに接続します。
- **6.** パラレル スプリッターを壁側のモジュラー ジャックに接続します。
- **7.** ファクス テストを実行します。

電話が鳴ると、プリンターは **[**応答呼出し回数**]**設定で設定した呼び出し回数の後、自動的に 着信に応答します。プリンターは、送信側のファクス機へのファクス受信トーンの発信を開 始して、ファクスを受信します。

プリンターとオプション機器のセットアップで問題が生じた場合は、お近くのサービス プロ バイダ、またはメーカーにお問い合わせください。

### ケース **I**:電話とファクスと留守番電話を一緒に利用する

同じ電話番号で電話とファクスを一緒に受け、この電話番号で留守番電話も接続する場合は、 次のようにプリンターを設定します。

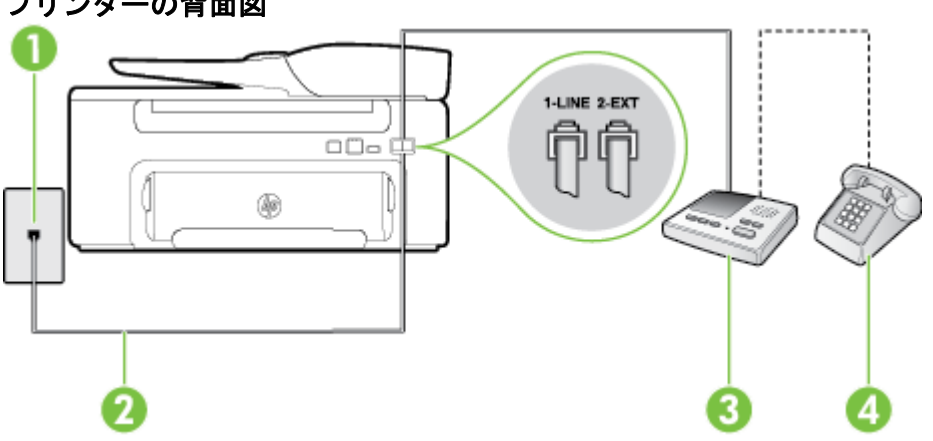

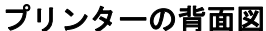

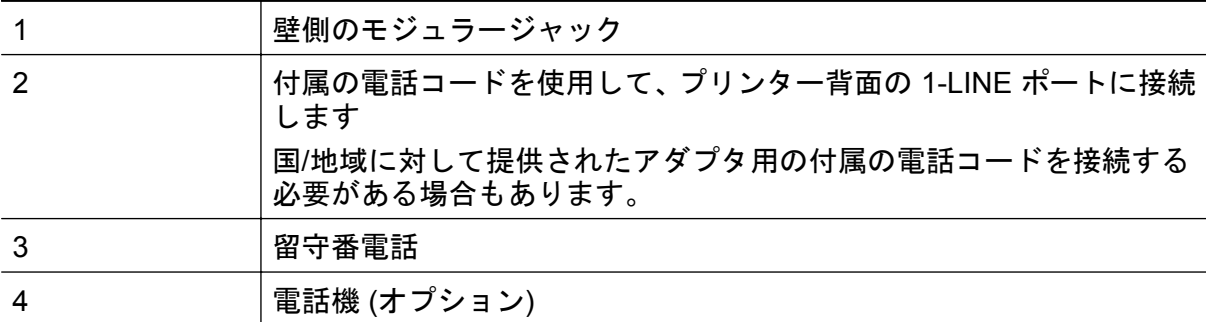

電話とファクスと留守番電話を一緒に利用する環境でプリンターをセットアップするには

- **1.** プリンターの背面の 2-EXT と書かれているポートから白いプラグを抜き取りま す。
- **2.** 留守番電話のコードを壁側のモジュラージャックから抜き、プリンターの背面 の 2-EXT と書かれているポートに差し込みます。
	- 注記 プリンターに留守番電話を直接接続していないと、送信側ファクスから のファクス トーンが留守番電話に記録されてしまい、プリンターでファクス を受信できないことがあります。
- **3.** プリンターに付属の電話コードの一方の端を壁側のモジュラージャックに、もう 一方の端をプリンターの背面に 1-LINE と書かれているポートに接続します。
	- 注記 国/地域に対して提供されたアダプタ用の付属の電話コードを接続する 必要がある場合もあります。

付属のコードで壁側のモジュラージャックとプリンターを接続しないと、ファ クスの送受信が正常に行われないことがあります。この専用電話コードは、自 宅やオフィスで使用している電話コードとは異なります。

- **4.** (オプション) 留守番電話に電話が内蔵されていない場合は、必要に応じて留守番 電話の背面にある "OUT" ポートに電話をつなぐこともできます。
	- 注記 留守番電話が外部の電話に接続できない場合、留守番電話と電話の両方 をプリンターに接続するためにパラレル スプリッター (カプラーとも呼びま す) を購入および使用します。これらの接続には、標準の電話コードを使用で きます。
- **5. [**自動応答**]** の設定をオンにします。
- **6.** 少ない呼び出し回数で応答するように留守番電話を設定します。
- **7.** プリンターの **[**応答呼出し回数**]** 設定を変更し、呼び出し回数をサポートされてい る最大数に設定します (呼び出しの最大回数は、国/地域によって異なります)。
- **8.** ファクス テストを実行します。

電話が鳴ると、設定した呼び出し回数の後で留守番電話が応答し、あらかじめ録音した応答 メッセージが再生されます。この間、プリンターは着信を監視して、ファクス トーンを「リ ッスン」します。着信ファクス トーンが検出されると、プリンターはファクス受信トーンを 発信してファクスを受信します。ファクス トーンが検出されないと、プリンターは回線の監 視を停止し、留守番電話が音声メッセージを録音できる状態になります。
<span id="page-180-0"></span>プリンターとオプション機器のセットアップで問題が生じた場合は、お近くのサービス プロ バイダ、またはメーカーにお問い合わせください。

ケース **J**:電話とファクスとコンピューター モデムと留守番電話を一緒に利用する

同じ電話番号で電話とファクスを一緒に受け、この電話回線にコンピューター モデムと留守 番電話も接続する場合は、次のようにプリンターをセットアップします。

- 注記 コンピューター ダイヤルアップ モデムとプリンターは同じ回線を使用しているた め、モデムとプリンターを同時に使用することはできません。コンピューター ダイヤル アップ モデムを経由して電子メールの送信やインターネットへのアクセスを実行してい る場合、ファクス機能は使用できません。
- 電話とファクスとコンピューター ダイヤルアップ モデムと留守番電話を一緒に利用す る
- 電話とファクスとコンピューター DSL/ADSL [モデムと留守番電話を一緒に利用する](#page-182-0)

### 電話とファクスとコンピューター ダイヤルアップ モデムと留守番電話を一緒に利用 する

コンピューターの電話ポートの数によって、コンピューターを使用してのプリンターのセッ トアップ方法が 2 つあります。はじめる前に、コンピューターの電話ポートが 1 つか 2 つか を確認してください。

注記 コンピューターに 1 つの電話ポートしかない場合、図に示すようにパラレル スプリ ッター (カプラーとも呼びます) を購入する必要があります (パラレル スプリッターは前 面に RJ-11 ポートが 1 つ、背面に RJ-11 ポートが 2 つあります。前面に 2 つの RJ-11 ポ ート、背面にプラグがある 2 線式の電話スプリッター、シリアル スプリッター、または パラレル スプリッターは使用しないでください)。

パラレル スプリッターの例

電話ポートが **2** つあるコンピューターと同じ電話回線上にプリンターをセットアップする には

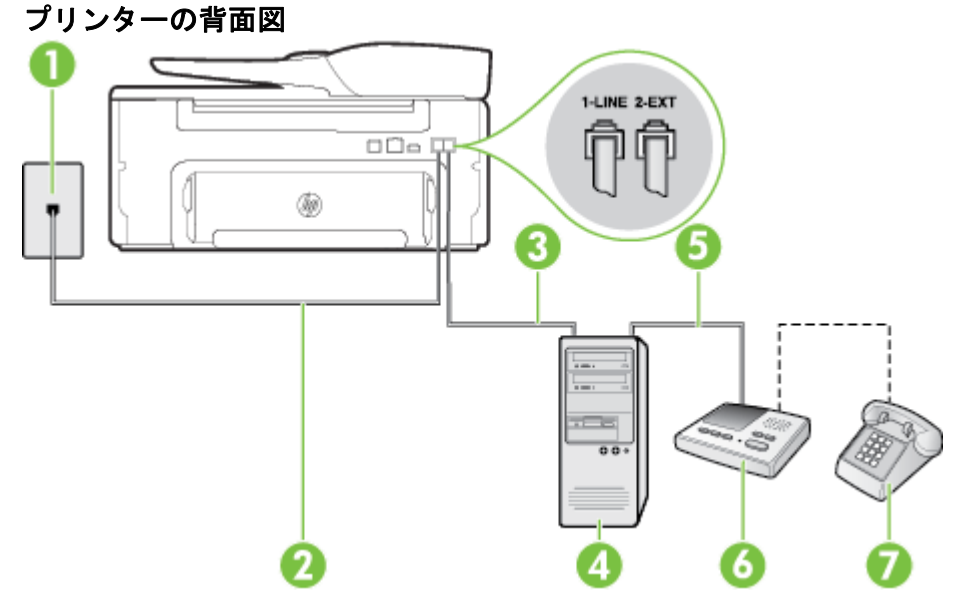

付録 C

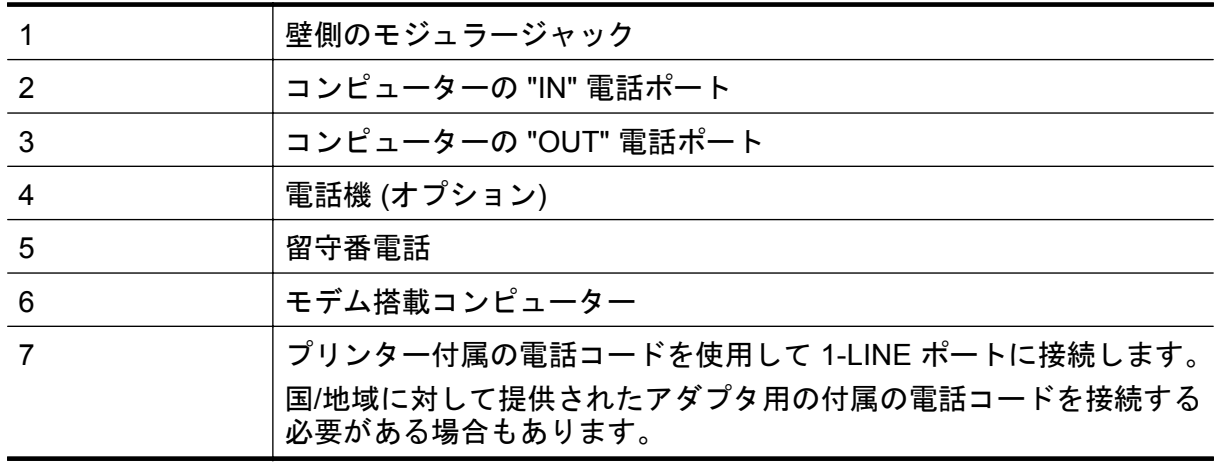

- **1.** プリンターの背面の 2-EXT と書かれているポートから白いプラグを抜き取りま す。
- **2.** コンピューター (コンピューター ダイヤルアップ モデム) の背面から壁側のモジ ュラージャックに差し込まれている電話コードを見つけます。この電話コード を壁側モジュラージャックから抜き、プリンター背面の 2-EXT というラベルの 付いたポートに差し込みます。
- **3.** 留守番電話のコードを壁側のモジュラージャックから抜き、コンピューター (コ ンピューター ダイヤルアップ モデム) 背面の "OUT" というラベルの付いたポ ートに接続します。
- **4.** プリンターに付属の電話コードの一方の端を壁側のモジュラージャックに、もう 一方の端をプリンターの背面に 1-LINE と書かれているポートに接続します。
	- 注記 国/地域に対して提供されたアダプタ用の付属の電話コードを接続する 必要がある場合もあります。

付属のコードで壁側のモジュラージャックとプリンターを接続しないと、ファ クスの送受信が正常に行われないことがあります。この専用電話コードは、自 宅やオフィスで使用している電話コードとは異なります。

- **5.** (オプション) 留守番電話に電話が内蔵されていない場合は、必要に応じて留守番 電話の背面にある "OUT" ポートに電話をつなぐこともできます。
	- 注記 留守番電話が外部の電話に接続できない場合、留守番電話と電話の両方 をプリンターに接続するためにパラレル スプリッター (カプラーとも呼びま す) を購入および使用します。これらの接続には、標準の電話コードを使用で きます。
- **6.** モデムのソフトウェアで、ファクスをコンピューターに自動受信するよう設定し ている場合は、その設定を解除してください。
	- 注記 モデムのソフトウェアで自動ファクス受信の設定を解除しないと、プリ ンターでファクスを受信できなくなります。
- **7. [**自動応答**]** の設定をオンにします。
- **8.** 少ない呼び出し回数で応答するように留守番電話を設定します。

<span id="page-182-0"></span>**9.** プリンターの 応答呼出し回数 設定を変更し、製呼び出し回数をサポートされて いる最大数に設定します (呼び出しの最大回数は、国/地域によって異なります)。 **10.** ファクス テストを実行します。

電話が鳴ると、設定した呼び出し回数の後で留守番電話が応答し、あらかじめ録音した応答 メッセージが再生されます。この間、プリンターは着信を監視して、ファクス トーンを「リ ッスン」します。着信ファクス トーンが検出されると、プリンターはファクス受信トーンを 発信してファクスを受信します。ファクス トーンが検出されないと、プリンターは回線の監 視を停止し、留守番電話が音声メッセージを録音できる状態になります。

プリンターとオプション機器のセットアップで問題が生じた場合は、お近くのサービス プロ バイダ、またはメーカーにお問い合わせください。

### 電話とファクスとコンピューター **DSL/ADSL** モデムと留守番電話を一緒に利用する

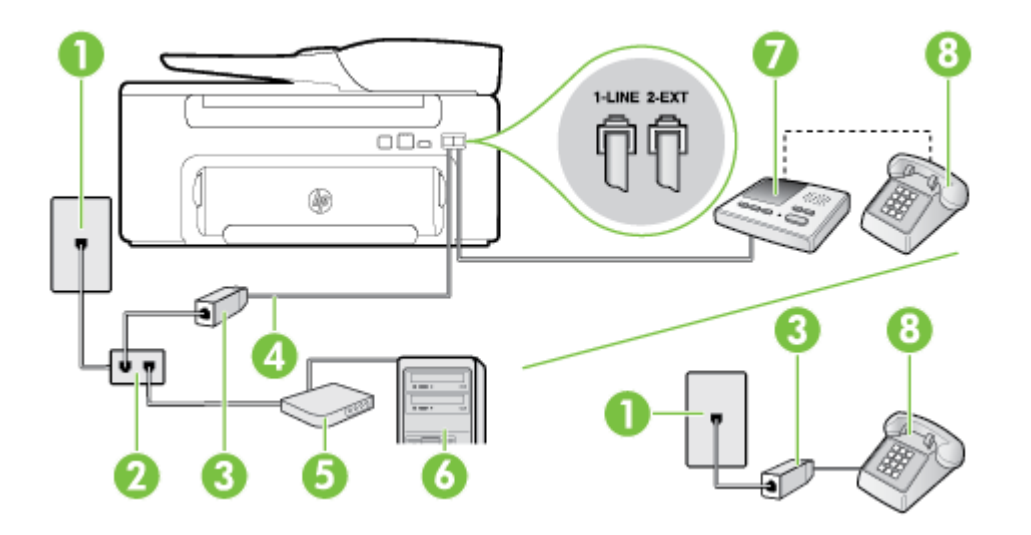

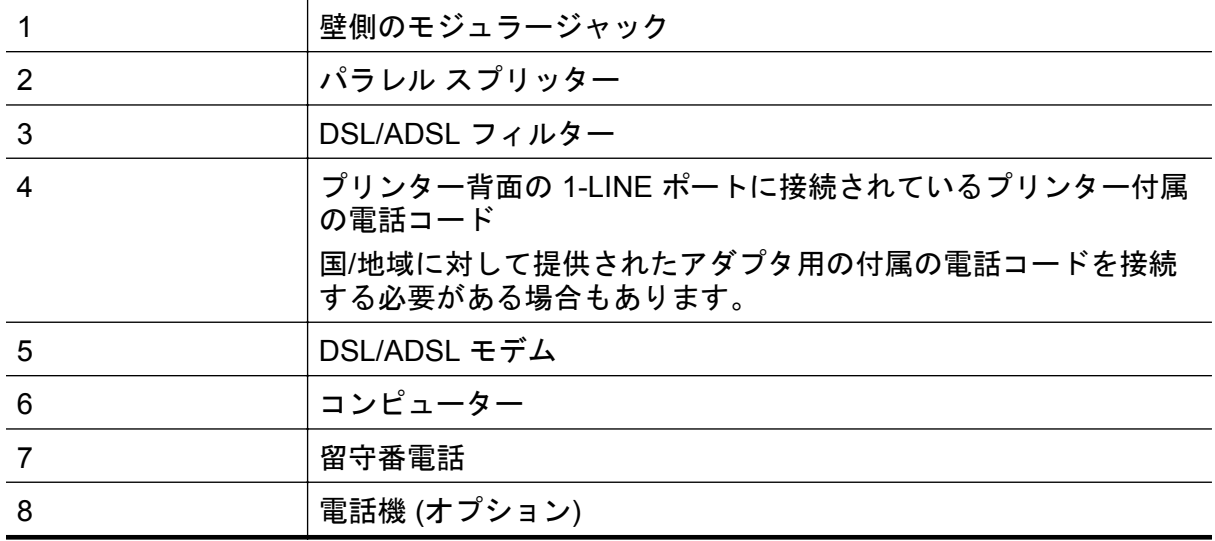

注記 パラレル スプリッターは購入する必要があります。パラレル スプリッターは前面 に RJ-11 ポートが 1 つ、背面に RJ-11 ポートが 2 つあります。前面に 2 つの RJ-11 ポー ト、背面にプラグがある 2 線式の電話スプリッター、シリアル スプリッター、またはパ ラレル スプリッターは使用しないでください。

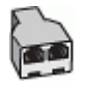

#### コンピューターの **DSL/ADSL** モデムの環境でプリンターをセットアップするには

- **1.** DSL/ADSL フィルターは、DSL/ADSL プロバイダから入手してください。
	- 注記 DSL/ADSL サービスと同じ電話番号を共有している自宅やオフィスの 他の場所にある電話は、追加の DSL/ADSL フィルターに接続して、電話をか けたときにノイズが発生しないようにする必要があります。
- **2.** プリンターに付属の電話コードの一方の端を DSL/ADSL フィルターに、もう一 方の端をプリンター背面の 1-LINE というラベルの付いたポートに接続します。
	- 注記 国/地域に対して提供されたアダプタ用の付属の電話コードを接続する 必要がある場合もあります。

付属のコードで DSL/ADSL フィルターとプリンターを接続しないと、正常に ファクスできないことがあります。この専用電話コードは、自宅やオフィスで 使用している電話コードとは異なります。

- **3.** DSL/ADSL フィルターをスプリッターに接続します。
- **4.** 留守番電話のコードを壁側のモジュラージャックから抜き、プリンター背面の 2- EXT というラベルの付いたポートに差し込みます。
	- 注記 プリンターに留守番電話を直接接続していないと、送信側ファクスから のファクス トーンが留守番電話に記録されてしまい、プリンターでファクス を受信できないことがあります。
- **5.** DSL モデムをパラレル スプリッターに接続します。
- **6.** パラレル スプリッターを壁側のモジュラー ジャックに接続します。
- **7.** 少ない呼び出し回数で応答するように留守番電話を設定します。
- **8.** プリンターの **[**応答呼出し回数**]** 設定を変更し、呼び出し回数をサポートされてい る最大数に設定します

注記 呼び出しの最大回数は、国/地域によって異なります。

#### **9.** ファクス テストを実行します。

電話が鳴ると、設定した呼び出し回数の後で留守番電話が応答し、あらかじめ録音した応答 メッセージが再生されます。この間、プリンターは着信を監視して、ファクス トーンを「リ ッスン」します。着信ファクス トーンが検出されると、プリンターはファクス受信トーンを 発信してファクスを受信します。ファクス トーンが検出されないと、プリンターは回線の監 視を停止し、留守番電話が音声メッセージを録音できる状態になります。

同じ電話回線を電話とファクスに使用しており、コンピューターの DSL モデムがある場合 は、次の手順に従ってファクスをセットアップします。

プリンターとオプション機器のセットアップで問題が生じた場合は、お近くのサービス プロ バイダ、またはメーカーにお問い合わせください。

### <span id="page-184-0"></span>ケース **K**:電話とファクスとコンピューター ダイヤルアップ モデムとボイス メールを 一緒に利用する

同じ電話番号で電話とファクスを一緒に受け、この電話回線でコンピューター ダイヤルアッ プ モデムも利用して電話会社からボイスメール サービスも利用する場合は、次のようにプリ ンターを設定します。

注記 ファクスと同じ電話番号でボイス メール サービスを利用している場合、ファクスを 自動受信することはできません。すべてのファクスを手動で受信する必要があります。 受信ファクスの着信に応答するためにその場にいる必要があります。ファクスを自動的 に受信したい場合は、電話会社に着信識別の利用を申し込むか、ファクス用に別の電話回 線を引く必要があります。

コンピューター モデムとプリンターは同じ回線を使用しているため、モデムとプリンターを 同時に使用することはできません。コンピューター ダイヤルアップ モデムを経由して電子 メールの送信やインターネットへのアクセスを実行している場合、ファクス機能は使用でき ません。

コンピューターの電話ポートの数によって、コンピューターを使用してのプリンターのセッ トアップ方法が 2 つあります。はじめる前に、コンピューターの電話ポートが 1 つか 2 つか を確認してください。

• コンピューターに 1 つの電話ポートしかない場合、図に示すようにパラレル スプリッタ ー (カプラーとも呼びます) を購入する必要があります (パラレル スプリッターは前面 に RJ-11 ポートが 1 つ、背面に RJ-11 ポートが 2 つあります。前面に 2 つの RJ-11 ポ ート、背面にプラグがある 2 線式の電話スプリッター、シリアル スプリッター、または パラレル スプリッターは使用しないでください)。

パラレル スプリッターの例

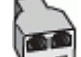

• コンピューターの電話ポートが 2 つある場合は、次のようにプリンターをセットアップ してください。

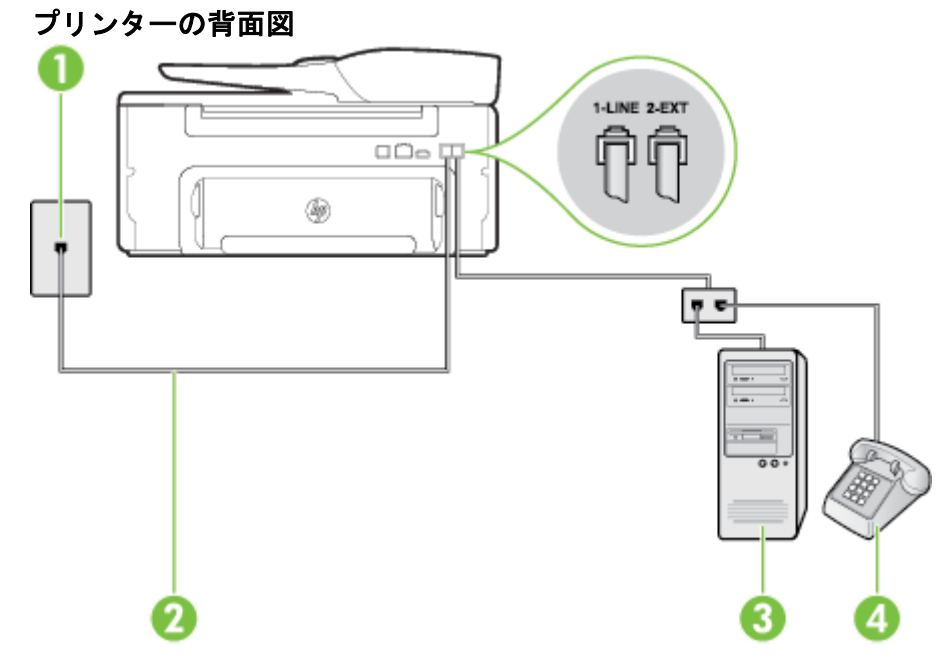

1 慢側のモジュラージャック 2 プリンター付属の電話コードを使用して 1-LINE ポートに接続しま す。 国/地域に対して提供されたアダプタ用の付属の電話コードを接続 する必要がある場合もあります。 3 まずム搭載コンピューター **4 |雷話** 

電話ポートが **2** つあるコンピューターと同じ電話回線上にプリンターをセットアップするには

- **1.** プリンターの背面の 2-EXT と書かれているポートから白いプラグを抜き取りま す。
- **2.** コンピューター (コンピューター ダイヤルアップ モデム) の背面から壁側のモジ ュラージャックに差し込まれている電話コードを見つけます。この電話コード を壁側モジュラージャックから抜き、プリンター背面の 2-EXT というラベルの 付いたポートに差し込みます。
- **3.** 電話をコンピューター ダイヤルアップ モデムの背面の "OUT" ポートにつなぎ ます。
- **4.** プリンターに付属の電話コードの一方の端を壁側のモジュラージャックに、もう 一方の端をプリンターの背面に 1-LINE と書かれているポートに接続します。
	- 注記 国/地域に対して提供されたアダプタ用の付属の電話コードを接続する 必要がある場合もあります。

付属のコードで壁側のモジュラージャックとプリンターを接続しないと、ファ クスの送受信が正常に行われないことがあります。この専用電話コードは、自 宅やオフィスで使用している電話コードとは異なります。

- **5.** モデムのソフトウェアで、ファクスをコンピューターに自動受信するよう設定し ている場合は、その設定を解除してください。
	- 注記 モデムのソフトウェアで自動ファクス受信の設定を解除しないと、プリ ンターでファクスを受信できなくなります。
- **6. [**自動応答**]** 設定をオフにします。
- **7.** ファクス テストを実行します。

ファクス着信に直接応答してください。そうしないとプリンターでファクスを受信できなく なります。

プリンターとオプション機器のセットアップで問題が生じた場合は、お近くのサービス プロ バイダ、またはメーカーにお問い合わせください。

### シリアル方式のファクスのセットアップ

シリアル方式の電話システムを使用してファクス用にプリンターをセットアップする方法の 詳細については、お住まいの国/地域のファクス構成専用 Web サイトを参照してください。

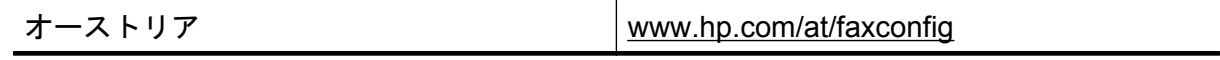

<span id="page-186-0"></span>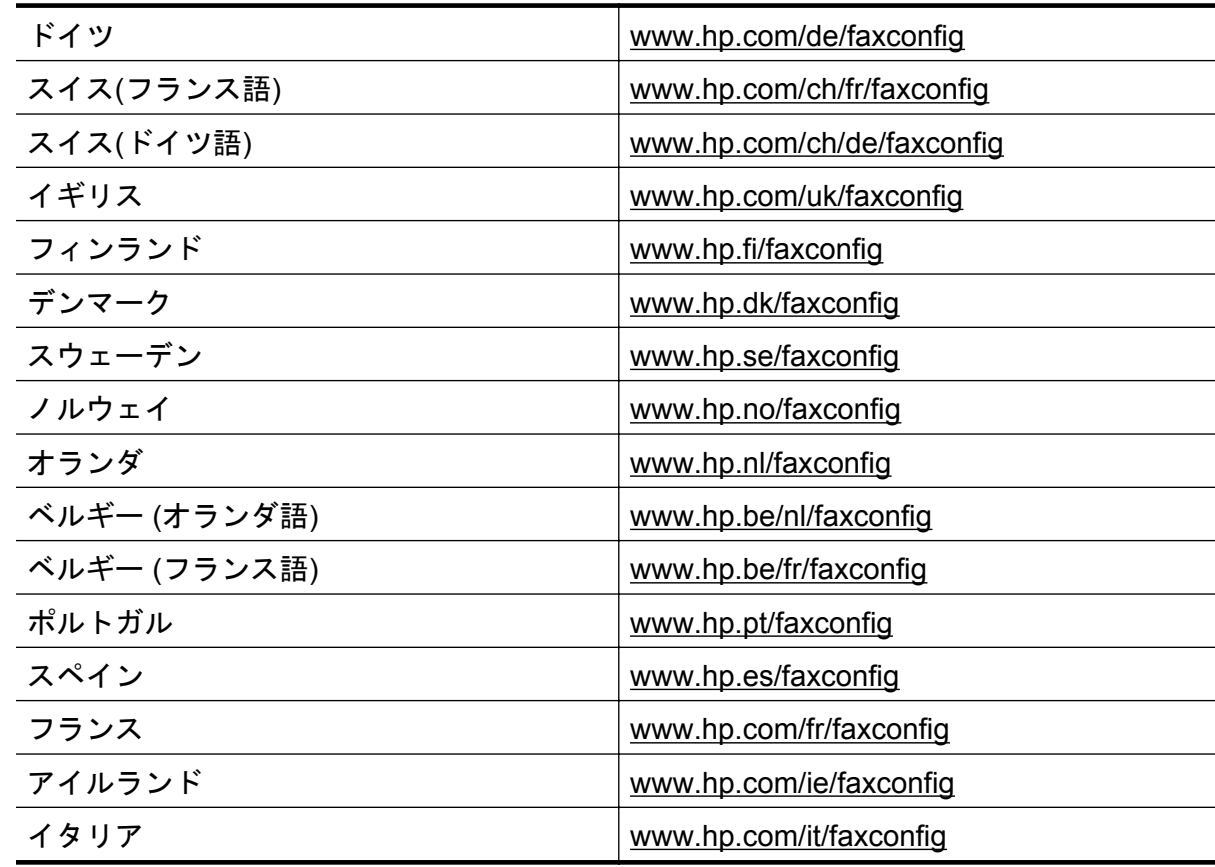

### ファクスの設定のテスト

プリンターの状態を確認し、ファクスを使用できるようにプリンターが正しくセットアップ されていることを確認するために、ファクス セットアップをテストできます。ファクスを使 用するためにプリンターを設定したら、このテストを実行してください。テストでは以下が 実施されます。

- ファクスのハードウェアをテストする
- 正しい種類の電話コードがプリンターに接続されていることを確認する
- 電話線が正しいポートに接続されていることを確認する
- ダイヤル トーンを検出する
- アクティブな電話回線を検出する
- 電話回線の接続状態をテストする

テスト結果は、レポートとして印刷されます。テストに失敗した場合、レポートを参照して 問題の解決方法を確認し、テストを再実行してください。

#### プリンターのコントロール パネルからファクス設定をテストするには

- **1.** ご家庭や職場に適した設定方法で、プリンターのファクス設定を行います。
- **2.** テストを行う前に、インク カートリッジを取り付け、給紙トレイに普通紙をセッ トします。
- **3. プリンターのコントロール パネルの [ホーム] 画面で、✔(セットアップ) ボタン** を押します。
- **4.** 右側のボタンを使用して、**[**ツール**]** までスクロールして選択してから、**[**ファクス テストを実行**]** を選択します。 プリンターのディスプレイにテストの状態が表示され、レポートが印刷されま す。
- **5.** レポートの内容を確認します。
	- テストにパスしてもファクスの送受信に問題がある場合は、レポートに記載 されているファクス設定をチェックして、正しく設定されているかどうかを 確認します。ファクス設定が行われていない、または不適切な場合は、ファ クスに問題が発生する可能性があります。
	- テストにパスしなかった場合は、レポートで問題の解決方法を確認します。

## <span id="page-188-0"></span>**D** ネットワーク設定

次のセクションで説明する手順に従って、プリンターのコントロール パネルでプリンターの ネットワーク設定を管理することができます。また、内蔵 Web サーバーを使用すればより 詳細なネットワーク設定を行うことができます。この Web サーバーは既存のネットワーク 接続を使用して Web ブラウザーからアクセスできるネットワーク構成およびステータス ツ ールです。詳しくは、内蔵 Web [サーバーを](#page-191-0)参照してください。

このセクションでは、次のトピックについて説明します。

- ネットワークの基本設定の変更
- 詳細なネットワーク設定の変更

### ネットワークの基本設定の変更

コントロール パネルのオプションでは、さまざまなネットワーク管理タスクを行うことがで きます。 このタスクには、ネットワーク設定の表示、ネットワークのデフォルト設定の復 元、ネットワーク設定の変更などが含まれます。

このセクションでは、次のトピックについて説明します。

• ネットワーク設定の表示と印刷

### ネットワーク設定の表示と印刷

プリンターのコントロール パネルまたはプリンター付属の HP ソフトウェアに各種ネット ワーク設定を表示することができます。IP アドレス、リンク速度、DNS、mDNS など、重要 なネットワーク設定がすべて一覧表示された、より詳細なネットワーク設定ページを印刷で きます。詳しくは[、ネットワーク設定ページの理解](#page-115-0)を参照してください。

### 詳細なネットワーク設定の変更

△注意 必要に応じて、ネットワークを設定することができます。 ただし、ネットワーク管 理に詳しくない場合は、リンク速度、IP 設定、デフォルト ゲートウェイなどの設定を変 更しないでください。

このセクションでは、次のトピックについて説明します。

- IP 設定の表示
- IP [設定の変更](#page-189-0)
- [ネットワーク設定のリセット](#page-189-0)

#### **IP** 設定の表示

プリンターの IP アドレスを表示するには:

- ネットワーク設定ページを印刷します。詳しくは[、ネットワーク設定ページの理解](#page-115-0)を参 照してください。
- HP ソフトウェアを開き (Windows)、**[**推定インク レベル**]** をクリックして、**[**デバイス情 報**]** タブをクリックします。 IP アドレスは、**[**ネットワーク情報**]** セクションに表示され ています。

### <span id="page-189-0"></span>**IP** 設定の変更

デフォルトの IP 設定は **[**自動**]** で、IP 設定を自動的に行いますが、 ネットワーク管理に詳し い場合は、IP アドレス、サブネット マスク、またはデフォルト ゲートウェイなどを手動で 変更できます。

- 注意 IP アドレスを手動で割り当てる場合は慎重に行ってください。インストール時に 入力した IP アドレスが正しくないと、お使いのネットワーク コンポーネントをプリンタ ーに接続できなくなります。
- 1. プリンターのコントロール パネルの [ホーム] 画面で、 し(セットアップ) ボタン を押します。
- **2.** 右側のボタンを使用して、**[**ネットワーク**]** を選択し、**[**詳細設定**]** までスクロール して選択してから **[IP** 設定**]** を選択します。
- **3.** IP アドレスを変更するとプリンターがネットワークから削除されることを知ら せるメッセージが表示されます。 **[OK]** の横にあるボタンを押して続行します。
- **4.** デフォルトで **[**自動**]** が選択されています。設定を手動で変更するには、**[**手動**]** を 選択し、次の設定に対する適切な情報を入力します。
	- **[IP** アドレス**]**
	- **[**サブネットマスク**]**
	- **[**デフォルト ゲートウェイ**]**
	- **[DNS** アドレス**]**
- **5.** 変更内容を入力してから、**[OK]** の横にあるボタンを押します。
- ネットワーク設定のリセット

管理者パスワードとネットワーク設定をリセットするには

- 1. プリンターのコントロール パネルの [ホーム] 画面で、 し(セットアップ) ボタン を押します。
- **2.** 右側のボタンを使用して、**[**ネットワーク**]** を選択し、**[**デフォルトに戻す**]** までス クロールして選択してから **[**はい**]** を選択します。 デフォルトのネットワークに戻ったことを知らせるメッセージが表示されます。
- 注記 ネットワーク設定ページを印刷し、ネットワーク設定がリセットされているかどう かを確認します。詳しくは[、ネットワーク設定ページの理解](#page-115-0)を参照してください。

## <span id="page-190-0"></span>**E** プリンター管理ツール

このセクションでは、次のトピックについて説明します。

- ツールボックス (Windows)
- HP Utility (Mac OS X)
- 内蔵 Web [サーバー](#page-191-0)

### ツールボックス **(Windows)**

ツールボックスでは、プリンターのメンテナンス情報が提供されます。

注記 お使いのコンピューターがシステム要件を満たしている場合は、HP ソフトウェア CD からツールボックスをインストールできます。

このセクションでは、次のトピックについて説明します。

• ツールボックスを開く

ツールボックスを開く

- **1.** 次のいずれかの手順で、HP プリンター ソフトウェアを開きます。
	- コンピューターのデスクトップで **[**スタート**]** をクリックし、**[**プログラム**]** ま たは **[**すべてのプログラム**]** を選択します。次に、**[HP]**、プリンターのフォル ダー、プリンター名のアイコンの順にクリックします。
	- **[**スタート**]** 画面で、画面上の何も表示されていない領域を右クリックし、App バーの **[**すべての **Apps]** をクリックして、プリンター名のアイコンをクリッ クします。
- **2.** 表示されたウィンドウで、**[**印刷、スキャンおよびファクス**]** または **[**印刷および スキャン**]** を選択し、**[**印刷**]** の下の **[**プリンタのメンテナンス**]** を選択します。

### **HP Utility (Mac OS X)**

HP Utility には、プリント設定の構成、プリンターの位置調整、サプライ品のオンライン注 文、Web サイトのサポート情報の検索などのツールが含まれています。

注記 HP Utility で使用できる機能は、選択したプリンターによって異なります。

インクレベルの警告機能とインジケータは、推定インク レベルを表示します。 インク残 量が少ないという警告メッセージが表示されたら、印刷が滞らないよう、交換用のインク カートリッジを準備してください。 印刷品質が使用に耐えないレベルに達するまでイン ク カートリッジを交換する必要はありません。

このセクションでは、次のトピックについて説明します。

• HP Utility を開くには

#### **HP Utility** を開くには

**[**アプリケーション**/Hewlett-Packard]** フォルダーの **[HP Utility]** をダブルクリックします。

### <span id="page-191-0"></span>内蔵 **Web** サーバー

プリンターがネットワークに接続されている場合、プリンターのホーム ページ (内蔵 Web サ ーバー、EWS) を使用してコンピューターからステータス情報の表示、設定の変更、および プリンターの管理を行うことができます。

注記 内蔵 Web サーバーのシステム必要条件のリストについては、内蔵 Web [サーバーの](#page-129-0) [仕様](#page-129-0)を参照してください。

一部の設定を表示または変更するには、パスワードが必要です。

内蔵 Web サーバーは、インターネットに接続しなくても、開いて使用できます。ただし、 一部の機能が使用できません。

このセクションでは、次のトピックについて説明します。

- cookie について
- 内蔵 Web [サーバーを開くには](#page-192-0)

#### **cookie** について

内蔵 Web サーバー (EWS) は、ブラウザーからページを表示したときに小さいテキスト ファ イル (cookie) をハード ディスクに作成します。これらのファイルにより EWS は次回アク セス時にユーザーのコンピューターを認識することができます。たとえば、EWS 言語を設定 した場合、選択した言語が cookie に記憶されるので、次に EWS を開いたときに、ページが その言語で表示されます。一部の cookie (選択した言語を記憶しておく cookie など) は各セ ッションの終了時に消去されますが、その他のもの (ユーザー固有の設定を記憶する cookie など) は手動で消去するまでコンピューター上に保存されます。

注記 EWS がコンピューターに保存する cookie は、コンピューターに設定を保存するた め、またはプリンターとコンピューター間で情報を共有するためにだけ使用されます。 これらの cookie が HP の Web サイトに送信されることはありません。

ブラウザーの設定によって、すべての cookie を受け入れることも、cookie が書き込まれる 前に警告することもできます。これにより、どの cookie を受け入れ、どれを拒否するかを選 択できます。また、ブラウザーを使用して不要な cookie を削除することもできます。

- 注記 プリンターによっては、cookie を無効にすると、以下の機能のどれかが使用できな くなる場合があります。
- アプリケーションの中断した箇所から始める (セットアップ ウィザード実行時に特に有 効)
- EWS ブラウザーの言語設定を記憶する
- EWS ホーム ページのパーソナライズ

プライバシーおよび cookie 設定の変更方法と、cookie の表示および削除方法については、 Web ブラウザーで利用できるドキュメントを参照してください。

#### <span id="page-192-0"></span>内蔵 **Web** サーバーを開くには

- **1.** プリンターの IP アドレスまたはホスト名を取得します。
	- a. プリンターのコントロール パネルの [ホーム] 画面で、 <u>ん</u>(セットアップ) ボ タンを押します。
	- **b**. 右側のボタンを使用して、**[**ネットワーク**]** を選択してから、**[**ネットワーク概 要の表示**]** を選択します。
- **2.** コンピューターでサポートされている Web ブラウザーで、プリンターに割り当 てられている IP アドレスまたはホスト名を入力します。 例えば、IP アドレスが 123.123.123.123 の場合、以下のアドレスを Web ブラウ ザーに入力します。「http://123.123.123.123」
- ヒント **1** 内蔵 Web サーバーを開いた後、お気に入りに保存すると、すばやく戻ること ができます。

ヒント **2** Mac OS X で Safari Web ブラウザーを使用している場合、Bonjour ブックマー クを使用すれば、IP アドレスの入力なしで EWS を開くことができます。Bonjour ブック マークを使用するには、Safari を開いて、**[Safari]** メニューの **[**環境設定**]** をクリックしま す。**[**ブックマーク**]** タブの **[**ブックマーク**]** バー セクションで、**[Bonjour** を表示**]** を選択 し、ウィンドウを閉じます。**[Bonjour]** ブックマークをクリックし、ネットワーク接続さ れたプリンターを選択して EWS を開きます。

# **F** 使用方法

- [はじめに](#page-11-0)
- [印刷](#page-29-0)
- [スキャン](#page-36-0)
- [コピー](#page-41-0)
- ファクス[\(HP Officejet Pro 3620](#page-43-0) のみ)
- インク [カートリッジのメンテナンス](#page-72-0)
- [問題の解決法](#page-76-0)

## **G** エラー **(Windows)**

### メモリがいっぱいです

バックアップ ファクス受信または HP デジタル ファクス ([PC ファクス受信] または [Mac にファクス1) が有効になっていて、プリンターに問題 (紙詰まりなど) がある場合、プリンタ ーは問題が解決されるまで、受信ファクスをメモリに保存します。 ただし、印刷されていな いか、コンピューターに転送されていないファクスでプリンターのメモリがいっぱいになる 可能性があります。

この問題を解決するには、プリンターに関する問題を解決します。

詳しくは、ファクスの問題の解決[\(HP Officejet Pro 3620](#page-96-0) のみ)を参照してください。

### プリンターと通信できない

コンピューターは、次のイベントのいずれかが発生したため、プリンターと通信できません。

- プリンターの電源がオフになっている。
- プリンターに接続するケーブル (USB ケーブルやネットワーク (Ethernet) ケーブルな ど) が取り外されている。

この問題を解決するには、以下の解決方法を試してください。

- プリンターの電源がオンで心 (電源) ランプが点灯していることを確認します。
- 電源コードとそれ以外のケーブルが正しく機能し、プリンターにしっかりと接続されて いることを確認してください。
- 正しく機能している交流 (AC) 電源に電源コードがしっかりと接続されていることを確 認してください。
- プリンターがネットワークに接続されている場合、ネットワークが正しく動作している ことを確認します。詳細は[、ネットワークの問題の解決](#page-109-0)を参照してください。

### インクが少ない

メッセージで特定されたインク カートリッジのインク残量がわずかです。

インクレベルの警告機能とインジケータは、推定インク レベルを表示します。 インク残量が 少ないという警告メッセージが表示されたら、印刷が滞らないよう、交換用のインク カート リッジを準備してください。 印刷品質が使用に耐えないレベルに達するまでインク カート リッジを交換する必要はありません。

インク カートリッジの交換については、インク [カートリッジを交換する](#page-73-0)を参照してくださ い。インク カートリッジの注文については[、印刷用サプライ品のオンライン注文](#page-158-0)を参照して ください。使用済みインク サプライ品のリサイクルについては、HP [インクジェット消耗品](#page-145-0) [リサイクル](#page-145-0) プログラムを参照してください。

注記 インク カートリッジ内のインクは、初期化処理で、プリンターとカートリッジの印 刷準備を行う際など、印刷処理のさまざまな場面で消費されます。 また、使用済みカー トリッジ内にはある程度のインクが残っています。 詳細については、 [www.hp.com/go/](http://www.hp.com/go/inkusage) [inkusage](http://www.hp.com/go/inkusage) を参照してください。

### インク カートリッジの問題

このメッセージに表示されているインク カートリッジが見つからないか、損傷しているか、 互換性のないカートリッジであるか、またはプリンターの誤ったスロットに挿入されていま す。

注記 メッセージでインク カートリッジに互換性がないと表示されている場合、プリンタ ーに合ったカートリッジの入手方法については[、印刷用サプライ品のオンライン注文を](#page-158-0)参 照してください。

この問題を解決するには、次の解決方法を試してください。解決方法は、解決する可能性が 最も高いものから順に記載されています。最初の解決方法で問題が解決しない場合は、問題 が解決するまで残りの解決方法を試し続けてください。

#### 解決策 **1**:プリンターの電源をオフにしてからオンにする

プリンターの電源をオフにし、再びオンにします。

問題が解決しない場合は、次の解決方法を試してください。

#### 解決策 **2**: インク カートリッジを正しく取り付ける

インク カートリッジが正しく装着されていることを確認します。

- **1.** インク カートリッジのアクセス ドアをゆっくりと開きます。
- **2.** インク カートリッジを中に押して固定を解除してから、手前に強く引いて取り出 します。
- **3.** カートリッジをスロットに挿入します。カートリッジをしっかり押し込み、正し く装着したことを確認してください。
- **4.** インク カートリッジのアクセス ドアを閉め、エラー メッセージが表示されなく なったかどうか確認します。

### インク カートリッジを交換する

ランプが点滅しているインク カートリッジを交換します。 詳細は、インク [カートリッジを](#page-73-0) [交換する](#page-73-0) を参照してください。

注記 インク カートリッジが保証期限に達していない場合は、HP サポートに連絡して、 修理または交換を依頼してください。 インク カートリッジの保証の詳細については[、イ](#page-126-0) ンク [カートリッジ保証情報](#page-126-0)を参照してください。 カートリッジを交換しても問題が解決 しない場合は、HP サポートまでご連絡ください。 詳細は、HP [サポート](#page-76-0) を参照してくだ さい。

### 用紙の不一致

プリンター ドライバで選択されている用紙サイズまたは用紙の種類が、プリンターにセット された用紙と一致しません。プリンターに正しい用紙がセットされていることを確認し、文 書をもう一度印刷します。詳しくは、[用紙をセットするを](#page-21-0)参照してください。

注記 プリンターにセットされている用紙が正しいサイズである場合は、プリンター ドラ イバで選択した用紙サイズを変更し、文書をもう一度印刷します。

### 用紙が短すぎる

用紙サイズが、プリンターでサポートされていません。

フリンターでサポートされる用紙サイズの詳細については[、サポートするサイズについて](#page-130-0)を 参照してください。

用紙のセット方法の詳細については[、用紙をセットする](#page-21-0)を参照してください。

### インク カートリッジ ホルダが動かない

何かがインク カートリッジ ホルダ (インク カートリッジを支えるプリンタの部品) をさえぎ っています。

障害物を取り除くには、心(電源) ボタンを押してプリンターの電源をオフにしてから、プリ ンターの詰まりを確認します。

詳しくは[、紙詰まりの解消](#page-121-0)を参照してください。

### 紙詰まり

プリンターに紙がつまっています。

紙詰まりを解消する前に以下を確認します。

- 仕様に合った、しわがなく、折れ曲がっていない、傷のない用紙がセットされているこ とを確認します。詳しくは[、用紙の仕様](#page-130-0)を参照してください。
- プリンターが汚れていないことを確認します。詳しくは[、プリンターの保守](#page-23-0)を参照して ください。
- 給紙トレイまたは 自動ドキュメント フィーダー が正しくセットされ、用紙を入れ過ぎ ていないことを確認します。 詳細については[、用紙をセットする](#page-21-0)また[は自動ドキュメン](#page-20-0) ト フィーダー (ADF) への原稿のセット[\(HP Officejet Pro 3620](#page-20-0) のみ)を参照してくださ い。

紙詰まりの解消方法と紙詰まりを避ける方法については[、紙詰まりの解消](#page-121-0)を参照してくださ い。

### プリンターに用紙がない

デフォルトトレイが空です。

追加の用紙をセットしてから、**[OK]** の横にあるボタンを押します。

詳しくは[、用紙をセットする](#page-21-0)を参照してください。

### プリンターはオフライン

プリンターは現在オフラインです。オフラインのあいだ、プリンターを使用できません。

**1. [**スタート**]** をクリックし、**[**プリンタ**]** または **[**プリンタと **FAX]** または **[**デバイス とプリンター**]** をクリックします。 - または - **[**スタート**]** をクリックして **[**コントロール パネル**]** をクリックし、**[**プリンタ**]** を ダブルクリックします。 - または - **[**スタート**]** 画面で、**[**コントロール パネル**]** をクリックし、**[**デバイスとプリンタ

ーの表示**]** をクリックします。

- **2.** ダイアログ ボックスに表示されたプリンターが、詳細ビューに表示されていない 場合は、**[**表示**]** メニューをクリックしてから、**[**詳細**]** をクリックします。
- **3.** プリンターがオフラインの場合、プリンターを右クリックして **[**プリンタをオン ラインで使用する**]** をクリックします。
- **4.** プリンターをもう一度使ってみます。

### プリンターは一時停止中

プリンターは現在一時停止しています。一時停止中、新しいジョブはキューに追加されます が、印刷されません。

プリンターの状態を変更するには、次の手順を実行します。

**1. [**スタート**]** をクリックし、**[**プリンタ**]** または **[**プリンタと **FAX]** または **[**デバイス とプリンター**]** をクリックします。 - または -

**[**スタート**]** をクリックして **[**コントロール パネル**]** をクリックし、**[**プリンタ**]** を ダブルクリックします。

- または -

**[**スタート**]** 画面で、**[**コントロール パネル**]** をクリックし、**[**デバイスとプリンタ ーの表示**]** をクリックします。

- **2.** ダイアログ ボックスに表示されたプリンターが、詳細ビューに表示されていない 場合は、**[**表示**]** メニューをクリックしてから、**[**詳細**]** をクリックします。
- **3.** プリンターが一時停止の場合、プリンターを右クリックして **[**印刷の再開**]** をクリ ックします。
- **4.** プリンターをもう一度使ってみます。

### 印刷できなかったドキュメント

印刷システムに問題が発生したため、ドキュメントを印刷できませんでした。

印刷問題の解決については、[印刷問題の解決法を](#page-80-0)参照してください。

### プリンター エラー

プリンターに問題があります。通常、こうした問題を解決するには、次の手順を実行します。

- **1.** (電源) ボタンを押して、プリンターの電源をオフにします。
- **2.** 電源コードを抜き、再度差し込みます。
- **3.** (電源) ボタンを押して、プリンターの電源を入れてください。

それでも問題が解決しない場合は、メッセージ内に記載されたエラー コードを書き留めて、 HP サポートにお問い合わせください。HP サポートへの連絡方法については、HP [サポート](#page-76-0) を参照してください。

### ドアまたはカバーが開いている

プリンターが文書の印刷を開始するには、すべてのドアとカバーが閉じている必要がありま す。

ヒント 完全に閉めると、ほとんどのドアやカバーは、定位置にカチッと収まります。

すべてのドアとカバーをしっかり閉めても問題が解決しない場合は、HP サポートにお問い 合わせください。 詳細は、HP [サポート](#page-76-0) を参照してください。

### 前に使用したインク カートリッジが取り付けられている

メッセージで特定されたインク カートリッジは、別のプリンターで前に使用したものでし た。

別のプリンターのインク カートリッジを使用できますが、カートリッジがプリンターから取 り外された状態で長期間放置されていた場合、文書の印刷品質に影響を及ぼす可能性があり ます。また、別のプリンターで使用されていたインク カートリッジを使用すると、インク レ ベル インジケーターが不正確であったり、使用できなかったりする場合があります。

印刷品質に問題がある場合は、プリントヘッドをクリーニングしてください。

注記 インク カートリッジ内のインクは、印刷処理のさまざまな場面で消費されます。初 期化処理で、プリンターとカートリッジの印刷準備を行う際や、プリントヘッドのクリー ニングで、プリント ノズルをクリーニングしてインクの流れをスムーズにする際にも消 費されます。 また、使用済みカートリッジ内にはある程度のインクが残っています。 詳 細については、[www.hp.com/go/inkusage](http://www.hp.com/go/inkusage) を参照してください。

インク カートリッジの保管の詳細については[、サプライ品](#page-158-0)を参照してください。

### インク カートリッジのインクがなくなりました

印刷を再開するには、メッセージに示されたインク カートリッジを交換する必要がありま す。 インク カートリッジは、交換用のインク カートリッジの取り付け準備が整うまで外さ ないでください。

詳しくは、インク [カートリッジを交換する](#page-73-0)を参照してください。

### インク カートリッジに問題があります

メッセージに示されたインク カートリッジは、破損または故障しています。

インク [カートリッジを交換する](#page-73-0)を参照してください。

### プリントヘッドの故障

プリントヘッドに問題があります。HP サポートに連絡して修理または交換してください。 HP サポートへの連絡方法については、HP [サポートを](#page-76-0)参照してください。

### プリンター サプライ品のアップグレード

メッセージに示されたインク カートリッジは、1 つのプリンターのアップグレードにのみ使 用することができます。 このプリンターで使用するには、OK をクリックします。 このプリ ンターのサプライ品のアップグレードを続行しない場合、[印刷キャンセル] をクリックし、 カートリッジを取り外します。

### プリンター サプライ品はアップグレードされました

サプライ品のアップグレードが成功しました。 メッセージに示されたインク カートリッジ をプリンターで使用できるようになりました。

### プリンターのサプライ品のアップグレードの問題

プリンターがサプライ アップグレード インク カートリッジを認識するようにします。

- **1.** サプライ アップグレード カートリッジを取り外します。
- **2.** 元のカートリッジをホルダーに挿入します。
- **3.** アクセス ドアを閉め、ホルダーが移動を停止するまで待ちます。
- **4.** 元のカートリッジを取り外し、サプライ アップグレード カートリッジと交換し ます。
- **5.** アクセス ドアを閉め、ホルダーが移動を停止するまで待ちます。

それでもサプライ品のアップグレードのエラー メッセージが表示される場合は、HP サポー トへお問い合わせください。HP サポートへの連絡方法については、HP [サポートを](#page-76-0)参照して ください。

### **HP** 製でないインク カートリッジが装着されています

他社製サプライ品の品質および信頼性は保証できません。HP 社製以外のサプライ品を使用 した結果、必要になったプリンターのサービスや修理については保証対象になりません。HP 純正インク カートリッジを購入されている場合、詳細、または詐欺行為の疑いの報告につい ては、HP の Web サイト、[www.hp.com/go/anticounterfeit](http://hp.com/go/anticounterfeit) をご覧ください。

# **HP** 製のインク カートリッジの使用に対してお礼を差し上げ ております

HP では、HP のサプライ品の使用に対する感謝のしるしとしてお礼を差し上げております。 お礼をオンラインで表示するには、メッセージの下のボタンをクリックしてください。 お礼 は地域によってはご利用いただけない場合があります。

### 偽造インク カートリッジに関するアドバイス

装着されているインク カートリッジは HP 製の新しいカートリッジではありません。 この カートリッジを購入した販売店に連絡してください。 偽造品について報告するには、HP の サイト [www.hp.com/go/anticounterfeit](http://hp.com/go/anticounterfeit) にアクセスしてください。 カートリッジの使用を続 けるには、[続行] をクリックします。

# 使用済み、詰め替え、または偽造品のインク カートリッジが 検出されました

インク カートリッジの HP 製のインクがなくなりました。 この問題を解決するには、インク カートリッジを交換する必要があります。または [OK] をクリックしてカートリッジの使用 を続けます。 カートリッジの交換の詳細については、インク [カートリッジを交換する](#page-73-0)を参照 してください。 HP では、HP のサプライ品の使用に対する感謝のしるしとしてお礼を差し 上げております。 お礼をオンラインで表示するには、メッセージの下のボタンをクリックし てください。 お礼は地域によってはご利用いただけない場合があります。

警告 HP 製でないインクやカートリッジは、HP のインク カートリッジの保証の対象外と なります。 HP 製でないカートリッジやインクを使用したために必要になった修理やサ ービスは、HP のプリンターの保証の対象外となります。 他社製インクの品質および信頼 性は保証できません。 インク レベルの情報が使用できません。

### セットアップ カートリッジを使用

プリンターを初めてセットアップするときには、プリンターの箱に同梱されていたカートリ ッジを装着する必要があります。 これらのカートリッジには SETUP というラベルが貼ら れており、これらのカートリッジによって最初の印刷ジョブの前にプリンターが調整されま す。 初期製品セットアップ中に SETUP カートリッジを装着しないと、エラーが発生しま す。 通常のインク カートリッジ セットを装着した場合、プリンターのセットアップを完了 するには、それらを取り外して、SETUP カートリッジを装着します。 プリンターのセット アップの完了後は、プリンターで通常のカートリッジを使用できます。

それでもエラー メッセージが表示され、プリンターがインク システムの初期化を完了できな い場合は、HP サポートまでご連絡ください。 詳細は、HP [サポート](#page-76-0) を参照してください。

[詳細については、ここをクリックしてオンラインで情報を参照してください。](http://h20180.www2.hp.com/apps/Nav?h_pagetype=s-924&h_client=s-h-e004-01&h_keyword=lp70035-all&h_lang=ja&h_cc=ja)

### セットアップ カートリッジを使用しない

セットアップ カートリッジは、プリンターの初期化が完了した後は使用できません。取り外 して、セットアップ カートリッジ以外のカートリッジを取り付けてください。詳しくは[、イ](#page-73-0) ンク [カートリッジを交換する](#page-73-0)を参照してください。

### 起動時に十分なインクがない

メッセージに示された使用済みインク カートリッジでは、十分なインクがないため 1 回限り の起動プロセスを完了できない可能性があります。

解決方法: 新しいインク カートリッジを装着するか、**OK** をクリックして装着済みのカート リッジを使用します。

装着済みのインク カートリッジで起動を完了できない場合、新しいカートリッジが必要にな ります。 新しいカートリッジの装着方法については、インク [カートリッジを交換する](#page-73-0)を参照 してください。

### 対応していないインク カートリッジ

インク カートリッジがご使用のプリンターに対応していません。

解決方法: このインク カートリッジを直ちに取り出して、互換性のあるインク カートリッ ジと交換してください。 新しいカートリッジの装着方法については、インク [カートリッジを](#page-73-0) [交換するを](#page-73-0)参照してください。

### インク センサーの障害

インク センサーが故障しており、印刷できなくなっています。

HP サポートに連絡します。詳細については、[www.hp.com/support](http://h20180.www2.hp.com/apps/Nav?h_pagetype=s-001&h_page=hpcom&h_client=s-h-e008-1&h_product=5153864,5158639&h_lang=ja&h_cc=ja) を参照してください。

### インク センサーの警告

インク センサーは予期しない状態を示しています。 インク カートリッジが原因であるか、 センサーに障害が発生している可能性があります。 センサーに障害が発生した場合、センサ ーがカートリッジのインク切れを検出できなくなります。 空のカートリッジを使って印刷 すると、インク システムに空気が入ることで、印刷品質が低下します。 この状態から回復す るには、大量のインクが使用されます。これにより、すべてのカートリッジのインク サプラ イの大半がなくなります。

解決方法: **[OK]** をクリックして印刷を続行するか、インク カートリッジを交換します。 新 しいカートリッジの装着方法については、インク [カートリッジを交換するを](#page-73-0)参照してくださ い。

### プリンターの準備の問題

プリンター クロックに障害が発生し、インクの準備が完了しないことがあります。推定イン ク レベル ゲージは不正確であることがあります。

解決方法:印刷ジョブの印刷品質を確認してください。 満足できる品質でない場合は、プリ ントヘッドのクリーニング手順を実行すると改善されることがあります。 詳細は[、プリント](#page-118-0) [ヘッドをクリーニングする](#page-118-0) を参照してください。

### 自動ドキュメント フィーダー カバーが開いている

自動ドキュメント フィーダー のカバーを閉じ、続行します。

### インク システムの問題

インク カートリッジを取り外して、漏れの兆候がないか調べてください。 カートリッジに漏 れがある場合、HP に連絡してください。 HP への連絡方法の詳細については、HP [サポート](#page-76-0) を参照してください。 漏れのあるカートリッジを使用しないでください。

漏れがなければ、インク カートリッジを入れ直し、プリンター カバーを閉じます。 プリン ターの電源を入れ直します。 このメッセージが再度表示された場合、HP に連絡してくださ い。 HP への連絡方法の詳細については、HP [サポートを](#page-76-0)参照してください。

索引

#### **A**

ADF (自動ドキュメント フィーダー) 原稿のセット [17](#page-20-0) サポートされる用紙サイズ [127](#page-130-0) ADSL、ファクスのセットアップ パラレル方式の電話システム [162](#page-165-0)

#### **D**

DSL、ファクスのセットアップ パラレル方式の電話システム [162](#page-165-0)

**E**

ECM. を参照 エラー補正モードを参照 EWS. を参照 内蔵 Web サーバーを参照

#### **F**

FoIP [61](#page-64-0)

#### **H**

Hewlett-Packard 社よりのお知らせ [3](#page-3-0) HP Utility (Mac OS X) 開く [187](#page-190-0)

#### **I**

IP アドレス プリンターに対して確認 [109](#page-112-0) IP 設定 [185](#page-188-0), [186](#page-189-0) ISDN、ファクスでのセットアップ パラレル方式の電話システム [163](#page-166-0)

#### **M**

Mac OS 印刷設定 [27](#page-30-0) カスタム用紙サイズ [30](#page-33-0) Mac OS X HP Utility [187](#page-190-0)

#### **O**

**OCR** スキャンしたドキュメントの編集 [35](#page-38-0) トラブルシューティング [90](#page-93-0)

#### **P**

PBX システム、ファクスでのセットアッ プ パラレル方式の電話システム [163](#page-166-0) PCL 3 サポート [125](#page-128-0)

#### **T**

TWAIN ソースを有効にできない [91](#page-94-0)

#### **U** USB 接続 仕様 [125](#page-128-0) ポート、位置 [11,](#page-14-0) [12](#page-15-0)

#### **W**

Webscan [34](#page-37-0) Web サイト アクセシビリティ情報 [8](#page-11-0) カスタマー サポート [74](#page-77-0) 環境プログラム [141](#page-144-0) サプライ品印刷可能枚数データシー ト [125](#page-128-0) サプライ品とアクセサリの注文 [155](#page-158-0) Windows 印刷設定 [26](#page-29-0) システム要件 [126](#page-129-0) ブローシャの印刷 [27](#page-30-0)

#### あ

明るい、トラブルシューティング スキャン [93](#page-96-0) 部数 [88](#page-91-0) アクセサリ プリンター ステータス レポート [112](#page-115-0) 保証 [123](#page-126-0) アクセシビリティ [8](#page-11-0)

#### い

一度に 2 枚以上給紙される、トラブルシ ューティング [86](#page-89-0) インク カートリッジ 位置の確認 [11](#page-14-0) インク残量のチェック [70](#page-73-0) 印刷可能枚数 [125](#page-128-0) オンライン注文 [155](#page-158-0) 交換 [70](#page-73-0) 状態 [112](#page-115-0) ヒント [69](#page-72-0) 部品番号 [112](#page-115-0), [155](#page-158-0) 保証有効期限 [112](#page-115-0) 保証 [123](#page-126-0) インク カートリッジのアクセス ドア、位 置 [11](#page-14-0) インク カートリッジを交換する [70](#page-73-0) インク カートリッジ 使用可能 [125](#page-128-0) インク残量、確認 [70](#page-73-0) 印刷する 印刷品質レポート [84](#page-87-0) 診断ページ [84](#page-87-0) トラブルシューティング [77](#page-80-0) ファクス [48](#page-51-0) ファクス レポート [62](#page-65-0), [64](#page-67-0) ファクス ログ [64](#page-67-0)

プリンター ステータス レポート [111](#page-114-0) 両面印刷 [31](#page-34-0) 印刷設定 印刷品質 [82](#page-85-0) 印刷品質レポート [84,](#page-87-0) [117](#page-120-0) 印刷 印刷品質レポート [117](#page-120-0) 遅い、トラブルシューティング [79](#page-82-0) 診断ページ [117](#page-120-0) インストール HP ソフトウェアのインストールに 関する提案 [110](#page-113-0) ハードウェアのインストールに関す る提案 [110](#page-113-0) 問題のトラブルシューティング [110](#page-113-0) インターネット プロトコル ファクス、使用 [61](#page-64-0)

#### え

エラー補正モード [60](#page-63-0) エラー メッセージ TWAIN ソースを有効にできません [91](#page-94-0) エラー レポート、ファクス [63](#page-66-0)

#### お

応答呼び出し音のパターン パラレル方式の電話システム [164](#page-167-0) 変更 [57](#page-60-0) 応答呼び出し回数 [57](#page-60-0) 音圧 [133](#page-136-0) 温度仕様 [132](#page-135-0) 音量 ファクス音 [60](#page-63-0)

#### か

カード サポートするトレイ [129](#page-132-0) カードのセット [20](#page-23-0) 解消 ファクス ログ [61](#page-64-0) 回線状態のテスト、ファクス [98](#page-101-0) 確認レポート、ファクス [62](#page-65-0) カスタマー サポート 電子 [74](#page-77-0) カスタム用紙サイズ Mac OS [30](#page-33-0) 印刷 [29](#page-32-0) サポートするサイズ [128](#page-131-0) 壁側のモジュラージャックのテスト、フ ァクス [95](#page-98-0) 紙詰まり 解消 [118](#page-121-0) 使ってはいけない用紙 [16](#page-19-0) 紙詰まり

用紙 [119](#page-122-0), [121](#page-124-0) カラー テキスト、OCR [35](#page-38-0) ガラス面、スキャナー 位置の確認 [11](#page-14-0) クリーニング [20](#page-23-0) 原稿のセット [16](#page-19-0) 環境維持プログラム [141](#page-144-0) 環境仕様 [132](#page-135-0) カード サポートされているサイズ [128](#page-131-0)

#### き

技術情報 ファクスの仕様 [131](#page-134-0) 技術情報 コピーの仕様 [131](#page-134-0) スキャンの仕様 [131](#page-134-0) 規制情報 [134](#page-137-0) 規制モデル番号 [134](#page-137-0) キャンセル スケジュールされたファクス [43](#page-46-0) キャンセル ボタン [13](#page-16-0) 給紙トレイ サポートされる用紙サイズ [127](#page-130-0) サポートする用紙の種類と重量 [129](#page-132-0) 容量 [129](#page-132-0) 給紙の問題、トラブルシューティング [85](#page-88-0) 拒否されたファクス番号 セットアップ [50](#page-53-0)

### く

空白ページ、トラブルシューティング 印刷する [80](#page-83-0) コピー [87](#page-90-0) スキャン [93](#page-96-0) 内蔵 Web サーバー Webscan [34](#page-37-0) トラブルシューティング、開けない [109](#page-112-0) バージョン情報 [188](#page-191-0) 開く [189](#page-192-0) 暗い、トラブルシューティング スキャン [93](#page-96-0) 部数 [88](#page-91-0) グラフィックス コピーにムラがある [88](#page-91-0) スキャン原稿と異なって見える [92](#page-95-0) クリーニング 自動ドキュメント フィーダー [22](#page-25-0) スキャナーのガラス面 [20](#page-23-0) プリンター外装 [22](#page-25-0) プリントヘッド [115](#page-118-0) 黒い点または縞、トラブルシューティン グ スキャン [93](#page-96-0) 部数 [88](#page-91-0)

### け

原稿 スキャン [33](#page-36-0) 言語、プリンター [126](#page-129-0) 言語、プリンター [125](#page-128-0) こ 構成 ファイアウォール [107](#page-110-0) 後部アクセス パネル 紙詰まりの解消 [118](#page-121-0) コネクタ、位置 [12](#page-15-0) コピーがかすれてしま模様になる、トラ ブルシューティング [88](#page-91-0) コピー 設定 [38](#page-41-0) トラブルシューティング [86](#page-89-0) 品質 [87](#page-90-0) コピー設定 コピー [39](#page-42-0) コピーに縦のしま模様が入る、トラブル シューティング [88](#page-91-0) コピーのざらざらしたまたは白い帯、ト ラブルシューティング [88](#page-91-0) コピー 仕様 [131](#page-134-0) コントロール パネル ボタン [12](#page-15-0) ランプ [12](#page-15-0) コンピューター モデム ファクスおよび電話回線との共有 (パ ラレル方式の電話システム) [171](#page-174-0) ファクスおよびボイス メールとの共 有 (パラレル方式の電話システ ム) [181](#page-184-0) ファクスおよび留守番電話との共有 (パラレル方式の電話システム) [177](#page-180-0) ファクスとの共有 (パラレル方式の電 話システム) [168](#page-171-0)

### さ

再印刷 メモリからのファクス [48](#page-51-0) サイズ コピーのトラブルシューティング [87](#page-90-0) スキャン、トラブルシューティング [93](#page-96-0) サブスクライバ識別コード [56](#page-59-0) サプライ品 印刷可能枚数 [125](#page-128-0) オンライン注文 [155](#page-158-0) プリンター ステータス レポート [112](#page-115-0) サポート [73](#page-76-0) サポート期間終了後のサポート [76](#page-79-0) サポートされているオペレーティング シ ステム [126](#page-129-0) サポートするフォント [126](#page-129-0)

### し

システム要件 [126](#page-129-0) 湿度仕様 [132](#page-135-0) 自動ドキュメント フィーダー (ADF) 給紙の問題、トラブルシューティン グ [22](#page-25-0) クリーニング [22](#page-25-0) 原稿のセット [17](#page-20-0) サポートされる用紙サイズ [127](#page-130-0)

自動ファクス縮小 [50](#page-53-0) 縞、トラブルシューティング スキャン [93](#page-96-0) 部数 [88](#page-91-0) 手動ファクス 受信 [46](#page-49-0) 送信 [41](#page-44-0), [45](#page-48-0) 状態 ネットワーク設定ページ [112](#page-115-0) プリンター ステータス レポート [112](#page-115-0) 情報の一部がないか正しくない、トラブ ルシューティング [81](#page-84-0) 仕様 システム要件 [126](#page-129-0) 電気 [132](#page-135-0) 動作環境 [132](#page-135-0) 発生音量 [133](#page-136-0) 物理的仕様 [125](#page-128-0) プロセッサとメモリ [126](#page-129-0) 保管環境 [132](#page-135-0) 仕様 用紙 [127](#page-130-0) シリアル番号 [112](#page-115-0) シリアル方式の電話システム 国/地域 [157](#page-160-0) セットアップ タイプ [158](#page-161-0) 白い帯またはしま模様、トラブルシュー ティング スキャン [92](#page-95-0) 部数 [88](#page-91-0) 診断ページ [84,](#page-87-0) [117](#page-120-0) す スキャナーのガラス面 位置の確認 [11](#page-14-0) クリーニング [20](#page-23-0) 原稿のセット [16](#page-19-0) スキャン画像の送信 OCR 用 [35](#page-38-0) トラブルシューティング [89](#page-92-0) スキャン スキャンの仕様 [131](#page-134-0) スキャン OCR [35](#page-38-0) Webscan から [34](#page-37-0) エラー メッセージ [91](#page-94-0) 遅い [90](#page-93-0) トラブルシューティング [89](#page-92-0) 品質 [91](#page-94-0)

プリンターのコントロール パネルか ら [33](#page-36-0) スキャンのしま模様、トラブルシューテ ィング [92](#page-95-0)

#### せ

設定 音量、ファクス [60](#page-63-0) コピー [38](#page-41-0) 速度、ファクス [59](#page-62-0) ネットワーク [185](#page-188-0) セットアップ DSL (パラレル方式の電話システ ム) [162](#page-165-0)

索引

ISDN (パラレル方式の電話システ ム) [163](#page-166-0) PBX システム (パラレル方式の電話 システム) [163](#page-166-0) 共有電話回線 (パラレル方式の電話シ ステム) [166](#page-169-0) コンピューター モデム (パラレル方 式の電話システム) [168](#page-171-0) コンピューター モデムと電話回線 (パラレル方式の電話システム) [171](#page-174-0) コンピューター モデムとボイス メー ル (パラレル方式の電話システ ム) [181](#page-184-0) コンピューター モデムと留守番電話 (パラレル方式の電話システム) [177](#page-180-0) 単独のファクス回線 (パラレル方式の 電話システム) [161](#page-164-0) 着信識別 (パラレル方式の電話システ ム) [164](#page-167-0) 着信識別 [57](#page-60-0) ファクスのテスト [183](#page-186-0) ファクス、パラレル方式の電話システ ム [157](#page-160-0) ファクス シナリオ [158](#page-161-0) ボイス メール (パラレル方式の電話 システム) [167](#page-170-0) ボイス メールとコンピューター モデ ム (パラレル方式の電話システ ム) [181](#page-184-0) 留守番電話 (パラレル方式の電話シス テム) [175](#page-178-0) 留守番電話とモデム (パラレル方式の 電話システム) [177](#page-180-0) セットする トレイ [18](#page-21-0) セット トレイ [19](#page-22-0) 線 コピー、トラブルシューティング [88](#page-91-0) スキャン、トラブルシューティング [92](#page-95-0), [93](#page-96-0)

### そ

速度 スキャナーのトラブルシューティン グ [90](#page-93-0) ソフトウェア OCR [35](#page-38-0) Webscan [34](#page-37-0) 保証 [123](#page-126-0)

### た

ダイヤルアップ モデム ファクスおよび電話回線との共有 (パ ラレル方式の電話システム) [171](#page-174-0) ファクスおよびボイス メールとの共 有 (パラレル方式の電話システ ム) [181](#page-184-0) ファクスおよび留守番電話との共有 (パラレル方式の電話システム) [177](#page-180-0) ファクスとの共有 (パラレル方式の電 話システム) [168](#page-171-0)

ダイヤル トーンのテスト、失敗 [97](#page-100-0) ダイヤル方式、設定 [58](#page-61-0) ダイヤル モニタリング [41](#page-44-0), [44](#page-47-0) 正しいポートのテスト、ファクス [95](#page-98-0) 短縮ダイヤル ファクスの送信 [41](#page-44-0)

#### ち

着信識別 パラレル方式の電話システム [164](#page-167-0) 変更 [57](#page-60-0)

#### つ

ツールボックス (Windows) バージョン情報 [187](#page-190-0) 開く [187](#page-190-0)

### て

テキスト コピーが汚い [88](#page-91-0) コピーがはっきりしない、トラブルシ ューティング [88](#page-91-0) コピーにムラがある [88](#page-91-0) スキャンが鮮明でない [93](#page-96-0) スキャン後に編集できない、トラブル シューティング [90](#page-93-0) スキャンされない、トラブルシューテ ィング [90](#page-93-0) トラブルシューティング [81](#page-84-0) テスト、ファクス 失敗 [94](#page-97-0) セットアップ [183](#page-186-0) ダイヤル トーン、失敗 [97](#page-100-0) 電話の壁側のモジュラージャック [95](#page-98-0) ハードウェア、失敗 [94](#page-97-0) ファクス回線状態 [98](#page-101-0) ファクスに使用している電話コード の種類のテストに失敗した [96](#page-99-0) ポート接続、失敗 [95](#page-98-0) デフォルト設定 コピー [39](#page-42-0) 電圧仕様 [132](#page-135-0) 電気仕様 [132](#page-135-0) 電源入力、位置 [12](#page-15-0) 電源 トラブルシューティング [78](#page-81-0) 点または縞、トラブルシューティング 部数 [88](#page-91-0) 電力 仕様 [132](#page-135-0) 電話回線、応答呼び出し音のパターン [57](#page-60-0) 電話コード 延長 [104](#page-107-0) 種類のテストに失敗した [96](#page-99-0) 正しいポートに接続完了テストに失 敗した [95](#page-98-0) 電話サポートの期間 サポート期間 [75](#page-78-0) 電話サポート [74](#page-77-0) 電話の壁側のモジュラージャック、ファ クス [95](#page-98-0) 電話、ファクス

受信 [46](#page-49-0)<br>送信、 45 送信、 [45](#page-48-0) 送信 [45](#page-48-0) 点、トラブルシューティング スキャン [93](#page-96-0)

### と

動作環境仕様 [132](#page-135-0) トーン ダイヤル [58](#page-61-0) ドライバ 保証 [123](#page-126-0) トラブルシューティング Ethernet ネットワーク [107](#page-110-0) HP ソフトウェアのインストールに 関する提案 [110](#page-113-0) 一度に 2 枚以上給紙される [86](#page-89-0) 印刷する [77](#page-80-0) インストールに関する問題 [110](#page-113-0) 給紙の問題 [85](#page-88-0) 空白ページが印刷される [80](#page-83-0) 内蔵 Web サーバー [109](#page-112-0) コピー [86](#page-89-0) コピー品質 [87](#page-90-0) 情報の一部がないか正しくない [81](#page-84-0) スキャン [89](#page-92-0) スキャン品質 [91](#page-94-0) 電源 [78](#page-81-0) 何も印刷されない [78](#page-81-0) ネットワーク設定ページ [112](#page-115-0) ネットワークの問題の解決 [106](#page-109-0) ハードウェアのインストールに関す る提案 [110](#page-113-0) はみ出したページ、テキストまたはグ ラフィックスの配置が適切でな い [81](#page-84-0) ヒント [77](#page-80-0) ファイアウォール [79](#page-82-0) ファクス回線のテストに失敗した [98](#page-101-0) ファクス テスト [94](#page-97-0) ファクスに使用している電話コード の種類のテストに失敗した [96](#page-99-0) ファクスの壁側のモジュラージャッ クのテスト、失敗 [95](#page-98-0) ファクスの受信 [99](#page-102-0), [102](#page-105-0) ファクスの送信 [99](#page-102-0), [101](#page-104-0), [104](#page-107-0) ファクスのダイヤル トーンのテスト に失敗した [97](#page-100-0) ファクスの電話コードの接続テスト に失敗した [95](#page-98-0) ファクス ハードウェア テストに失敗 した [94](#page-97-0) ファクス [93](#page-96-0) プリンター ステータス レポート [111](#page-114-0) ページが曲がっている [85](#page-88-0) ゆがんだコピー [88](#page-91-0) 用紙がトレイから供給されない [85](#page-88-0) 留守番電話 [104](#page-107-0) トラブルシューティング 紙詰まり、用紙 [121](#page-124-0) トレイ 2 サポートされる用紙サイズ [127](#page-130-0) サポートする用紙の種類と重量 [129](#page-132-0)

容量 [129](#page-132-0) トレイ 位置の確認 [11](#page-14-0) 紙詰まりの解消 [118](#page-121-0) サポートされる用紙サイズ [127](#page-130-0) サポートする用紙の種類と重量 [129](#page-132-0) 収容枚数 [129](#page-132-0) メディアの供給のトラブルシューテ ィング [85](#page-88-0) 用紙ガイドのイラスト [11](#page-14-0) 用紙のセット [18](#page-21-0)

#### ね

ネットワーク IP 設定 [185,](#page-188-0) [186](#page-189-0) コネクタの図 [12](#page-15-0) 詳細設定 [185](#page-188-0) 設定の表示と印刷 [185](#page-188-0) 設定、変更 [185](#page-188-0) ファイアウォール、トラブルシューテ ィング [79](#page-82-0) 問題の解決 [106](#page-109-0)

#### の

ノイズ情報 [133](#page-136-0)

#### は

ハードウェア、ファクス セットアップ テ スト [94](#page-97-0) 排紙トレイ 位置の確認 [11](#page-14-0) サポートする用紙 [129](#page-132-0) バックアップ ファクス [47](#page-50-0) 発生音量 [133](#page-136-0) はみ出したページ、トラブルシューティ ング [81](#page-84-0) パラレル方式の電話システム DSL セットアップ [162](#page-165-0) ISDN セットアップ [163](#page-166-0) PBX セットアップ [163](#page-166-0) 共有回線のセットアップ [166](#page-169-0) 国/地域 [157](#page-160-0) セットアップ タイプ [158](#page-161-0) 単独回線のセットアップ [161](#page-164-0) 着信識別のセットアップ [164](#page-167-0) 電話回線と共有するモデムのセット アップ [171](#page-174-0) モデムとボイス メールのセットアッ プ [181](#page-184-0) モデムと留守番電話のセットアッ プ [177](#page-180-0) モデムのセットアップ [168](#page-171-0) 留守番電話のセットアップ [175](#page-178-0) パルス ダイヤル [58](#page-61-0)

### ひ

表示 ネットワーク設定 [185](#page-188-0) 品質、トラブルシューティング コピー [87](#page-90-0) スキャン [91](#page-94-0)

#### ふ

ファイアウォール 構成 [107](#page-110-0) ファイアウォール、トラブルシューティ ング [79](#page-82-0) ファクスの縮小 [50](#page-53-0) ファクスの受信 応答呼び出し回数 [57](#page-60-0) 拒否番号 [50](#page-53-0) 自動応答モード [57](#page-60-0) 自動 [46](#page-49-0) 手動 [46](#page-49-0) 転送 [49](#page-52-0) トラブルシューティング [99,](#page-102-0) [102](#page-105-0) ポーリング [48](#page-51-0) ファクスのスケジュール [43](#page-46-0) ファクスの送信 基本的なファクス [41](#page-44-0) コントロール パネルの使用 [40](#page-43-0) 手動 [45](#page-48-0) スケジュール設定 [43](#page-46-0) ダイヤル モニタリング [41,](#page-44-0) [44](#page-47-0) トラブルシューティング [99,](#page-102-0) [101,](#page-104-0) [104](#page-107-0) メモリから送信 [42](#page-45-0) ファクスの転送 [49](#page-52-0) ファクス DSL、セットアップ (パラレル方式の 電話システム) [162](#page-165-0) ISDN、セットアップ (パラレル方式の 電話システム) [163](#page-166-0) PBX システム、セットアップ (パラレ ル方式の電話システム) [163](#page-166-0) 印刷、ファクス レポート [64](#page-67-0) インターネット プロトコル、経由 [61](#page-64-0) エラー補正モード [60](#page-63-0) エラー レポート [63](#page-66-0) 応答モード [57](#page-60-0) 応答呼び出し回数 [57](#page-60-0) 音量 [60](#page-63-0) 回線状態のテスト、失敗 [98](#page-101-0) 確認レポート [62](#page-65-0) 壁側のモジュラージャックのテスト、 失敗 [95](#page-98-0) 共有電話回線のセットアップ (パラレ ル方式の電話システム) [166](#page-169-0) 拒否番号 [50](#page-53-0) 再印刷 [48](#page-51-0) 自動応答 [57](#page-60-0) 縮小 [50](#page-53-0) 受信、トラブルシューティング [99](#page-102-0), [102](#page-105-0) 受信 [46](#page-49-0) 手動受信 [46](#page-49-0) 仕様 [131](#page-134-0) スケジュール設定 [43](#page-46-0) 設定、変更 [56](#page-59-0) セットアップ タイプ [158](#page-161-0) セットアップのテスト [183](#page-186-0) 送信、トラブルシューティング [99](#page-102-0), [101,](#page-104-0) [104](#page-107-0) 送信 [40](#page-43-0) 速度 [59](#page-62-0) ダイヤル トーンのテスト、失敗 [97](#page-100-0)

ダイヤル方式、設定 [58](#page-61-0) ダイヤル モニタリング [41,](#page-44-0) [44](#page-47-0) 単独回線のセットアップ (パラレル方 式の電話システム) [161](#page-164-0) 着信識別音、パターンの変更 [57](#page-60-0) 着信識別のセットアップ (パラレル方 式の電話システム) [164](#page-167-0) テストに失敗した [94](#page-97-0) 転送 [49](#page-52-0) 電話コードが短すぎる [104](#page-107-0) 電話コードの種類のテスト、失敗 [96](#page-99-0) 電話コードの接続テスト、失敗 [95](#page-98-0) トラブルシューティング [93](#page-96-0) バックアップ ファクス [47](#page-50-0) パラレル方式の電話システム [157](#page-160-0) ヘッダー [56](#page-59-0) ボイス メール、セットアップ (パラレ ル方式の電話システム) [167](#page-170-0) ポーリング受信 [48](#page-51-0) モデムと電話回線、共有 (パラレル方 式の電話システム) [171](#page-174-0) モデムとボイス メール、共有 (パラレ ル方式の電話システム) [181](#page-184-0) モデムと留守番電話、共有 (パラレル 方式の電話システム) [177](#page-180-0) モデム、共有 (パラレル方式の電話シ ステム) [168](#page-171-0) 用紙サイズ [50](#page-53-0) リダイヤル オプション [58](#page-61-0) 留守番電話とモデム、共有 (パラレル 方式の電話システム) [177](#page-180-0) 留守番電話のトラブルシューティン グ [104](#page-107-0) 留守番電話、セットアップ (パラレル 方式の電話システム) [175](#page-178-0) レポート [62](#page-65-0) ログ、印刷 [64](#page-67-0) ログ、消去 [61](#page-64-0) 封筒の印刷 Mac OS [29](#page-32-0) 封筒のセット [19](#page-22-0) 封筒 サポートされているサイズ [127](#page-130-0) 封筒 サポートするトレイ [129](#page-132-0) 負荷サイクル [126](#page-129-0) プリンター ステータス レポート 印刷する [111](#page-114-0) 情報 [111](#page-114-0) プリンター ソフトウェア (Windows) 開く [25](#page-28-0) プリンター ドライバ 保証 [123](#page-126-0) プリンターのコントロール パネル 位置の確認 [11](#page-14-0) スキャン元 [33](#page-36-0) ネットワーク設定 [185](#page-188-0) ファクスの送信 [41](#page-44-0) プリントヘッドの調整 [116](#page-119-0) プリントヘッド オンライン注文 [155](#page-158-0) クリーニング [115](#page-118-0) プリントヘッド、調整 [116](#page-119-0) ブローシャの印刷 印刷する [28](#page-31-0)

ブロードキャスト ファクス 送信 [44](#page-47-0) プロセッサの仕様 [126](#page-129-0)

#### へ

ヘッダー、ファクス [56](#page-59-0) ヘッド [115](#page-118-0) 編集 OCR プログラムのテキスト [35](#page-38-0) ページ / 月 (負荷サイクル) [126](#page-129-0)

#### ほ

ボイス メール ファクスおよびコンピューター モデ ムとのセットアップ (パラレル方 式の電話システム) [181](#page-184-0) ファクスのセットアップ (パラレル方 式の電話システム) [167](#page-170-0) ポーリングしてファクスを受信 [48](#page-51-0) ボーレート [59](#page-62-0) 保管環境仕様 [132](#page-135-0) 保証 [123](#page-126-0) 保存 メモリ内のファクス [47](#page-50-0) ボタン、コントロール パネル [12](#page-15-0) ポート、仕様 [125](#page-128-0)

### め

迷惑ファクス モード [50](#page-53-0) メモリ ファクスの再印刷 [48](#page-51-0) ファクスの保存 [47](#page-50-0) メモリ 仕様 [126](#page-129-0) メンテナンス インク カートリッジを交換する [70](#page-73-0) インク残量のチェック [70](#page-73-0) 印刷品質レポート [84,](#page-87-0) [117](#page-120-0) 診断ページ [84](#page-87-0), [117](#page-120-0) プリントヘッドのクリーニング [115](#page-118-0) プリントヘッドの調整 [116](#page-119-0) プリントヘッド [115](#page-118-0)

### も

モデム ファクスおよび電話回線との共有 ( パ ラレル方式の電話システム) [171](#page-174-0) ファクスおよびボイス メールとの共 有 (パラレル方式の電話システ ム) [181](#page-184-0) ファクスおよび留守番電話との共有 (パラレル方式の電話システム) [177](#page-180-0) ファクスとの共有 (パラレル方式の電 話システム) [168](#page-171-0) モデル番号 [112](#page-115-0) モノクロ ページ コピー [38](#page-41-0) ファクス [40](#page-43-0)

#### ゆ

ゆがみ、トラブルシューティング

コピー [88](#page-91-0) スキャン [92](#page-95-0) よ 用紙のセット [18](#page-21-0) 用紙 紙詰まり [119](#page-122-0), [121](#page-124-0) 用紙 HP、注文 [156](#page-159-0) カスタム サイズでの印刷 [29](#page-32-0) 紙詰まりの解消 [118](#page-121-0) サイズ、ファクス用 [50](#page-53-0) サポートするサイズ [127](#page-130-0) サポートする種類と重量 [129](#page-132-0) 仕様 [127](#page-130-0) 選択 [16](#page-19-0) トレイへのセット [18](#page-21-0) ページが曲がっている [85](#page-88-0) メディアの供給のトラブルシューテ ィング [85](#page-88-0) 両面印刷ユニット [31](#page-34-0) 容量 トレイ [129](#page-132-0) 余白 設定、仕様 [129](#page-132-0)

印刷する [85](#page-88-0)

ら

ランプ、コントロール パネル [12](#page-15-0)

り リサイクル インク カートリッジ [142](#page-145-0) リダイヤル オプション、設定 [58](#page-61-0) 両面印刷ユニット 紙詰まりの解消 [118](#page-121-0) サポートする用紙の種類と重量 [129](#page-132-0) 両面印刷 [31](#page-34-0) 両面、印刷 [31](#page-34-0)

### る

留守番電話 ファクスおよびモデムとのセットア ップ [177](#page-180-0) ファクス トーンが録音される [104](#page-107-0) ファクスのセットアップ (パラレル方 式の電話システム) [175](#page-178-0)

#### れ

レポート 印刷品質 [84,](#page-87-0) [117](#page-120-0) エラー、ファクス [63](#page-66-0) 確認、ファクス [62](#page-65-0) 診断 [84,](#page-87-0) [117](#page-120-0) ファクス テストに失敗した [94](#page-97-0) プリントヘッド [115](#page-118-0)

### ろ

ログ、ファクス 印刷する [64](#page-67-0)

# © 2013 Hewlett-Packard Development Company, L.P.<br>www.hp.com

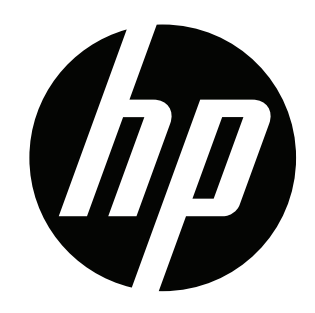